### DEC 3000 Model 400/400S AXP

### Options Guide

Order Number: EK–SNDPR–OP. D01

**Digital Equipment Corporation, Maynard, MA**

#### **Third Printing, March 1993**

The information in this document is subject to change without notice and should not be construed as a commitment by Digital Equipment Corporation. Digital Equipment Corporation assumes no responsibility for any errors that may appear in this document.

© Digital Equipment Corporation 1993.

All Rights Reserved. Printed in U.S.A.

The postpaid Reader's Comments form at the end of this document requests your critical evaluation to assist in preparing future documentation.

The following are trademarks of Digital Equipment Corporation: Alpha AXP, AXP, Bookreader, DEC, DECaudio, DECchip, DECconnect, DECnet, DEC OSF/1 AXP, DECwindows, OpenVMS AXP, RX, ThinWire, TURBOchannel, ULTRIX, VAX, VAXcluster, VAX DOCUMENT, VAXstation, the AXP logo, and the DIGITAL logo.

Motif, Open Software Foundation, OSF, OSF/1, and OSF/Motif are registered trademarks of Open Software Foundation, Inc.

CD is a trademark of Data General Corporation.

ISDN is a trademark of Fujitsu Network Switching of America.

MIPS is a trademark of MIPS Computer Systems.

PostScript is a trademark of Adobe Systems Inc.

All other trademarks and registered trademarks are the property of their respective holders.

**FCC NOTICE:** This equipment has been tested and found to comply with the limits for a Class A digital device, pursuant to Part 15 of the FCC Rules. These limits are designed to provide reasonable protection against harmful interference when the equipment is operated in a commercial environment. This equipment generates, uses, and can radiate radio frequency energy and, if not installed and used in accordance with the instruction manual, may cause harmful interference to radio communications. Operation of this equipment in a residential area is likely to cause harmful interference, in which case users will be required to correct the interference at their own expense.

S2210

This document was prepared using VAX DOCUMENT, Version 2.1.

### **Contents**

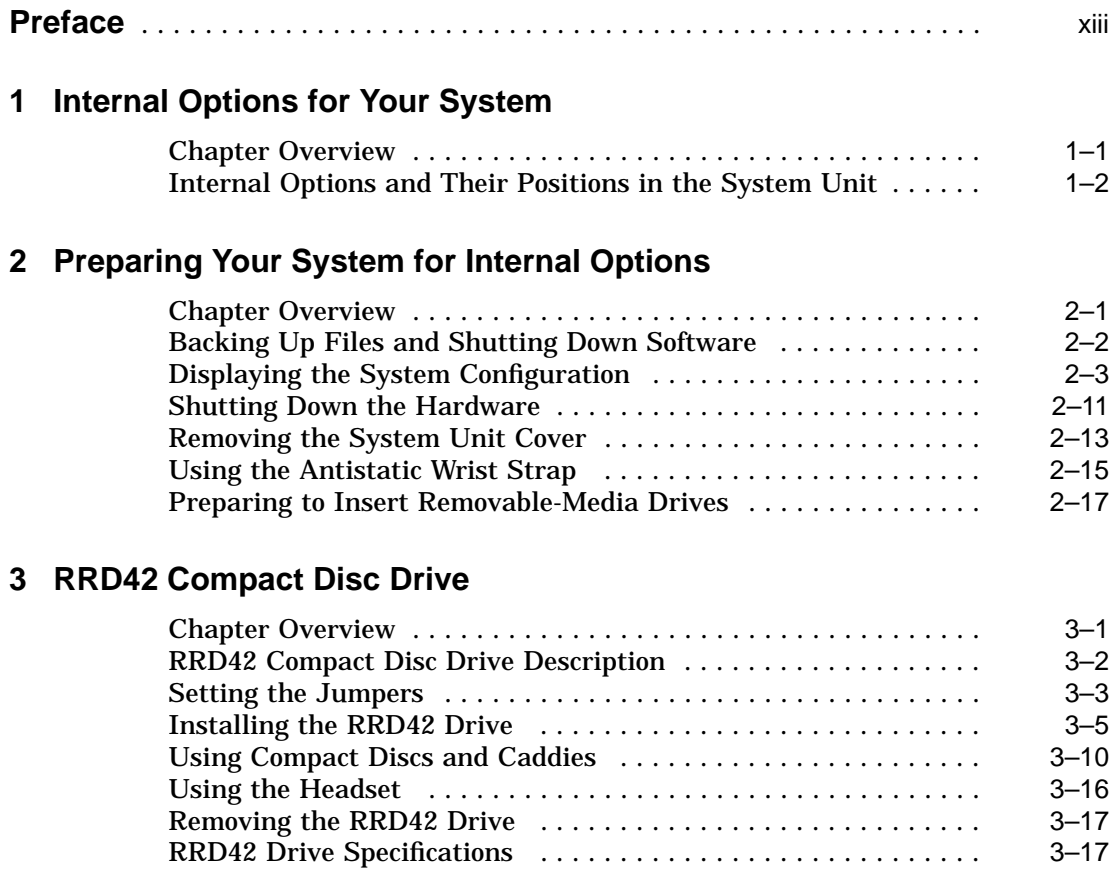

#### **4 RX26 Diskette Drive**

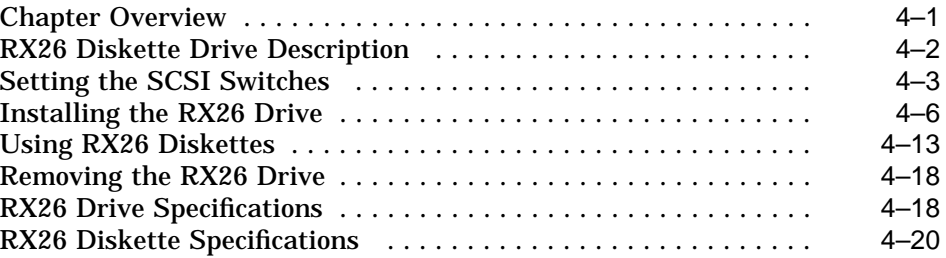

#### **5 TZK10 Tape Drive**

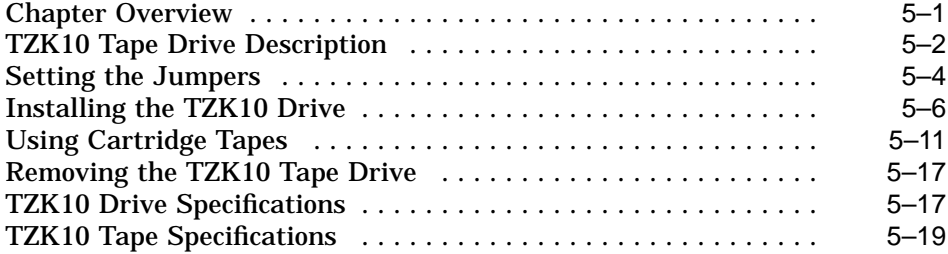

#### **6 TLZ06 Tape Drive**

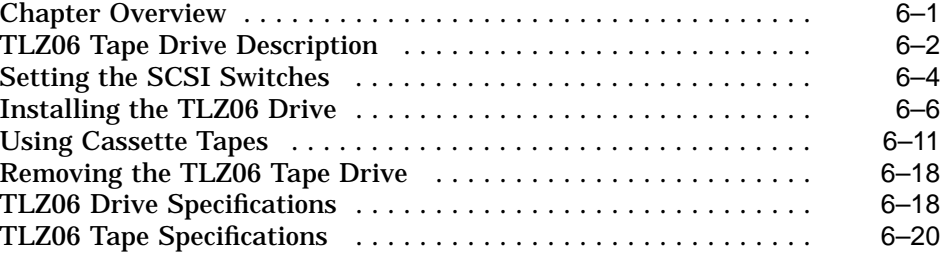

#### **7 TZ30 Tape Drive**

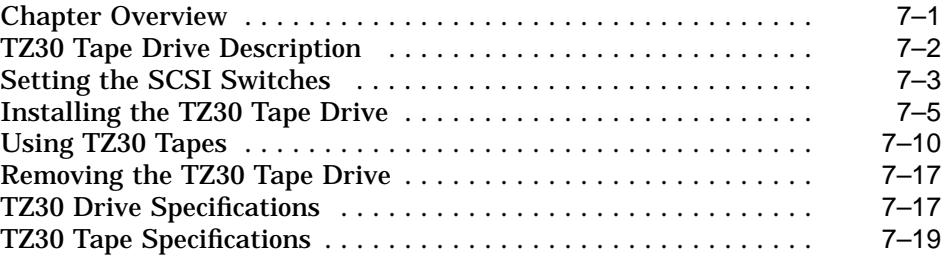

#### **8 RZ24L Fixed Disk Drive**

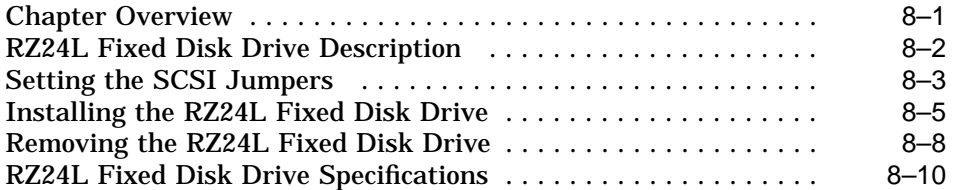

#### **9 RZ25 Fixed Disk Drive**

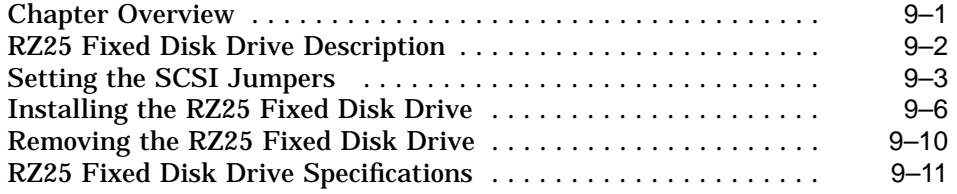

#### **10 RZ26 Fixed Disk Drive**

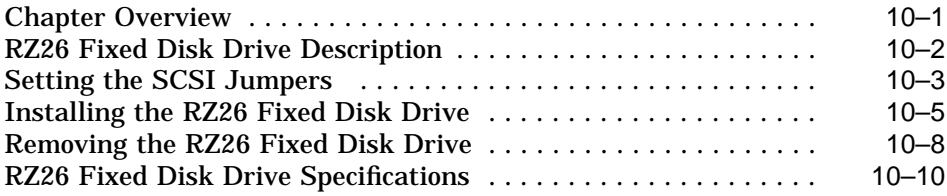

#### **11 Memory Modules**

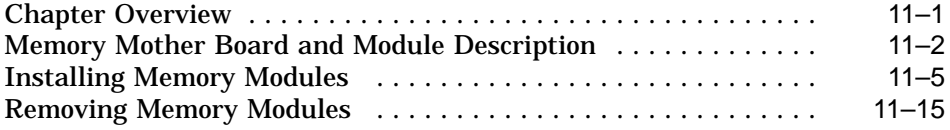

#### **12 TURBOchannel Options**

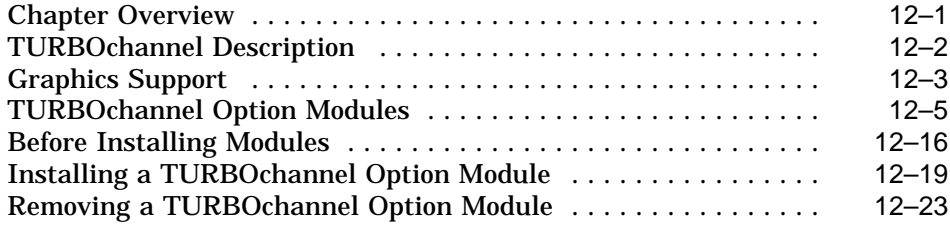

#### **13 Restoring the System**

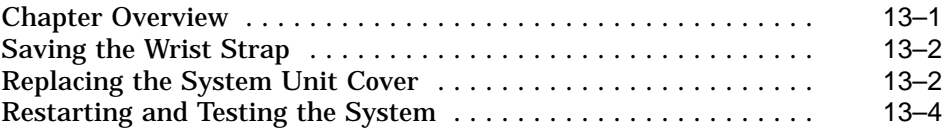

### **14 External Options for Your System**

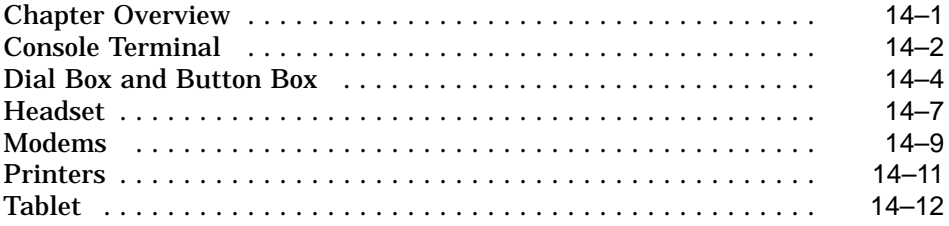

#### **A Associated Documents**

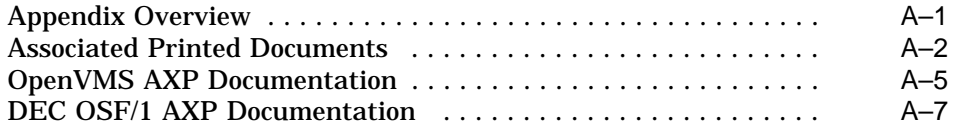

#### **Glossary**

#### **Index**

### **Figures**

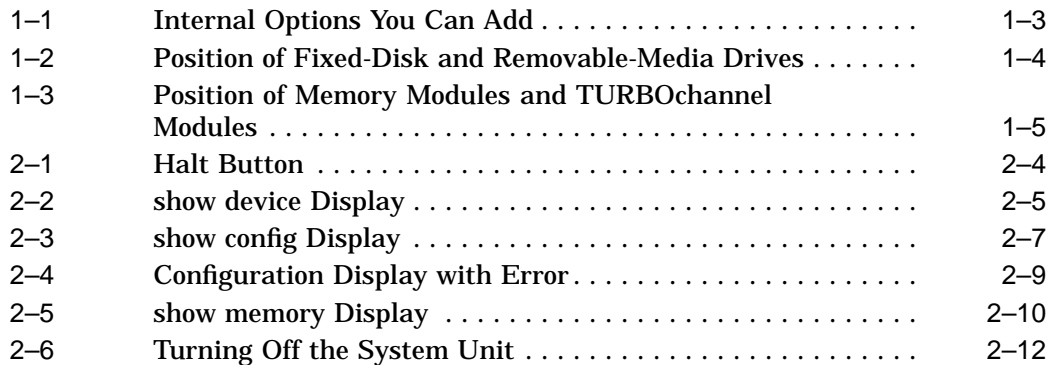

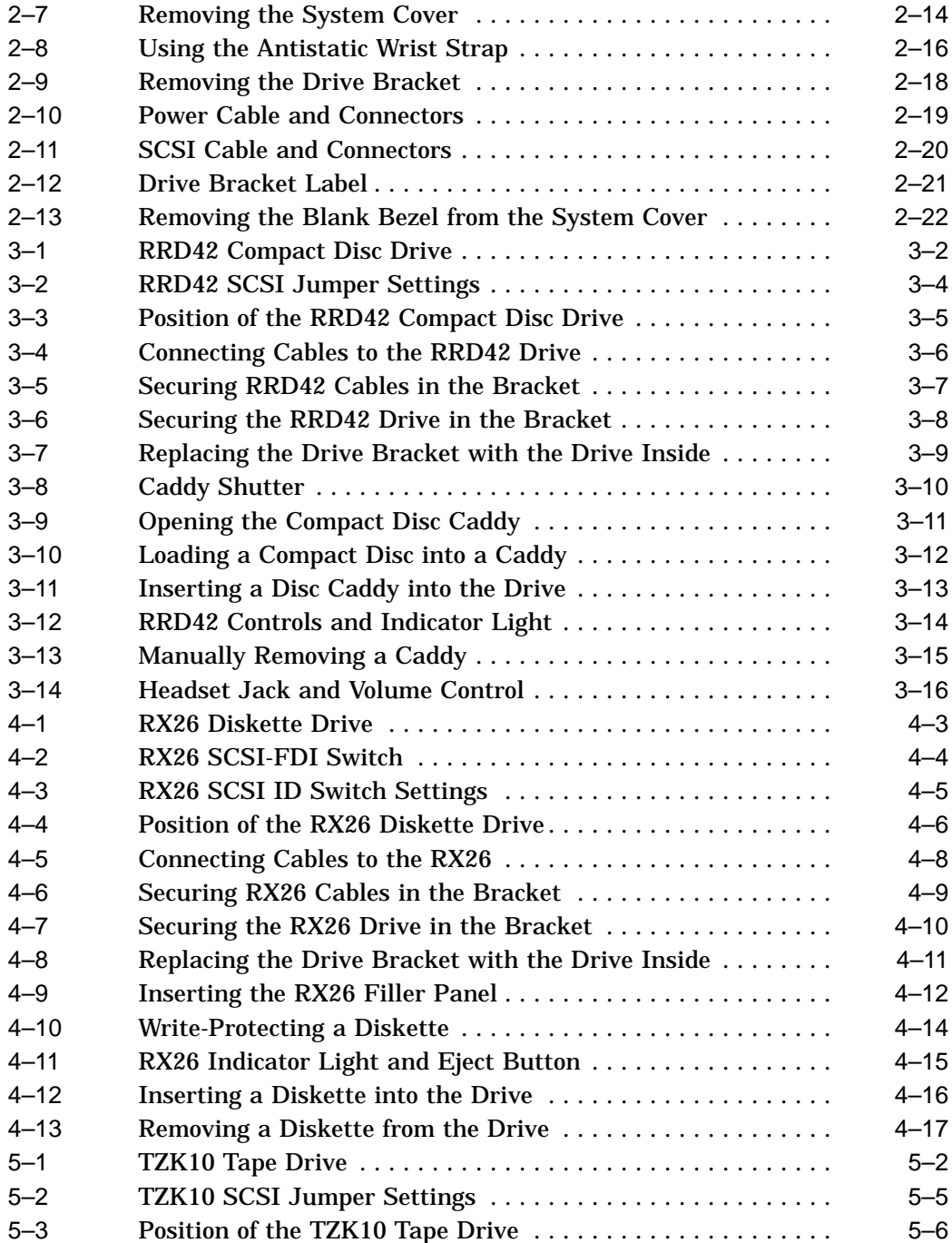

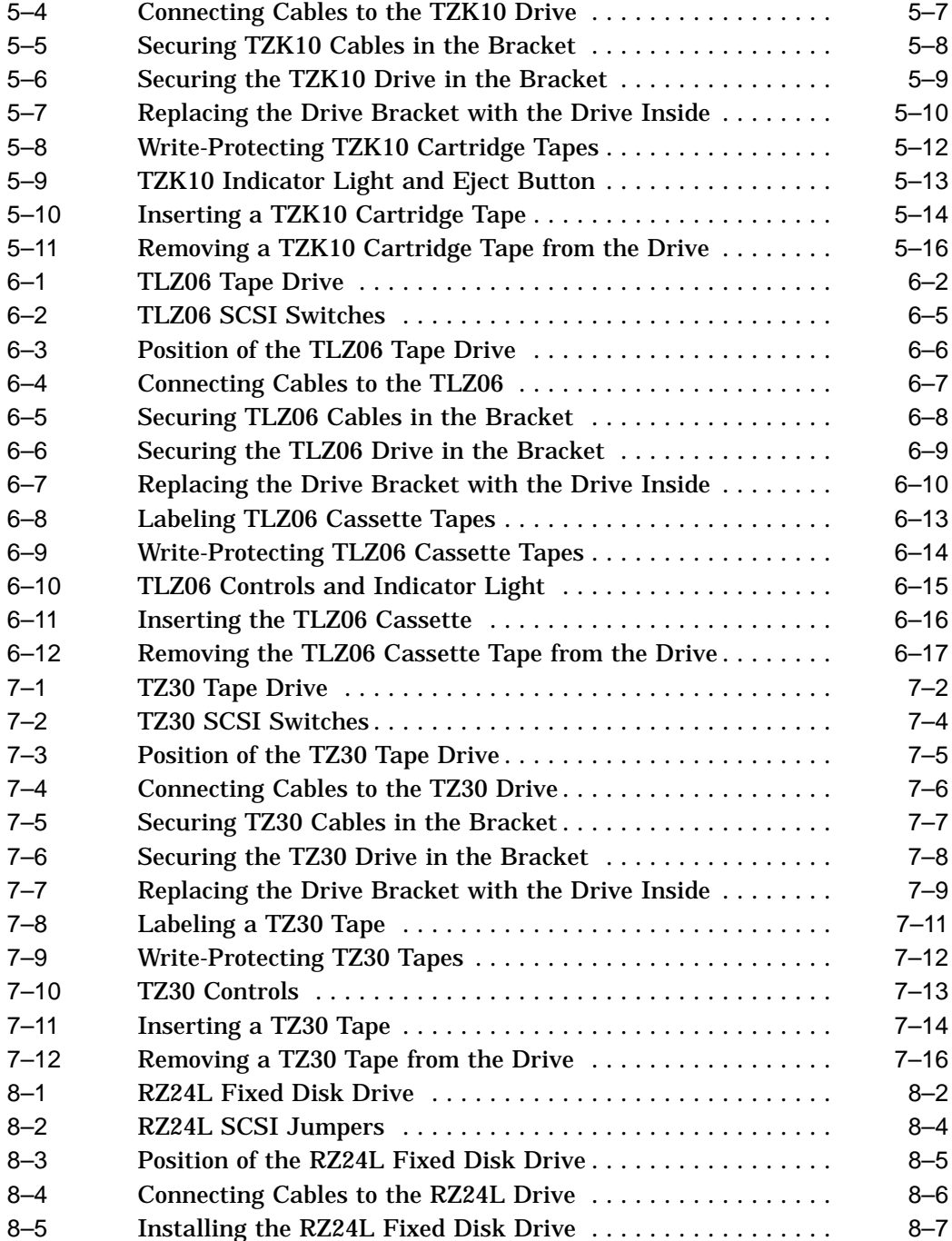

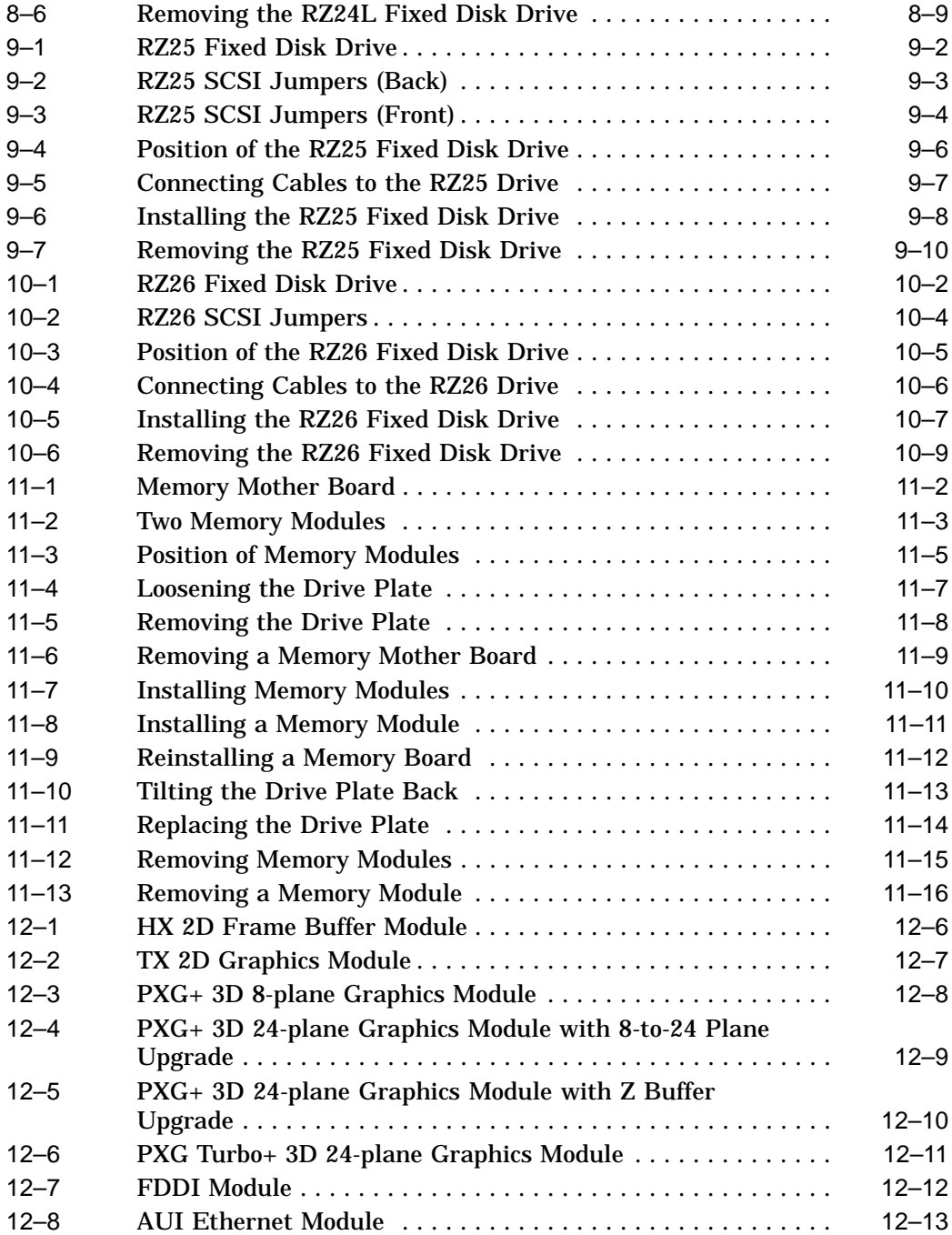

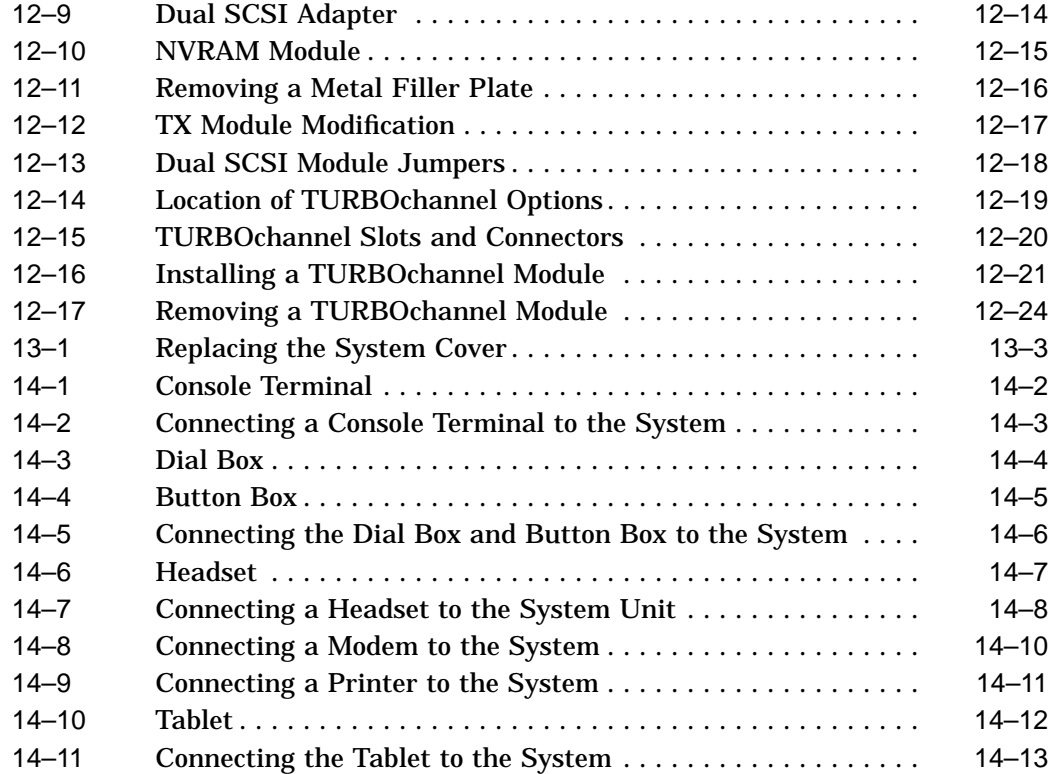

#### **Tables**

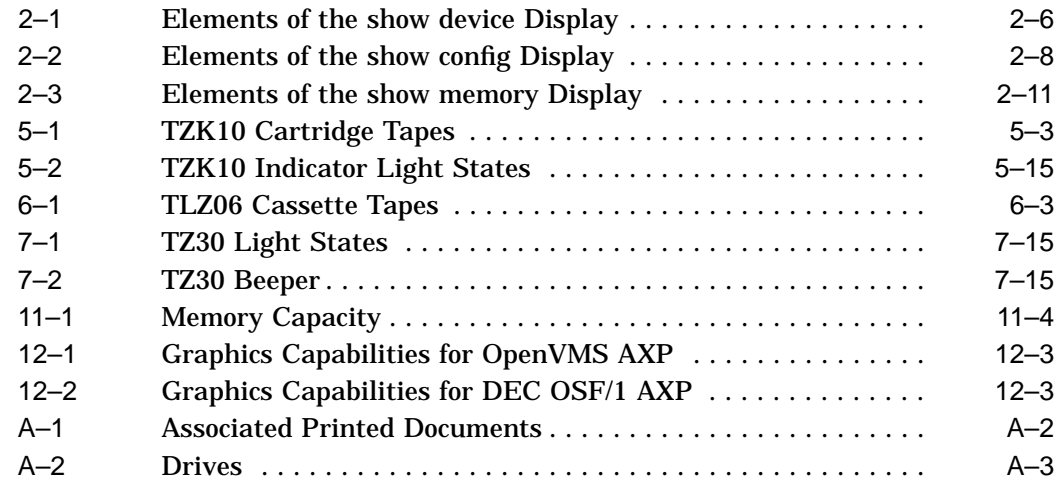

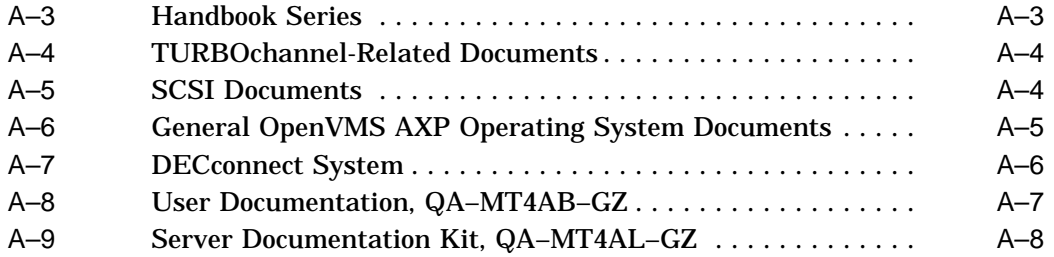

## **Preface**

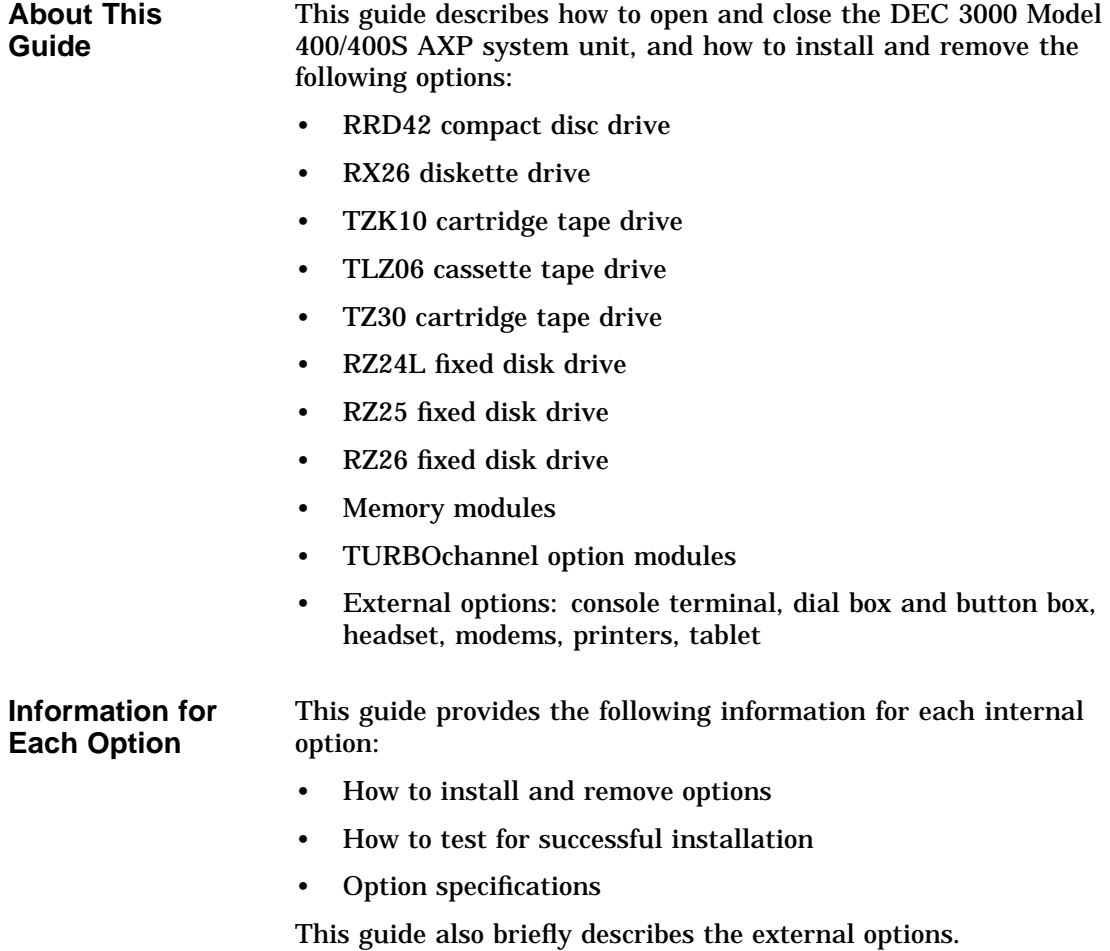

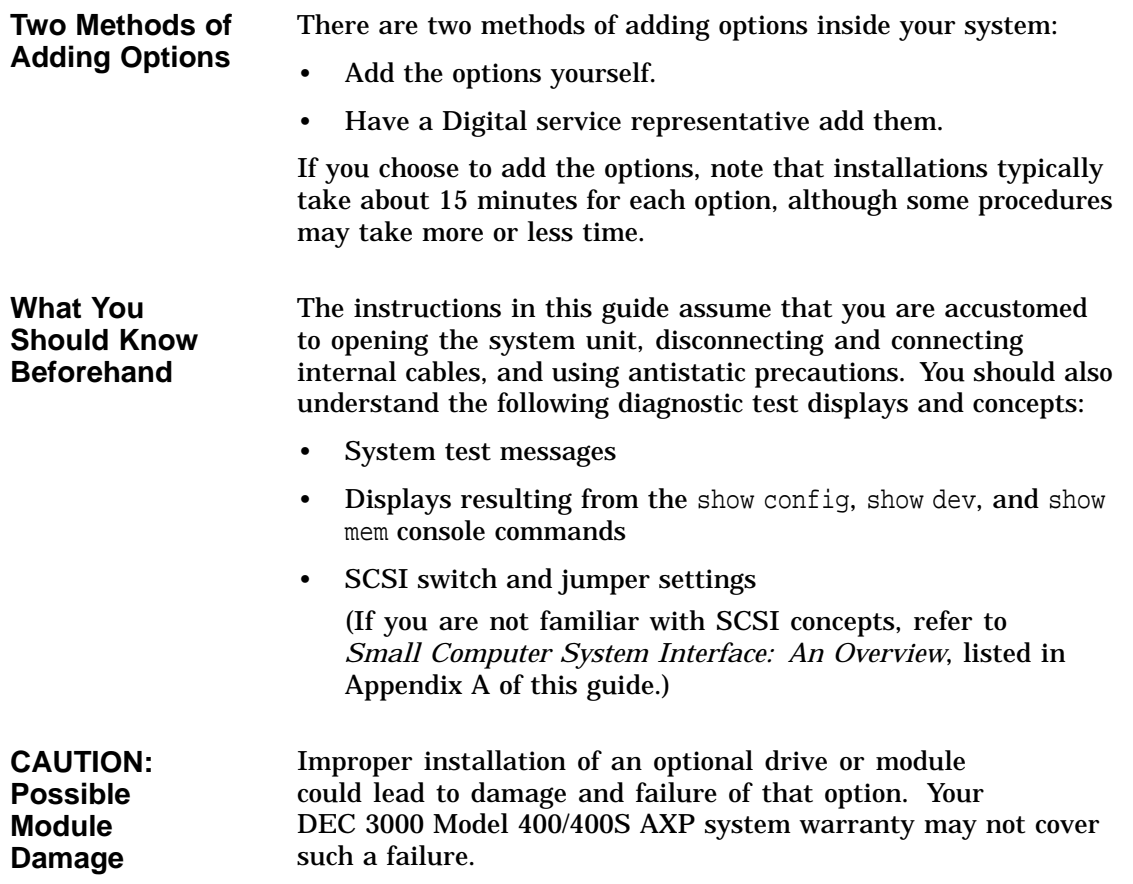

**IMPORTANT: Software Product Descriptions** The Software Product Description (SPD) is the official defining document for software products licensed by Digital Equipment Corporation, including third-party products licensed by Digital. An SPD describes all important functional characteristics of the software. The terms and conditions under which the corporation sells and licenses its software products identify SPDs as the documents that specify Digital's obligation under software warranty.

SPDs also describe a software product's system environment, and identify required and optional hardware and software. All information contained in the SPD is valid in the international marketplace.

For more information on the SPD for your operating system, please contact your Digital sales representative.

**Organization** This guide is organized into 14 chapters, one appendix, a glossary, and an index.

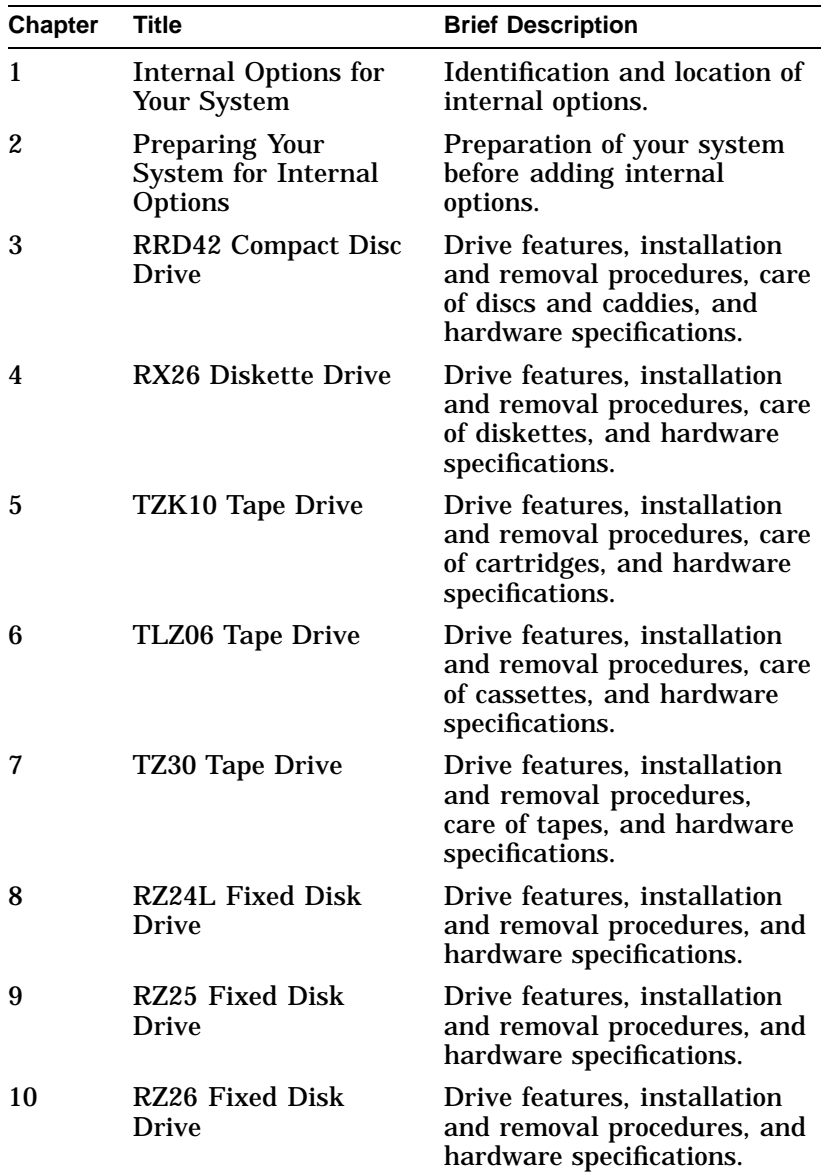

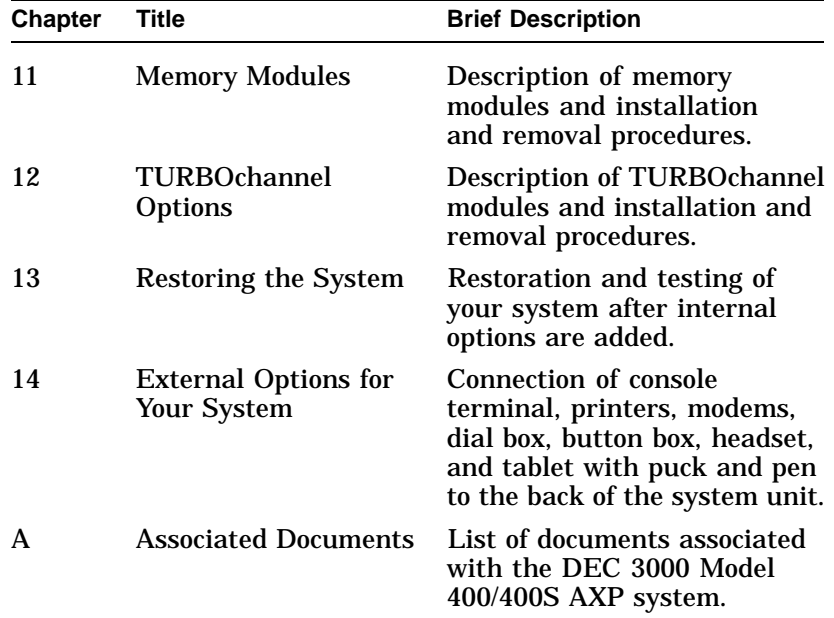

#### **Conventions in This Guide**

The following conventions are used in this guide:

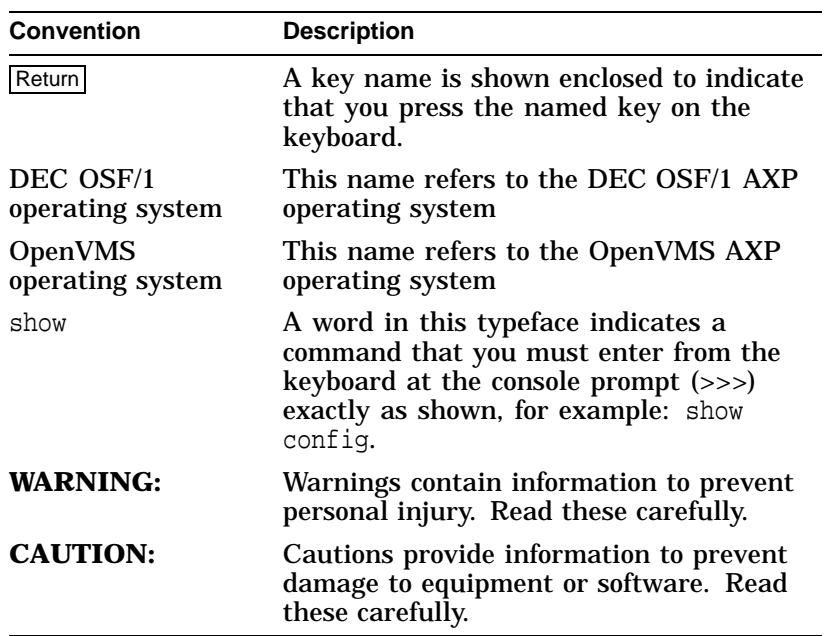

# **1**

# **Internal Options for Your System**

### **Chapter Overview**

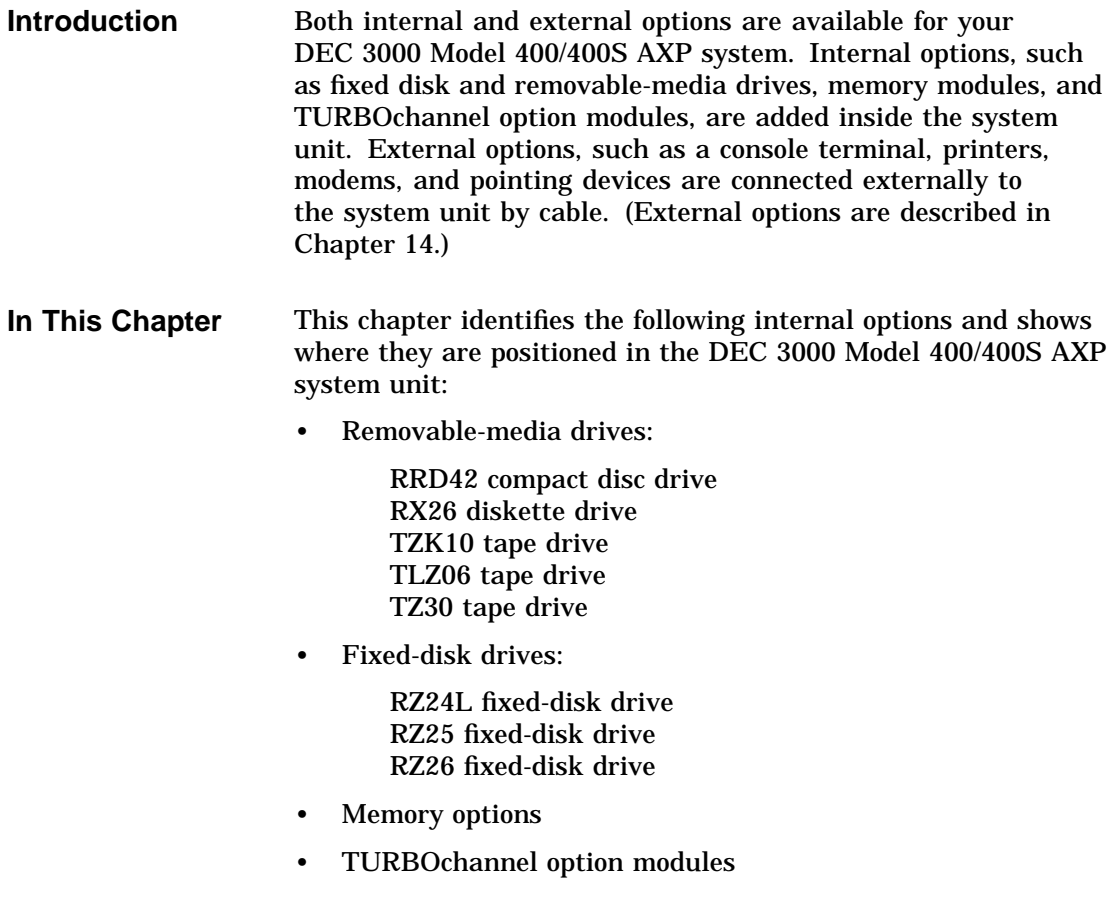

Chapter Overview

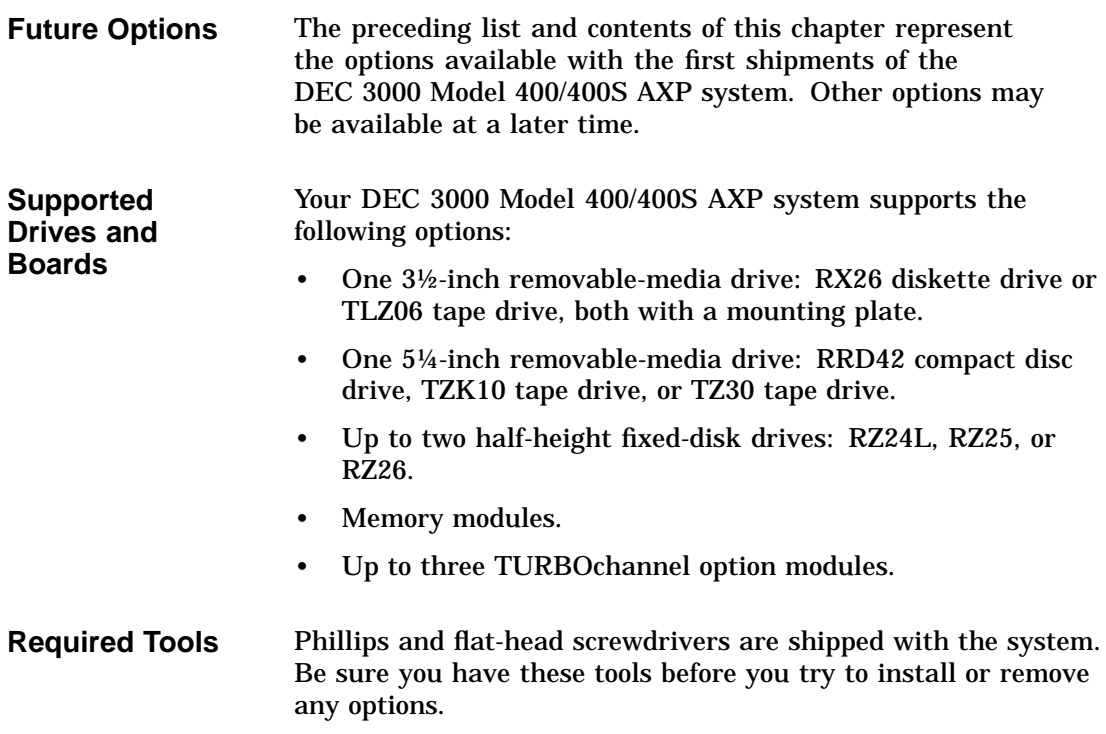

#### **Internal Options and Their Positions in the System Unit**

**Identification of Options** Figure 1–1 shows optional drives, the memory modules, and the TURBOchannel modules. Figures 1–2 and 1–3 show where the drives, memory boards, and TURBOchannel modules are installed in the DEC 3000 Model 400/400S AXP system unit.

Internal Options and Their Positions in the System Unit

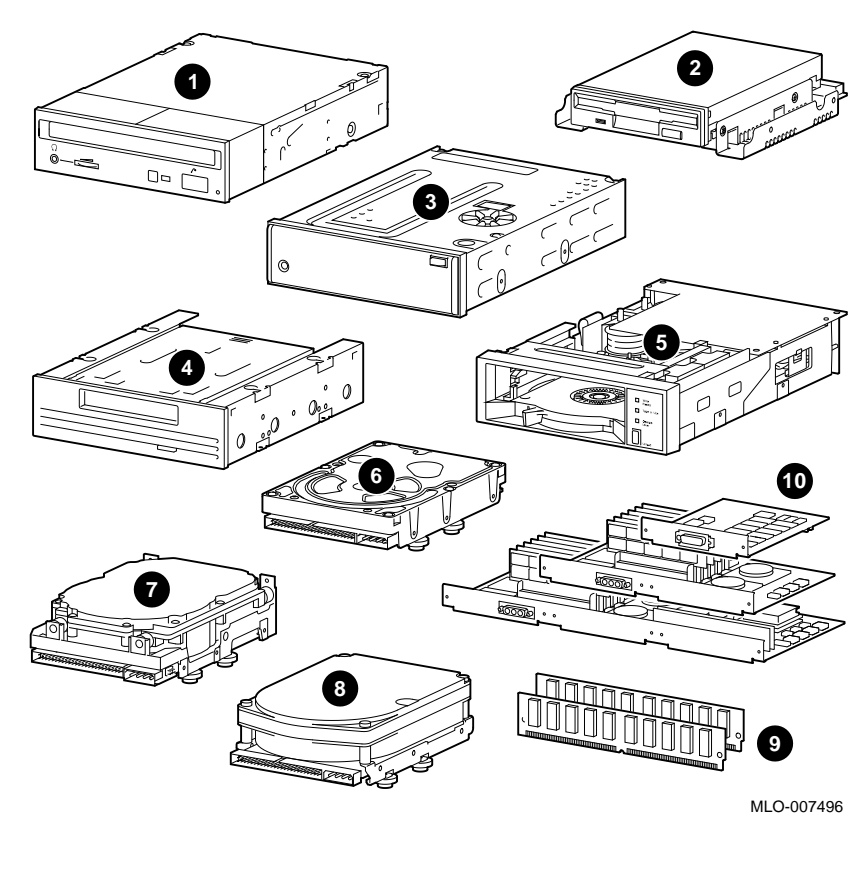

**Figure 1–1 Internal Options You Can Add**

- RRD42 compact disc drive
- RX26 diskette drive
- $\odot$  TZK10 cartridge tape drive
- TLZ06 cassette tape drive
- TZ30 cartridge tape drive
- RZ24L fixed-disk drive
- RZ25 fixed-disk drive
- <sup>6</sup> RZ26 fixed-disk drive
- <sup>O</sup> Memory modules
- **<sup>** $\Phi$ **</sup> TURBOchannel option** modules

Internal Options and Their Positions in the System Unit

**Removable-Media and Fixed-Disk Drives** Figure 1–2 shows where to install the fixed-disk drives (RZ24L, RZ25, and RZ26)  $\bullet$  and the removable-media drive bracket  $\bullet$ , which holds the RRD42, RX26, TZK10, TLZ06, or TZ30 drives. **Figure 1–2 Position of Fixed-Disk and Removable-Media Drives 1 2**

> $\mathscr{L}$ B .......... RX26 C .......... TZK10 D .......... TZ30 E .......... RRD42

> > MLO-008620

Internal Options and Their Positions in the System Unit

**Memory and TURBOchannel Modules** As shown in Figure 1–3, memory modules are installed under the drive plate  $\ddot{\bullet}$ , and TURBOchannel modules are installed behind the drive plate  $\Theta$ . **Figure 1–3 Position of Memory Modules and TURBOchannel Modules 1**

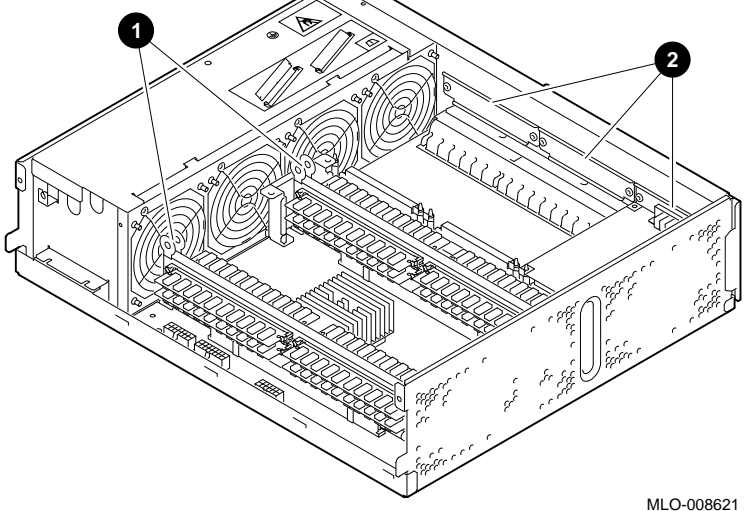

# **2 Preparing Your System for Internal Options**

### **Chapter Overview**

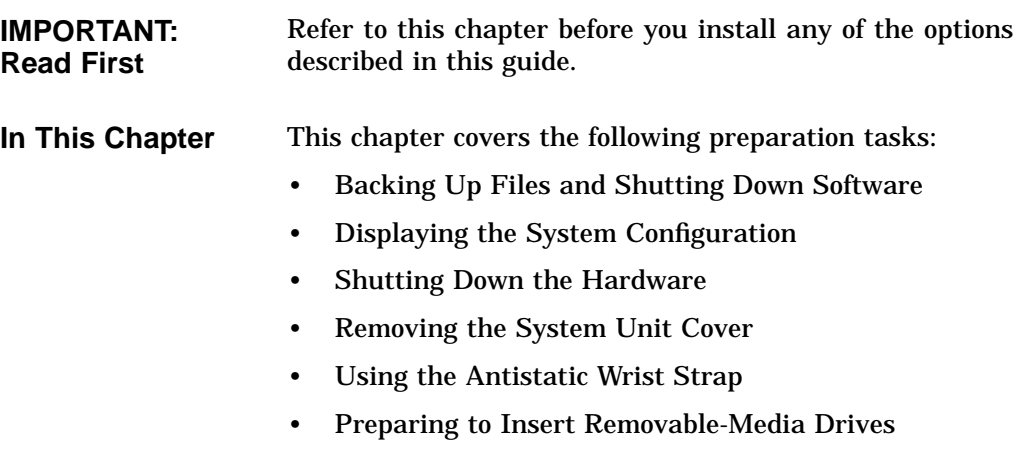

Chapter Overview

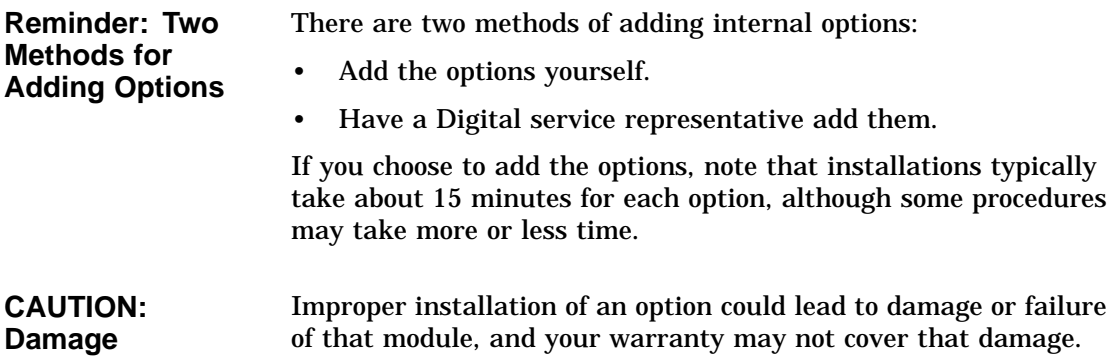

### **Backing Up Files and Shutting Down Software**

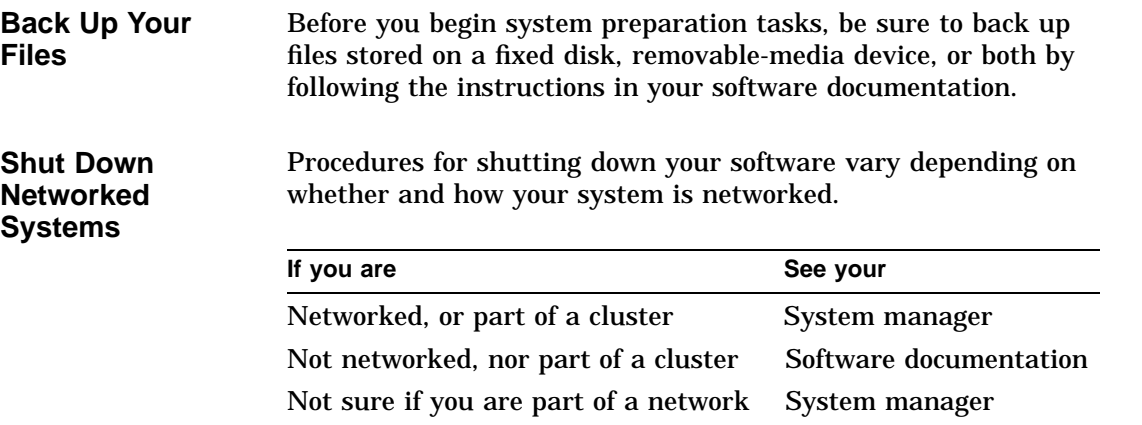

### **Displaying the System Configuration**

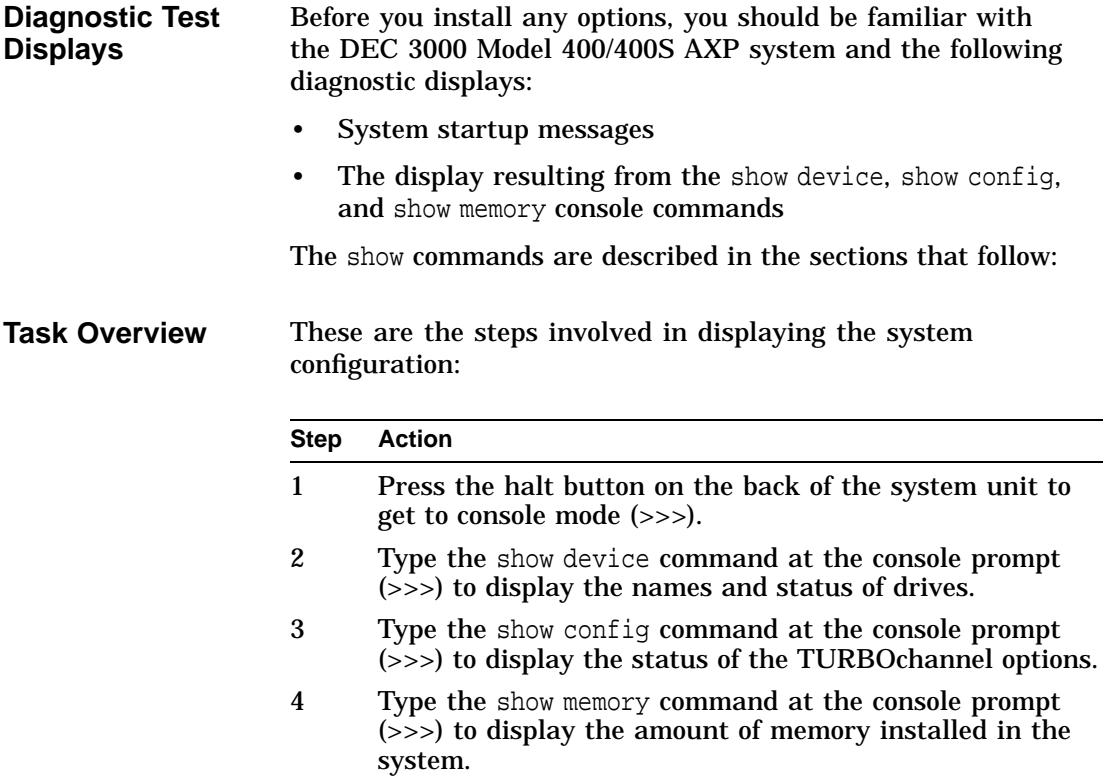

**Step 1: Press the Halt Button** Put your system into console mode to display the console prompt (>>>) by pressing the halt button on the back of your system unit, as shown in Figure 2–1.

**Figure 2–1 Halt Button**

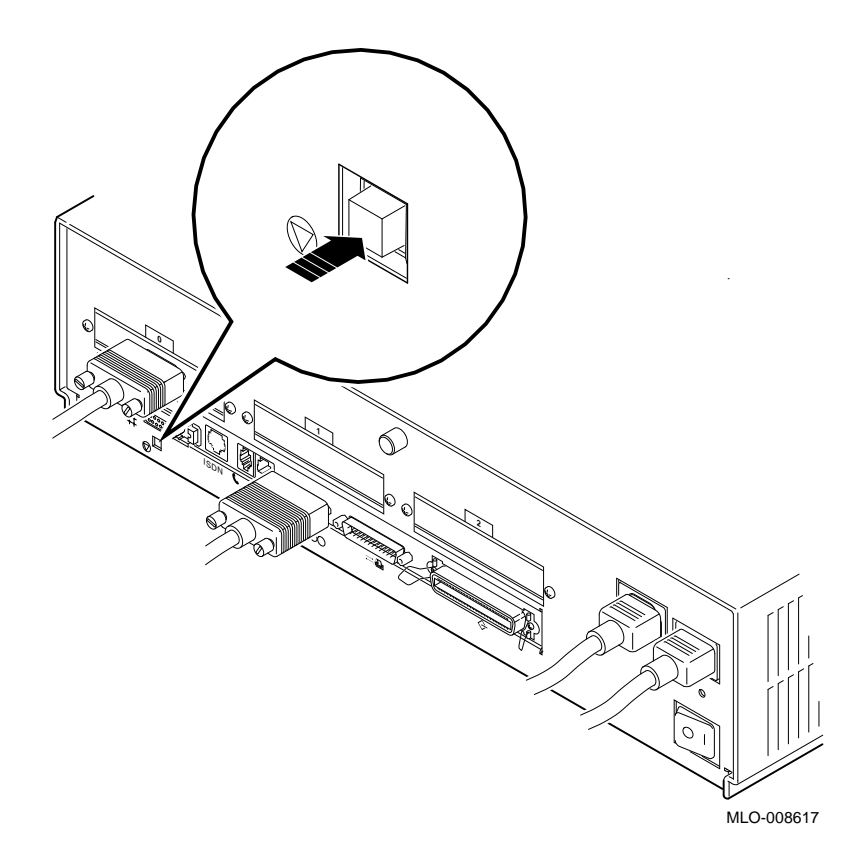

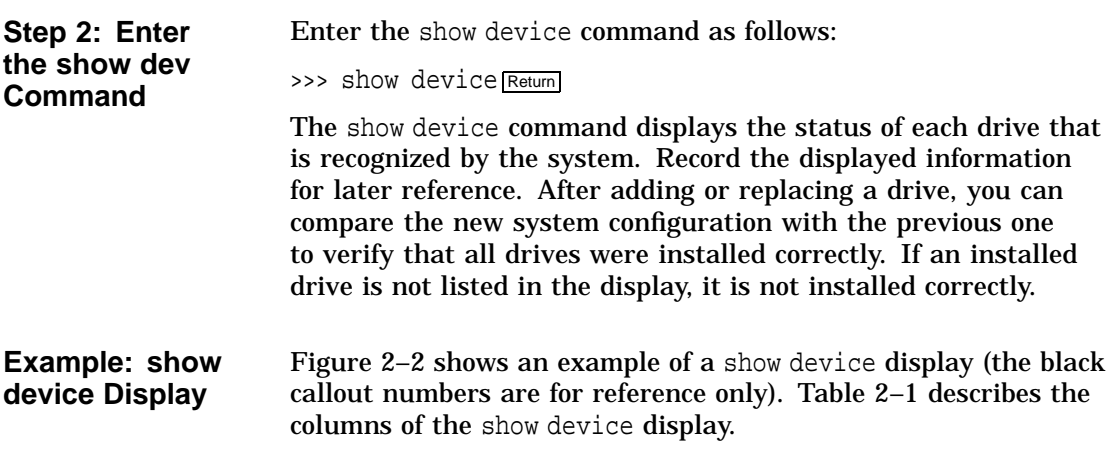

### **Figure 2–2 show device Display**

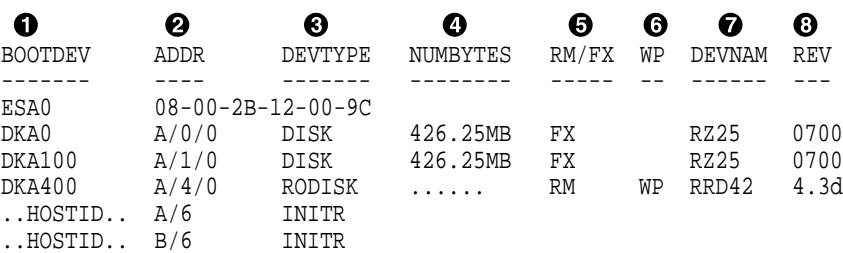

>>>

**Description: show device Display**

The following table explains the elements in each column of the show device display.

| <b>Column Head</b> | <b>Description</b>                                                                         |
|--------------------|--------------------------------------------------------------------------------------------|
|                    | A list of possible devices from which the system<br>can be booted.                         |
| $\mathbf{2}$       | The SCSI address setting of each device (middle<br>number).                                |
| €                  | The type of device in the drive.                                                           |
|                    | The capacity of this drive.                                                                |
| 6                  | Whether the device in this drive is a removable-<br>media (RM) or a fixed-disk (FX) drive. |
| 6                  | Write-protected status of this drive.                                                      |
| 67                 | The name of the installed drive.                                                           |
| ങ                  | The microcode revision number of the installed<br>drive.                                   |

**Table 2–1 Elements of the show device Display**

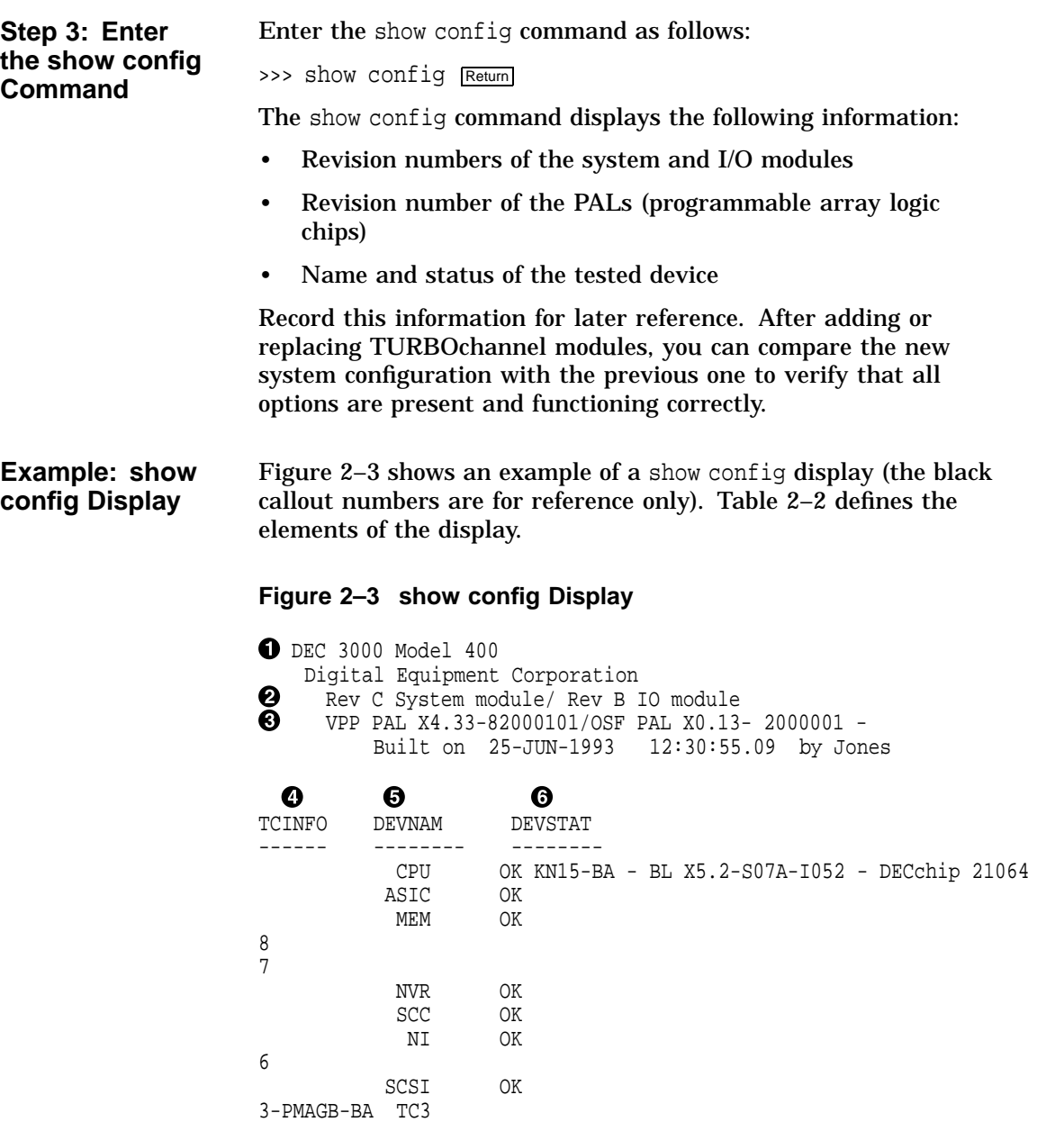

**Description: show config Display**

Table 2–2 explains the elements of each column of the show config display.

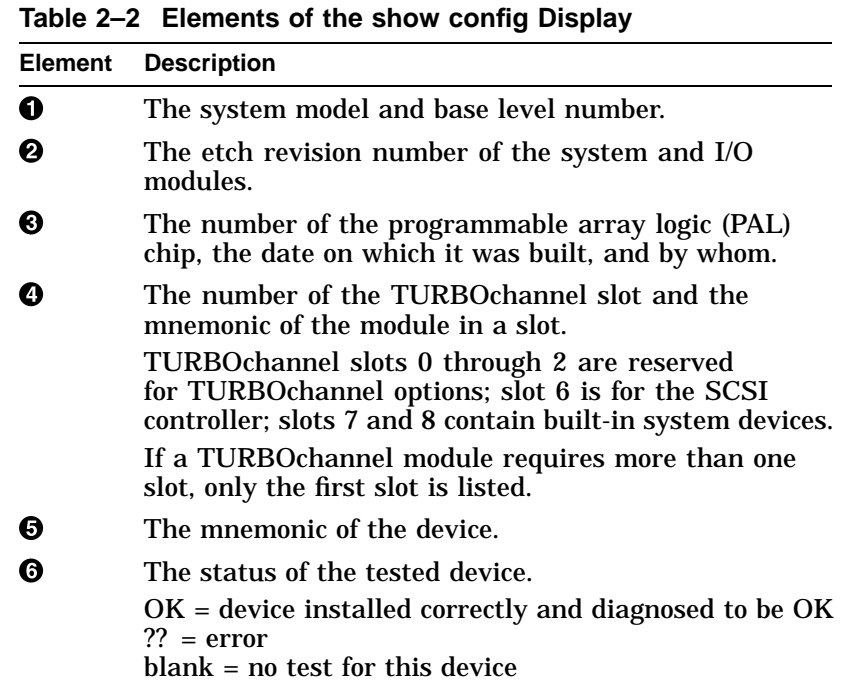

**System Configuration Error** Two question marks (??) next to a component name in the DEVSTAT column indicate an error. If you see an error indicator, as shown in Figure 2–4, note the field replaceable unit (FRU) number and error number. The FRU is a replaceable drive or module.

#### **Figure 2–4 Configuration Display with Error**

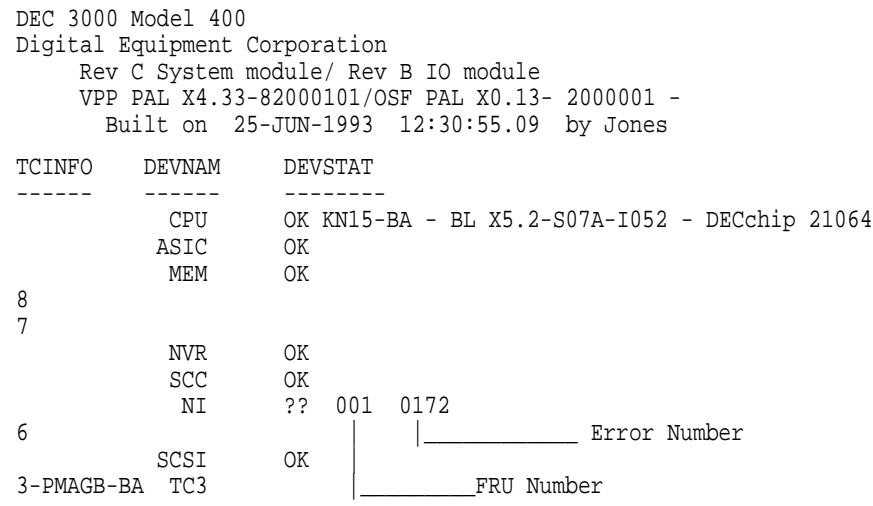

**What to Do About a Configuration Error**

Refer to the following table to resolve a configuration error:

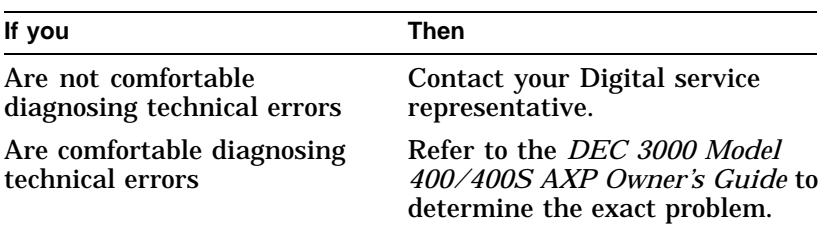

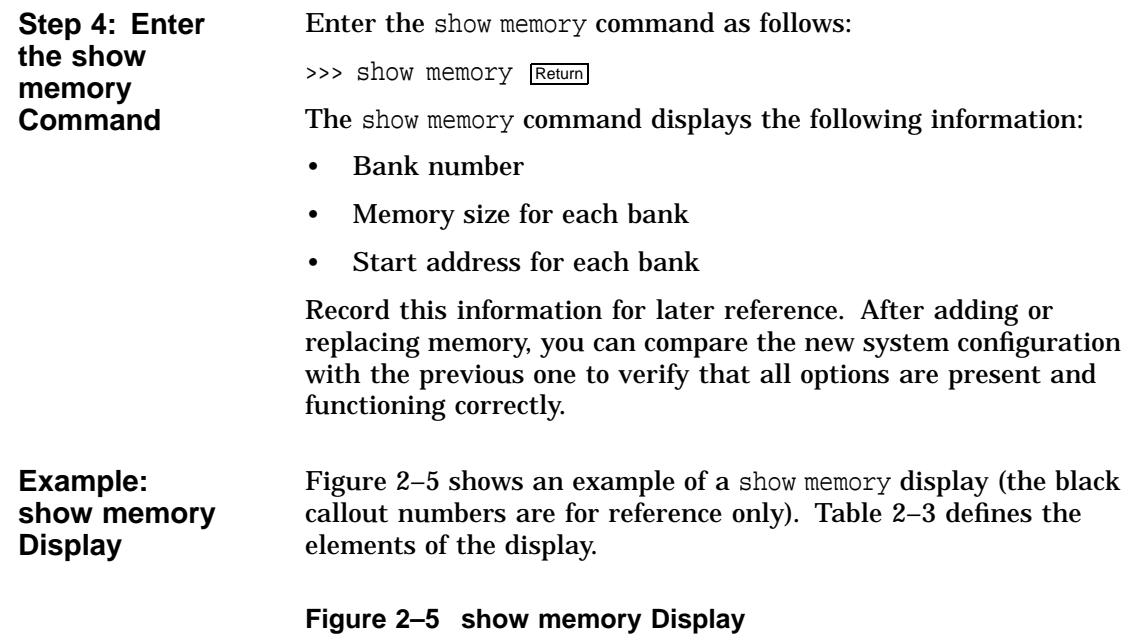

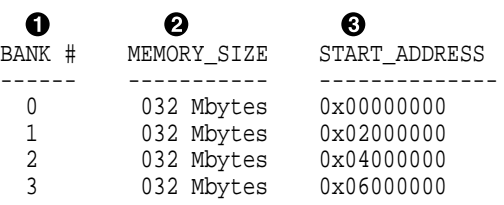

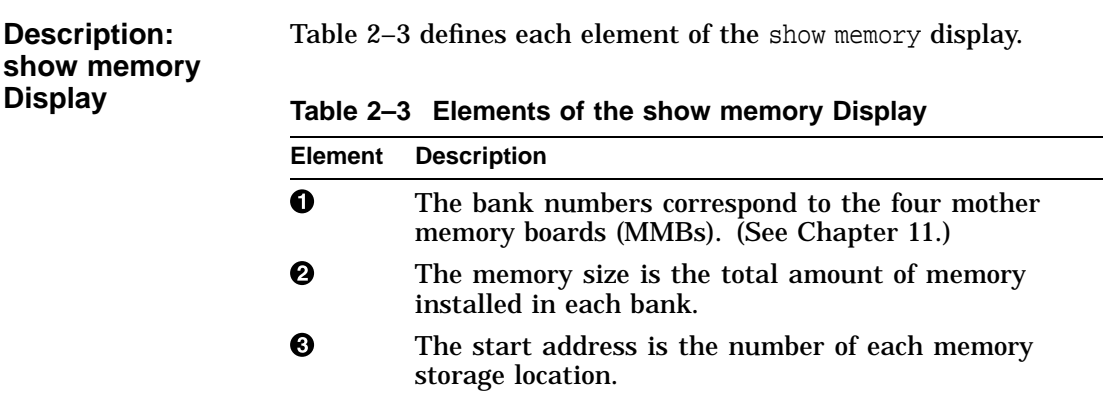

### **Shutting Down the Hardware**

**Turn Off Equipment** Shut down the hardware by following these steps:

1. Turn off (O) the system by pressing the On/Off switch on the back of the system unit to the off (O) position, as shown in Figure 2–6.

Shutting Down the Hardware

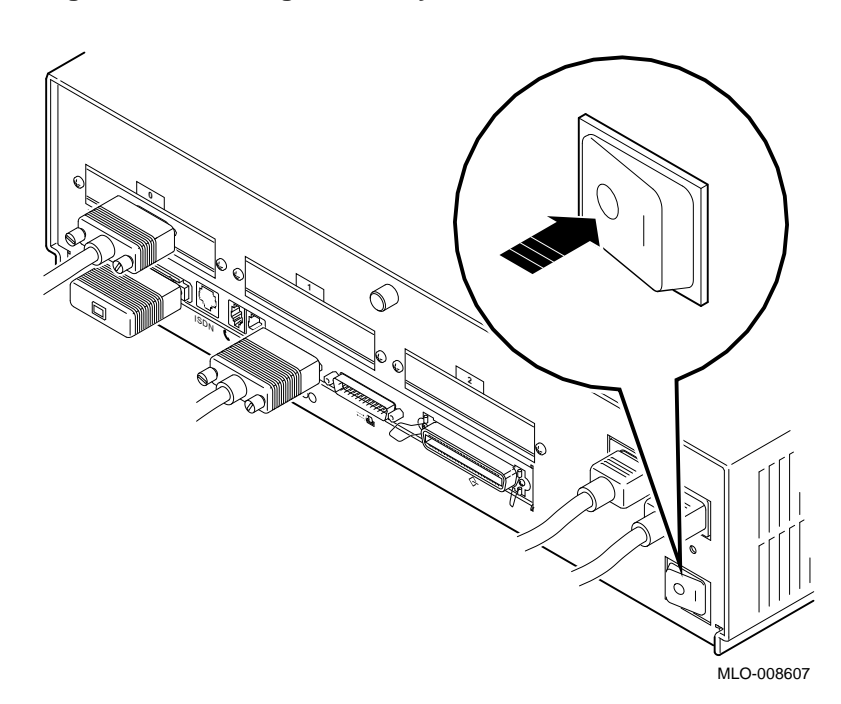

**Figure 2–6 Turning Off the System Unit**

- 2. Turn off (O) all expansion boxes.
- 3. Turn off (O) all peripheral devices (such as printers and modems).
- 4. Turn off (O) the monitor. (Turning off the system does not automatically turn off the monitor).

Shutting Down the Hardware

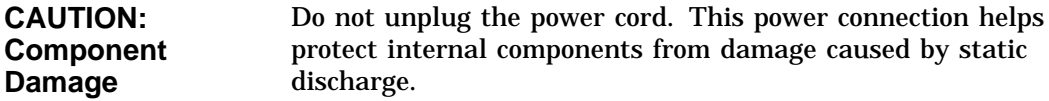

### **Removing the System Unit Cover**

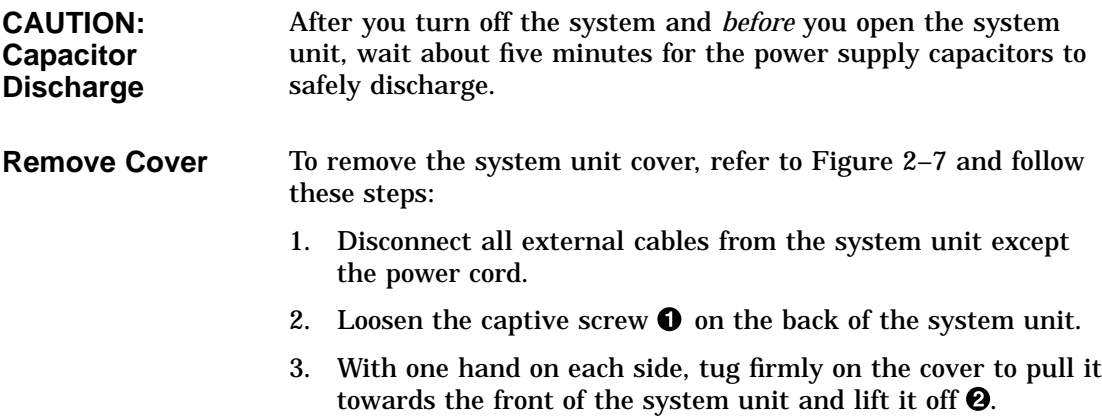

Removing the System Unit Cover

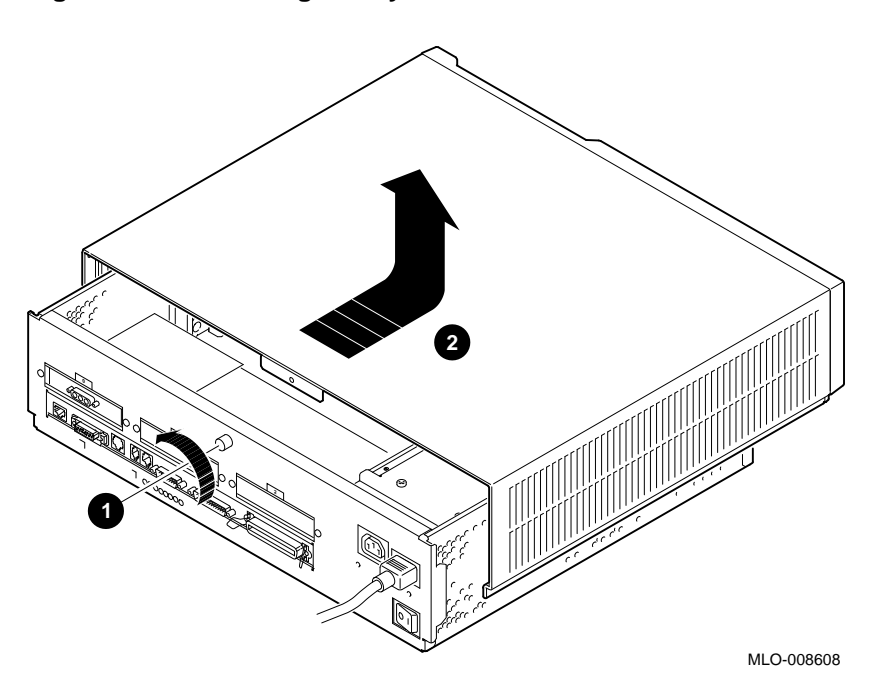

**Figure 2–7 Removing the System Cover**
Using the Antistatic Wrist Strap

# **Using the Antistatic Wrist Strap**

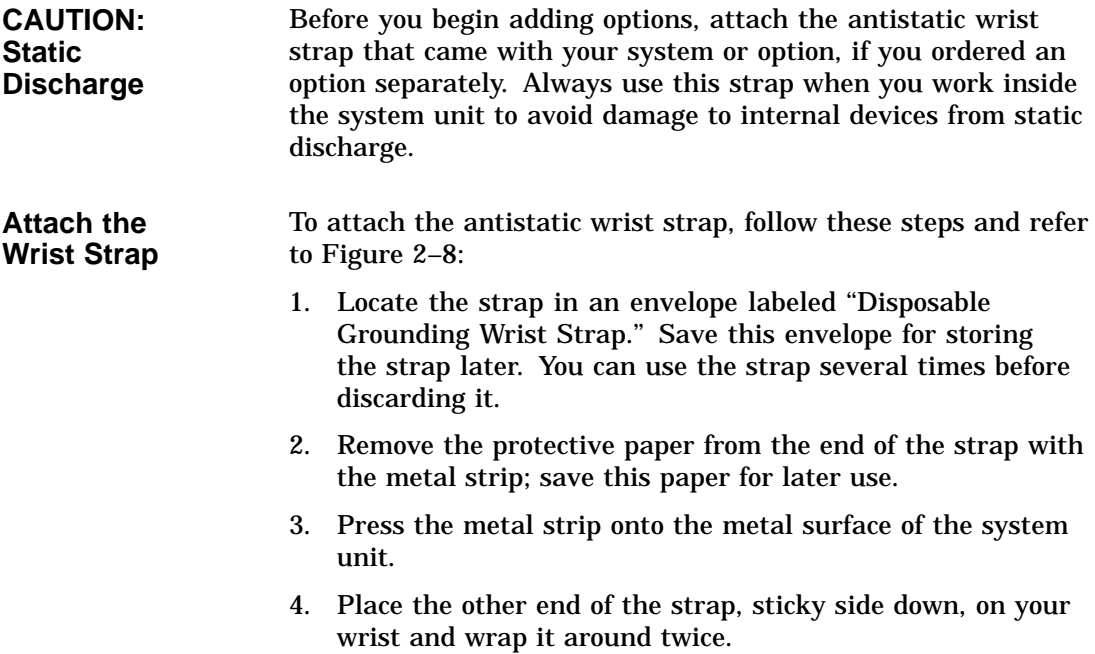

Using the Antistatic Wrist Strap

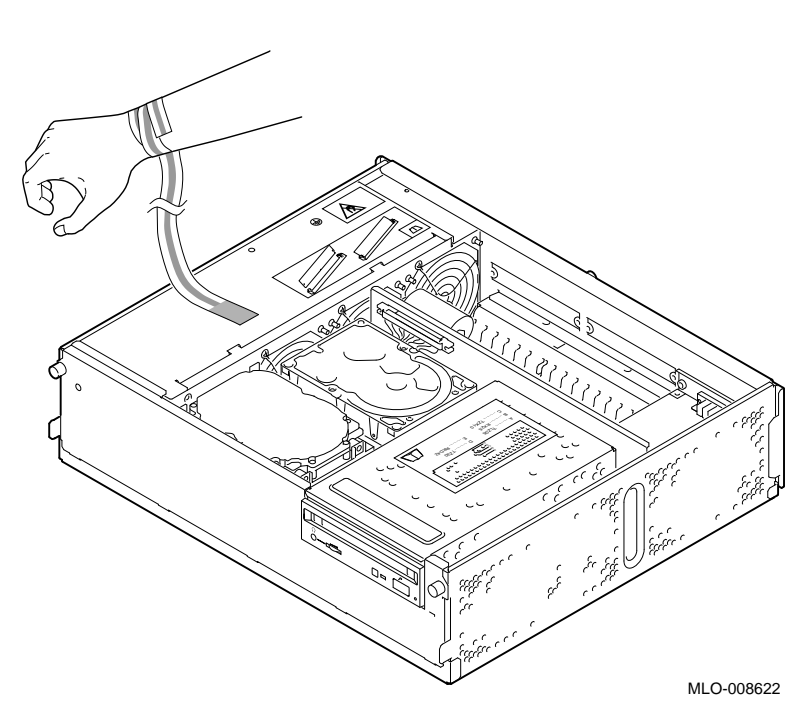

**Figure 2–8 Using the Antistatic Wrist Strap**

#### **Preparing to Insert Removable-Media Drives**

**Step 1:**

#### **Task Overview** These are the steps involved in preparing to install or replace a removable-media drive (RRD42, RX26, TZK10, TLZ06, or TZ30 drive):

#### **Step Action** 1 Remove the drive bracket. 2 Identify the internal power cable connections to the drive. 3 Identify the internal SCSI cable connections to the drive. 4 Insert the new drive inside the system unit. 5 Remove the blank bezel from the system cover. The following sections describe these steps. **Remove the Drive Bracket** To remove the drive bracket: 1. Loosen but do not remove the four screws, two on each side of the bracket, as shown in Figure 2–9, that secure the bracket to the drive plate. (If there is one or more fixed disk drive already in place,

push those cables aside to reach the two screws on the left side of the drive bracket.)

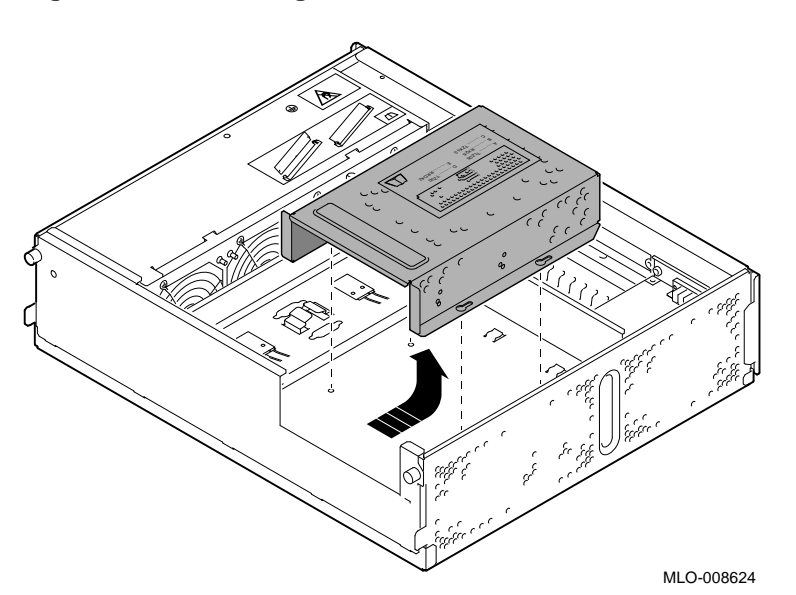

**Figure 2–9 Removing the Drive Bracket**

2. Slide the bracket towards the back of the system unit and lift up.

**Step 2: Identify the Internal Power Cable** The connectors on the internal power cable must be connected to the corresponding power ports on the back of each drive. The internal power cable and connectors are shown in Figure 2–10.

#### **Figure 2–10 Power Cable and Connectors**

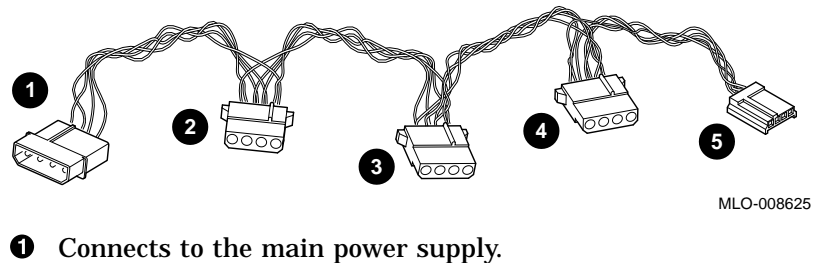

- $\odot$  Connects to a fixed disk drive, if any.
- 
- $\odot$  Connects to a second fixed disk drive, if any.
- $\bullet$  Connects to a removable-media drive, if any.
- **6** Connects to the RX26 drive only.

**Step 3: Identify the Internal SCSI Cable** The connectors on the internal SCSI cable must be connected to the SCSI port on each drive. The internal SCSI cable and connectors are shown in Figure 2–11.

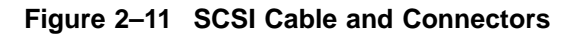

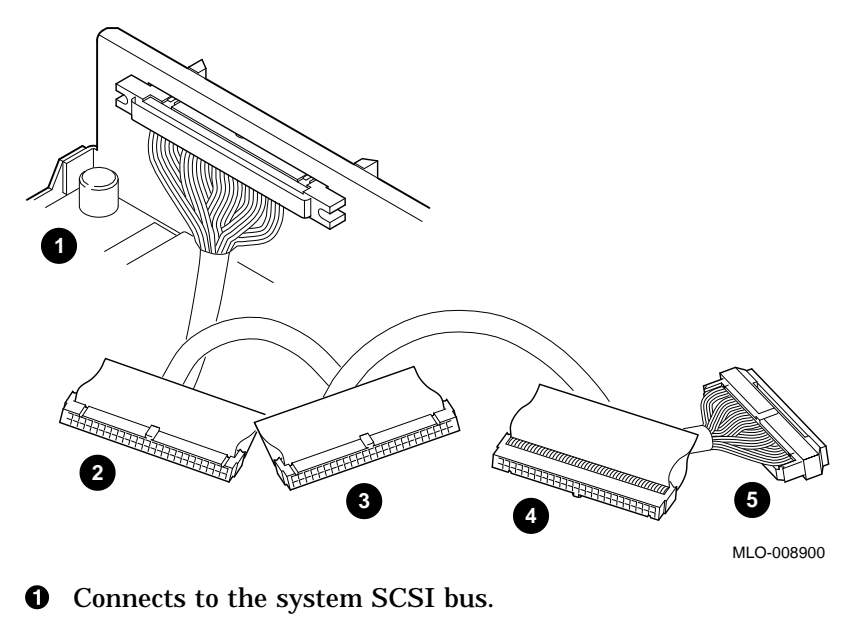

- $\odot$  Connects to a rear disk drive, if any.
- $\odot$  Connects to a front fixed disk drive, if any.
- $\bullet$  Connects to a removable-media drive, if any
- $\Theta$  This is a terminator.

Hold each SCSI connector with the key facing up for the fixed disk drives, the RX26, TZK10, TLZ06, and TZ30; and with the key facing down for the RRD42 drive.

**Step 4: Insert the Drive into the Bracket** Align the mounting holes on the sides of the drive with those on the sides of the drive bracket. The label, shown in Figure 2–12, illustrates which holes to use for securing each drive in the bracket.

#### **Figure 2–12 Drive Bracket Label**

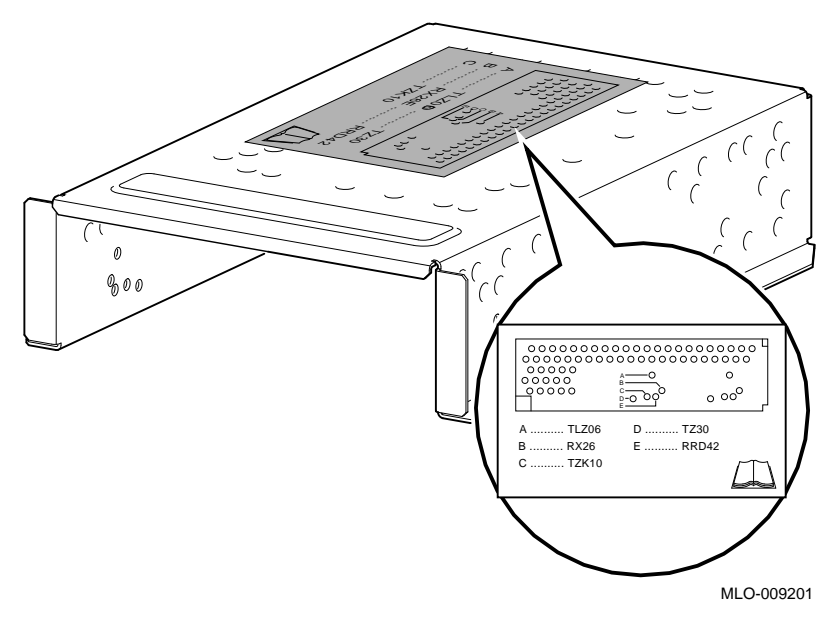

Refer to the appropriate chapter in this book for details on the drive you want to install.

**Step 5: Remove the Blank Bezel** To remove the blank bezel from the front panel of the system cover:

- 1. Remove the system cover.
- 2. Push inward on the bezel to remove it.

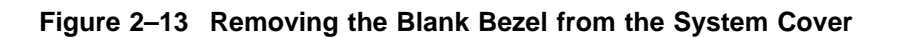

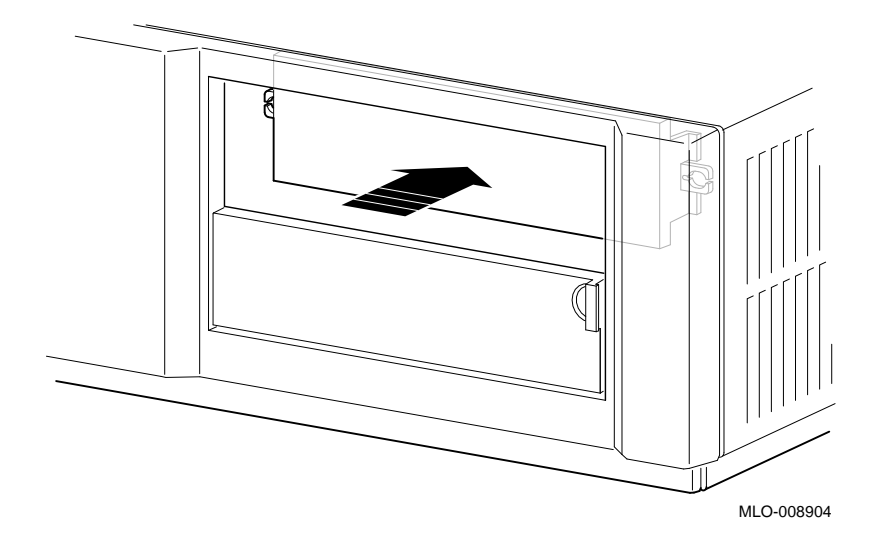

**What Comes Next** This completes your preparation of the system for an option installation. To add a particular option, refer to the chapter indicated in the following table:

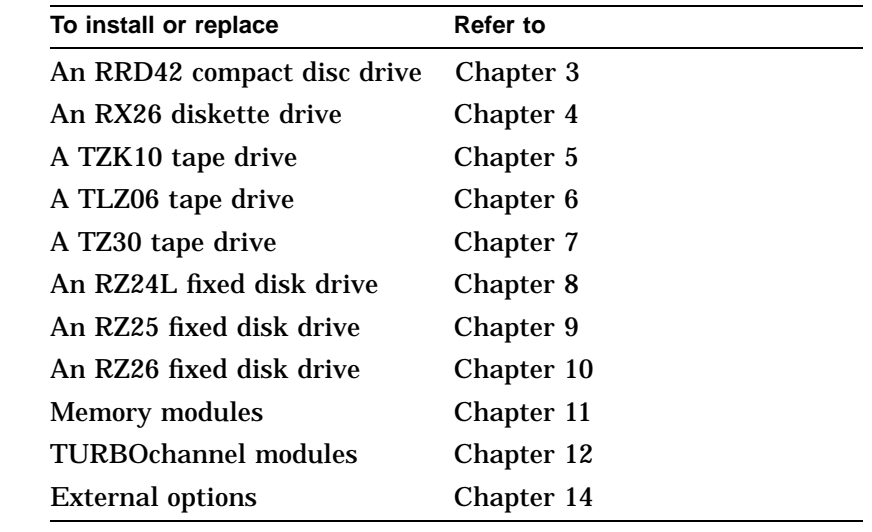

**To Restart Your System** For information on restarting the system and testing internal modules, see Chapter 13.

# **3**

# **RRD42 Compact Disc Drive**

# **Chapter Overview**

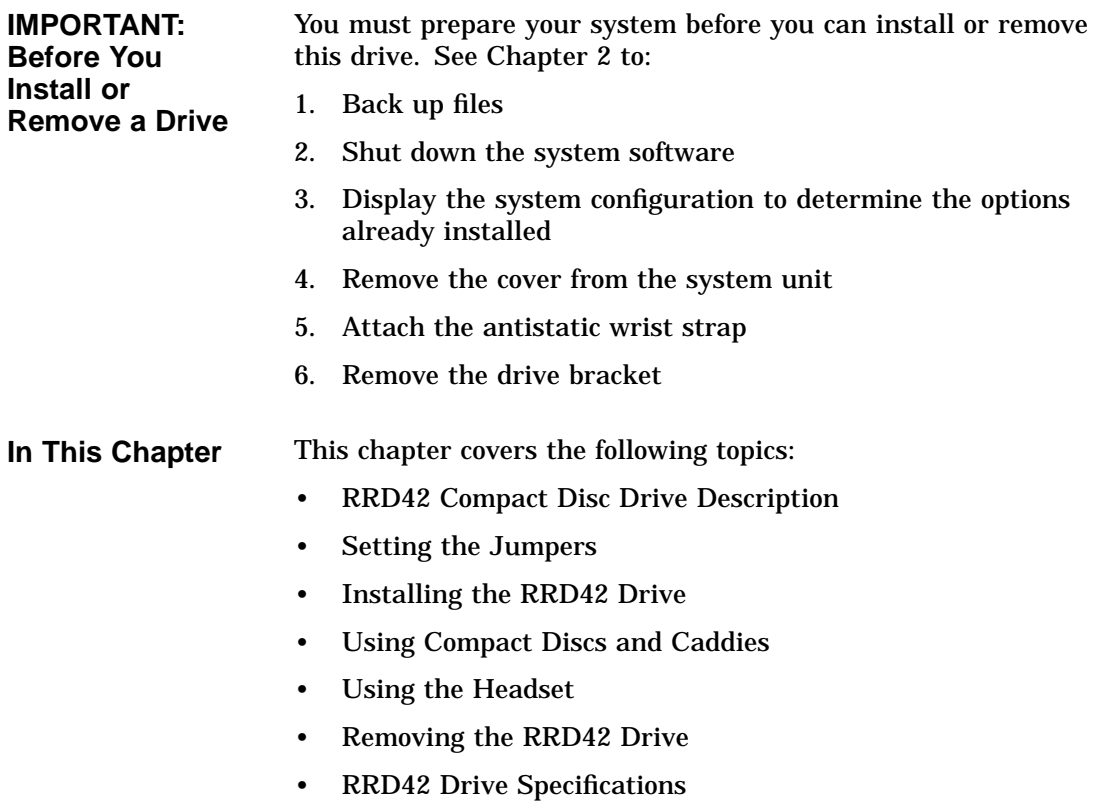

RRD42 Compact Disc Drive Description

#### **RRD42 Compact Disc Drive Description**

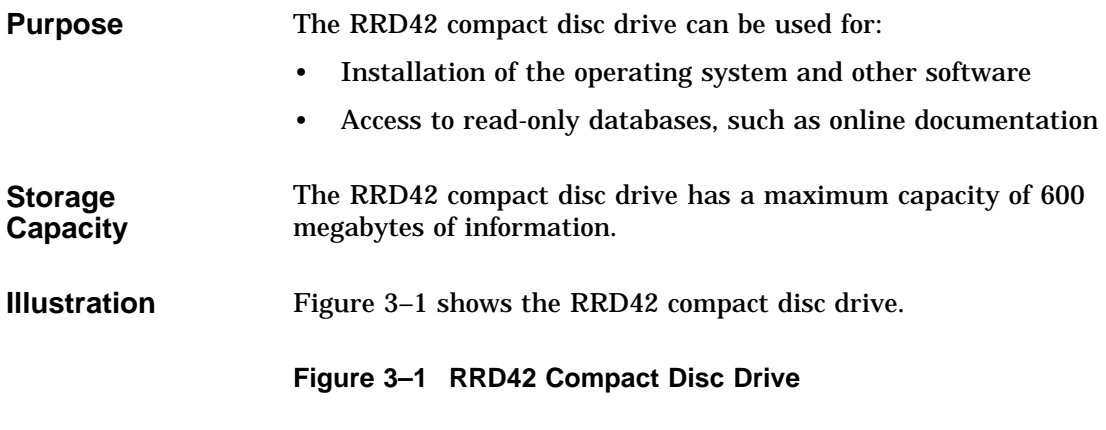

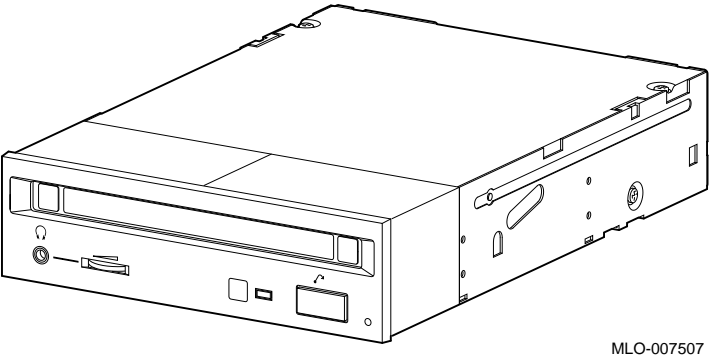

Setting the Jumpers

# **Setting the Jumpers**

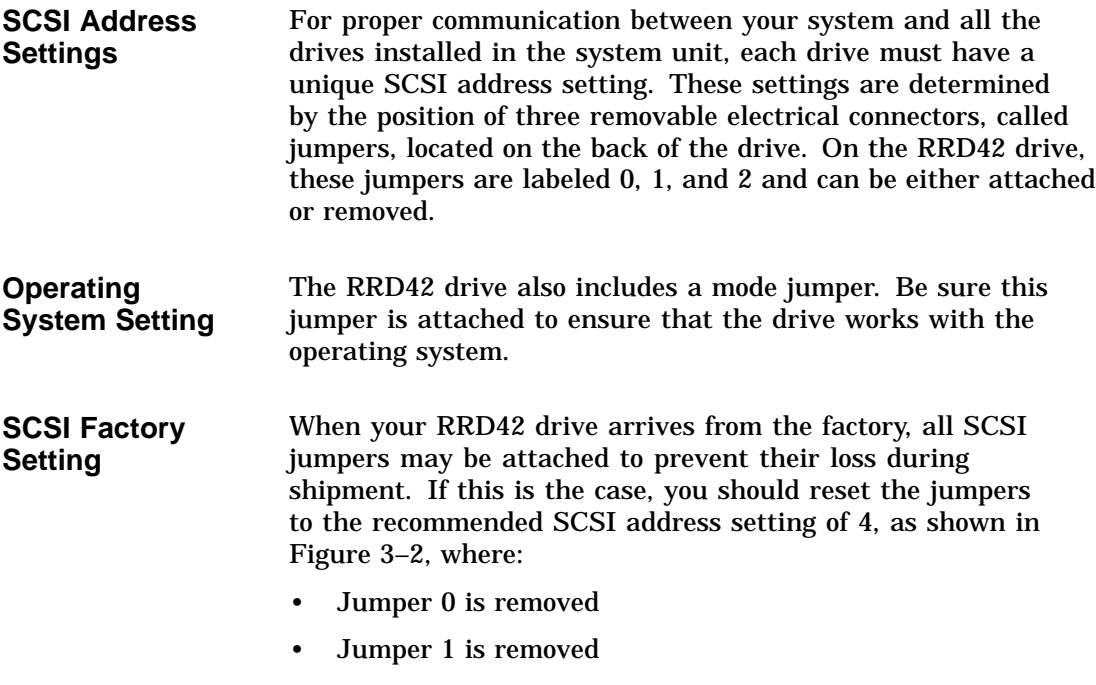

• Jumper 2 is attached

Setting the Jumpers

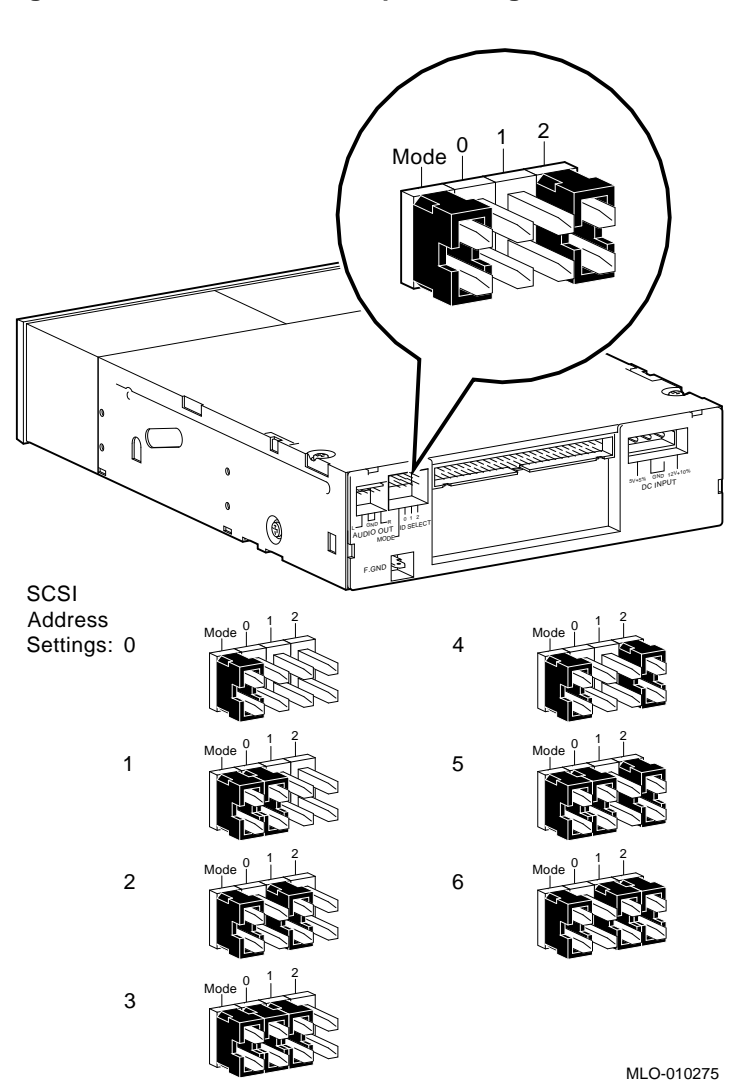

**Figure 3–2 RRD42 SCSI Jumper Settings**

Setting the Jumpers

**To Change SCSI Settings** If the recommended setting is already in use by another device installed in your system, you must reset it. To change the setting, choose one from Figure 3–2 that is not in use by another device, and carefully move the jumpers using tweezers or another small tool. If you remove any jumpers, save them in case you need them later.

### **Installing the RRD42 Drive**

**Where to Install** You can install one RRD42 compact disc drive in the removablemedia drive bracket, shown in the shaded area of Figure 3–3.

**Figure 3–3 Position of the RRD42 Compact Disc Drive**

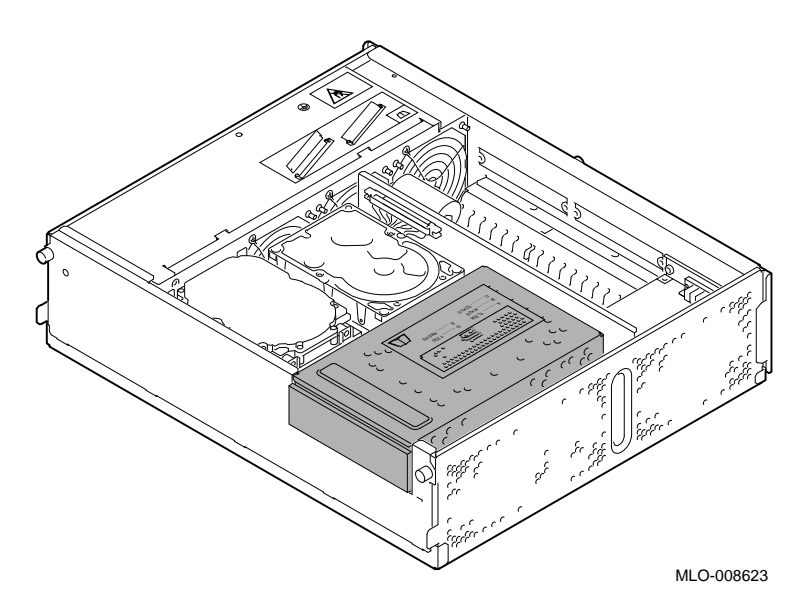

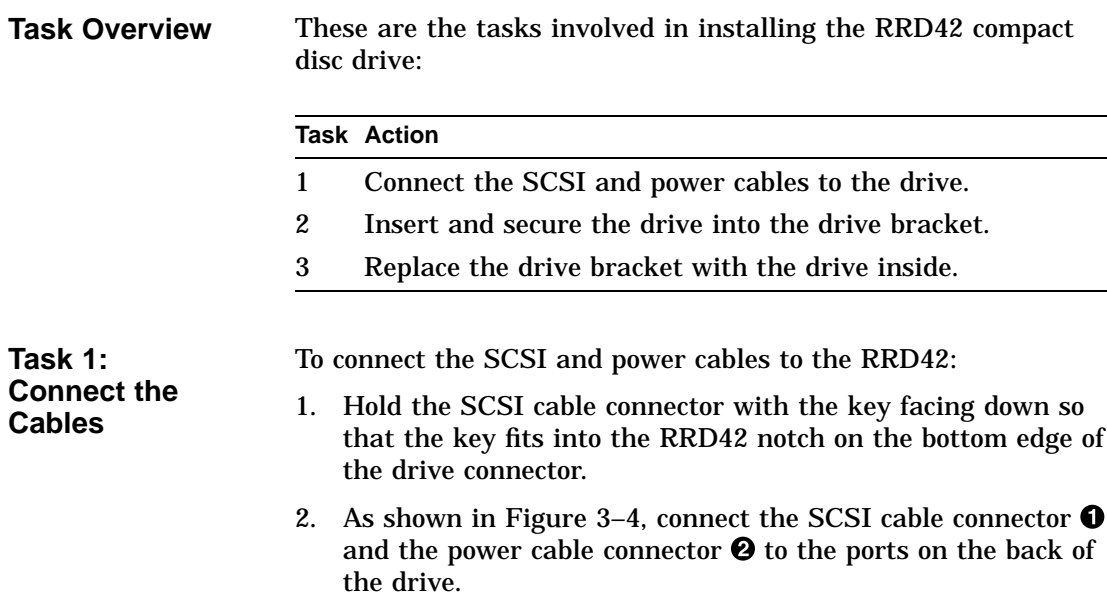

#### **Figure 3–4 Connecting Cables to the RRD42 Drive**

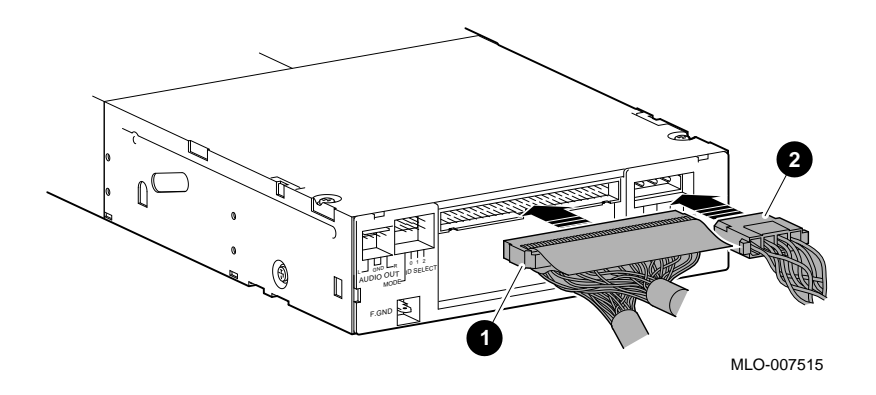

**Task 2: Insert the Drive into the Bracket** You should have already removed the drive bracket from inside the system unit (see Chapter 2). To insert the drive into the drive bracket:

- 1. Hold the bracket over the drive with the drive cables at the back.
- 2. Lower the bracket onto the drive.
- 3. Tuck the cables securely into the bracket and through the opening at the back left corner  $\bullet$ , as shown in Figure 3–5.

**Figure 3–5 Securing RRD42 Cables in the Bracket**

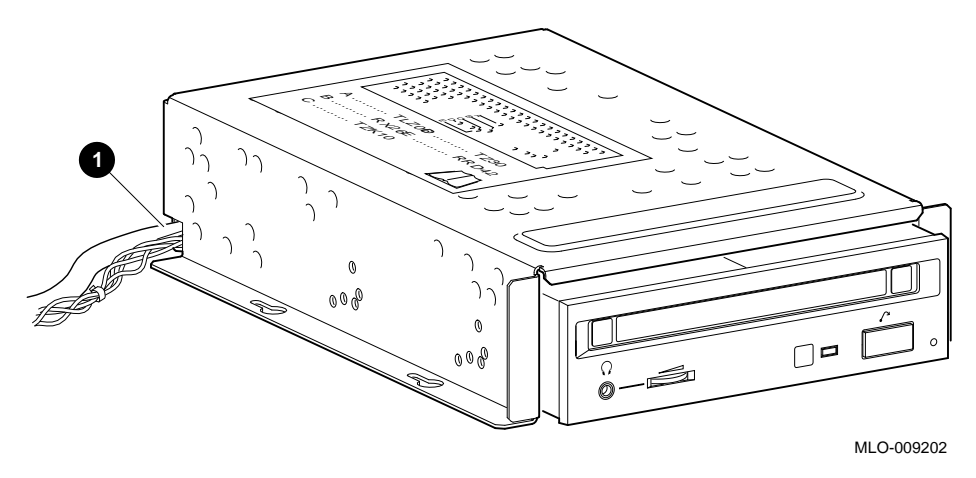

4. Adjust the drive slightly so that the four mounting holes, two on each side of the drive, align with the corresponding four holes in the drive bracket.

5. Secure the drive in the bracket with the four screws that were shipped in a plastic bag with the drive. See Figure 3–6.

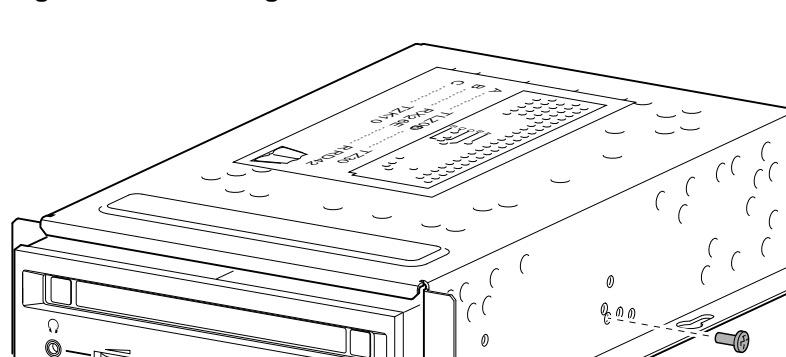

#### **Figure 3–6 Securing the RRD42 Drive in the Bracket**

**Task 3: Replace the Drive Bracket**

To replace the drive bracket and drive inside the system unit, follow these steps and refer to Figure 3–7:

MLO-008901

Ś

- 1. Place the two keyhole slots on each side of the bracket over the corresponding four screws on the drive plate.
- 2. Pull the bracket forward until it feels tight.

 $\Box$  $\blacksquare$ 

3. Tighten the four screws on the drive plate.

If there is one or more fixed disk drives in place, push those cables aside to reach the two drive plate screws on the left of the drive bracket.

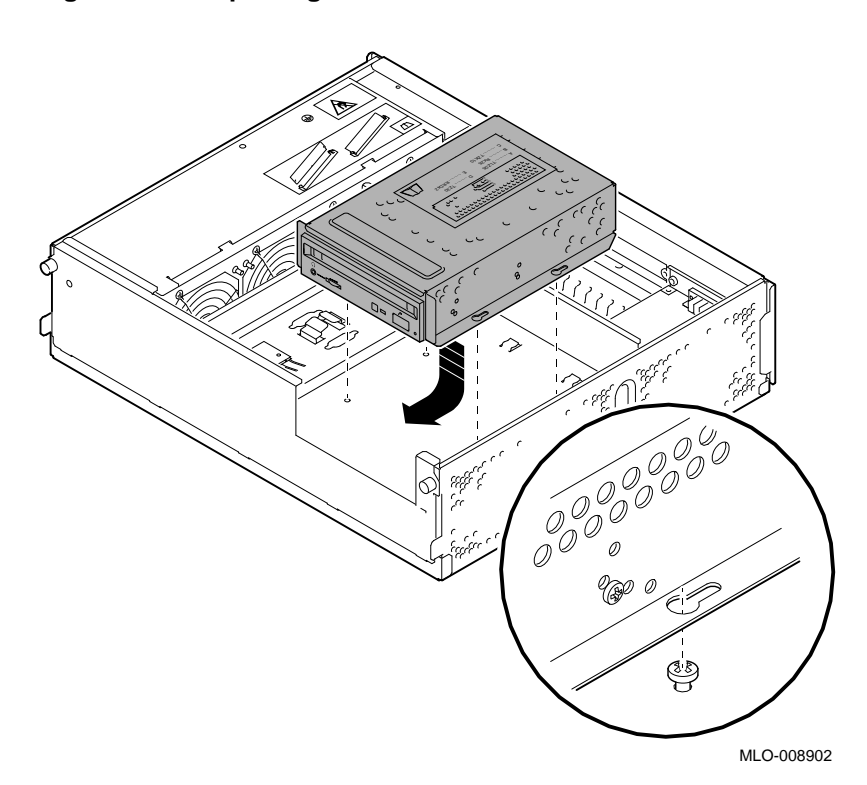

#### **Figure 3–7 Replacing the Drive Bracket with the Drive Inside**

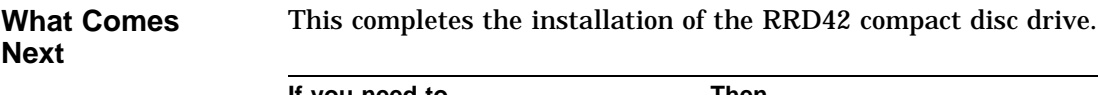

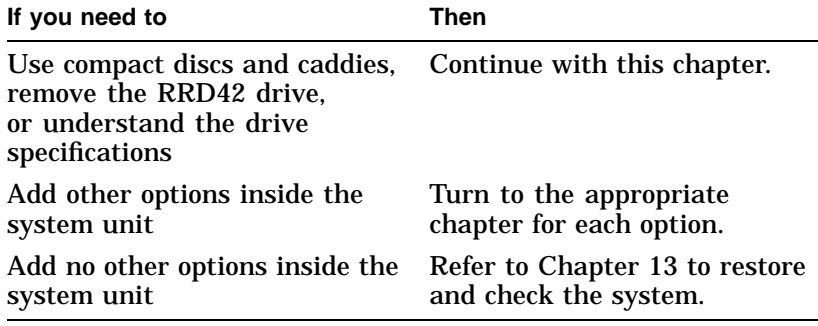

# **Using Compact Discs and Caddies**

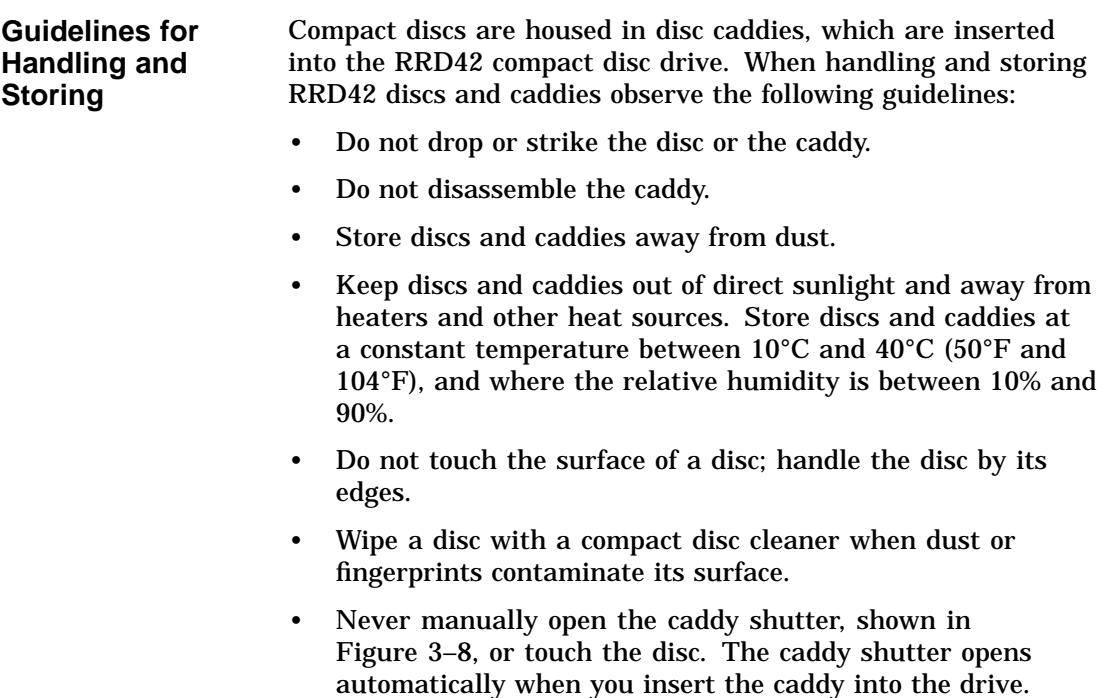

#### **Figure 3–8 Caddy Shutter**

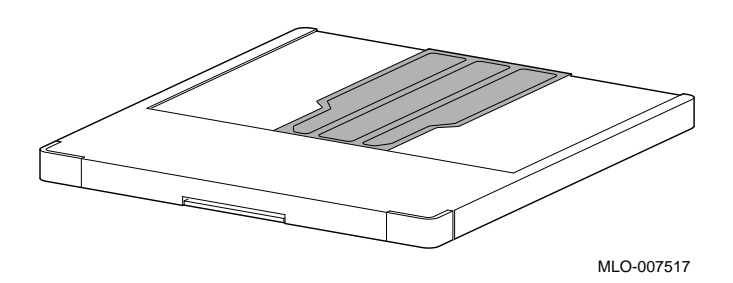

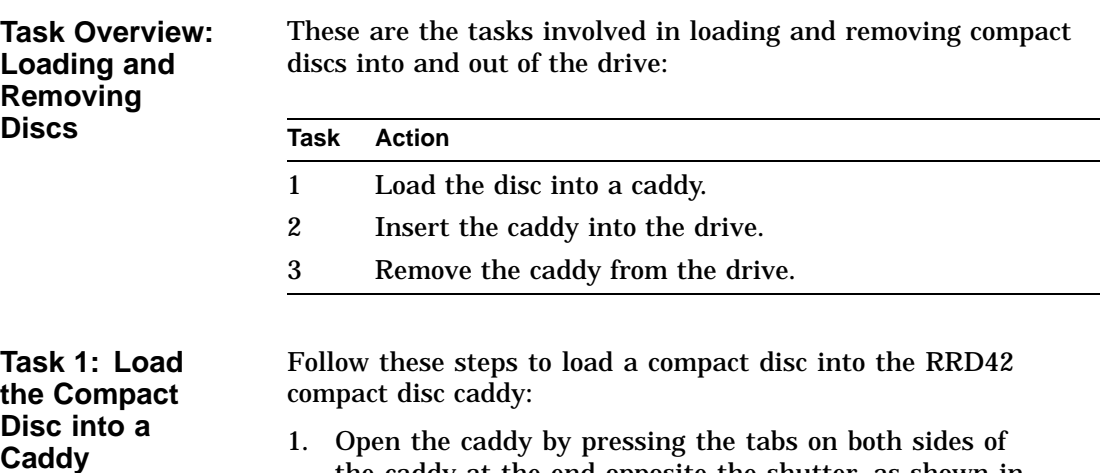

1. Open the caddy by pressing the tabs on both sides of the caddy at the end opposite the shutter, as shown in Figure 3–9.

**Figure 3–9 Opening the Compact Disc Caddy**

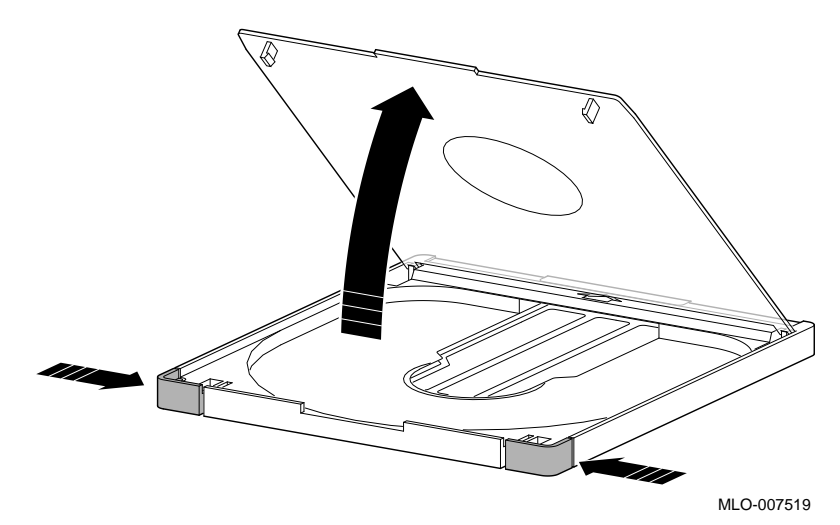

2. Set a disc, printed side up, into the caddy as shown in Figure 3–10.

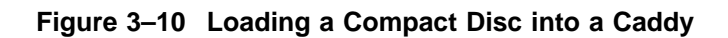

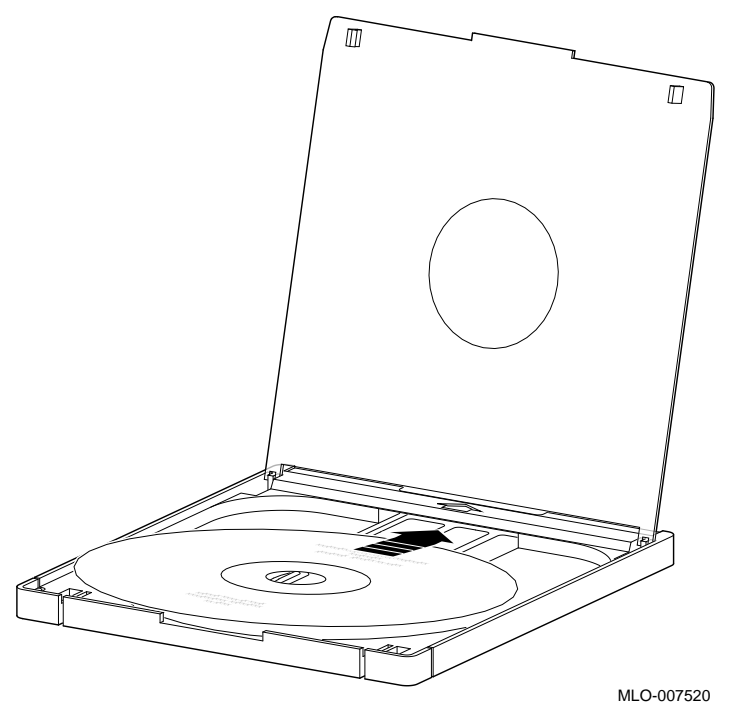

3. Close the caddy lid by pressing firmly on both corners.

**Task 2: Insert the Caddy into the Drive**

To insert the disc caddy into the drive, follow these steps:

- 1. Be sure the system is on ( | ).
- 2. Be sure the indicator light is off.
- 3. Insert the disc caddy into the drive, with the arrow on the caddy facing in the direction shown in Figure 3–11.

**Figure 3–11 Inserting a Disc Caddy into the Drive**

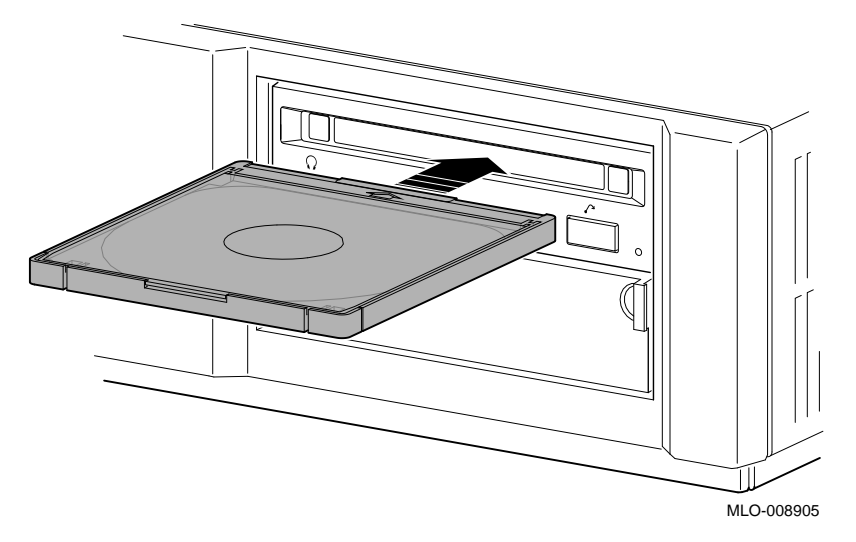

4. Push the caddy into the drive as far as it will go. The caddy should be completely inside the drive when properly inserted.

5. Check the busy indicator light  $\bullet$ , shown in Figure 3–12, which comes on when the caddy is inserted correctly.

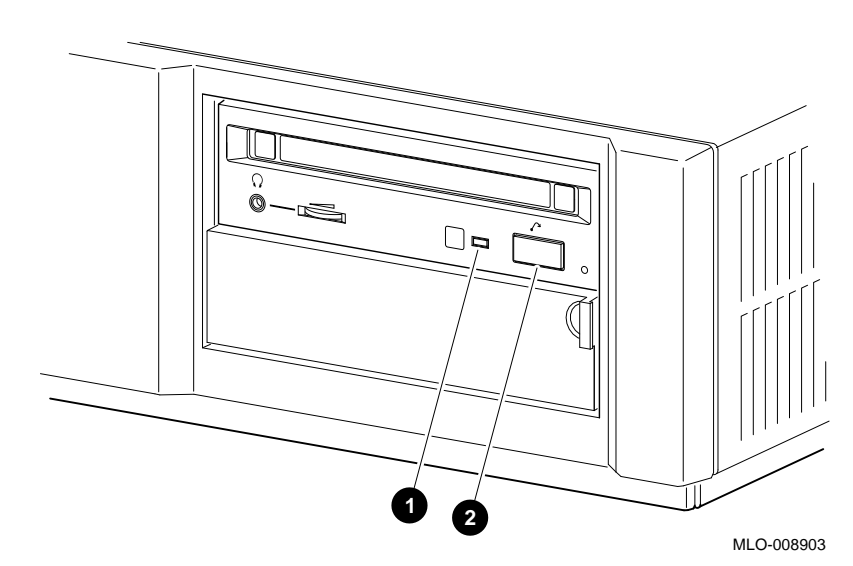

**Figure 3–12 RRD42 Controls and Indicator Light**

The drive ejects the caddy if:

- The enclosed disc is upside down.
- The disc is improperly positioned in the caddy.
- Any other conditions prevent the drive from reading the disc.

When the busy indicator light goes off, the compact disc drive is ready to use. To operate the compact disc drive, follow the instructions provided with your system software.

**Task 3: Remove the Caddy from the Drive**

Remove a disc caddy automatically by pressing the eject button  $\Theta$ , shown in Figure 3–12.

If the eject button is disabled by the software, you can remove the caddy manually as follows:

- 1. Refer to Chapter 2 to shut down the system and hardware.
- 2. Insert the end of a large paper clip into the manual eject hole until the disc emerges from the drive, as shown in Figure 3–13.

**Figure 3–13 Manually Removing a Caddy**

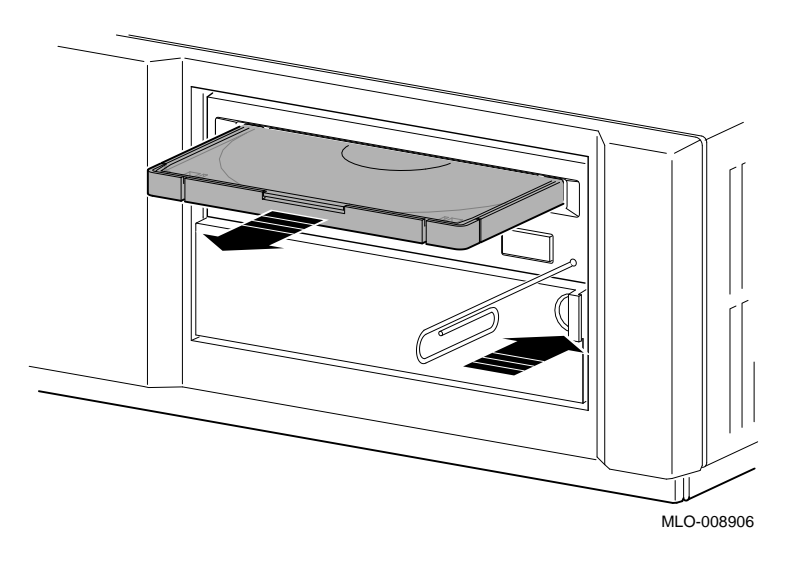

**CAUTION: Possible Disc Damage**

Never insert or remove a disc caddy when the drive is in use (the indicator light on the front of the drive is on) or the system power is on; doing so can damage the disc.

Using the Headset

### **Using the Headset**

**Connect the Headset** If you ordered an audio headset, connect them to the headset jack  $\bullet$ , shown in Figure 3-14.

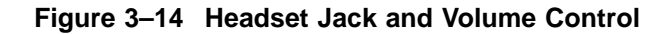

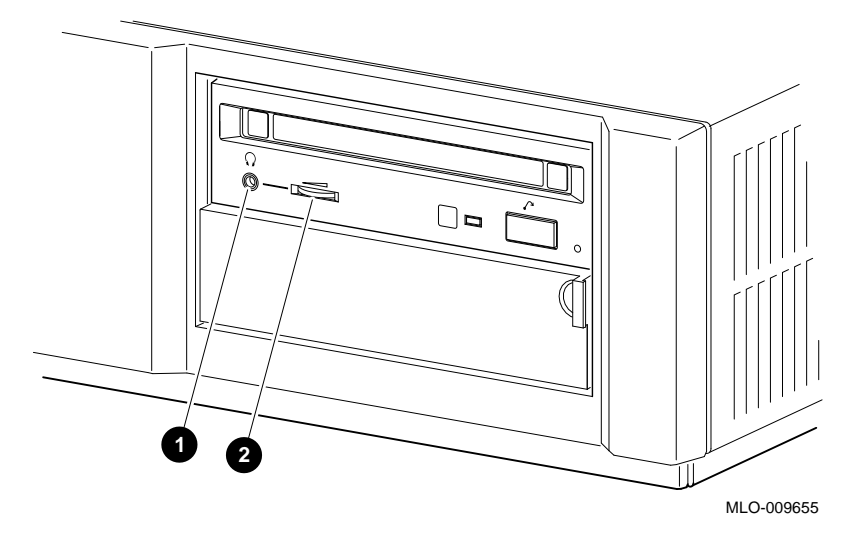

**Raise or Lower Volume** If the volume is not right when you listen through the headset, increase or decrease the volume using the headset volume control  $Q.$ 

Removing the RRD42 Drive

## **Removing the RRD42 Drive**

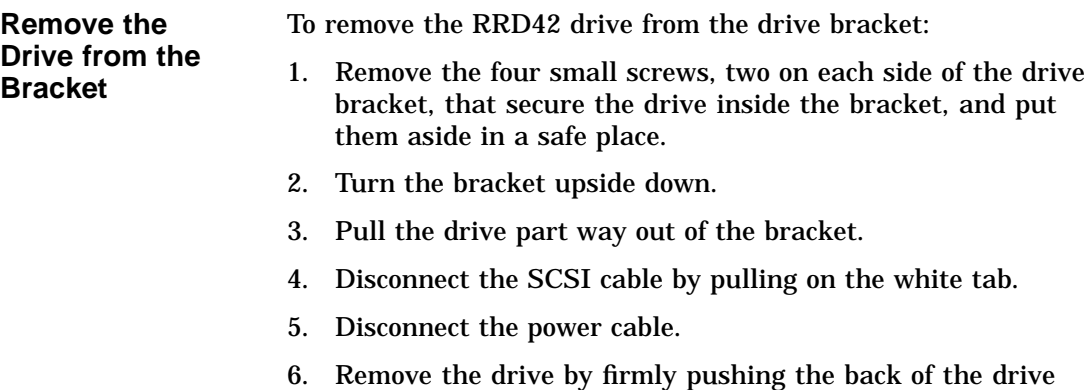

toward the front of the drive bracket.

# **RRD42 Drive Specifications**

**Weight and Dimensions** The following table lists the weight and dimensions of the drive: **Weight Height Width Depth**

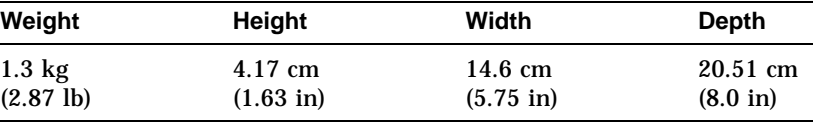

#### RRD42 Drive Specifications

**Performance** The following table lists the performance of the drive:

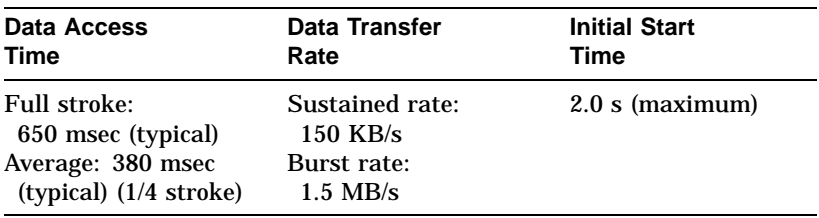

#### **Operating Conditions**

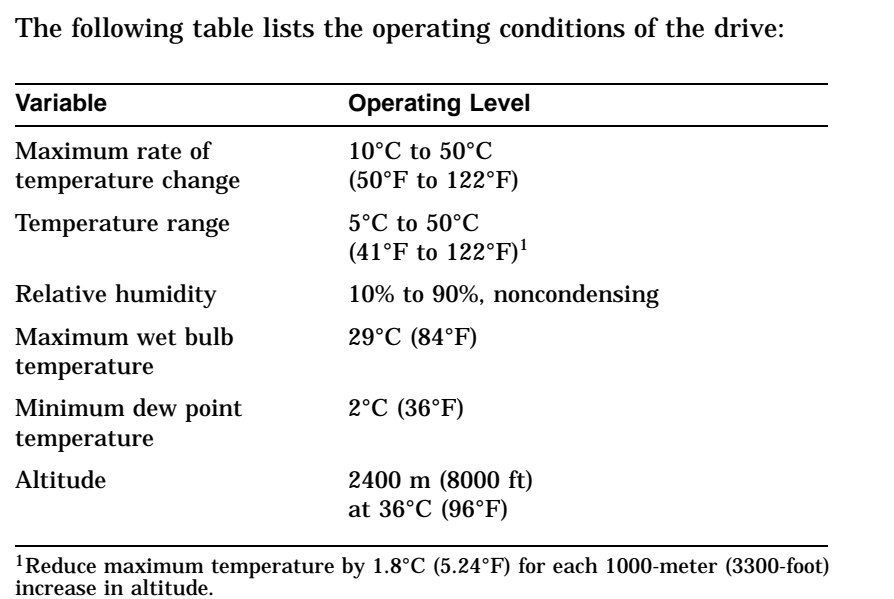

RRD42 Drive Specifications

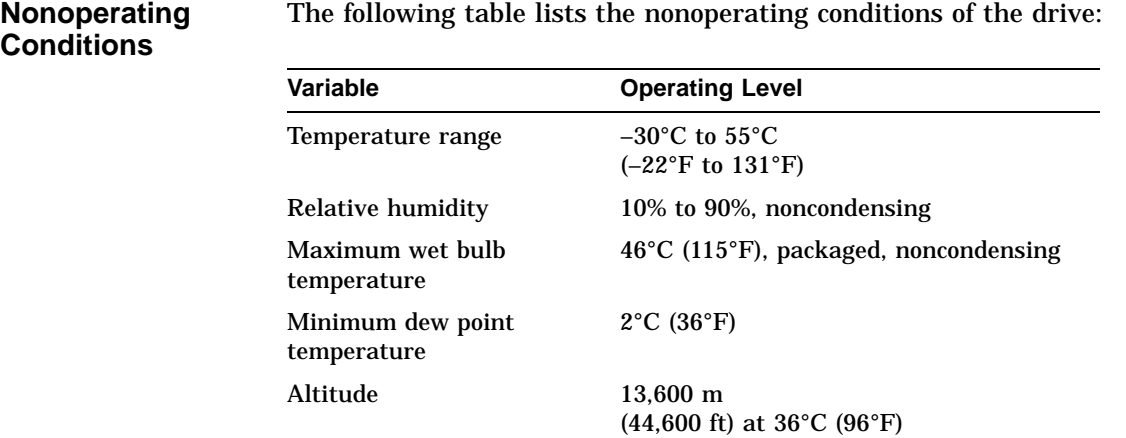

The following table lists the nonoperating conditions of the drive:

# **4 RX26 Diskette Drive**

# **Chapter Overview**

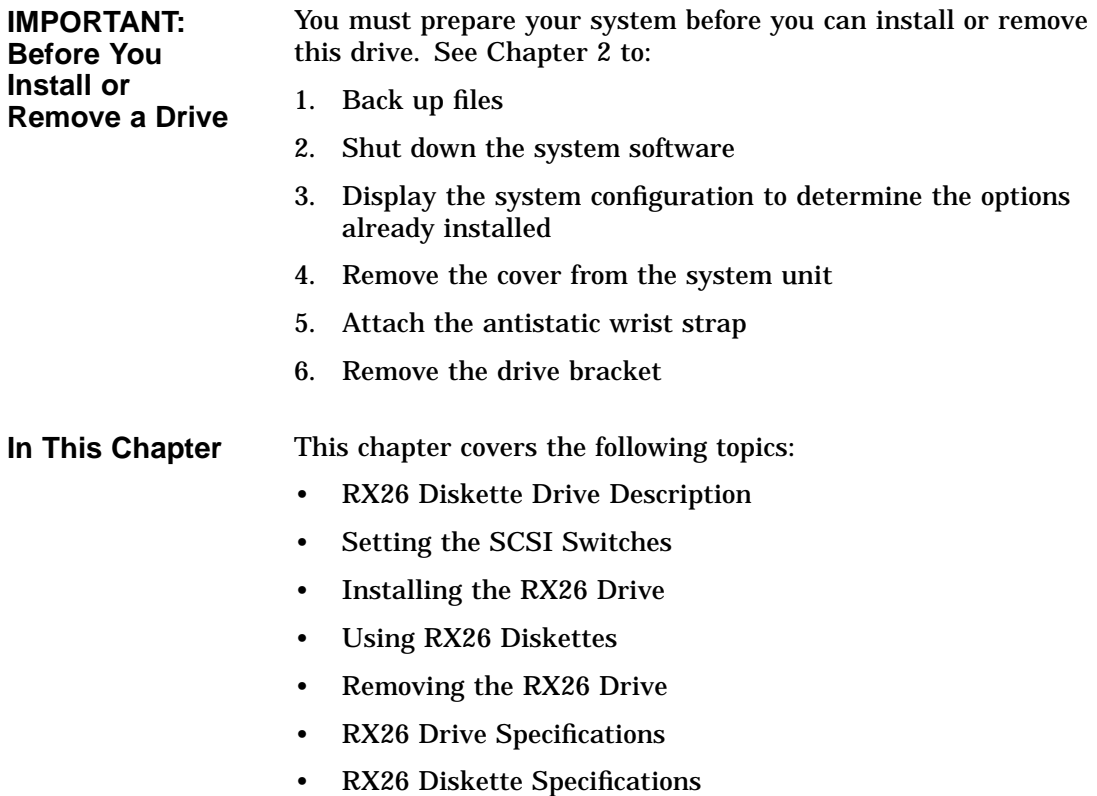

RX26 Diskette Drive Description

# **RX26 Diskette Drive Description**

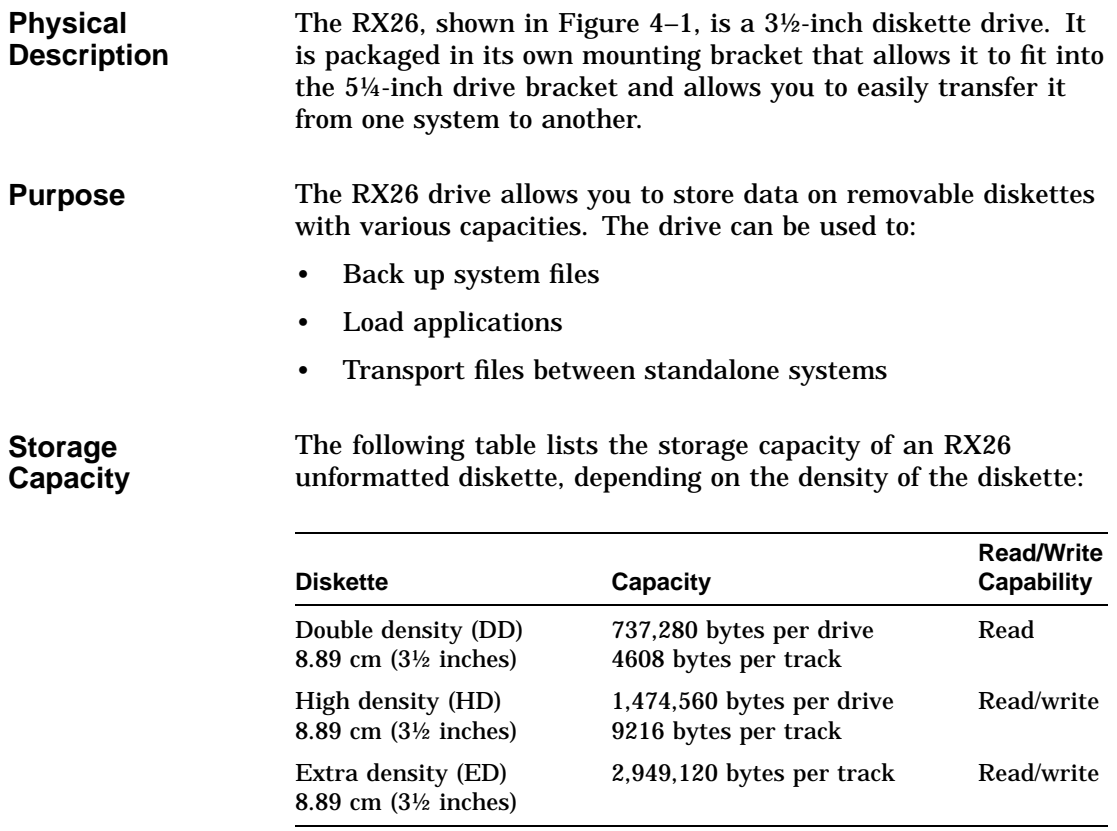

#### RX26 Diskette Drive Description

#### **Illustration** Figure 4–1 shows the RX26 diskette drive.

#### **Figure 4–1 RX26 Diskette Drive**

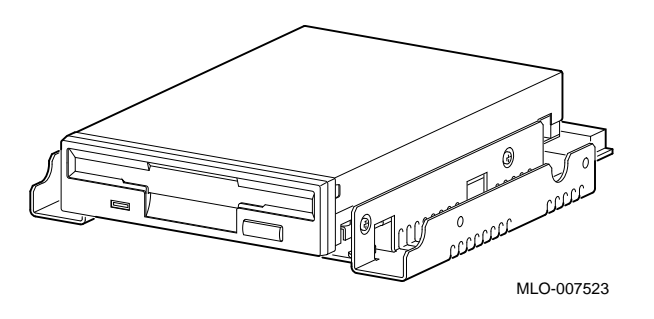

# **Setting the SCSI Switches**

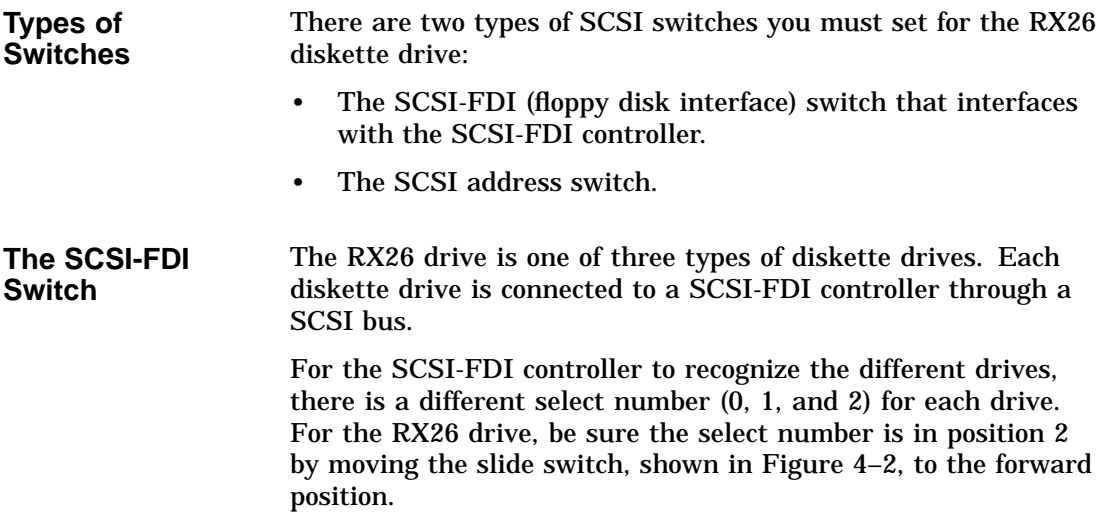

Setting the SCSI Switches

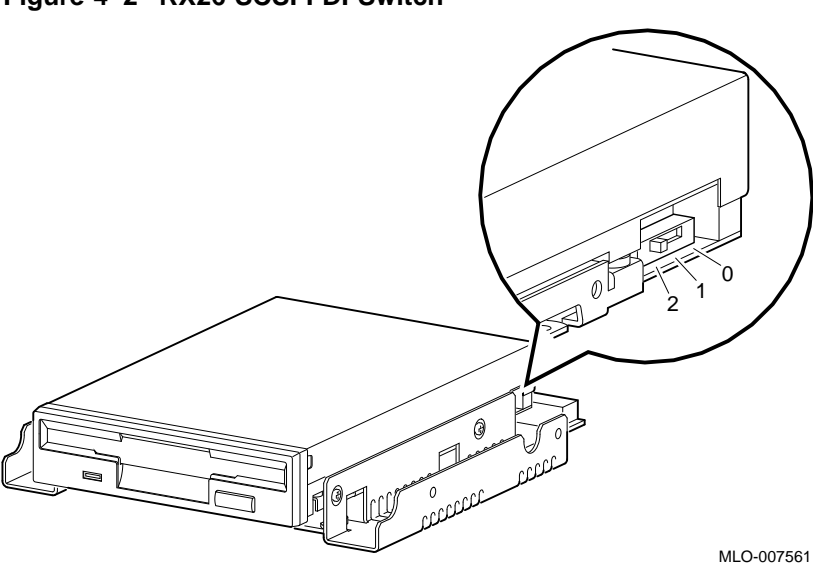

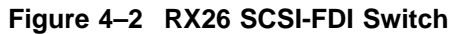

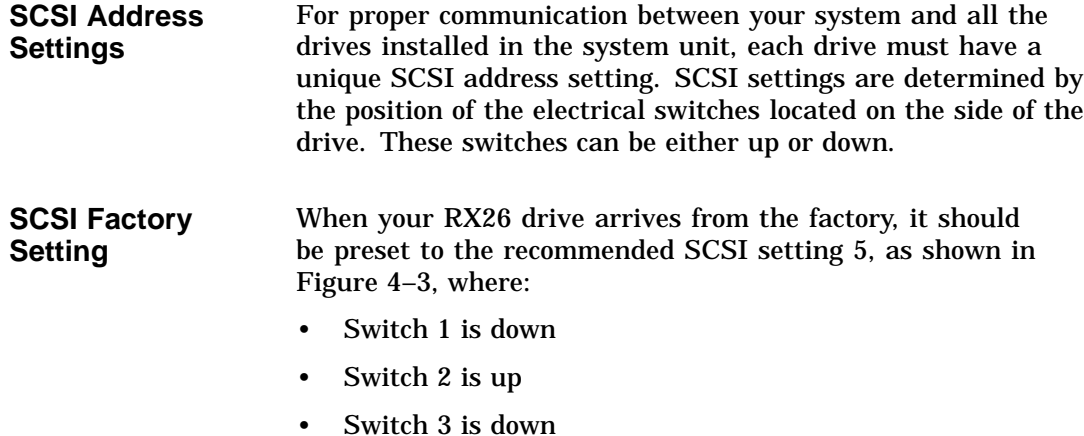

However, if the drive is not preset to setting 5, you need to change it *only* if that drive's preset setting is already taken by another device installed in your system.

Setting the SCSI Switches

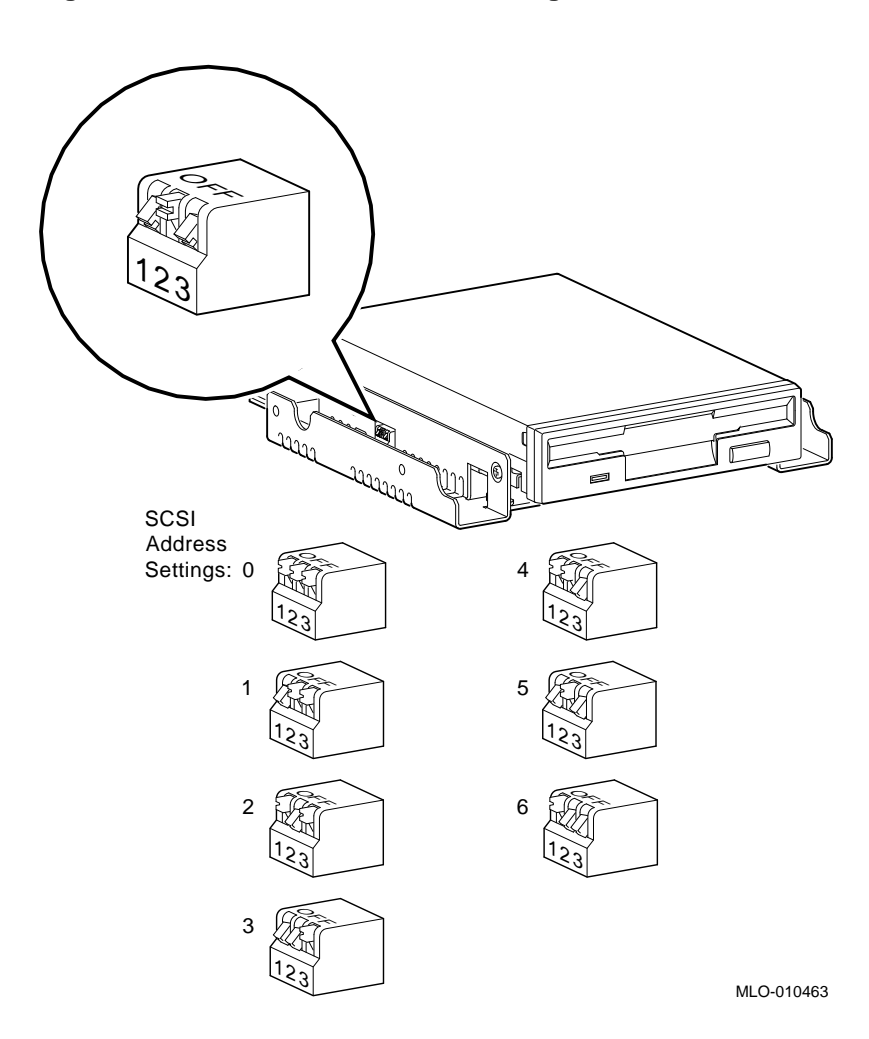

**Figure 4–3 RX26 SCSI ID Switch Settings**

Setting the SCSI Switches

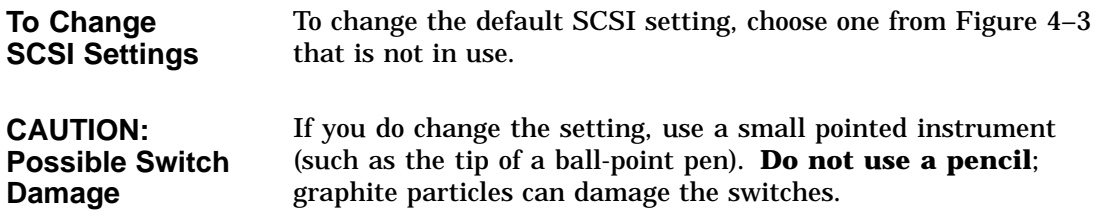

## **Installing the RX26 Drive**

Where to Install You can install one RX26 diskette drive in the removable-media drive bracket, shown in the shaded area of Figure 4–4.

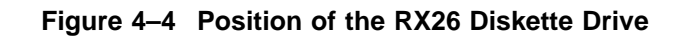

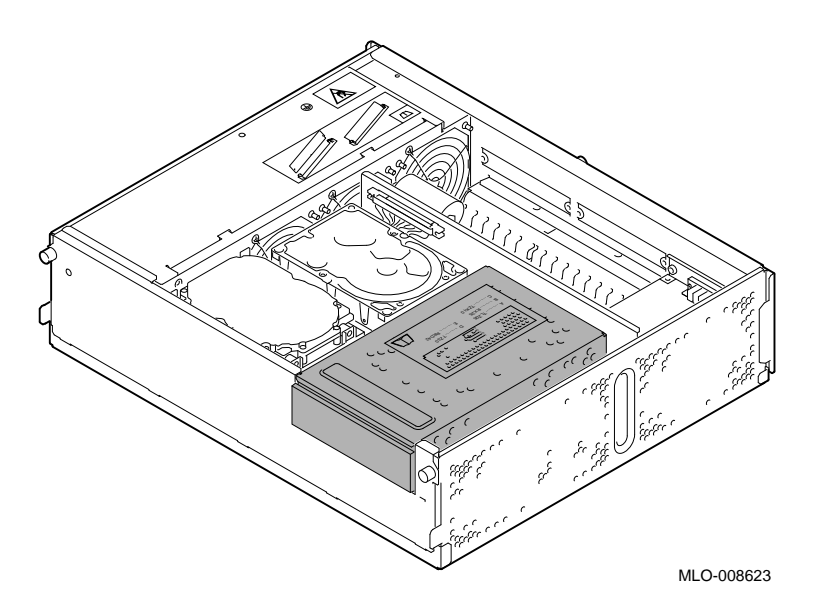

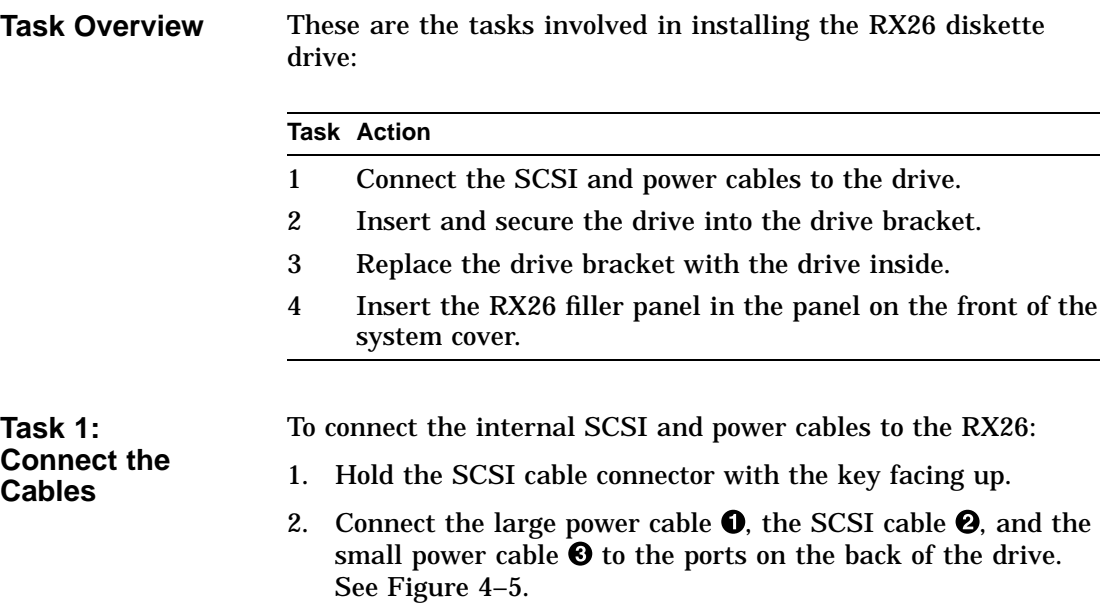

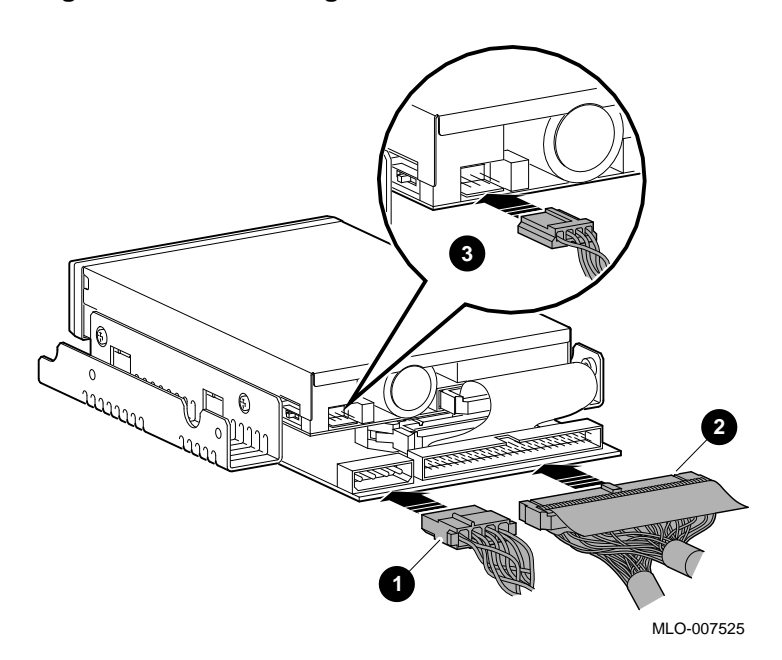

**Figure 4–5 Connecting Cables to the RX26**
**Task 2: Insert the Drive into the Bracket** You should have already removed the drive bracket from inside the system unit (see Chapter 2). To insert the drive into the drive bracket:

- 1. Hold the bracket over the drive with the drive cables at the back.
- 2. Lower the bracket onto the drive.
- 3. Tuck the cables securely into the bracket and through the opening at the back left corner  $\bullet$ , as shown in Figure 4–6.

### **Figure 4–6 Securing RX26 Cables in the Bracket**

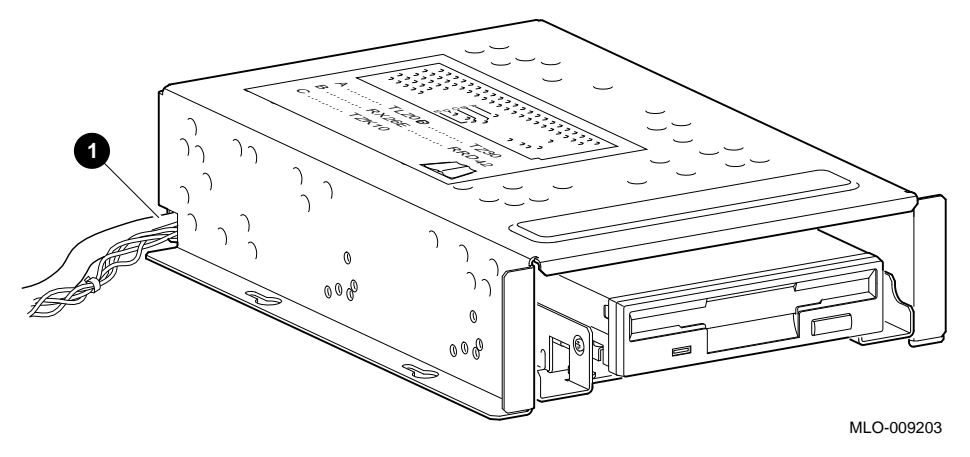

4. Adjust the drive slightly so that the four mounting holes, two on each side of the drive, align with the corresponding four holes in the drive bracket.

5. Secure the drive in the bracket with the four screws that were shipped in a plastic bag with the drive. See Figure 4–7.

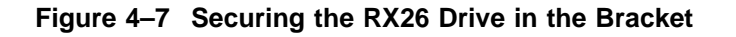

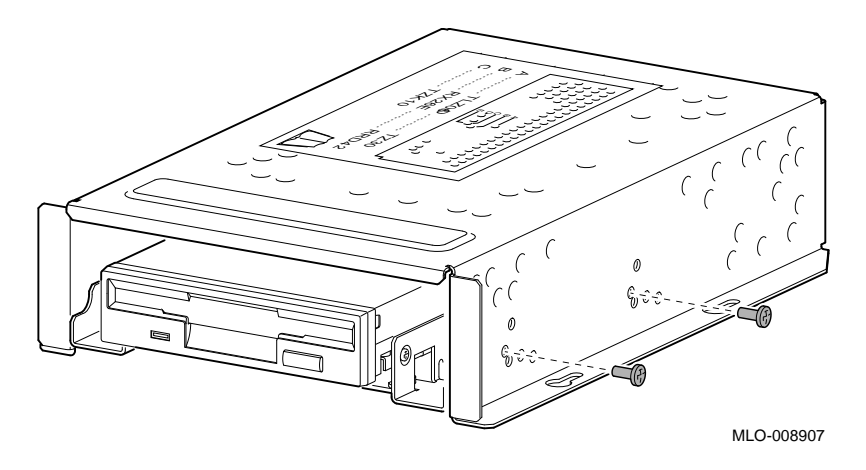

**Task 3: Replace the Drive Bracket**

To replace the drive bracket and drive inside the system unit, follow these steps and refer to Figure 4–8:

- 1. Place the two keyhole slots on each side of the bracket over the corresponding four screws on the drive plate.
- 2. Pull the bracket forward until it feels tight.
- 3. Tighten the four screws on the drive plate, two on each side of the bracket.

If there is one or more fixed disk drive already in place, push those cables aside to reach the two drive plate screws on the left of the drive bracket.

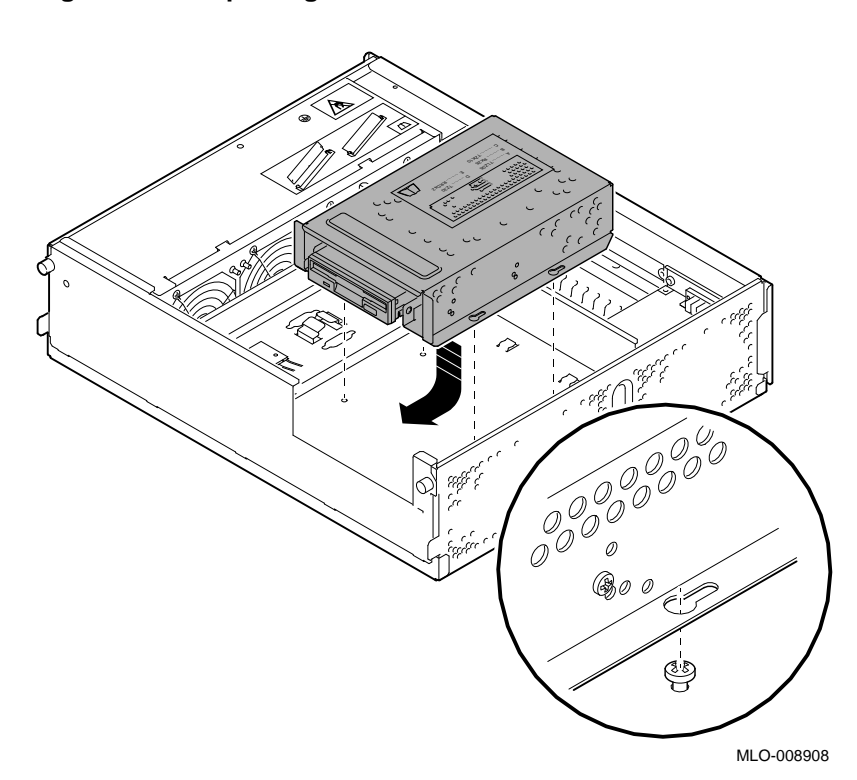

**Figure 4–8 Replacing the Drive Bracket with the Drive Inside**

**Task 4: Insert the RX26 Filler Panel**

You should have already removed the blank filler panel from the panel on the front of the system unit (see Chapter 2). Now insert the RX26 filler panel in that slot from the inside of the cover, as shown in Figure 4–9, so that the RX26 drive controls project through the opening in the filler panel.

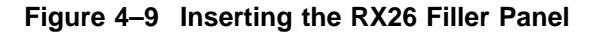

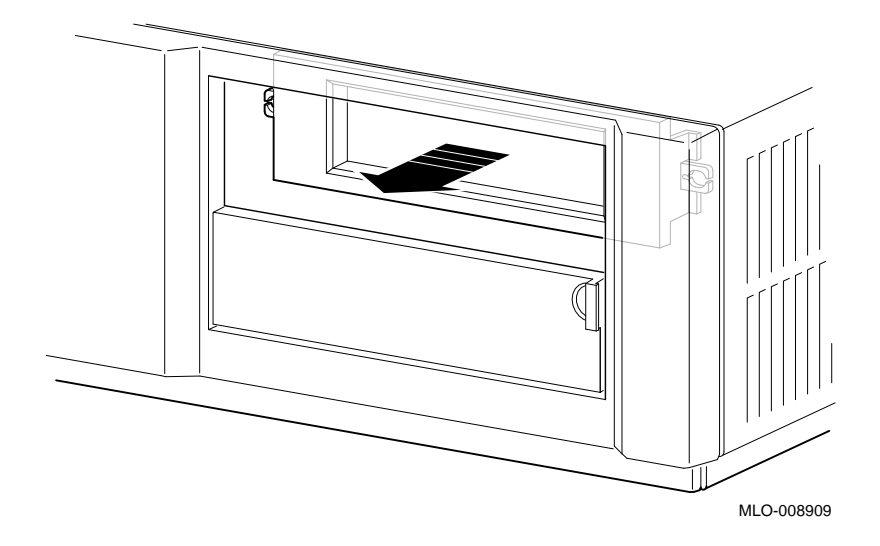

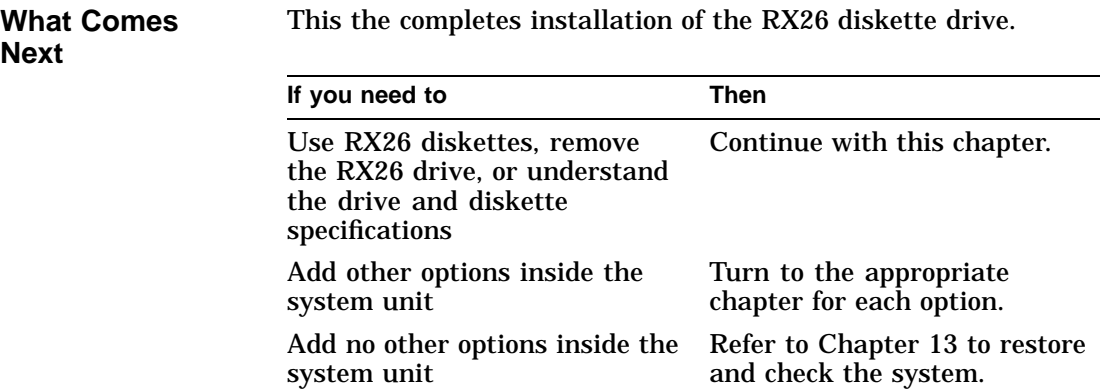

## **Using RX26 Diskettes**

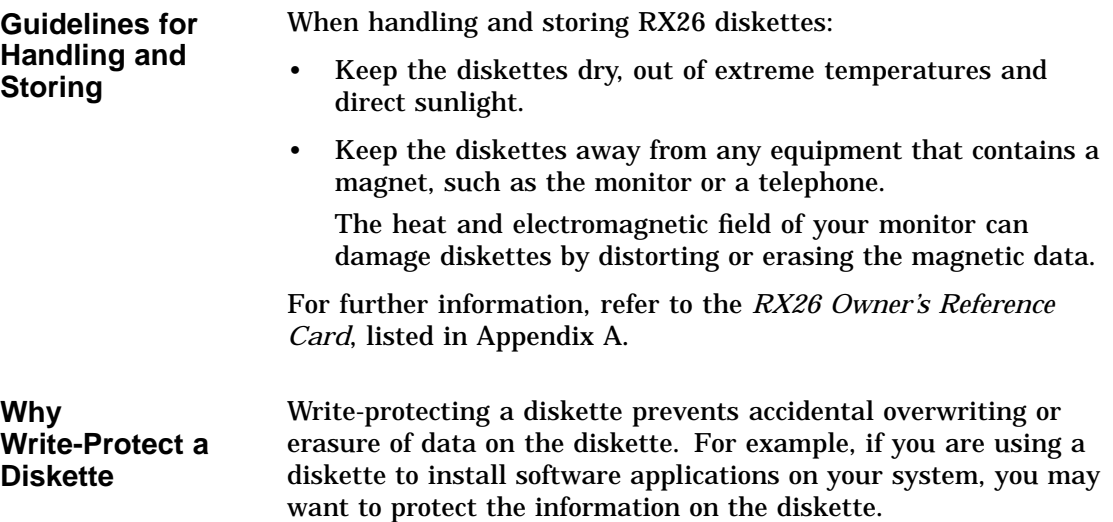

**Before Using a Diskette** Check the write-protect switch on the back of the diskette, shown in Figure 4–10.

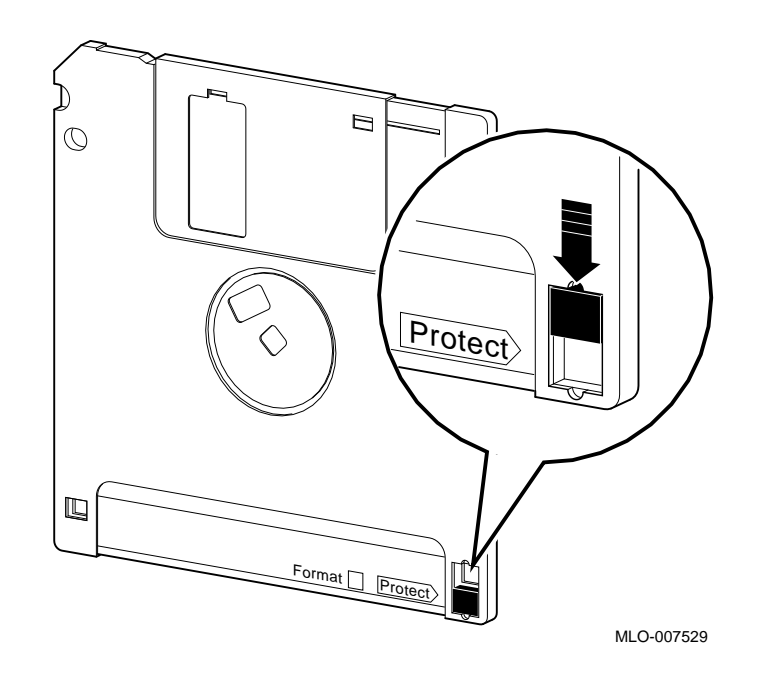

**Figure 4–10 Write-Protecting a Diskette**

**How to Use the Write-Protect Switch**

Use the write-protect switch as follows:

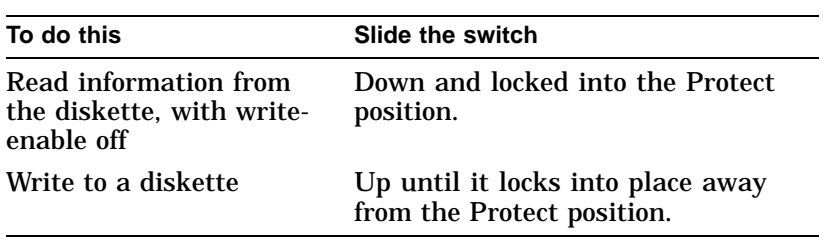

**Before You Insert the Diskette**

Before you insert a diskette:

- 1. Be sure the system is on ( | ).
- 2. Be sure the busy indicator light,  $\bullet$  in Figure 4–11, is off.

**Insert a Diskette into the Drive**

To insert a diskette into the drive:

1. Press the eject button,  $\bigcirc$  in Figure 4–11, on the front of the drive to open the drive door.

### **Figure 4–11 RX26 Indicator Light and Eject Button**

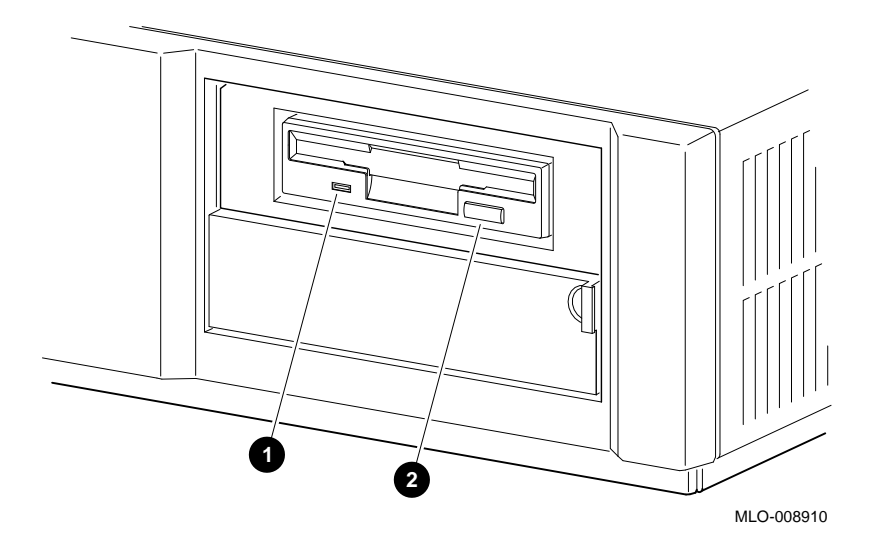

2. Slide the diskette, arrow side up, straight into the drive, as shown in Figure 4–12.

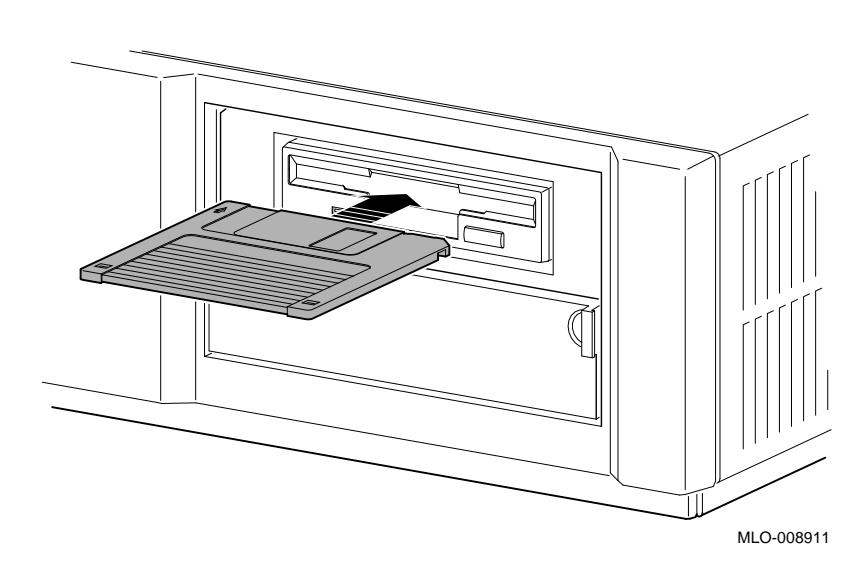

**Figure 4–12 Inserting a Diskette into the Drive**

- 3. If you are using the OpenVMS AXP operating system, refer to your operating system documentation for mounting instructions.
- 4. Check the busy indicator light, which comes on when the diskette is first inserted into the drive.

The drive ejects the diskette if:

- The diskette is improperly inserted in the drive.
- Any other conditions prevent the drive from reading the diskette.

When the busy indicator light goes off, the diskette drive is ready to use. To operate the diskette drive, follow the instructions provided with your system software.

**Remove a Diskette from the Drive**

To remove a diskette from the RX26 drive:

- 1. If you are using the OpenVMS AXP operating system, refer to your operating system documentation for dismounting instructions.
- 2. Press the eject button,  $\bullet$  in Figure 4–13.
- 3. When the diskette ejects part way, grasp the diskette and slide it out of the drive, as shown in Figure 4–13.

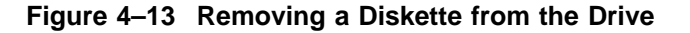

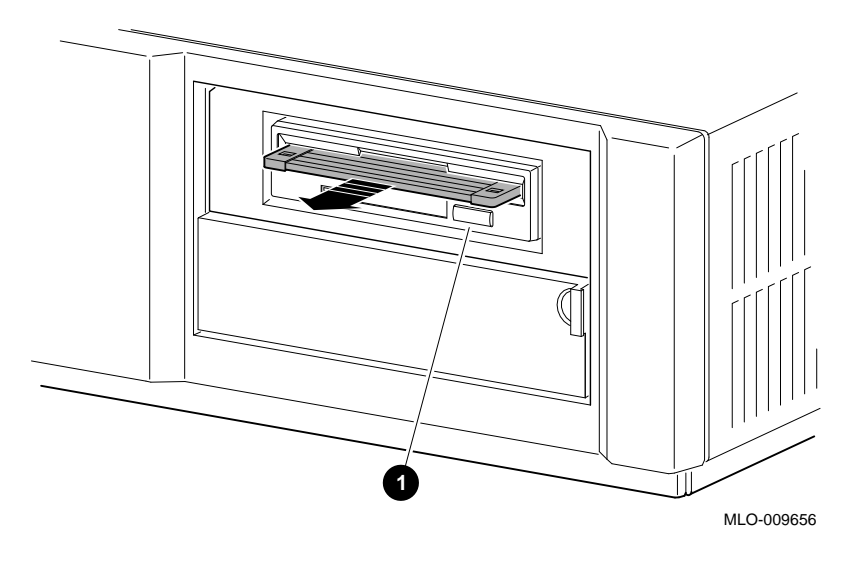

**CAUTION: Possible Diskette Damage**

Never insert or remove a diskette when the diskette drive is in use (the busy indicator light on the front of the drive is on); doing so can damage the diskette.

Removing the RX26 Drive

### **Removing the RX26 Drive**

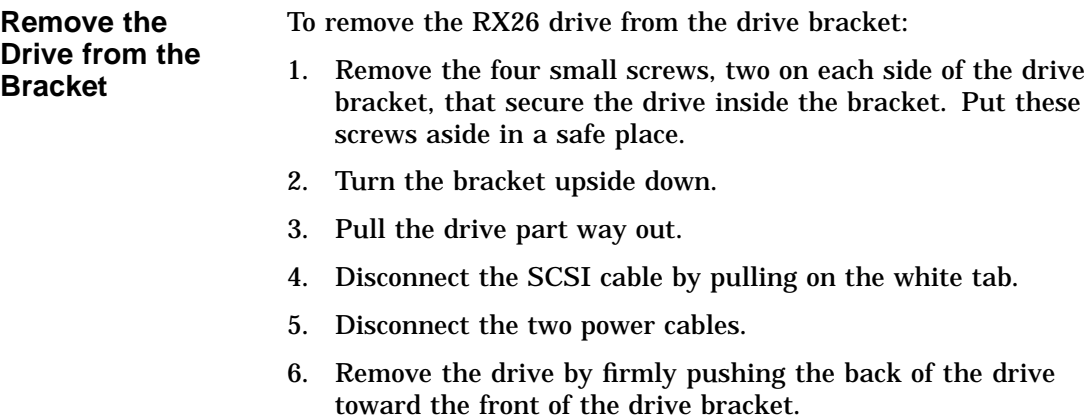

## **RX26 Drive Specifications**

**Weight and Dimensions** The following table lists the weight and dimensions of the drive: **Weight Height Width Depth** 425 g  $(0.94$  lb) 25.4 mm (1.00 in) 101.6 mm (4.00 in) 150.0 mm (5.91 in)

RX26 Drive Specifications

### **Operating Conditions**

The following table lists the operating conditions of the drive:

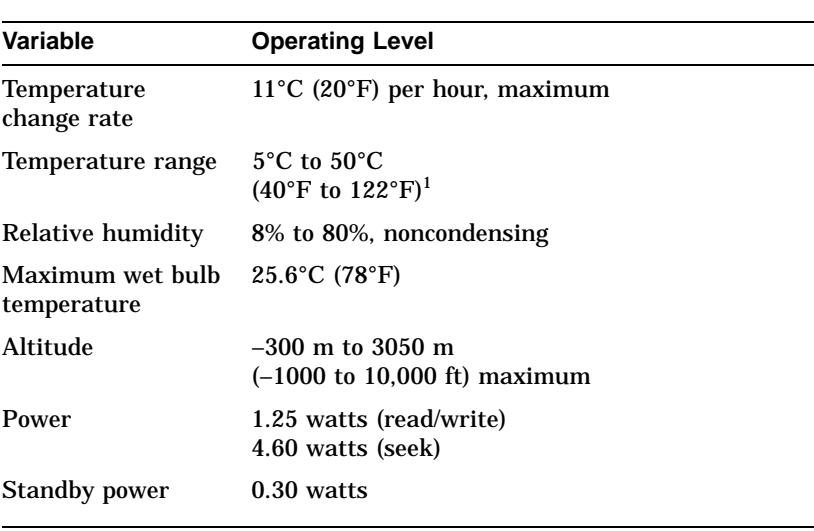

 $^1$ Reduce maximum temperature by  $1.8^{\circ}$ C (5.24 $^{\circ}$ F) for each 1000-meter (3300-foot) increase in altitude.

## **Nonoperating**

The following table lists the nonoperating conditions of the drive:

### **Conditions**

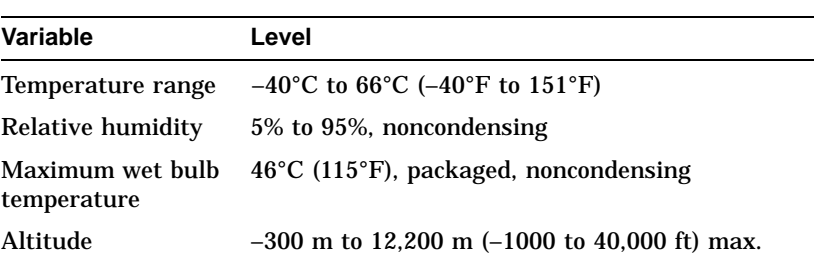

RX26 Diskette Specifications

## **RX26 Diskette Specifications**

### **Diskette Performance**

The following table lists the performance of a diskette:

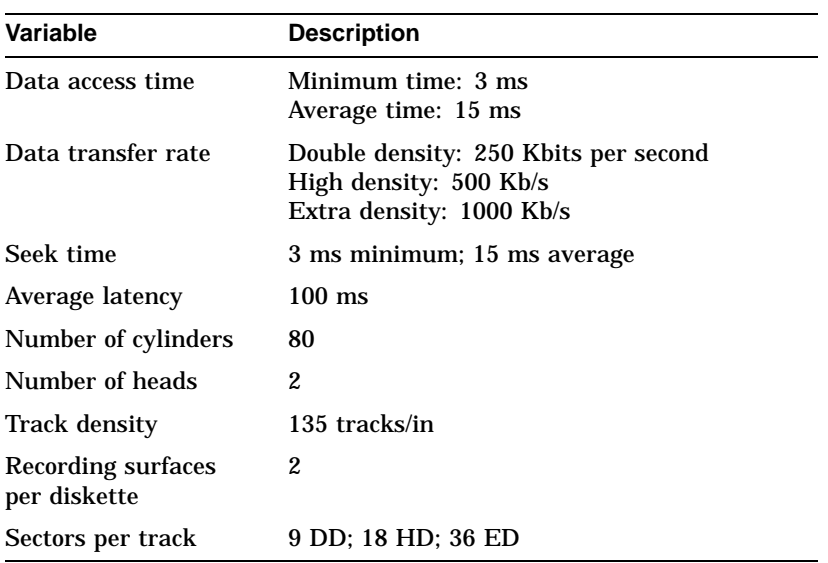

# **5 TZK10 Tape Drive**

## **Chapter Overview**

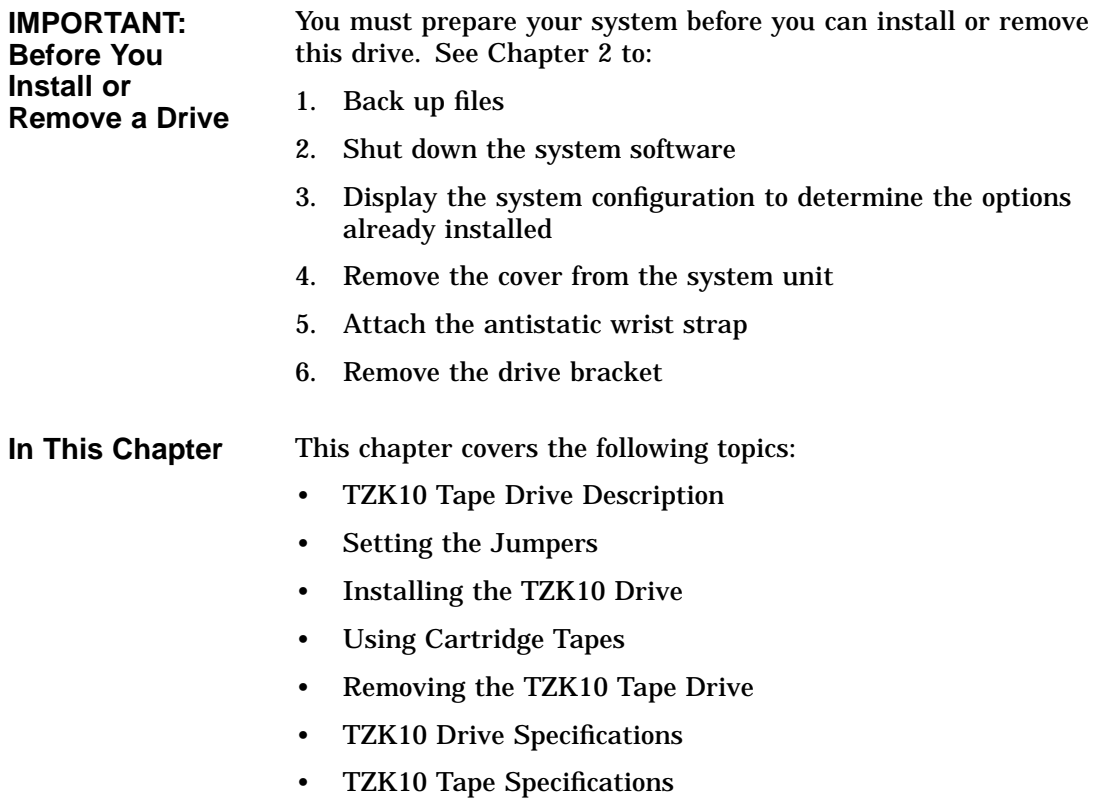

TZK10 Tape Drive Description

## **TZK10 Tape Drive Description**

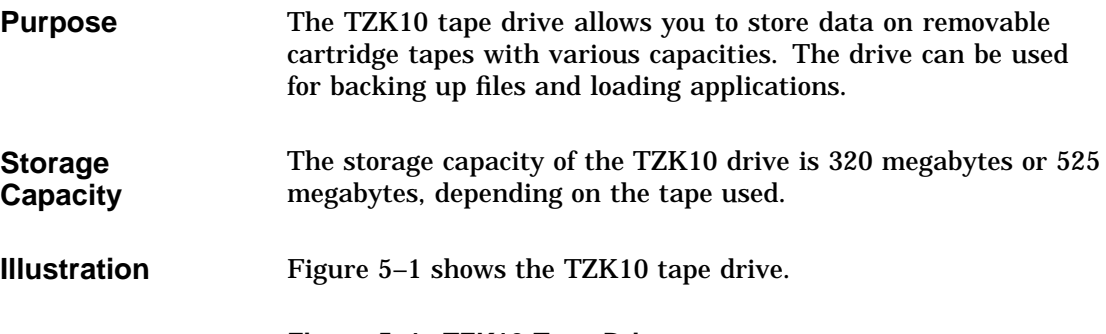

**Figure 5–1 TZK10 Tape Drive**

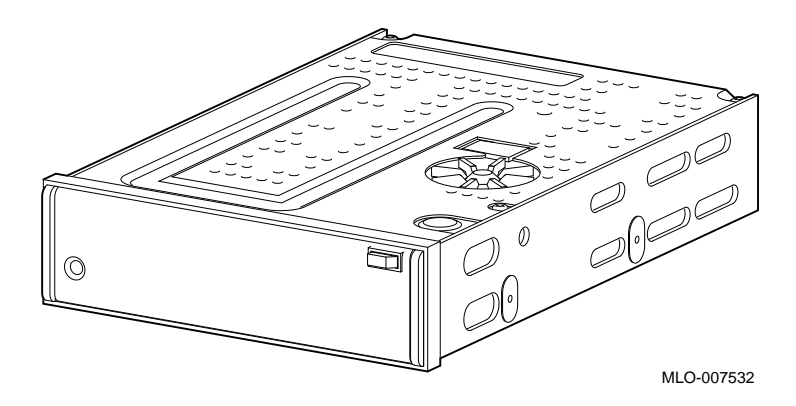

TZK10 Tape Drive Description

The TZK10 tape drive uses any of Digital's standard quarter-inch cartridges (QIC) listed in Table 5–1.

| <b>Maximum</b> |           |                 |                 |
|----------------|-----------|-----------------|-----------------|
| Capacity       | Format    | RM <sup>1</sup> | Length          |
| 525 MB         | QIC-320   | R/W             | 300 m (1000 ft) |
| 320 MB         | QIC-320   | R/W             | 186 m (620 ft)  |
| 150 MB         | $QIC-150$ | R/W             | 189 m (620 ft)  |
| 120 MB         | $QIC-120$ | R/W             | 189 m (620 ft)  |
| 60 MB          | $QIC-24$  | R               | 183 m (600 ft)  |
|                |           |                 |                 |

**Table 5–1 TZK10 Cartridge Tapes**

**Compatible Cartridge Tapes** Setting the Jumpers

## **Setting the Jumpers**

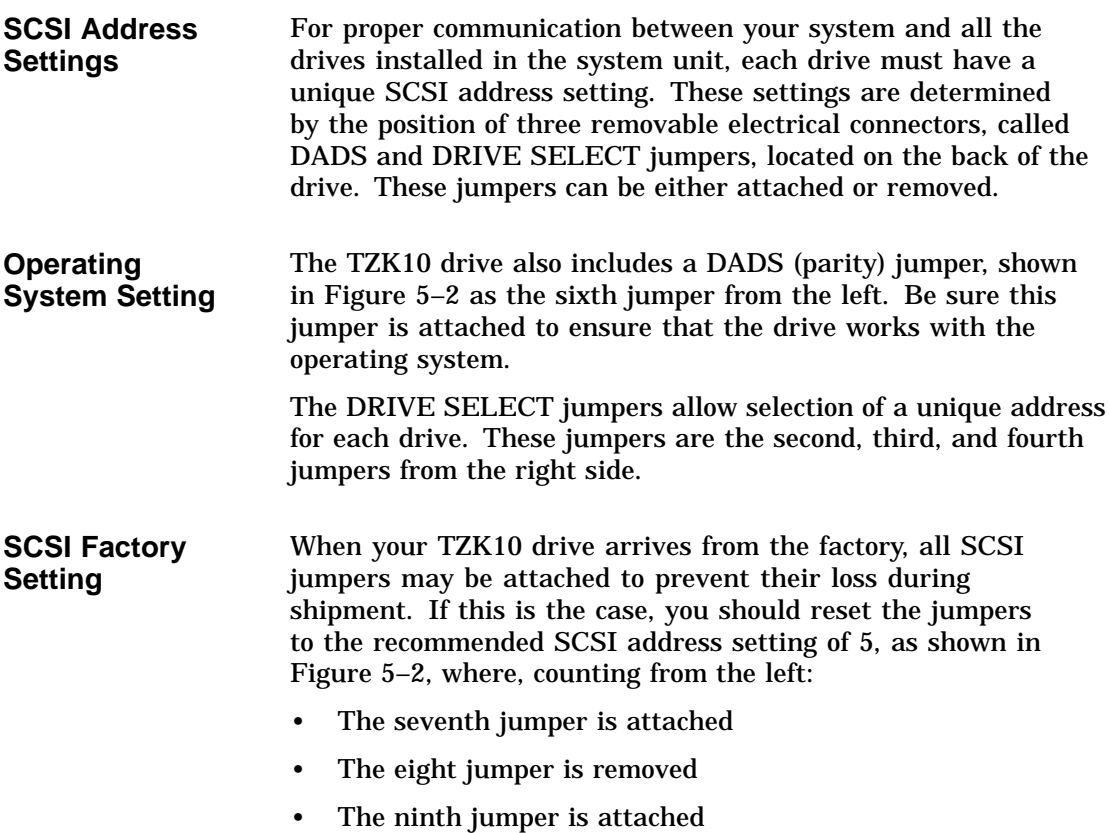

Setting the Jumpers

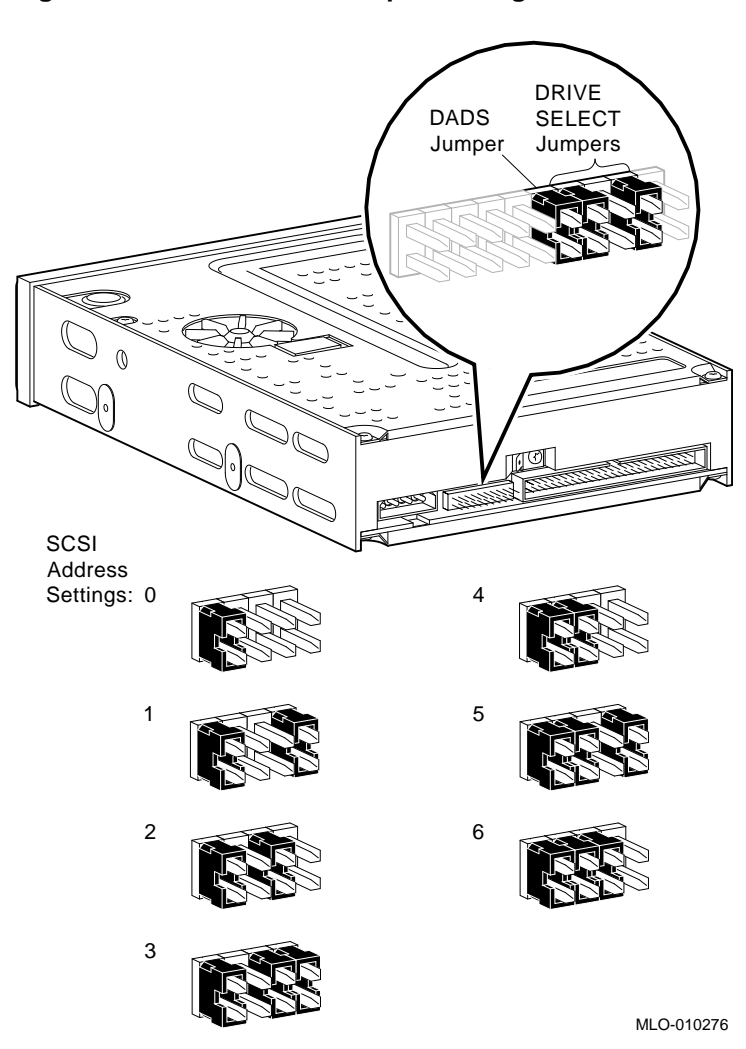

**Figure 5–2 TZK10 SCSI Jumper Settings**

Setting the Jumpers

**To Change SCSI Settings** If the recommended setting is already in use by another device installed in your system, you must reset it. To change the SCSI setting, choose one from Figure 5–2 that is not in use, and carefully move the jumpers using tweezers or another small tool. If you remove any jumpers, save them in case you need them later.

### **Installing the TZK10 Drive**

**Where to Install** You can install one TZK10 cartridge tape drive in the removable-media drive bracket, shown in the shaded area of Figure 5–3.

**Figure 5–3 Position of the TZK10 Tape Drive**

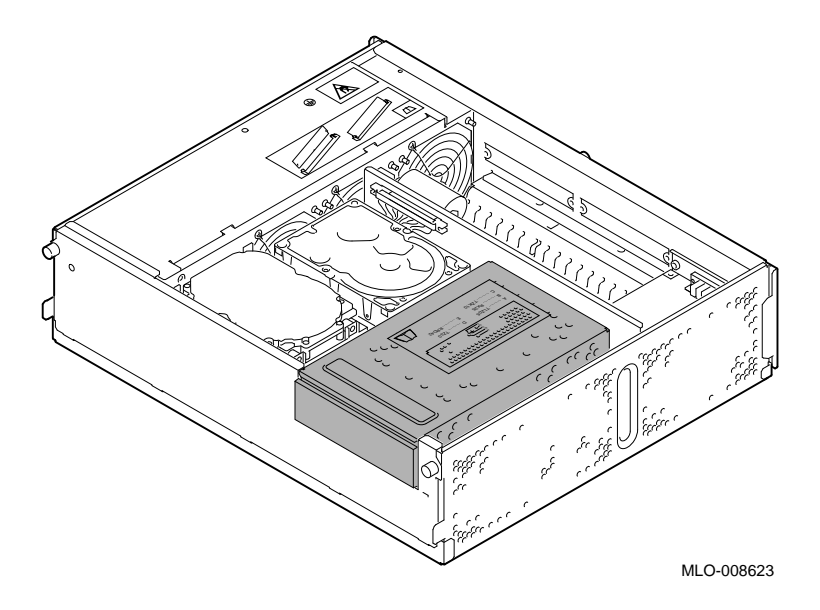

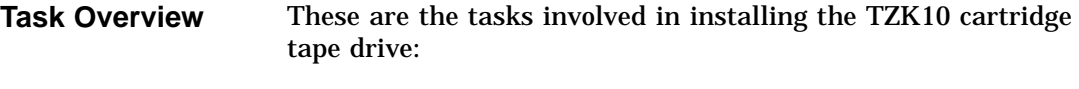

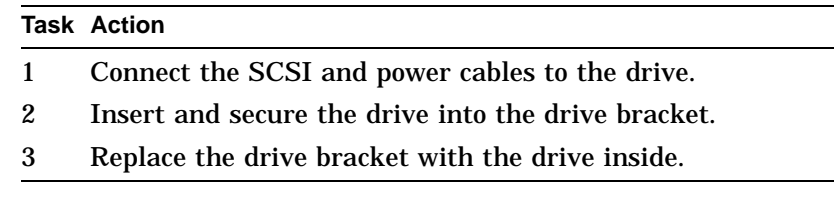

**Task 1: Connect the Cables**

To connect the SCSI and power cables to the TZK10:

- 1. Hold the SCSI connector with the key facing up.
- 2. As shown in Figure 5–4, connect the power cable connector  $\bullet$  and the SCSI cable connector  $\bullet$  to the ports on the back of the drive.

**Figure 5–4 Connecting Cables to the TZK10 Drive**

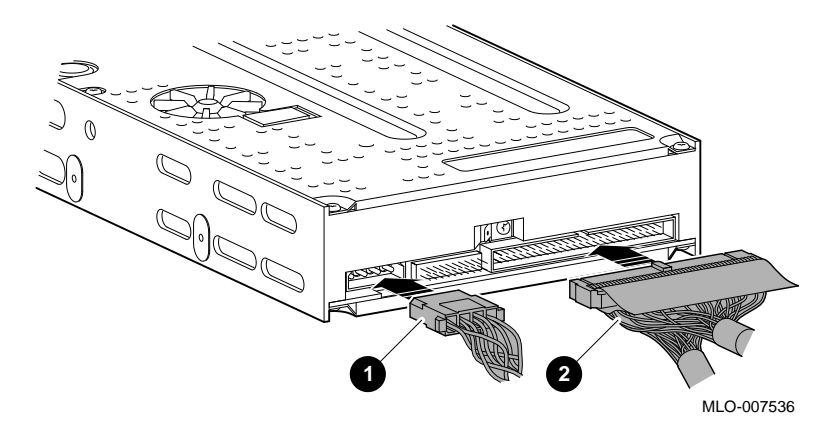

**Task 2: Insert the Drive into the Bracket**

You should have already removed the drive bracket from inside the system unit (see Chapter 2).

To insert the drive into the drive bracket:

- 1. Hold the bracket over the drive with the drive cables at the back.
- 2. Lower the bracket onto the drive.
- 3. Tuck the cables securely into the bracket and through the opening at the back left corner  $\bullet$ , as shown in Figure 5–5.

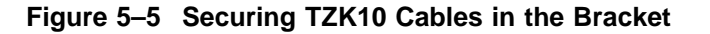

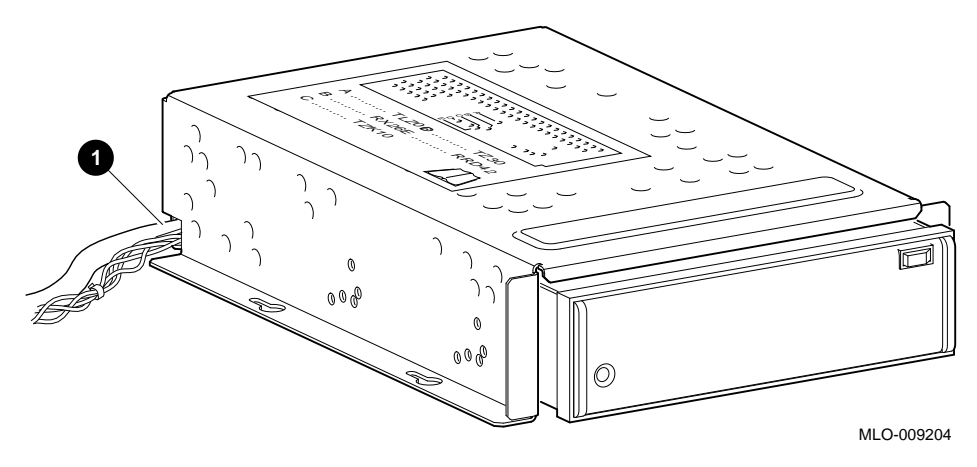

4. Adjust the drive slightly so that the four mounting holes, two on each side of the drive, align with the corresponding four holes in the drive bracket.

5. Secure the drive in the bracket with the four screws that were shipped in a plastic bag with the drive. See Figure 5–6.

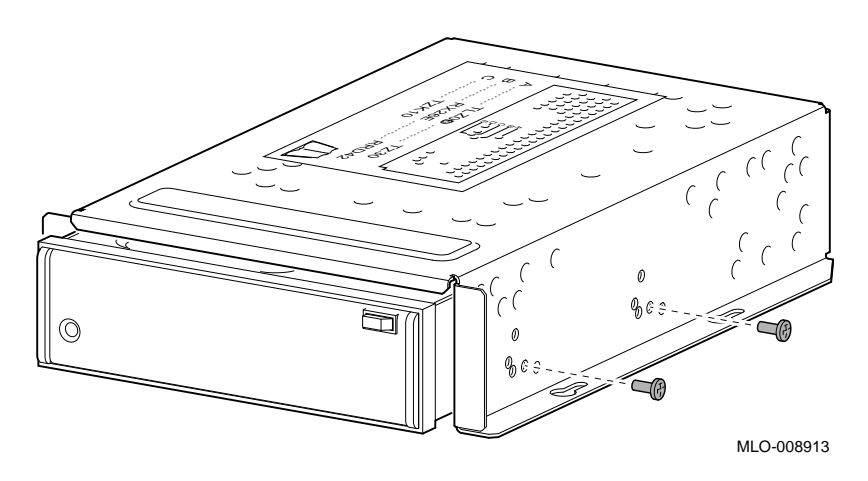

**Figure 5–6 Securing the TZK10 Drive in the Bracket**

**Task 3: Replace the Drive Bracket** To replace the drive bracket and drive inside the system unit, follow these steps and refer to Figure 5–7:

- 1. Place the two keyhole slots on each side of the bracket over the corresponding four screws on the drive plate, two on each side of the bracket.
- 2. Pull the bracket forward until it feels tight.
- 3. Tighten the four screws on the drive plate, two on each side.

If there is one or more fixed disk drive already in place, push those cables aside to reach the two drive plate screws on the left side of the drive bracket.

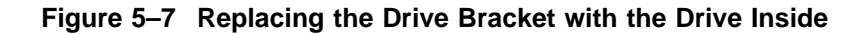

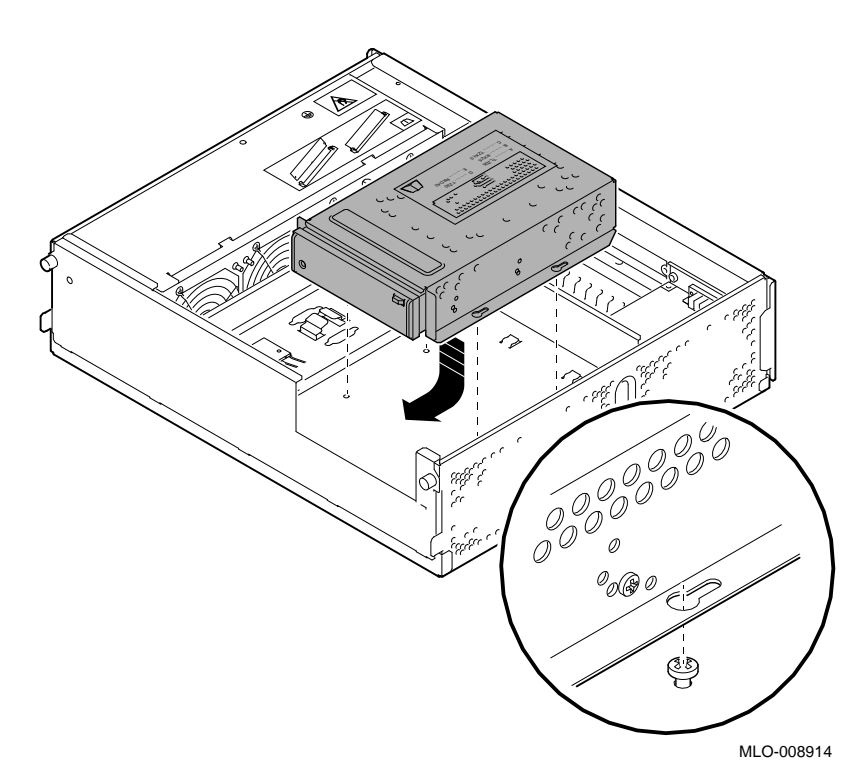

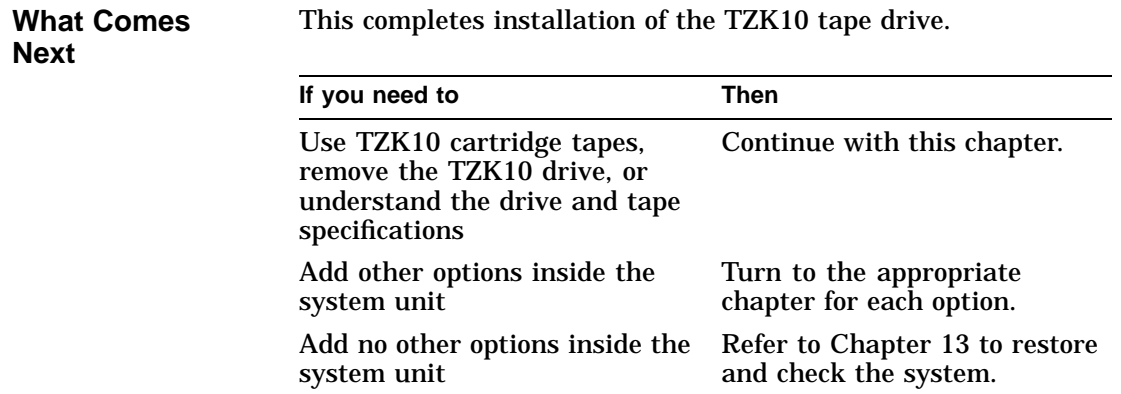

## **Using Cartridge Tapes**

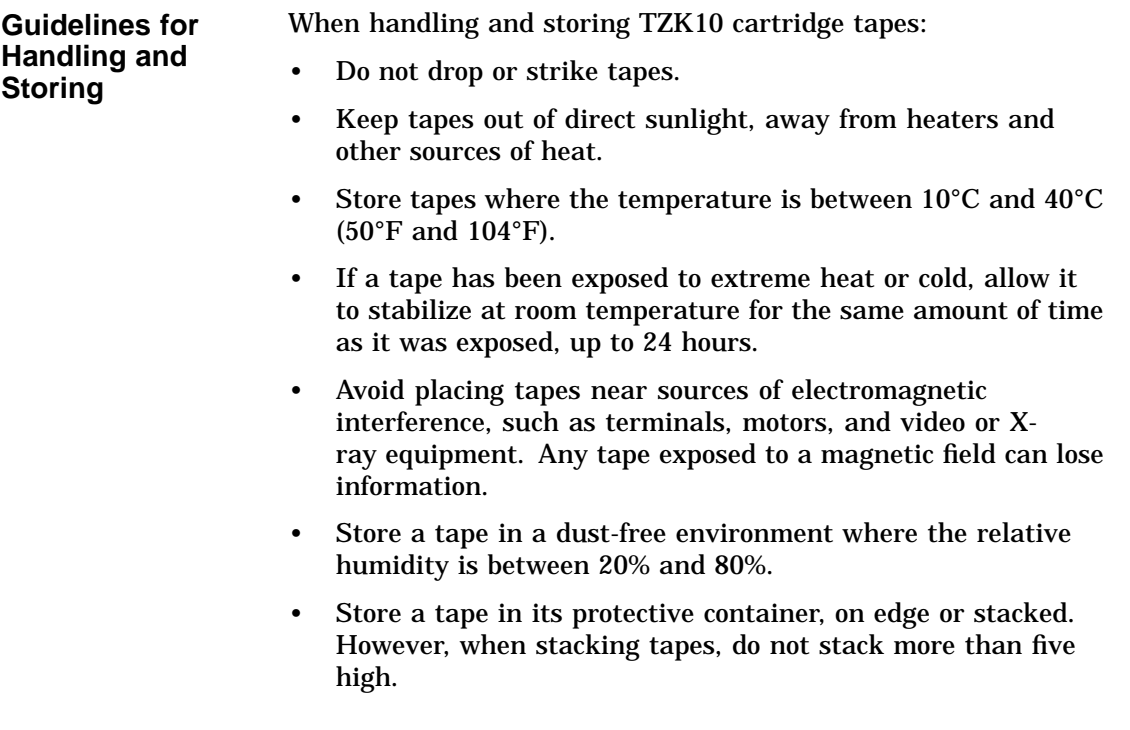

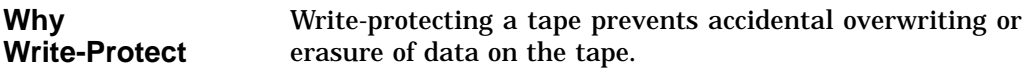

**Before Using** Check the write-protect switch in the top left-hand corner of the tape, shown in Figure 5–8.

**Figure 5–8 Write-Protecting TZK10 Cartridge Tapes**

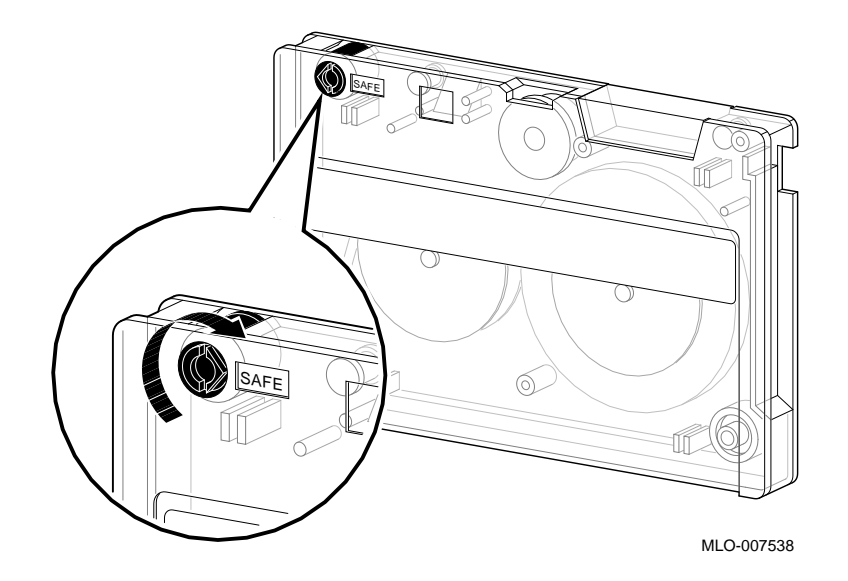

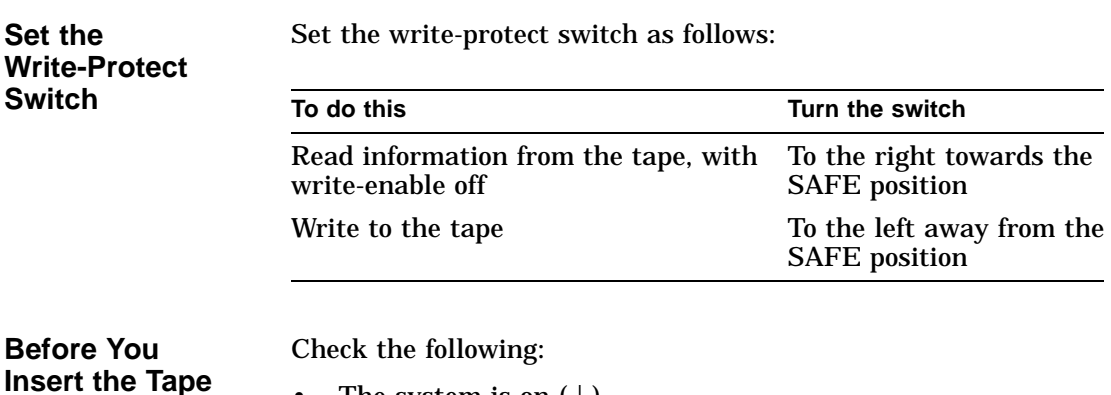

The system is on  $( )$ .

• The dual color (amber or green) indicator light,  $\bullet$  in Figure 5–9, is off.

### **Figure 5–9 TZK10 Indicator Light and Eject Button**

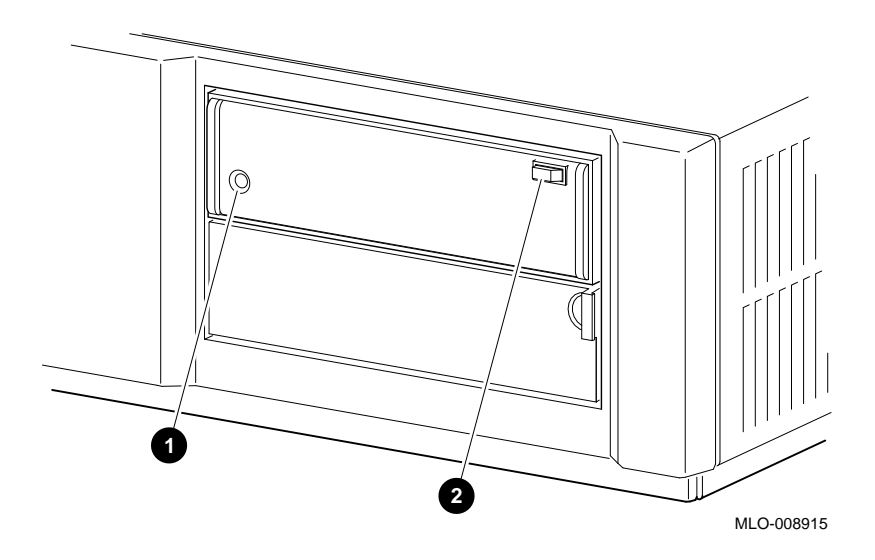

### **Insert the Tape into the Drive**

To insert the tape into the drive, follow these steps:

- 1. Press the eject button,  $\Theta$  in Figure 5–9, to open the drive door on the front of the system unit.
- 2. Insert the TZK10 tape into the drive with the cartridge's write-protect switch in the SAFE position.

- 3. Slide the tape straight into the drive until you feel resistance, as shown in Figure 5–10.
- MLO-008916
- **Figure 5–10 Inserting a TZK10 Cartridge Tape**

- 4. If you are using the OpenVMS AXP operating system, refer to your operating system documentation for mounting instructions.
- 5. Check the indicator light, which comes on when the tape is inserted correctly.

The drive ejects the tape if:

- The tape is improperly inserted in the drive.
- Any other conditions prevent the drive from reading the tape.

**Indicator Light States** Table 5–2 summarizes the meaning of each state of the TZK10 green and amber indicator light.

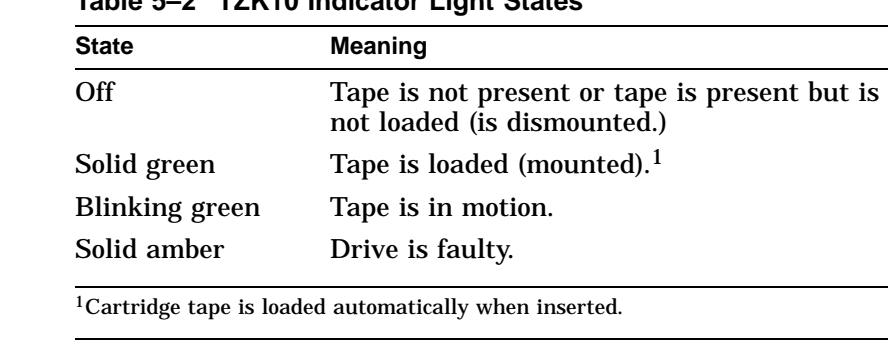

**Table 5–2 TZK10 Indicator Light States**

**Remove the Tape from the Drive**

To remove the tape from the drive, follow these steps:

- 1. If you are using the OpenVMS AXP operating system, refer to your operating system documentation for dismounting instructions.
- 2. Press the eject button after data transfer is complete (the tape has stopped and the indicator light is solid green).
- 3. When the tape ejects part way, grasp it and slide it out of the drive, as shown in Figure 5–11.

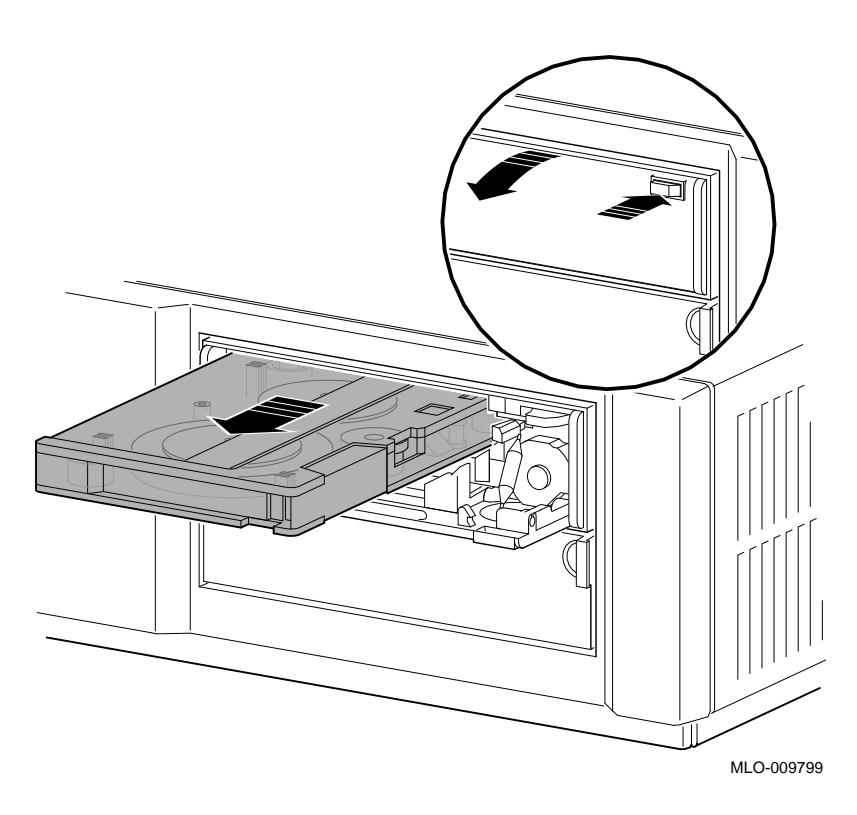

**Figure 5–11 Removing a TZK10 Cartridge Tape from the Drive**

**CAUTION: Possible Tape Damage**

Never insert or remove a tape when the drive is in use (the indicator light on the front of the drive is blinking green); doing so can damage the tape.

Removing the TZK10 Tape Drive

## **Removing the TZK10 Tape Drive**

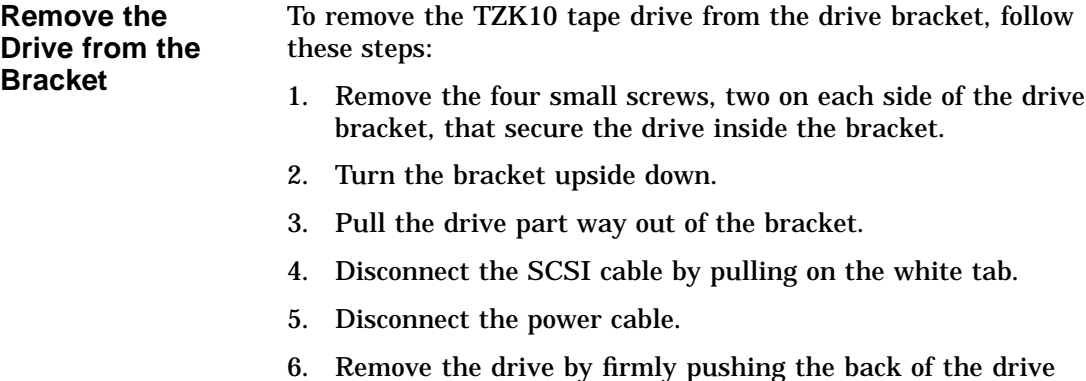

## toward the front of the drive bracket.

## **TZK10 Drive Specifications**

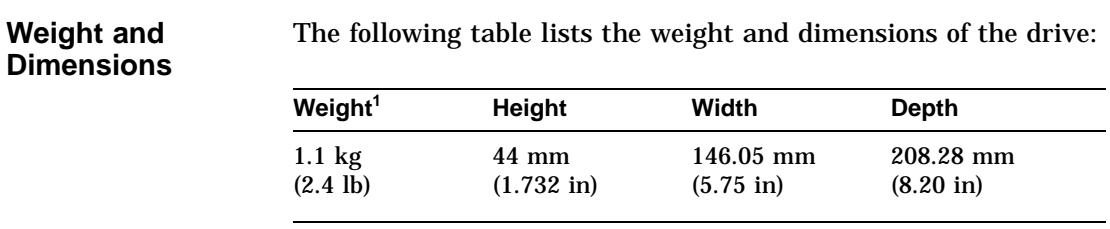

 $^{\rm 1}$  Without cartridge

### TZK10 Drive Specifications

### **Operating Conditions**

The following table lists the operating conditions of the drive:

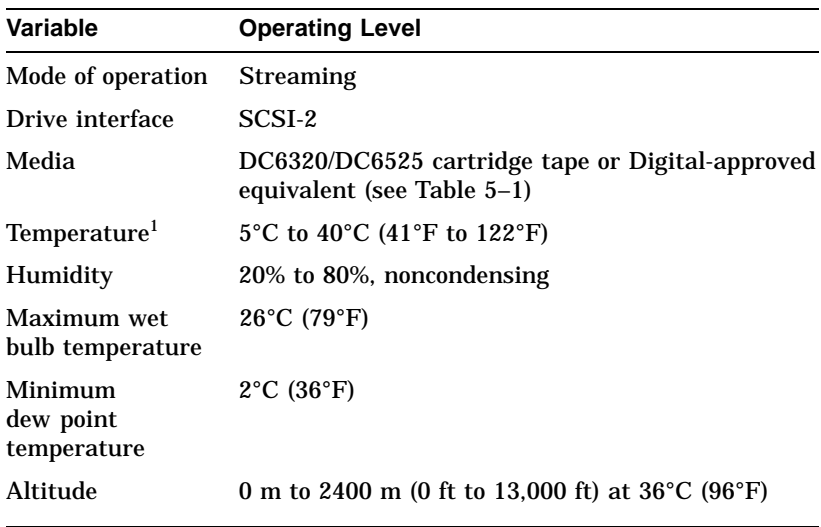

 $^1$ Reduce maximum temperature by  $1.8^{\circ}$ C (3.24 $^{\circ}$ F) for each 1000-meter (3300-foot)<br>increase in altitude.

## **Nonoperating**

The following table lists the nonoperating conditions of the drive:

## **Conditions**

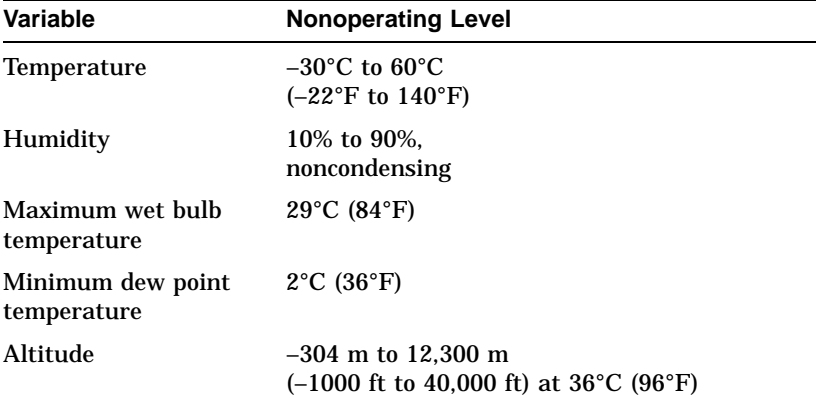

TZK10 Tape Specifications

## **TZK10 Tape Specifications**

### **Tape Dimensions**

The following table lists the dimensions of a TZK10 tape:

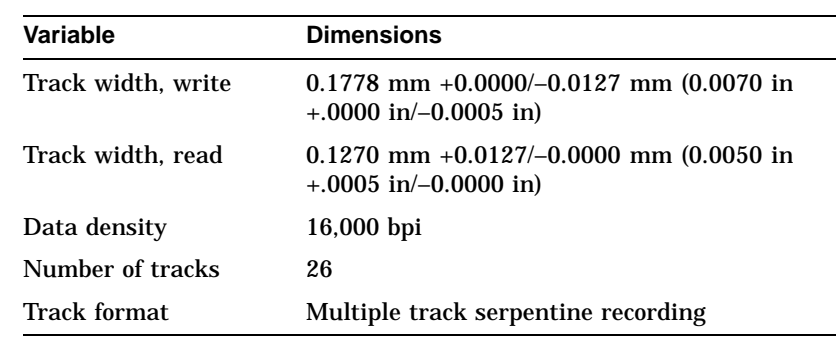

### **Storage Capacity**

The following table lists the storage capacity of a TZK10 tape:

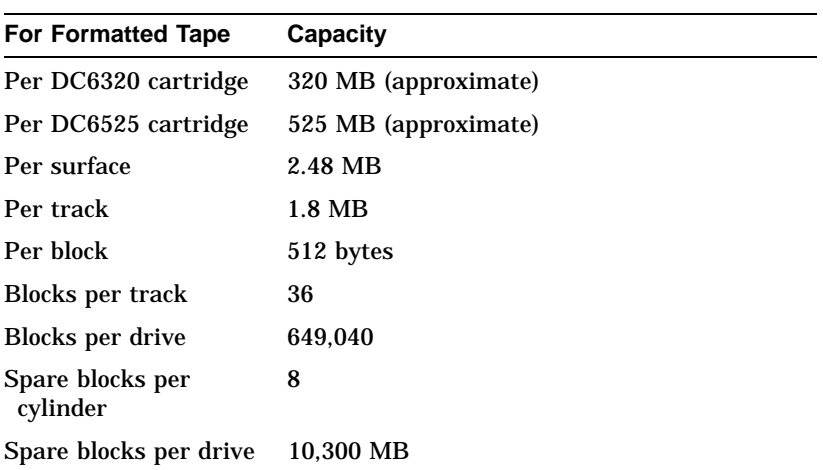

### TZK10 Tape Specifications

#### **Tape Performance** The following table lists the performance of a TZK10 tape:

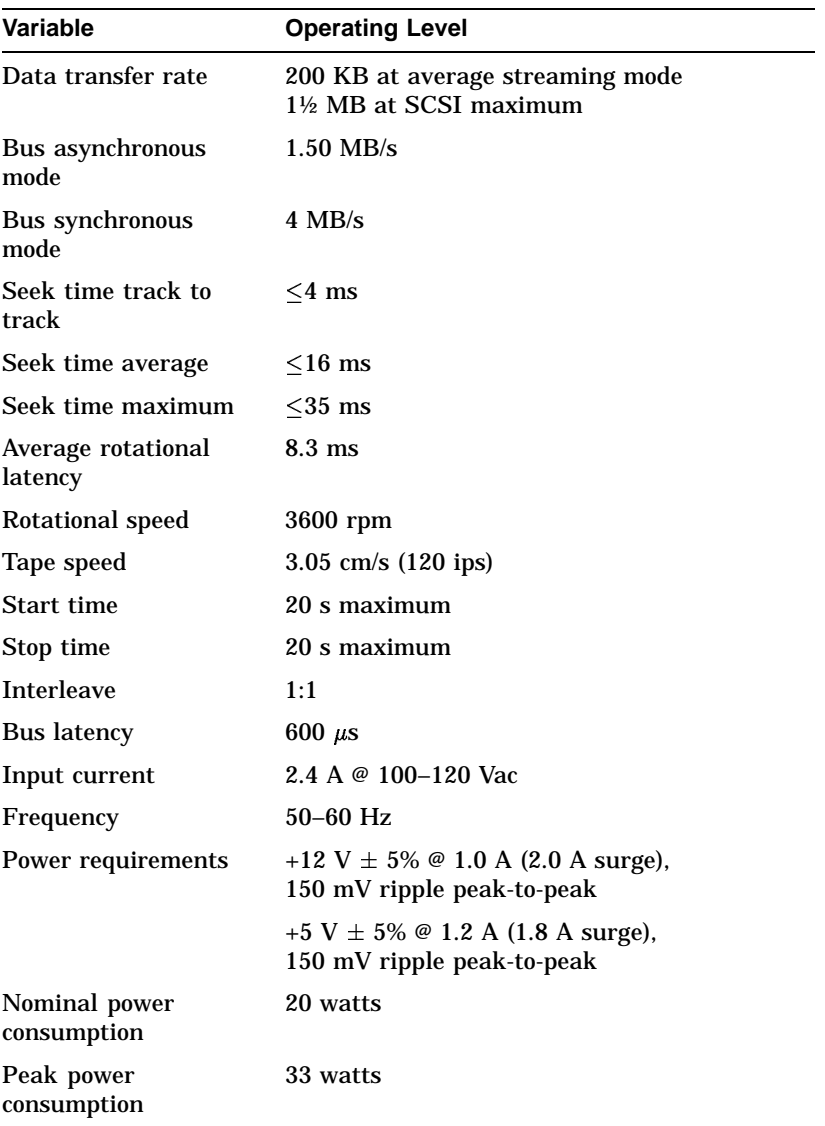

# **6 TLZ06 Tape Drive**

## **Chapter Overview**

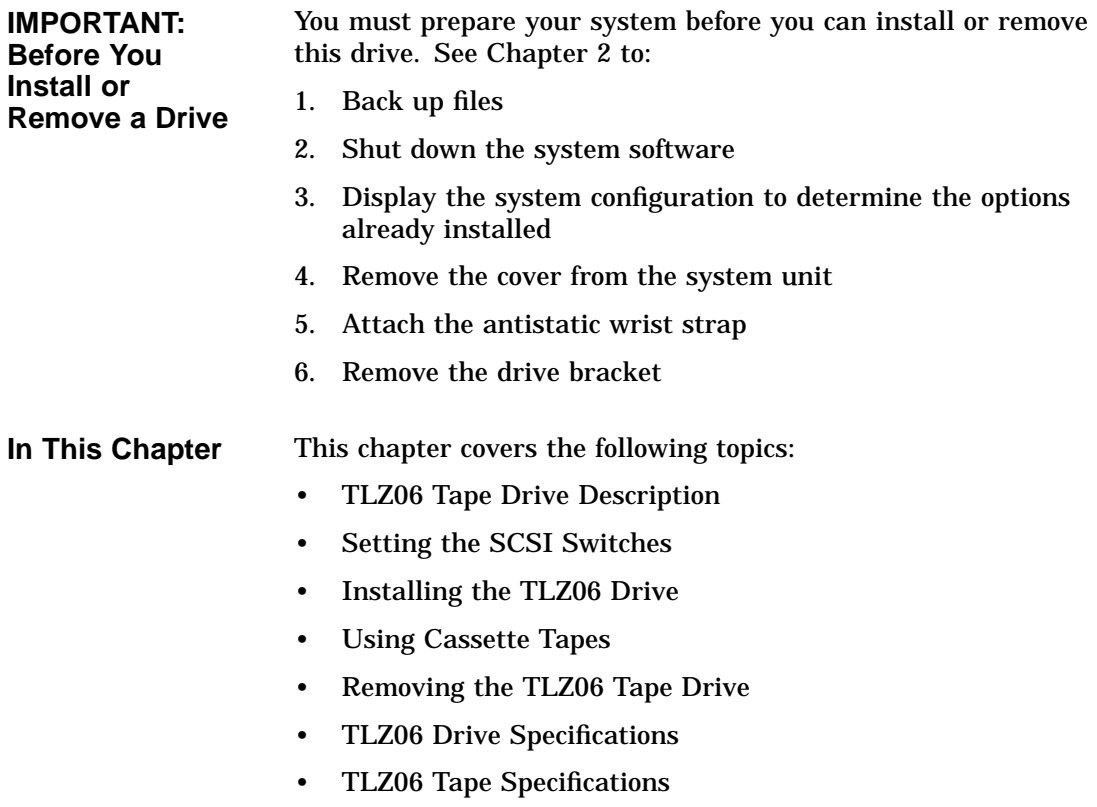

TLZ06 Tape Drive Description

## **TLZ06 Tape Drive Description**

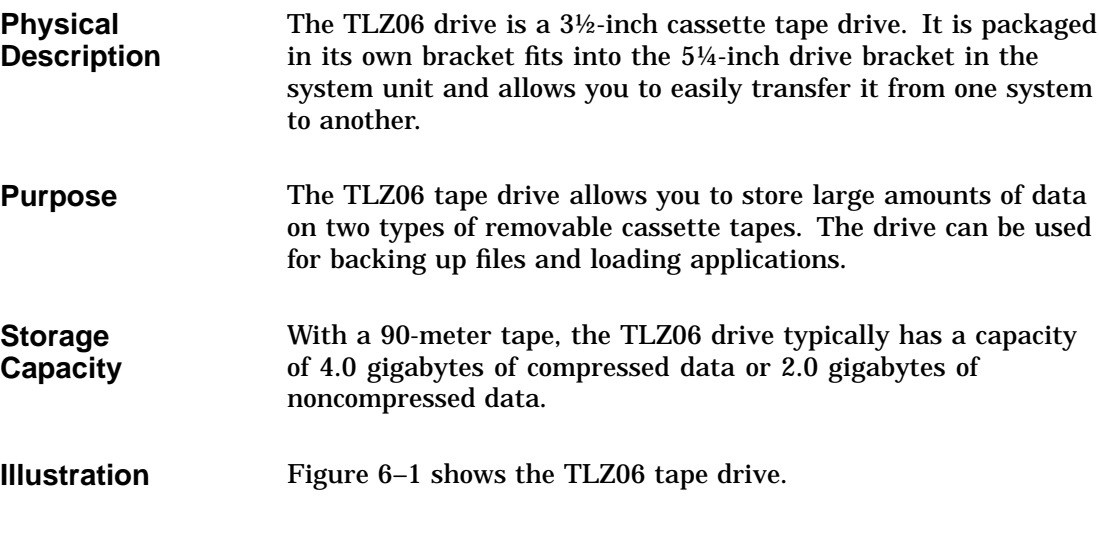

**Figure 6–1 TLZ06 Tape Drive**

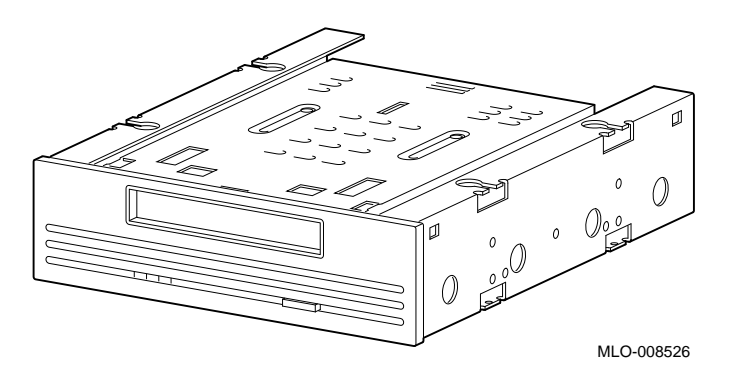

TLZ06 Tape Drive Description

#### **Compatible Cassette Tapes** The TLZ06 tape drive accommodates both of the tapes described in the following table:

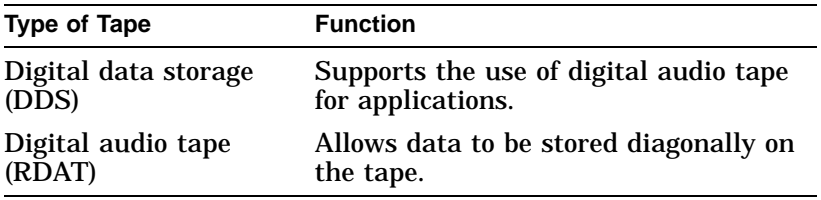

Both recording technologies ensure a high level of data integrity.

The TLZ06 dive can use either of the Digital cassette tapes listed in Table 6–1.

**Table 6–1 TLZ06 Cassette Tapes**

| <b>Cassette</b> | Size             | <b>Capacity With</b><br><b>Compression</b> | Capacity<br><b>Without</b><br>Compression |
|-----------------|------------------|--------------------------------------------|-------------------------------------------|
| $TLZ04-CA1$     | $4mm \times 60m$ | 2.6 GB                                     | $1.3 \text{ GB}$                          |
| TLZ06-CA        | $4mm \times 90m$ | 4.0 GB                                     | 2.0 GB                                    |
|                 |                  |                                            |                                           |

<sup>1</sup>The TLZ06 drive can read the TLZ04 tape only when compression is disabled.

Setting the SCSI Switches

## **Setting the SCSI Switches**

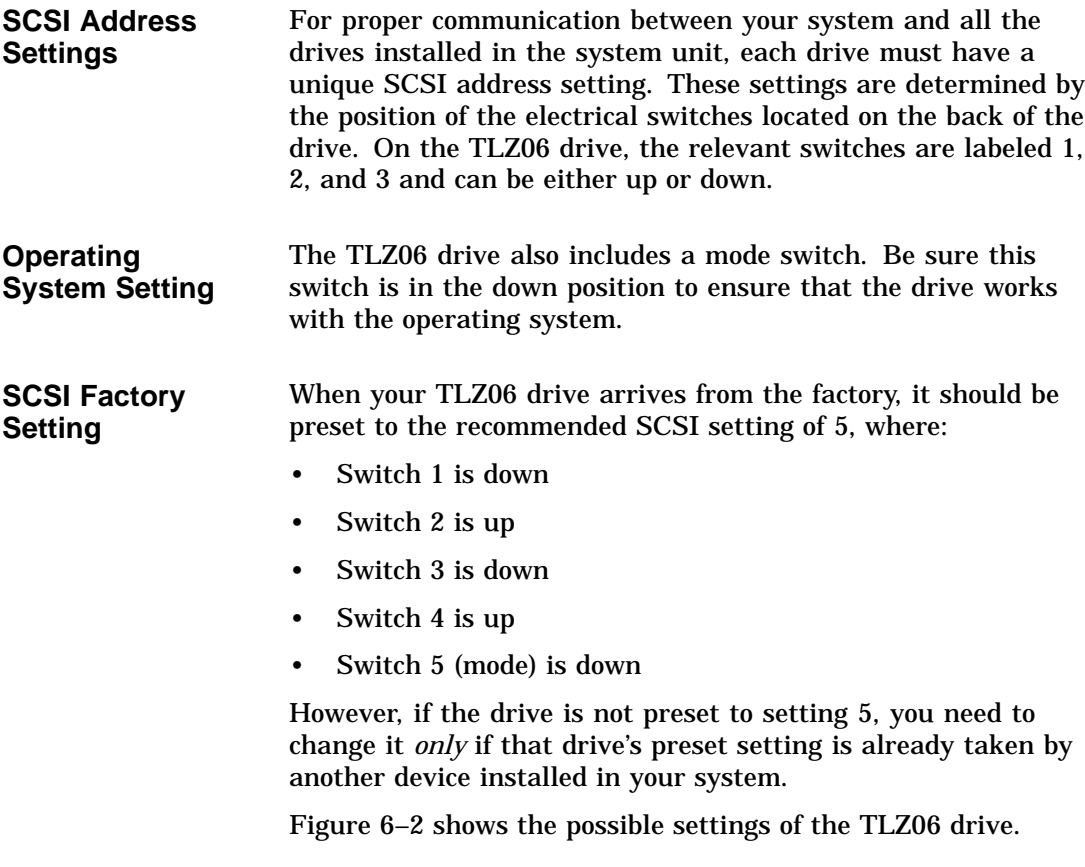
**Figure 6–2 TLZ06 SCSI Switches**

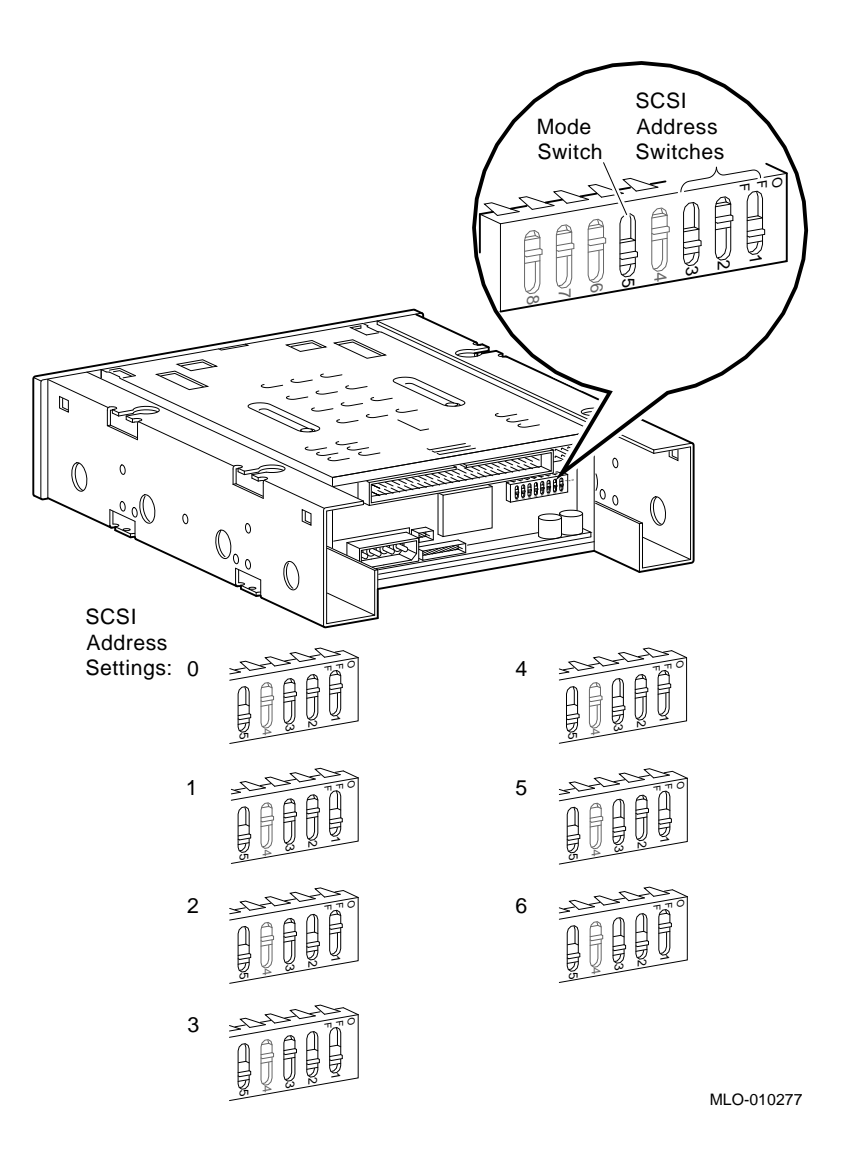

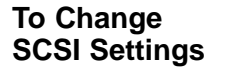

To change the setting, choose one from Figure 6–2 that is not in use.

**CAUTION: Possible Switch Damage** If you need to change the default address, use a small pointed instrument (such as the tip of a ball-point pen). **Do not use a pencil**; graphite particles can damage the switches.

### **Installing the TLZ06 Drive**

**Where to Install** You can install one TLZ06 cassette tape drive in the removablemedia drive bracket, shown in the shaded area of Figure 6–3.

**Figure 6–3 Position of the TLZ06 Tape Drive**

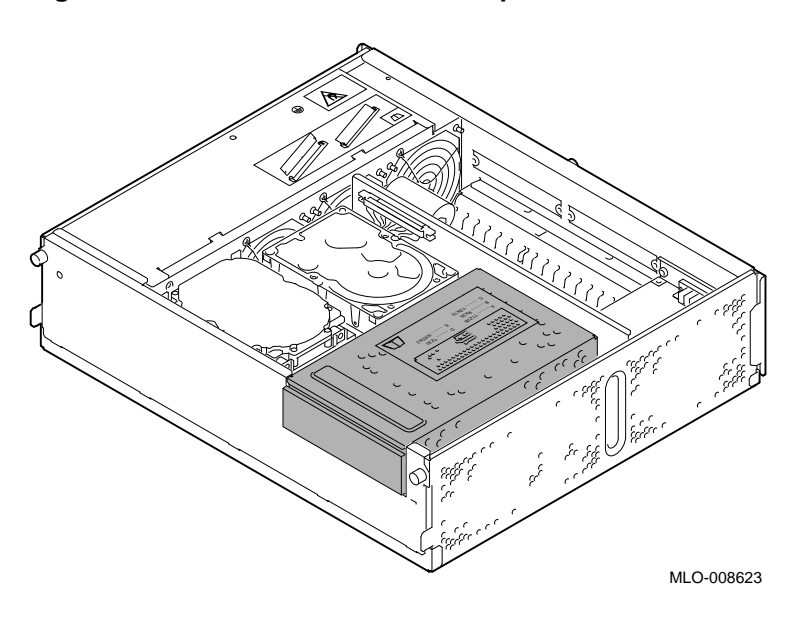

**Task Overview** These are the tasks involved in installing the TLZ06 cassette tape drive:

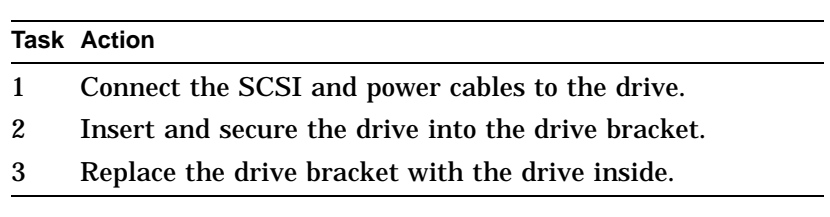

**Task 1: Connect the Cables**

To connect the SCSI and power cables to the TLZ06:

- 1. Hold the SCSI connector with the key facing up.
- 2. Connect the power supply cable  $\bullet$  and the SCSI cable  $\bullet$  to the ports on the back of the drive. See Figure 6–4.

#### **Figure 6–4 Connecting Cables to the TLZ06**

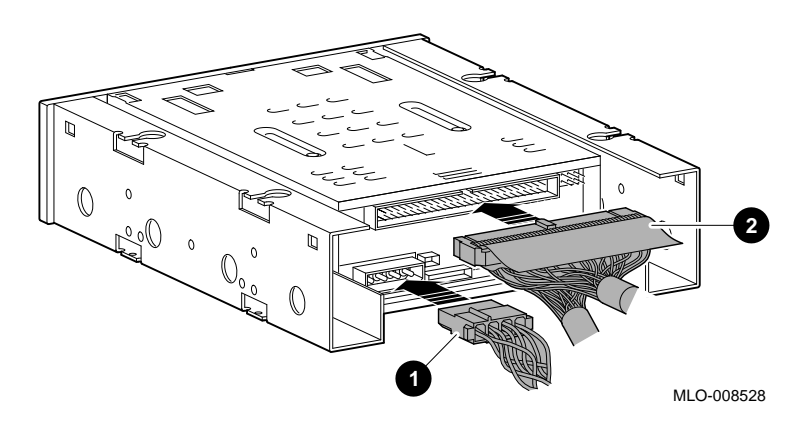

**the Bracket**

**Task 2: Insert the Drive into** You should have already removed the drive bracket from inside the system unit (see Chapter 2). To insert the drive into the drive bracket:

- 1. Hold the bracket over the drive with the drive cables at the back.
- 2. Lower the bracket onto the drive.
- 3. Tuck the cables securely into the bracket and through the opening at the back left corner  $\bullet$ , as shown in Figure 6–5.

**Figure 6–5 Securing TLZ06 Cables in the Bracket**

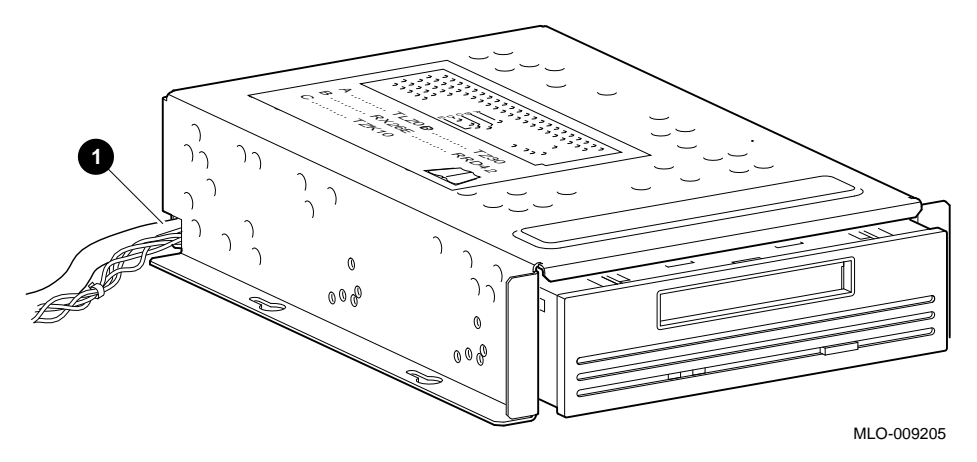

4. Adjust the drive slightly so that the four mounting holes, two on each side of the drive, align with the corresponding four holes on the drive bracket.

5. Secure the drive in the bracket with the four screws that were shipped in a plastic bag with the drive. See Figure 6–6.

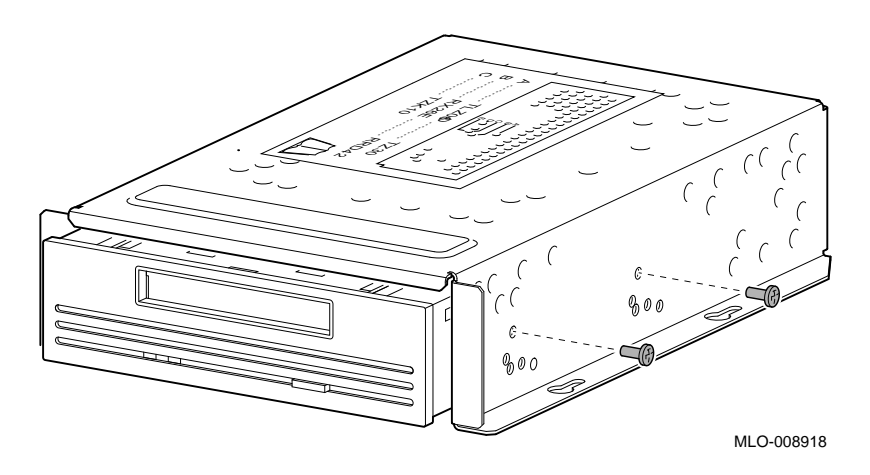

**Figure 6–6 Securing the TLZ06 Drive in the Bracket**

**Task 3: Replace the Drive Bracket**

To replace the drive bracket and drive inside the system unit, follow these steps and refer to Figure 6–7:

- 1. Place the two keyhole slots on each side of the bracket over the corresponding four screws on the drive plate.
- 2. Pull the bracket forward until it feels tight.
- 3. Tighten the four screws on the drive plate.

If there is one or more fixed disk drive already in place, push those cables aside to reach the two drive plate screws on the left of the drive bracket.

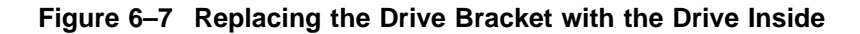

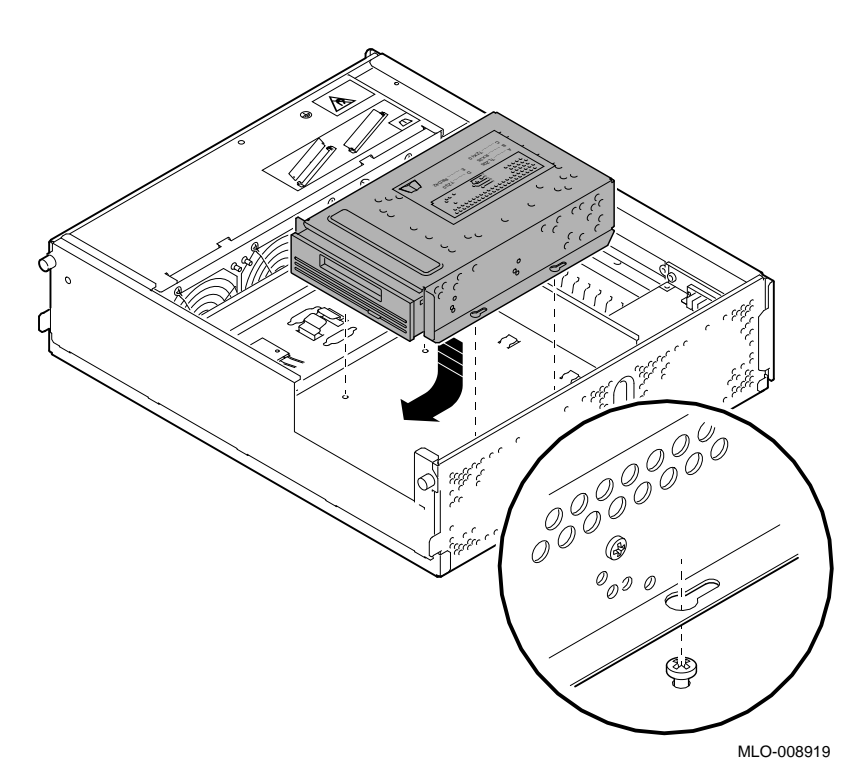

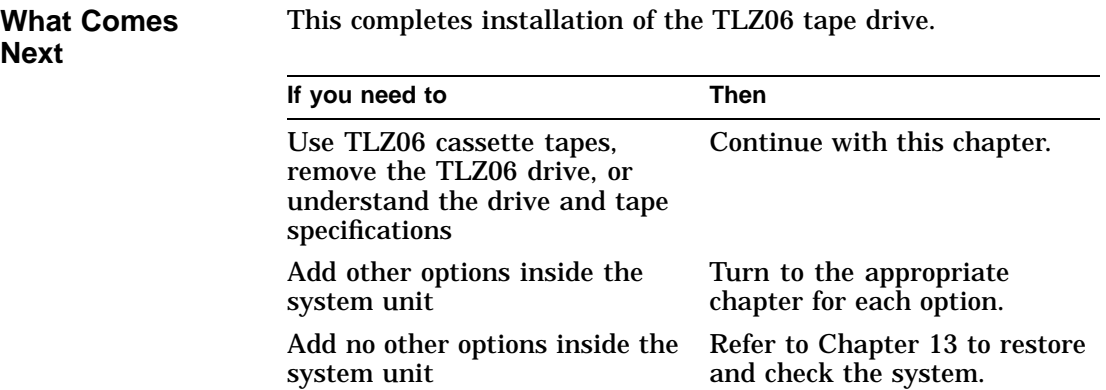

## **Using Cassette Tapes**

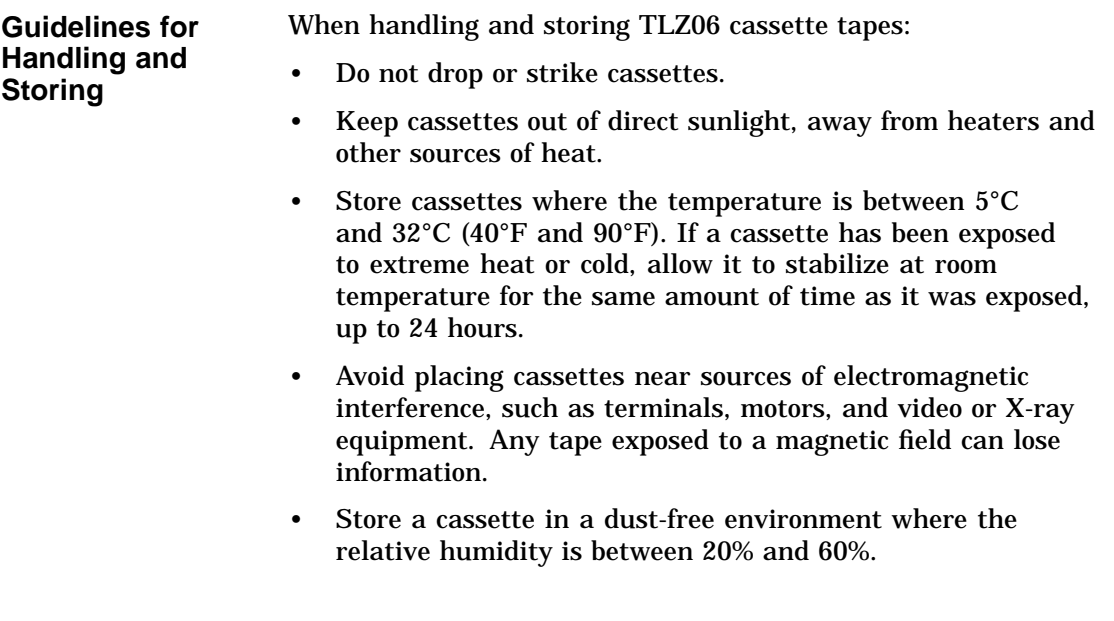

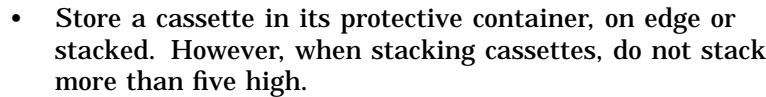

• Periodically clean the drive heads. (See the next section.)

**Task Overview: Using TLZ06 Tapes** These are the tasks you may want to perform with a TLZ06 cassette tape:

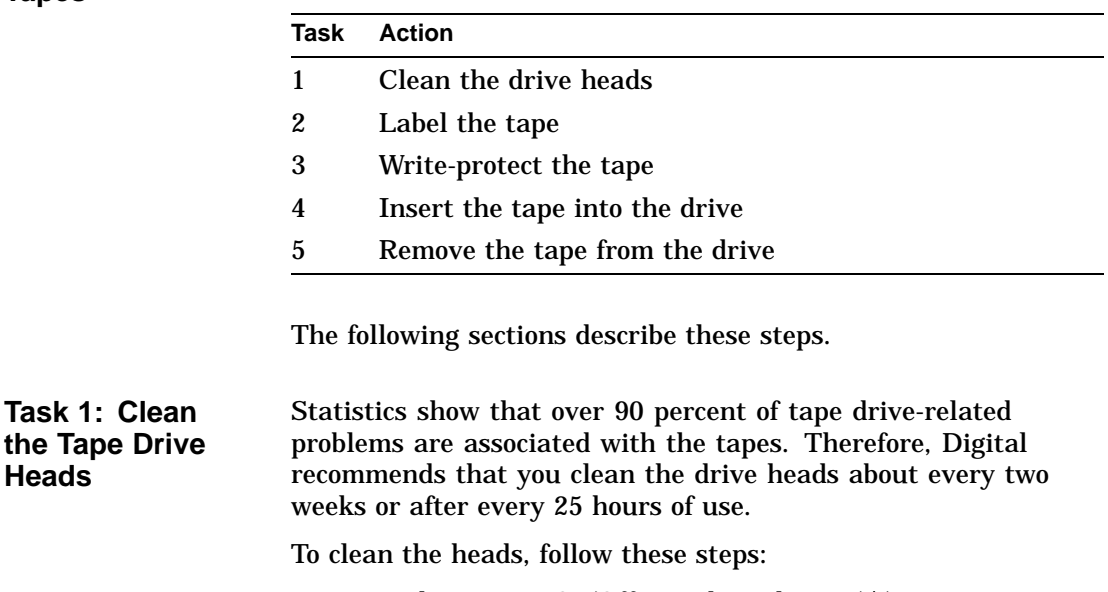

- 1. Turn the system On/Off switch to the on ( | ) position.
- 2. Make sure the busy indicator light is on.
- 3. Insert the head-cleaning cassette that came with your tape drive into the drive.
- 4. The drive automatically begins cleaning the heads, and ejects the cassette after about 30 seconds.
- 5. In the space provided on the head-cleaning cassette, place a check mark every time you use the tape.

Under normal conditions, each head-cleaning cassette is good for approximately 25 cleanings. See your Digital service representative to order additional cassettes.

**Heads**

**Task 2: Label a TLZ06 Cassette Tape** Figure 6–8 shows the proper placement of a TLZ06 cassette label on the top of the tape.

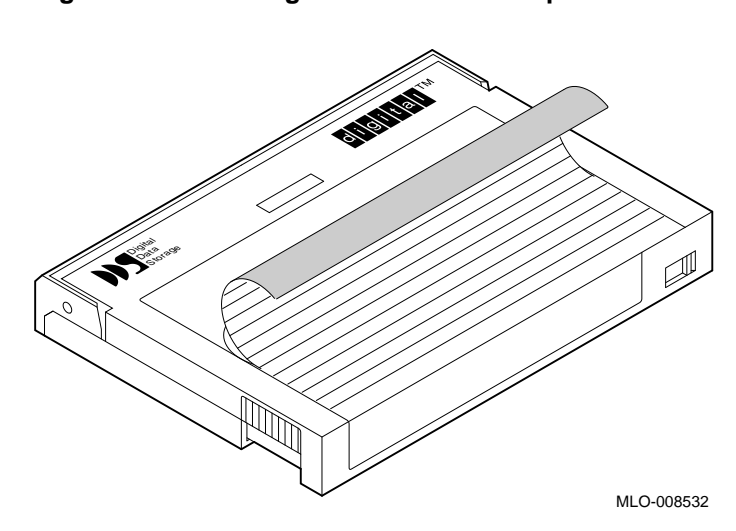

**Figure 6–8 Labeling TLZ06 Cassette Tapes**

**Why Write-ProtectTape** Write-protecting a cassette prevents accidental overwriting or erasure of data on the cassette.

**Before Using** Check the write-protect switch **0**, shown in Figure 6–9.

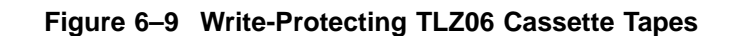

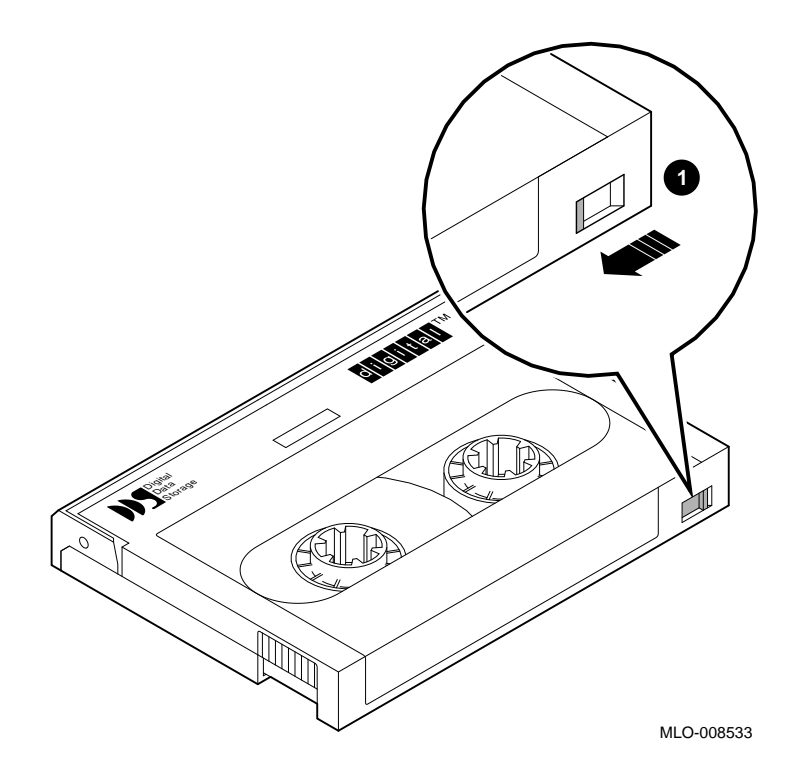

| <b>Write-Protect</b><br><b>Switch</b>       | Set the write-protect switch as follows:<br>To do this                                                         | Turn the switch  |  |
|---------------------------------------------|----------------------------------------------------------------------------------------------------|------------------|--|
|                                             | Read information from<br>the cassette, with write-<br>enable off                                               | To the far left  |  |
|                                             | Write to the cassette                                                                                          | To the far right |  |
| <b>CAUTION: Tape</b><br>Damage              | Use a pen to slide the write-protect switch. Do not use a<br><b>pencil</b> ; the graphite can damage the tape. |                  |  |
| <b>Before You</b><br><b>Insert the Tape</b> | Check the following:                                                                                           |                  |  |
|                                             | The system is on $( )$ .<br>٠                                                                                  |                  |  |
|                                             | The busy indicator light, $\bullet$ in Figure 6–10, is off.                                                    |                  |  |

**Figure 6–10 TLZ06 Controls and Indicator Light**

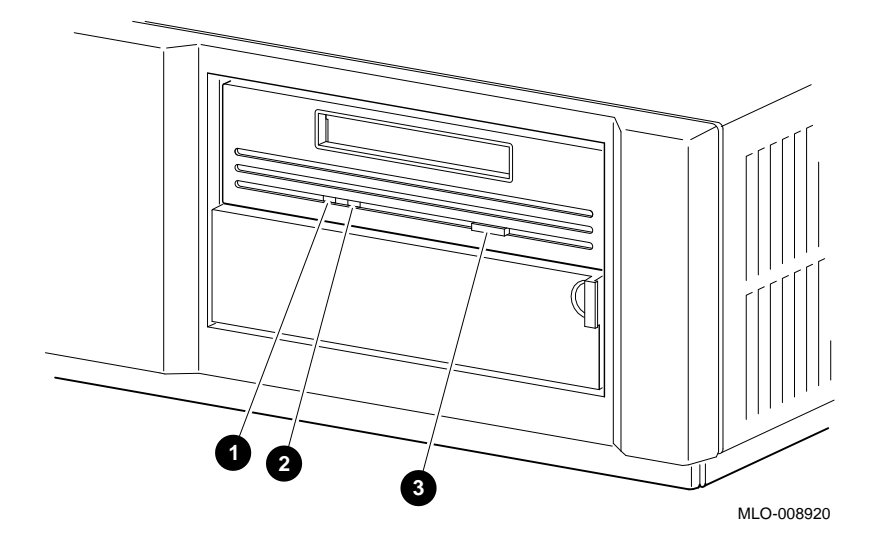

**Task 4: Insert the Cassette into the Drive**

To insert a tape into the drive:

1. Press the tape eject button,  $\bigcirc$  in Figure 6–10 on the front of the drive to open the drive door.

2. Insert the TLZ06 cassette tape into the drive with the cassette's write-protect switch to the far left. The write-protect indicator,  $\Theta$  in Figure 6–10 lights up when the tape is write-protected.

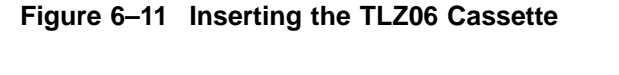

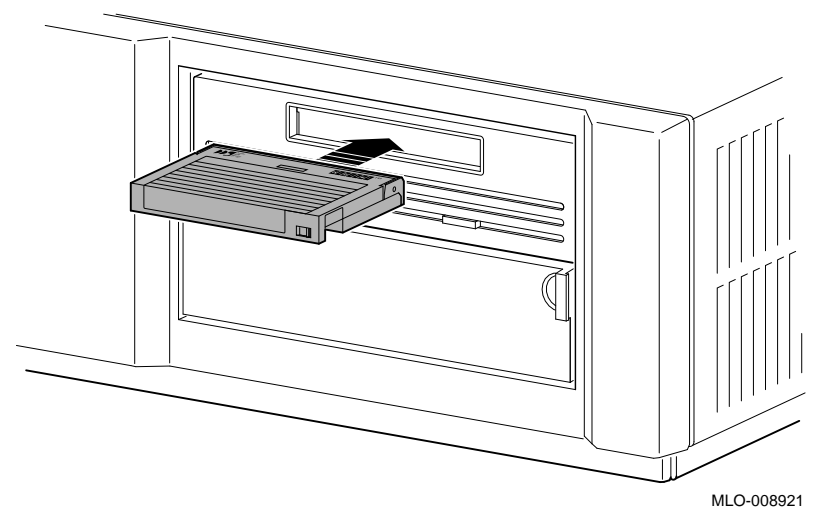

- 3. Slide the cassette straight into the drive until you feel resistance, then close the door, as shown in Figure 6–11.
- 4. If you are using the OpenVMS AXP operating system, refer to your operating system documentation for mounting instructions.
- 5. Check the busy indicator light which comes on when the tape is inserted correctly.

The drive ejects the tape if:

- The tape is improperly inserted in the drive.
- Any other conditions prevent the drive from reading the tape.

**Task 5: Remove the Cassette from the Drive**

To remove the cassette from the drive:

- 1. If you are using the OpenVMS AXP operating system, refer to your operating system documentation for dismounting instructions.
- 2. Press the eject button,  $\bullet$  in Figure 6-12, after data transfer is complete (the tape has stopped and the busy indicator light is on).
- 3. When the cassette ejects part way, grasp it and slide it out of the drive, as shown in Figure 6–12.

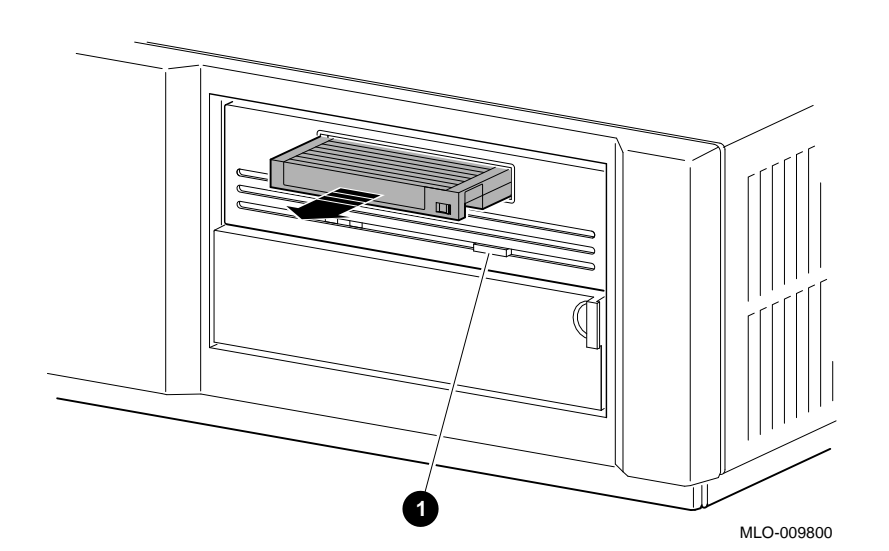

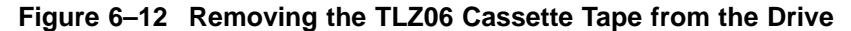

#### **CAUTION: Possible Tape Damage**

Never insert or remove a tape when the drive is in use (the busy indicator light on the front of the drive is on); doing so can damage the tape.

Removing the TLZ06 Tape Drive

## **Removing the TLZ06 Tape Drive**

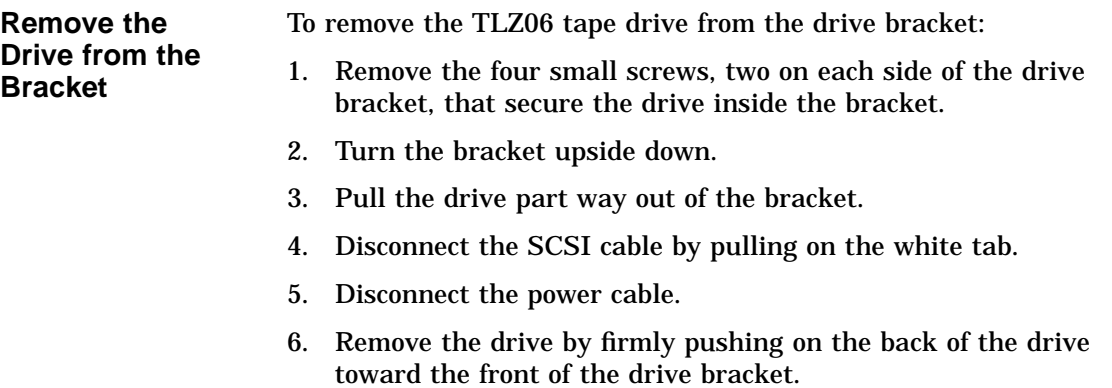

## **TLZ06 Drive Specifications**

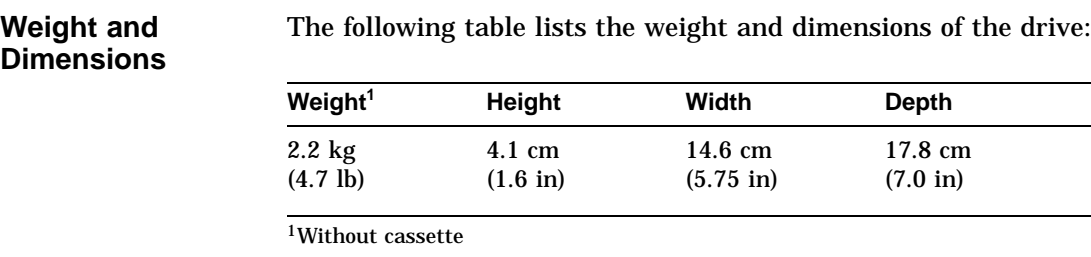

TLZ06 Drive Specifications

#### **Operating Conditions**

The following table lists the operating conditions of the drive:

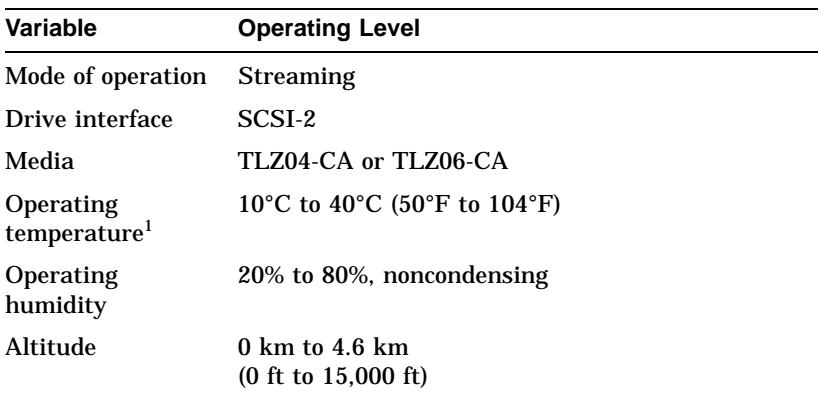

 $^1$ Reduce maximum temperature by  $1.8^{\circ}$ C (3.24 $^{\circ}$ F) for each 1000-meter (3300-foot) increase in altitude.

#### **Nonoperating Conditions**

The following table lists the nonoperating conditions of the drive:

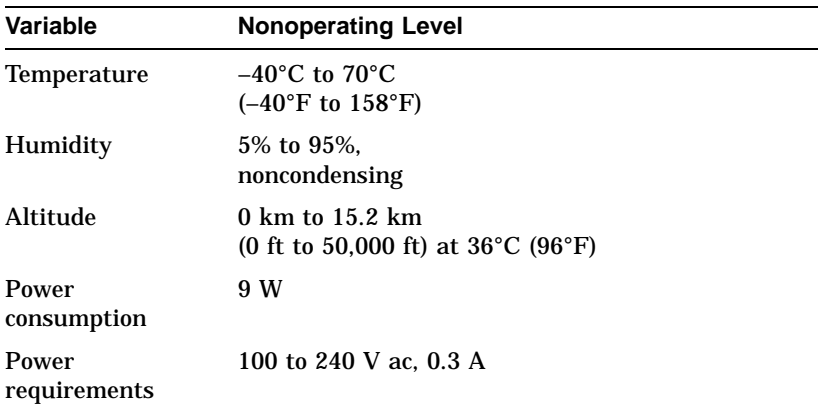

TLZ06 Tape Specifications

## **TLZ06 Tape Specifications**

**Tape Performance** The following table lists the performance of the tape:

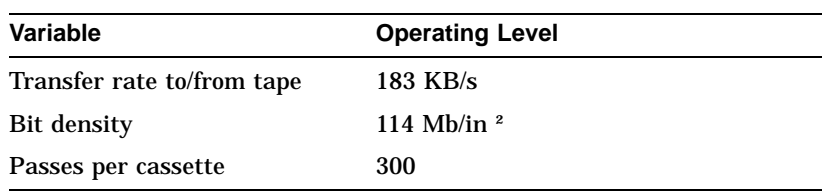

# **7 TZ30 Tape Drive**

## **Chapter Overview**

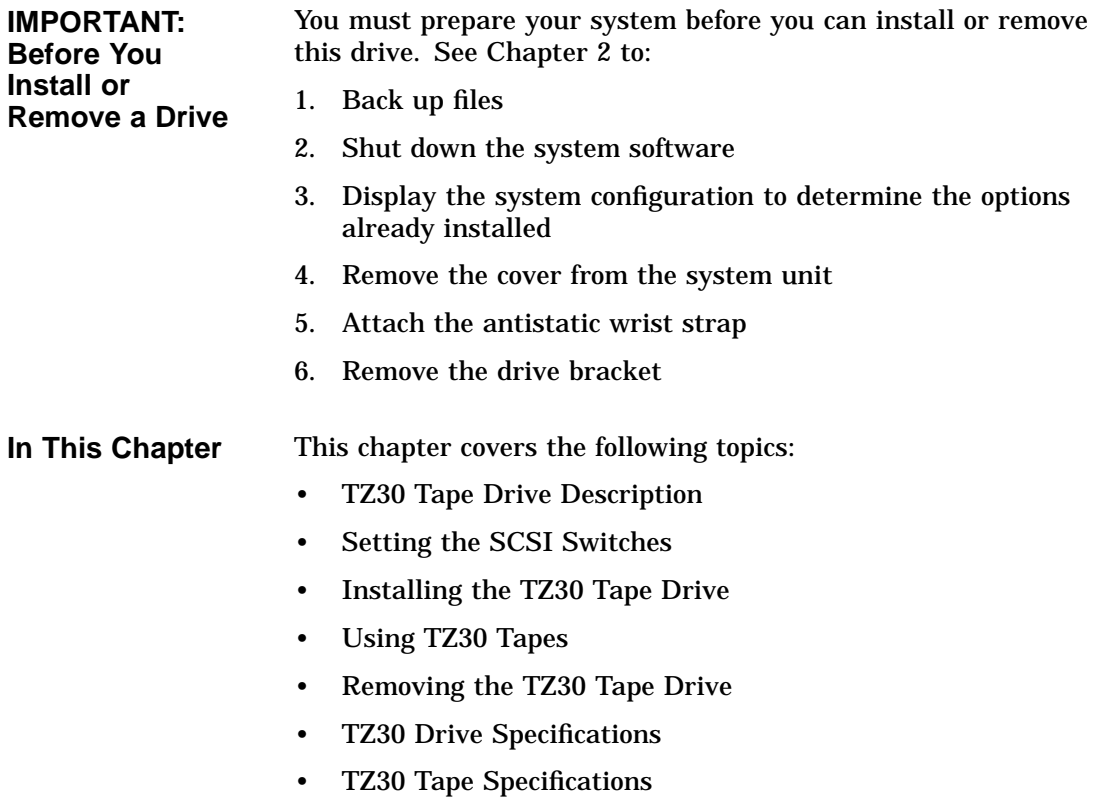

TZ30 Tape Drive Description

## **TZ30 Tape Drive Description**

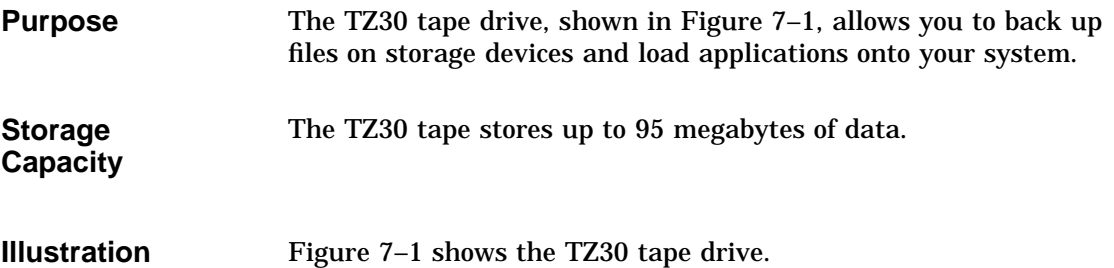

**Figure 7–1 TZ30 Tape Drive**

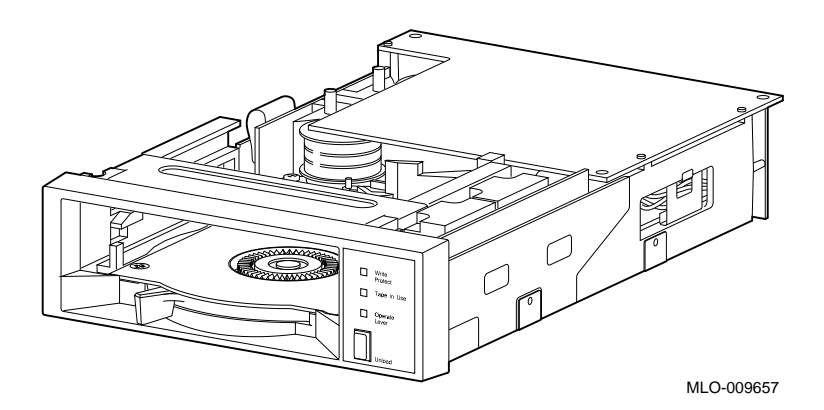

## **Setting the SCSI Switches**

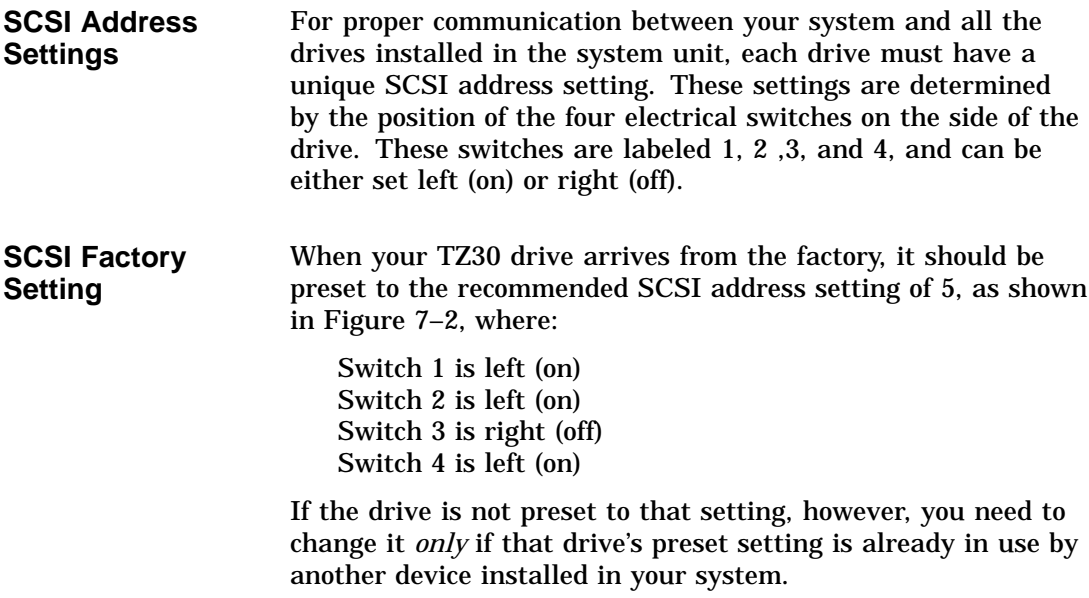

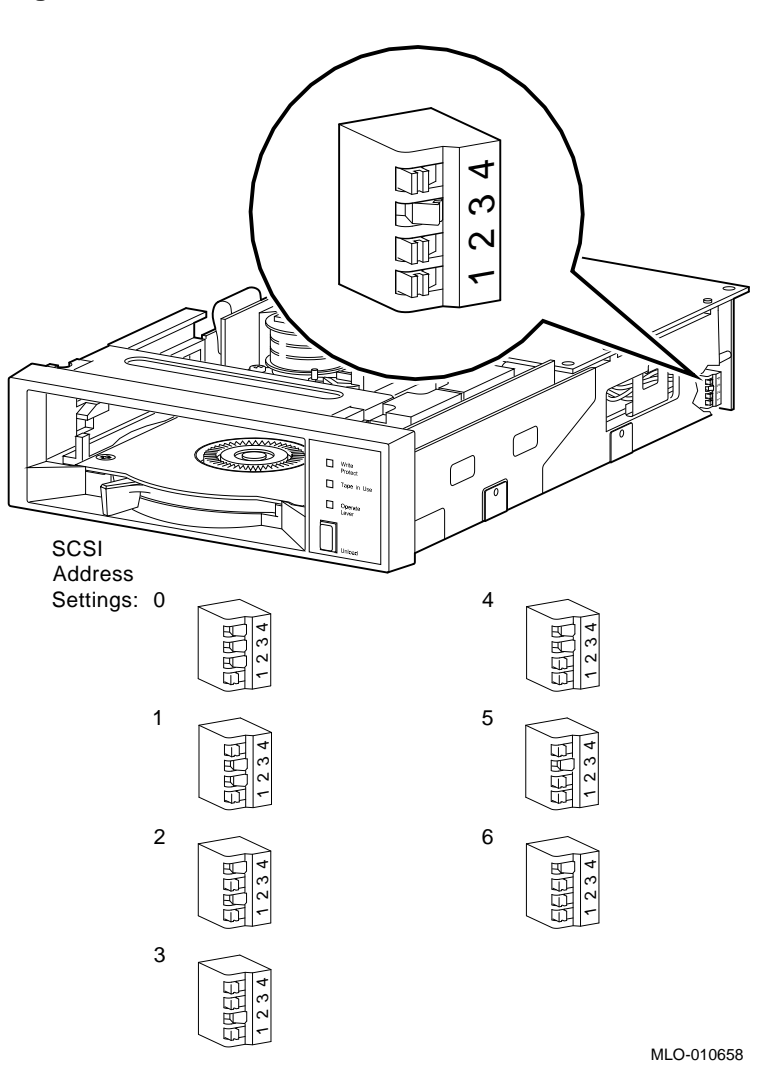

**Figure 7–2 TZ30 SCSI Switches**

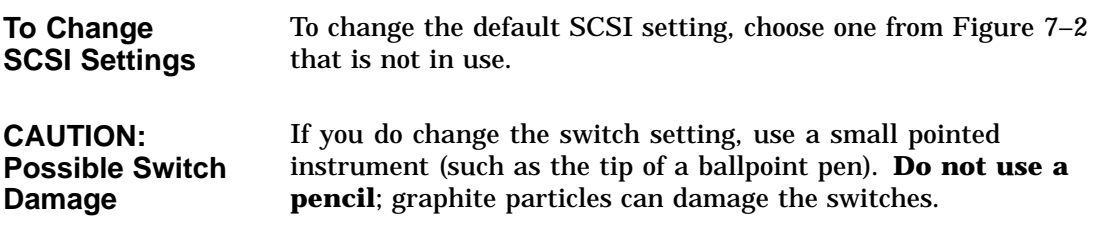

## **Installing the TZ30 Tape Drive**

#### **Where to Install** You can install one TZ30 tape drive in the removable-media drive bracket, shown in the shaded area of Figure 7–3.

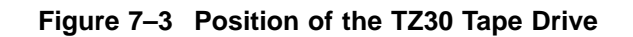

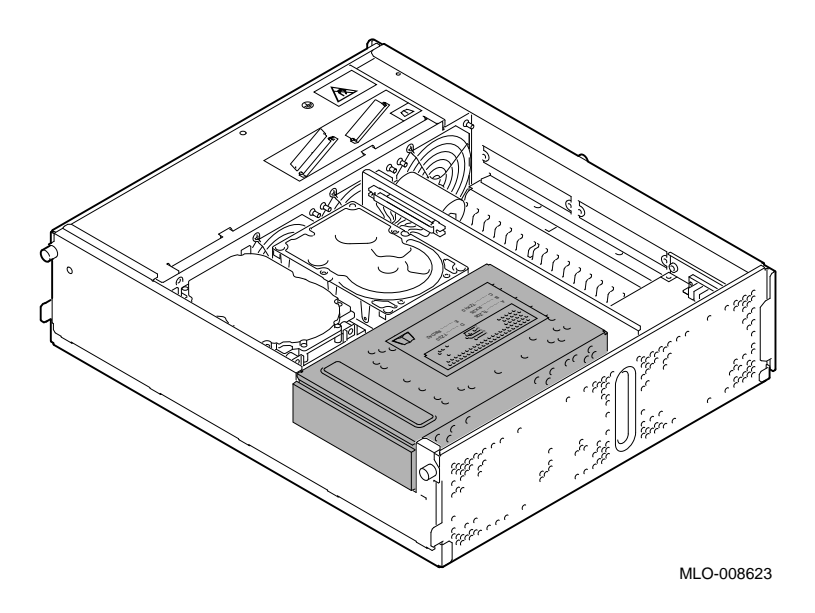

**Task Overview** These are the tasks involved in installing a TZ30 tape drive:

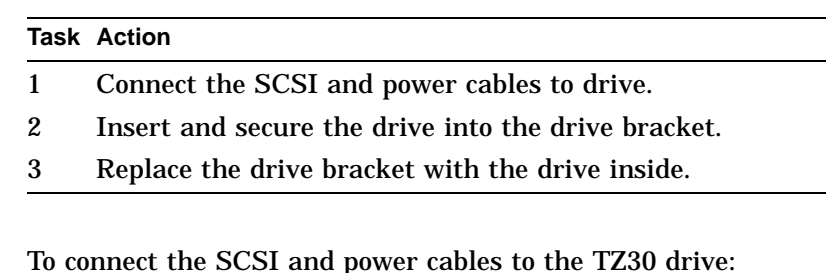

**Task 1: Connect the Cables**

- 1. Hold the SCSI connector with the key facing up.
- 2. Connect the power cable  $\bullet$  and the SCSI cable  $\bullet$  to the connectors on the back of the drive, as shown in Figure 7–4).

**Figure 7–4 Connecting Cables to the TZ30 Drive**

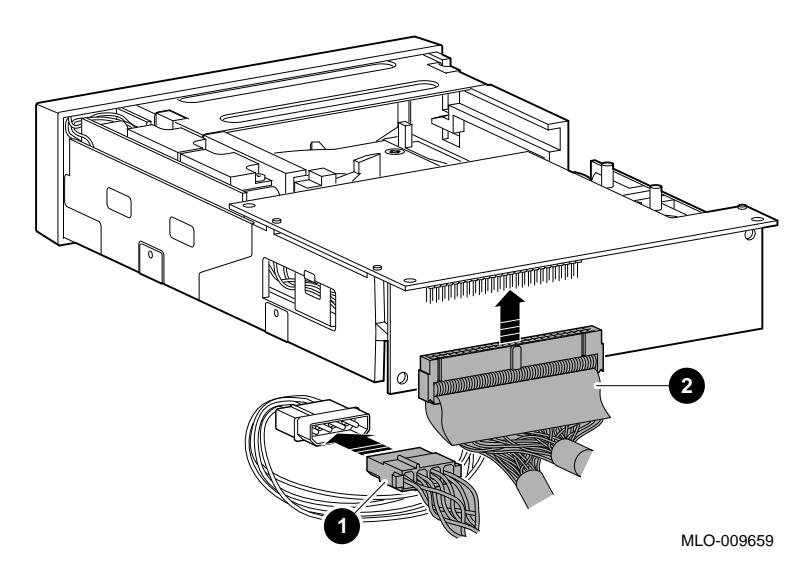

**Task 2: Insert the Drive into the Bracket** You should have already removed the drive bracket from inside the system unit (see Chapter 2). To insert the drive into the drive bracket:

- 1. Hold the bracket over the drive with the drive cables at the back.
- 2. Lower the bracket onto the drive.
- 3. Tuck the cables securely into the bracket and through the opening at the back left corner  $\bullet$ , as shown in Figure 7–5.

#### **Figure 7–5 Securing TZ30 Cables in the Bracket**

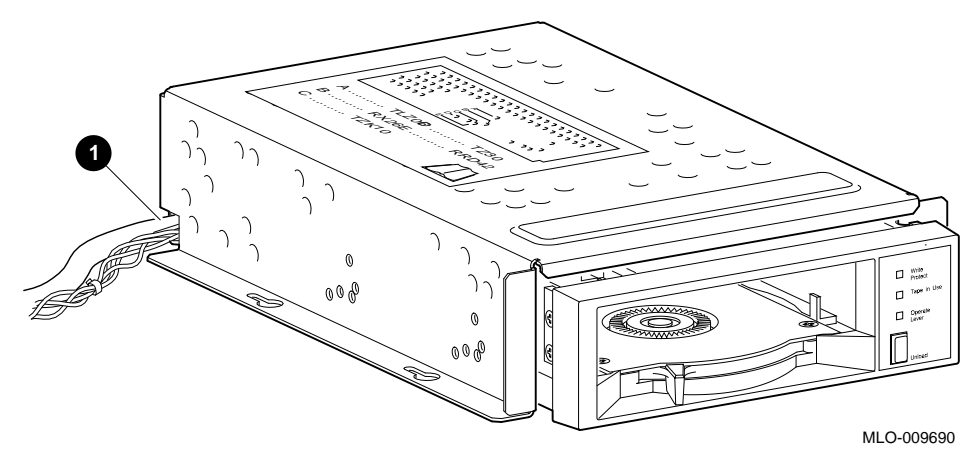

4. Adjust the drive slightly so that the four mounting holes, two on each side of the drive, align with the corresponding four holes in the drive bracket.

5. Secure the drive in the bracket with the four small screws that came packaged with the drive, as shown in Figure 7–6.

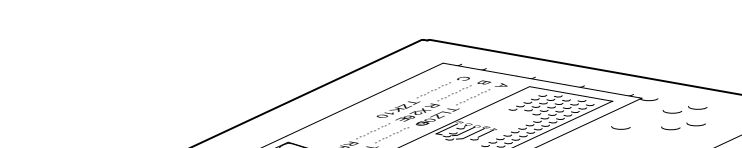

**Figure 7–6 Securing the TZ30 Drive in the Bracket**

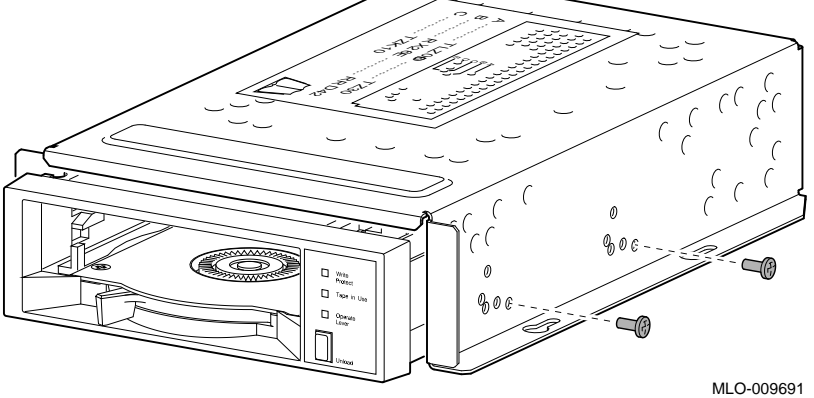

#### **Task 3: Replace the Drive Bracket**

To replace the drive bracket and drive inside the system unit, follow these steps and refer to Figure 7–7:

- 1. Place the two keyhole slots on each side of the bracket over the corresponding four screws on the drive plate.
- 2. Pull the bracket forward until it feels tight.
- 3. Tighten the four screws on the drive plate.

If there is one or more fixed disk drive already in place, push those cables aside to reach the two drive plate screws on the left of the drive bracket.

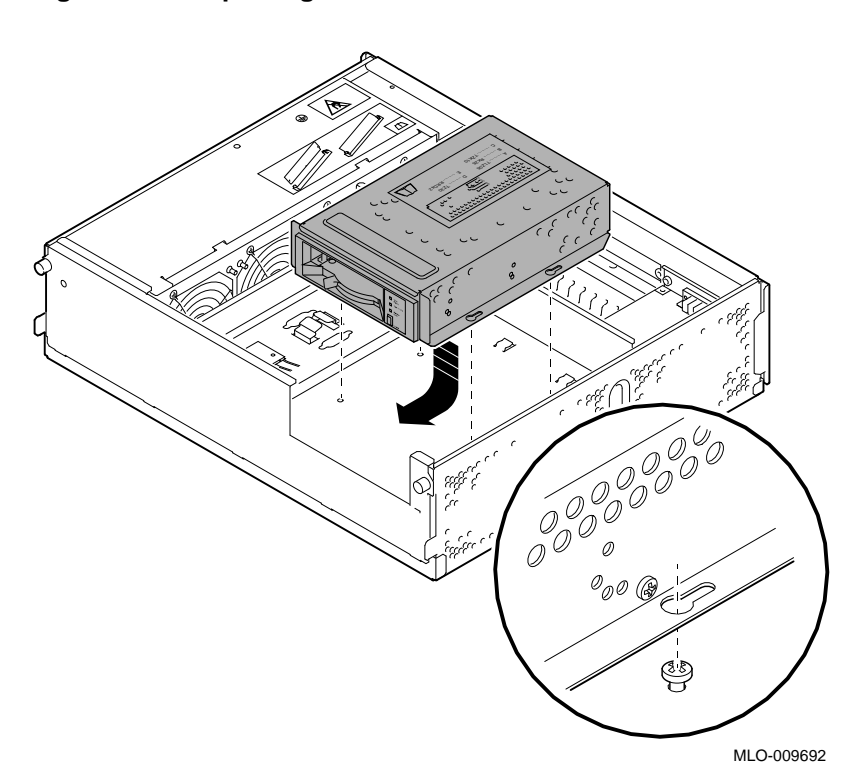

**Figure 7–7 Replacing the Drive Bracket with the Drive Inside**

#### **What Comes Next** This completes installation of the TZ30 tape drive.

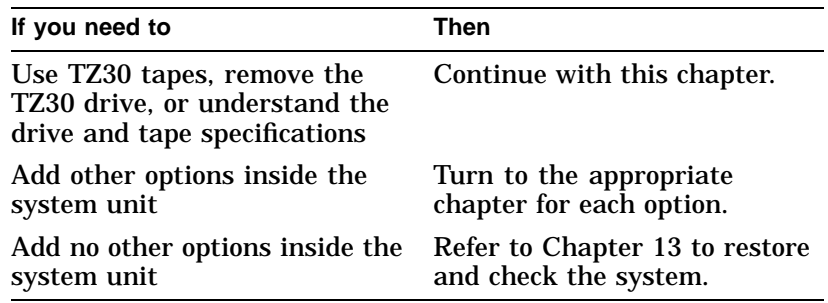

## **Using TZ30 Tapes**

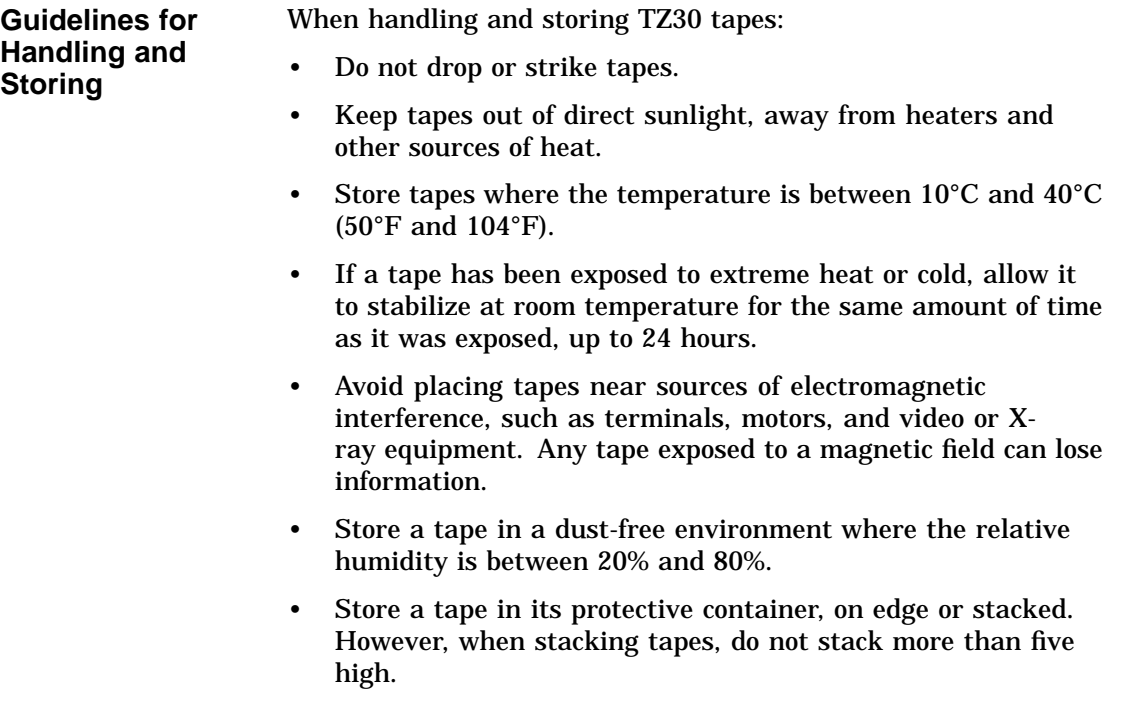

**Label a TZ30 Tape** Figure 7–8 shows the proper placement of a TZ30 label on the front of the cartridge. Do not place a label in any other location on the tape cartridge.

**Figure 7–8 Labeling a TZ30 Tape**

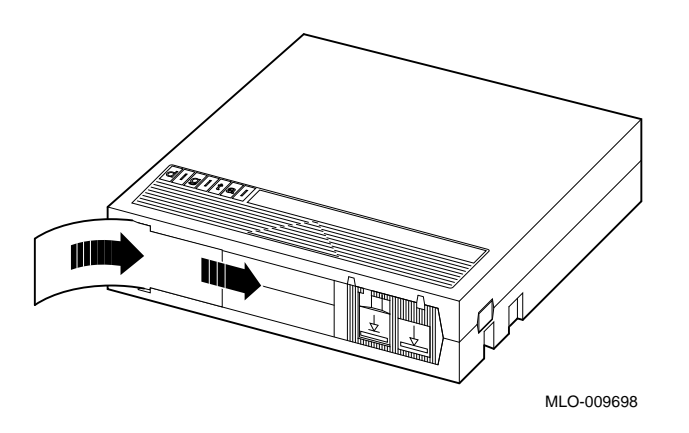

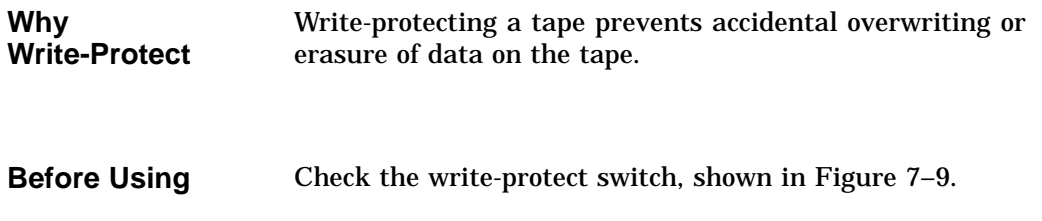

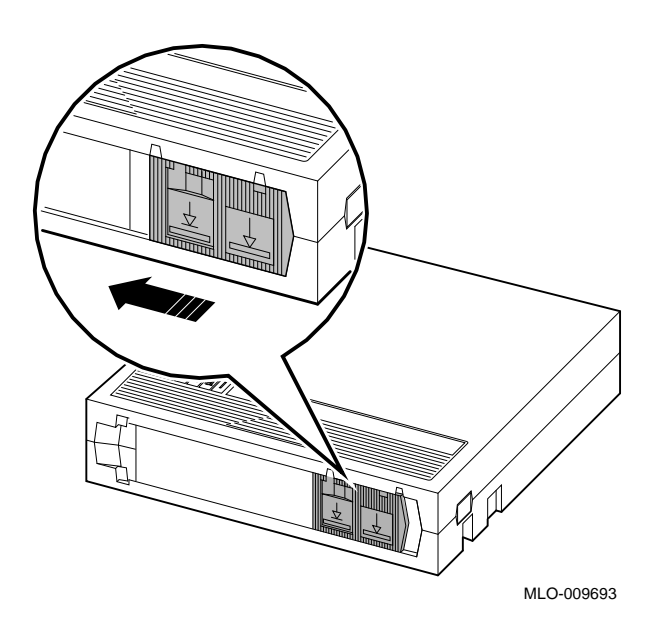

**Figure 7–9 Write-Protecting TZ30 Tapes**

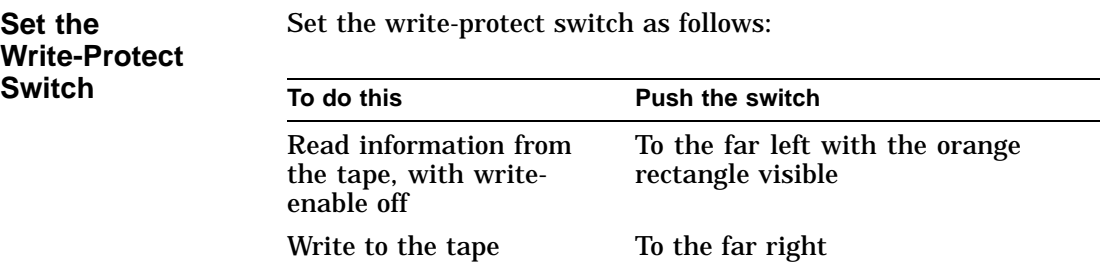

**Before You Insert the Tape** Check the following:

- 1. Be sure the system is on ( | ).
- 2. Be sure the operation lever,  $\bullet$  in Figure 7–10, is at the far left (unlock) position.
- 3. Be sure the yellow tape-in-use light,  $\Theta$  in Figure 7–10, is off.

**Figure 7–10 TZ30 Controls**

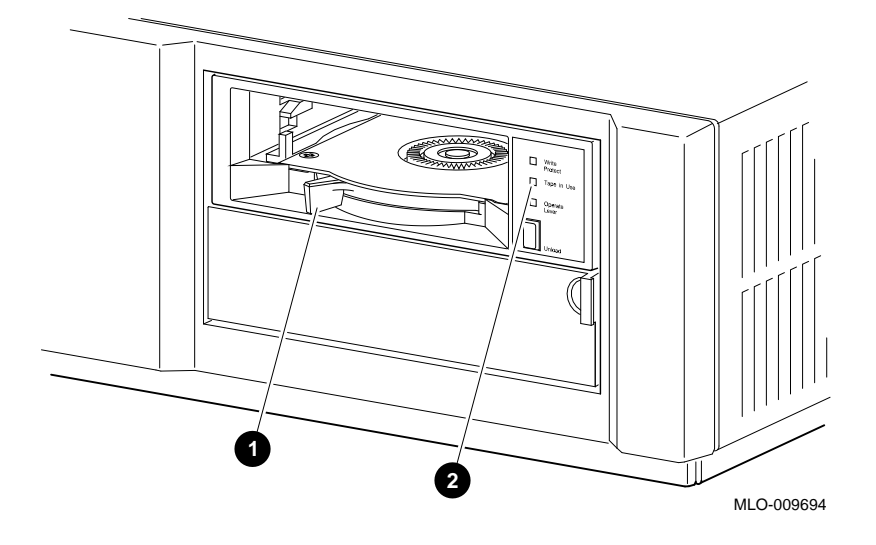

**Insert the Tape into the Drive** To insert the tape into the drive, refer to Figure 7–11 and follow these steps:

- 1. Insert the TZ30 tape into the drive with the write-protect switch in the far left position.
- 2. Slide the tape straight into the drive until you feel resistance.

**Figure 7–11 Inserting a TZ30 Tape**

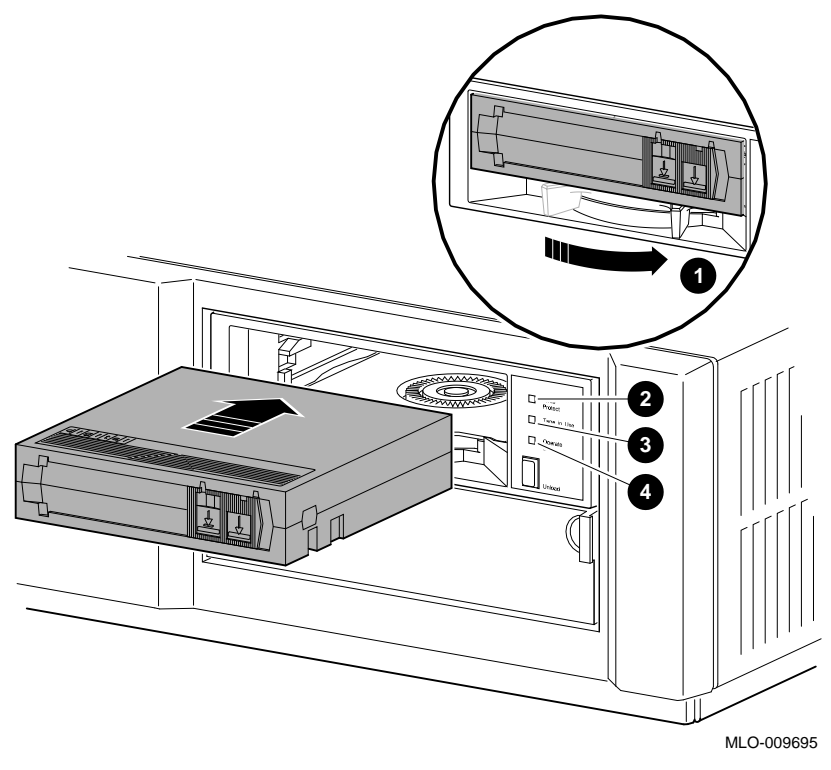

3. Push the operate lever  $\bullet$  to the far right to lock the tape in place.

The following lights come on when the tape is write-protected and ready to use:

- The orange write-protect light  $\Theta$
- The yellow tape-in-use light  $\Theta$
- The green lever light  $\bullet$
- 4. If you are using the OpenVMS AXP operating system, refer to your operating system documentation for mounting instructions.

**TZ30 Light States** Table 7–1 summarizes the meaning of each state of the TZ30 drive lights.

**Table 7–1 TZ30 Light States**

| <b>State of Light</b>       | <b>Meaning</b>                                         |
|-----------------------------|--------------------------------------------------------|
| Orange write-protect light: |                                                        |
| on                          | Tape is write-protected.                               |
| off                         | Tape is write-enabled.                                 |
| Yellow tape-in-use light:   |                                                        |
| blinking                    | Tape is in use.                                        |
| on                          | Tape is loaded and ready for use.                      |
| Green lever light:          |                                                        |
| on                          | You can operate the lever.                             |
| off                         | Do not operate the lever.                              |
| blinking                    | There is a faulty cartridge or<br>a calibration error. |
| All 3 lights:               |                                                        |
| on                          | The startup diagnostic is in<br>progress.              |
| blinking                    | An error occurred during<br>operation.                 |

**TZ30 Beeper** Table 7-2 summarizes the meaning of each beep of the TZ30 drive.

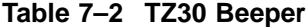

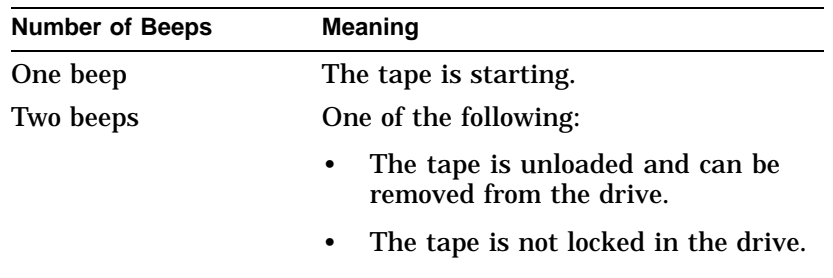

**Drive**

**Remove the Tape from the** To remove the tape from the drive, refer to Figure 7–12 and follow these steps:

- 1. If you are using the OpenVMS AXP operating system, refer to your operating system documentation for dismounting instructions.
- 2. Press the unload button  $\bullet$  to rewind the tape. When this operation is complete, the beeper sounds twice and the green lever light  $\bullet$  comes on.
- 3. Push the operate lever  $\bigcirc$  to the left to unlock the drive.
- 4. When the tape ejects part way, grasp the tape, and slide it out of the drive.

**Figure 7–12 Removing a TZ30 Tape from the Drive**

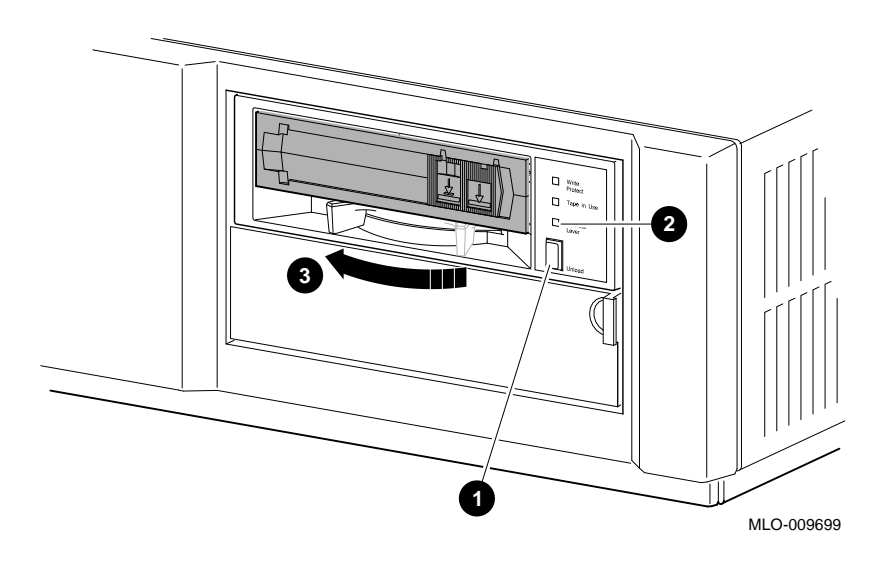

**CAUTION: Possible Tape Damage**

Never insert or remove a tape when the drive is in use (the yellow tape-in-use light on the front of the drive is blinking); doing so can damage the tape.

Removing the TZ30 Tape Drive

### **Removing the TZ30 Tape Drive**

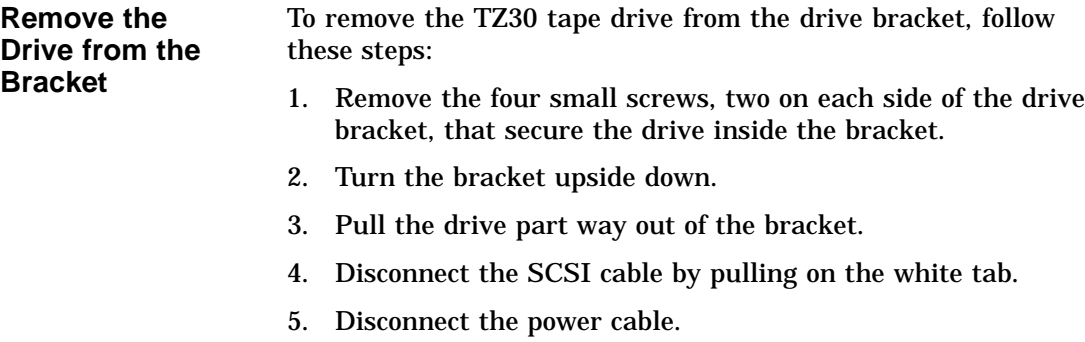

6. Remove the drive.

## **TZ30 Drive Specifications**

**Weight and Dimensions** The following table lists the weight and dimensions of the drive:

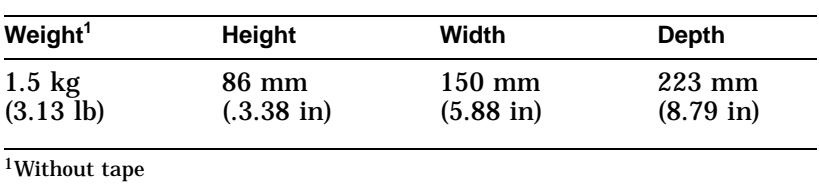

#### TZ30 Drive Specifications

## **Operating**

The following table lists the operating conditions of the drive:

#### **Conditions**

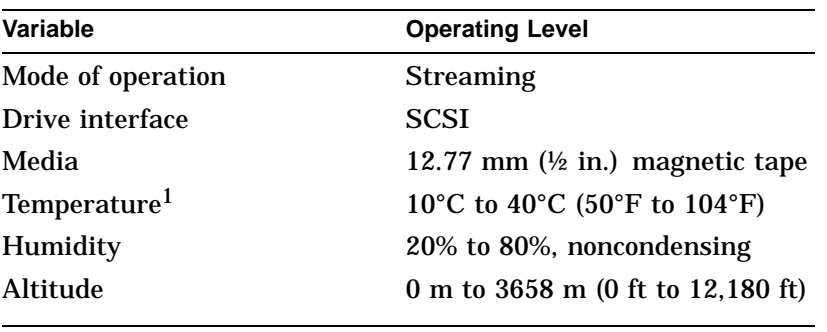

 $^1$ Reduce maximum temperature by  $1.8^{\circ}$ C (3.24 $^{\circ}$ F) for each 1000-meter (3300-foot)<br>increase in altitude.

#### **Nonoperating Conditions**

The following table lists the nonoperating conditions of the drive:

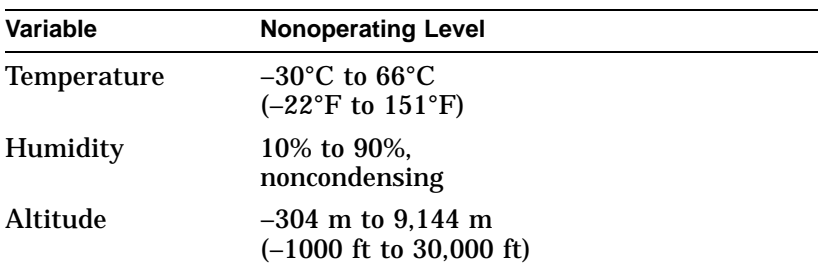

TZ30 Tape Specifications

## **TZ30 Tape Specifications**

## **Tape**

The following table lists the dimensions of the tape:

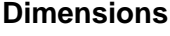

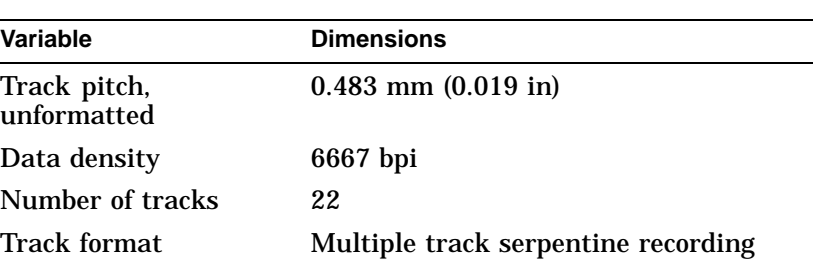

## **Tape**

The following table lists the performance of the tape:

#### **Performance**

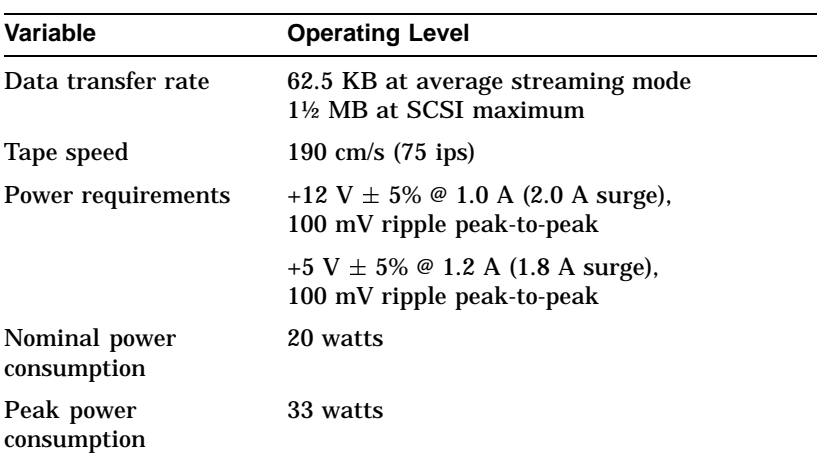

# **8**

## **RZ24L Fixed Disk Drive**

## **Chapter Overview**

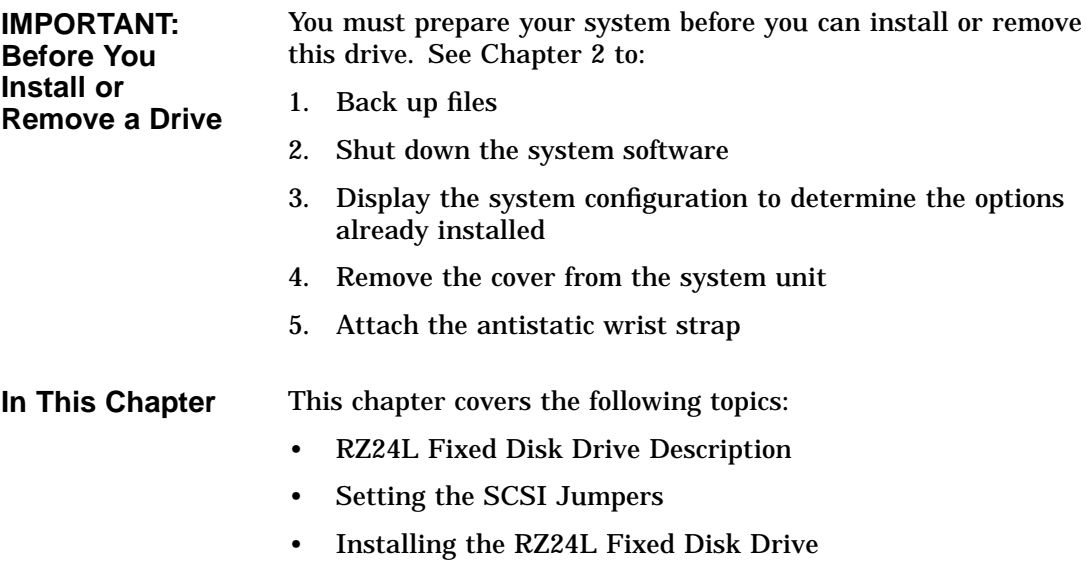

• RZ24L Fixed Disk Drive Specifications
RZ24L Fixed Disk Drive Description

# **RZ24L Fixed Disk Drive Description**

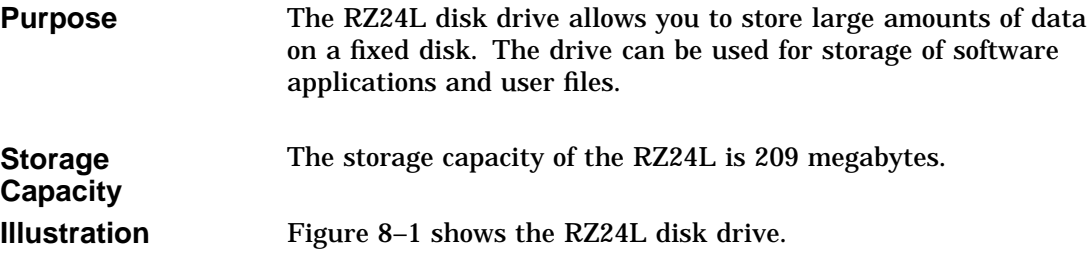

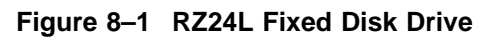

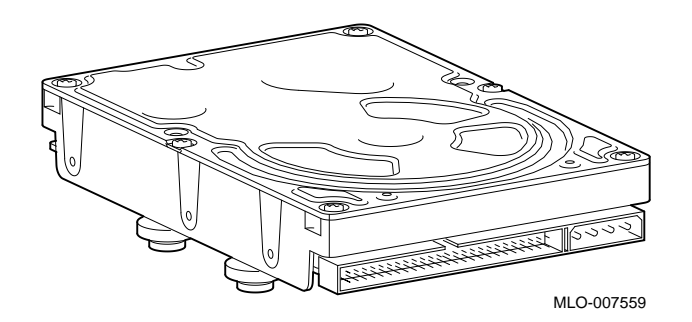

# **Setting the SCSI Jumpers**

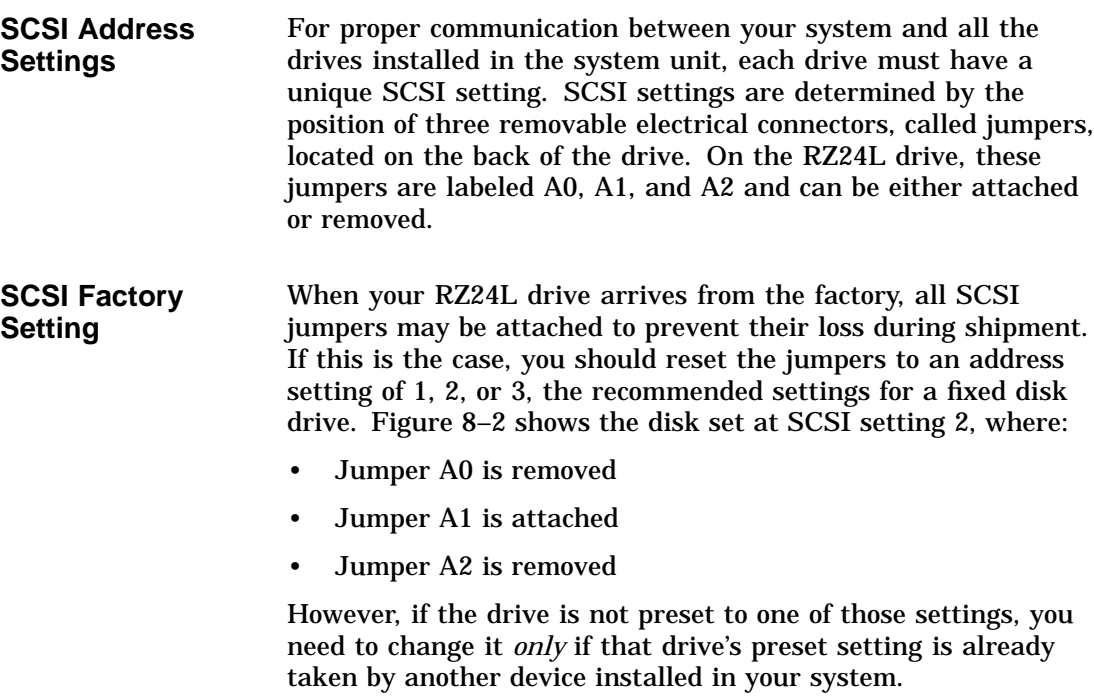

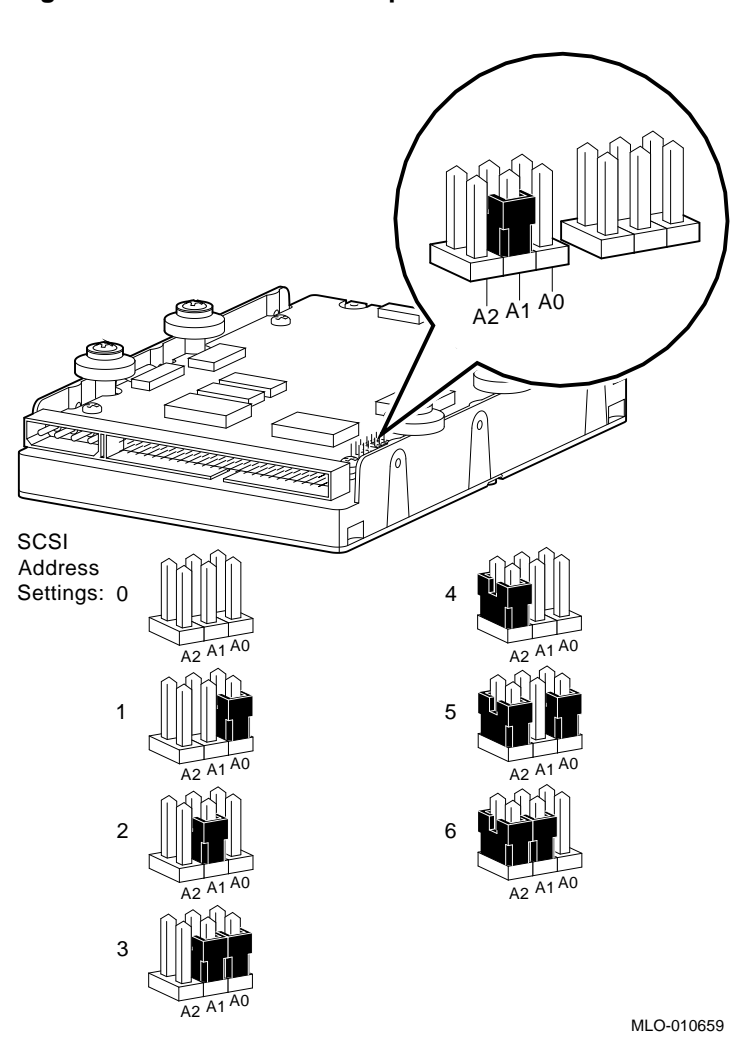

**Figure 8–2 RZ24L SCSI Jumpers**

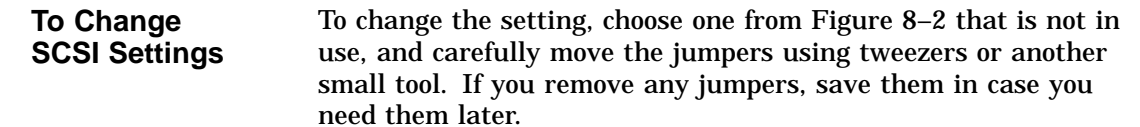

# **Installing the RZ24L Fixed Disk Drive**

Where to Install If you have only one fixed disk drive, install it in the position closer to the front of the system unit, shown as position 1 in Figure 8–3. Install a second drive in position 2. Up to two of the following drives can be installed in any combination in the two positions: RZ24L, RZ25, or RZ26.

**Figure 8–3 Position of the RZ24L Fixed Disk Drive**

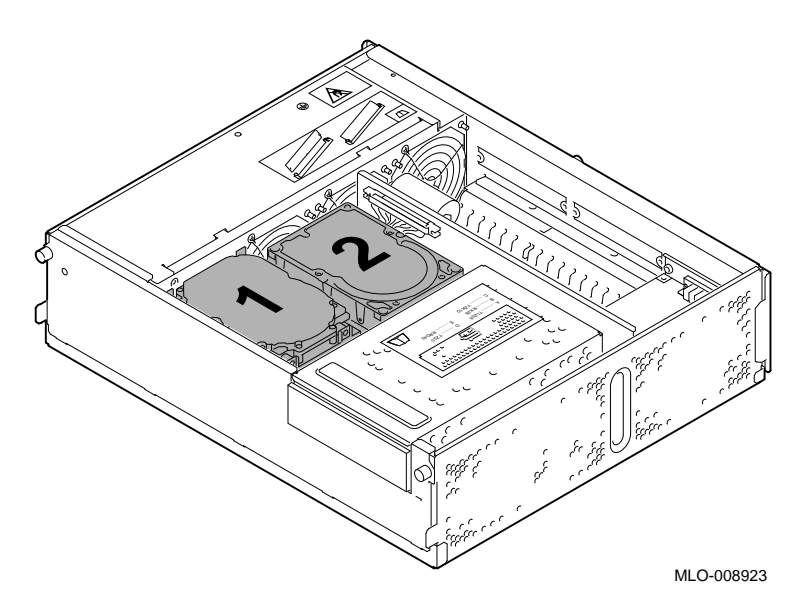

**Task Overview** These are the tasks involved in installing the RZ24L fixed disk drive:

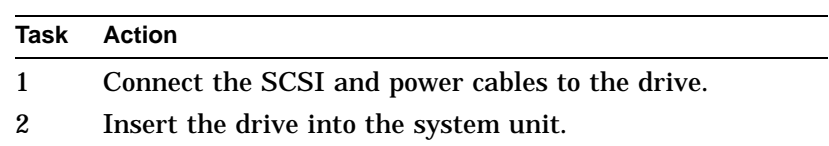

**Task 1: Connect the Cables**

To connect the SCSI and power cables to the RZ24L:

- 1. Hold the SCSI connector with the key facing up.
- 2. Connect the power cable  $\pmb{\Theta}$  and the SCSI cable  $\pmb{\Theta}$  into the back of the drive. See Figure 8–4.

#### **Figure 8–4 Connecting Cables to the RZ24L Drive**

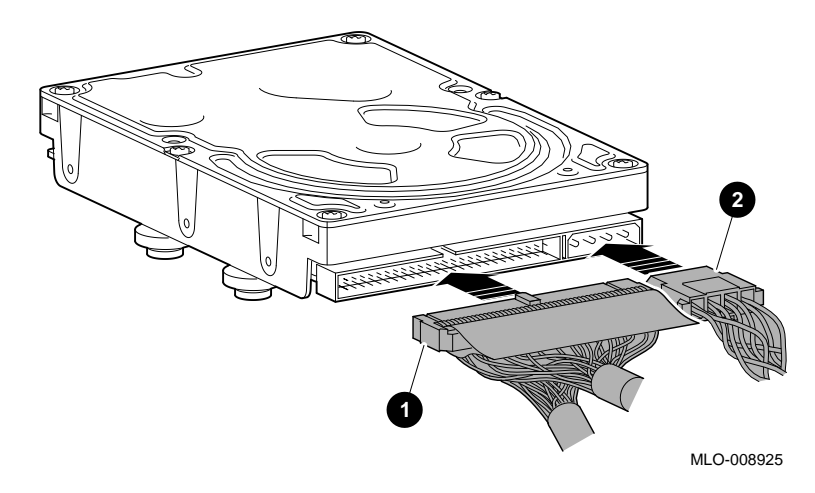

**Task 2: Insert the RZ24L Drive** To insert the drive into the system unit: 1. Hold the drive so that the attached cables are facing to your right.

There is a small diagram stamped into the drive plate, (under the arrows in Figure 8–5) that shows this orientation.

- 2. Place the knobs at the base of the drive into the keyhole slots at the base of the drive plate.
- 3. Slide the drive away from the tab until it clicks into place, as shown in Figure 8–5.

#### **Figure 8–5 Installing the RZ24L Fixed Disk Drive**

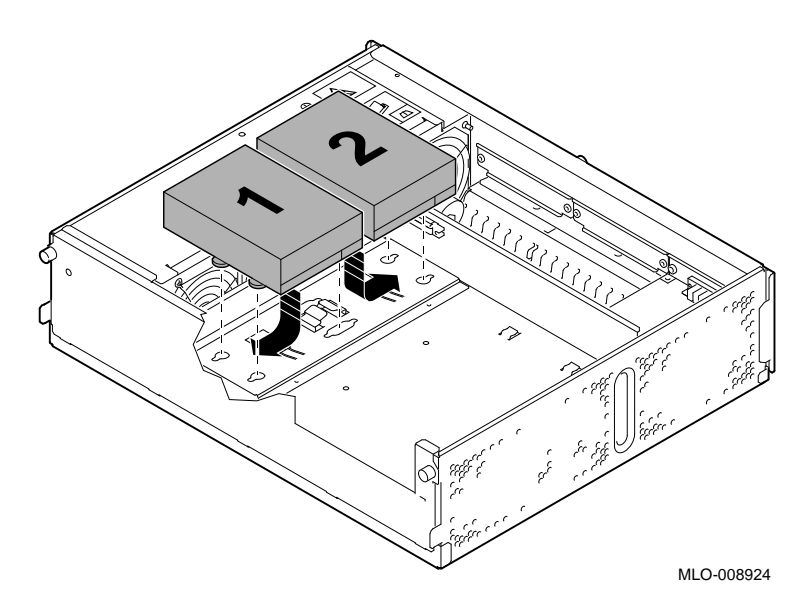

**What Comes Next** This completes installation of the RZ24L fixed disk drive. **If you need to Then** Remove the RZ24L drive or understand the drive specifications Continue with this chapter. Add other options inside the Turn to the appropriate chapter for each option.

Add no other options inside the

# **Removing the RZ24L Fixed Disk Drive**

system unit

system unit

**Remove the Drive**

To remove the RZ24L drive:

1. While pushing down on the tab  $\bullet$  with the eraser end of a pencil, push the disk in the direction of the tab and lift out  $\Theta$ , as shown in Figure 8–6.

Refer to Chapter 13 to restore

and check the system.

Removing the RZ24L Fixed Disk Drive

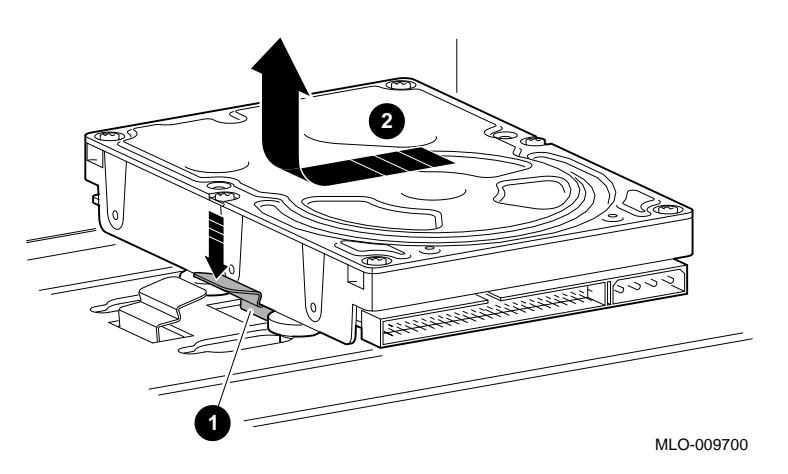

**Figure 8–6 Removing the RZ24L Fixed Disk Drive**

- 2. Disconnect the internal SCSI cable by pulling on the white tab and disconnect the power cable.
- 3. Carefully press all cables back into the system unit.

RZ24L Fixed Disk Drive Specifications

# **RZ24L Fixed Disk Drive Specifications**

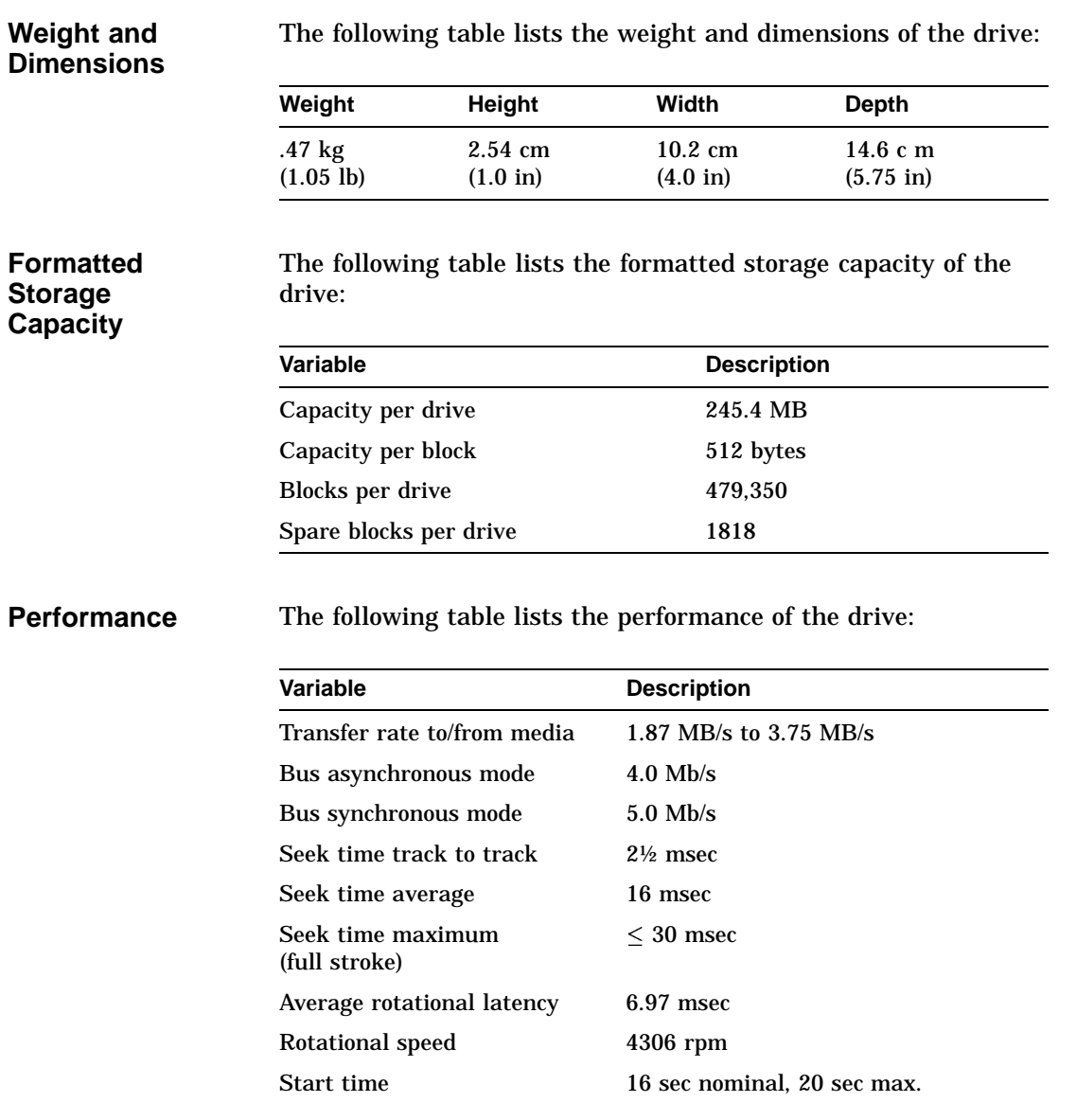

#### RZ24L Fixed Disk Drive Specifications

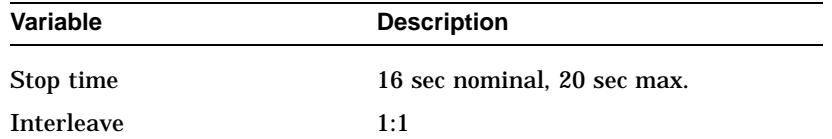

#### **Operating Conditions**

The following table lists the operating conditions of the drive:

### **Operating Variable Change Converting Level** Ambient temperature<sup>1</sup> 10°C to 55°C (50°F to 132°F) Relative humidity 8% to 80% Maximum wet bulb temperature 25.6°C (78°F) Altitude -305 m to 3050 m (-1000 ft to 10,000 ft)

1Reduce maximum temperature by 1.8°C (3.24°F) for each 1000-meter (3300-foot) increase in altitude.

#### **Nonoperating Conditions**

The following table lists the nonoperating conditions of the drive:

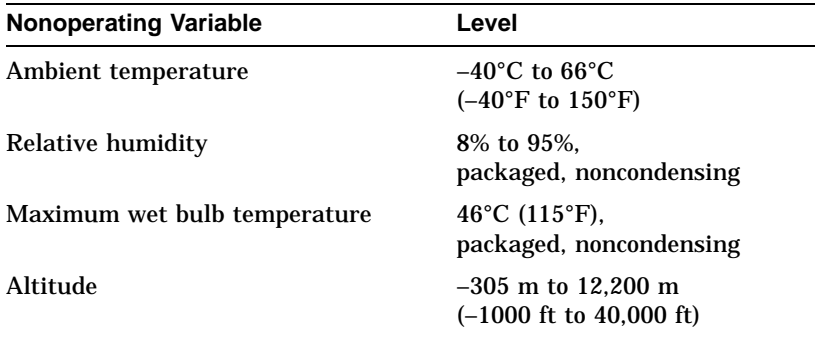

# **9**

# **RZ25 Fixed Disk Drive**

# **Chapter Overview**

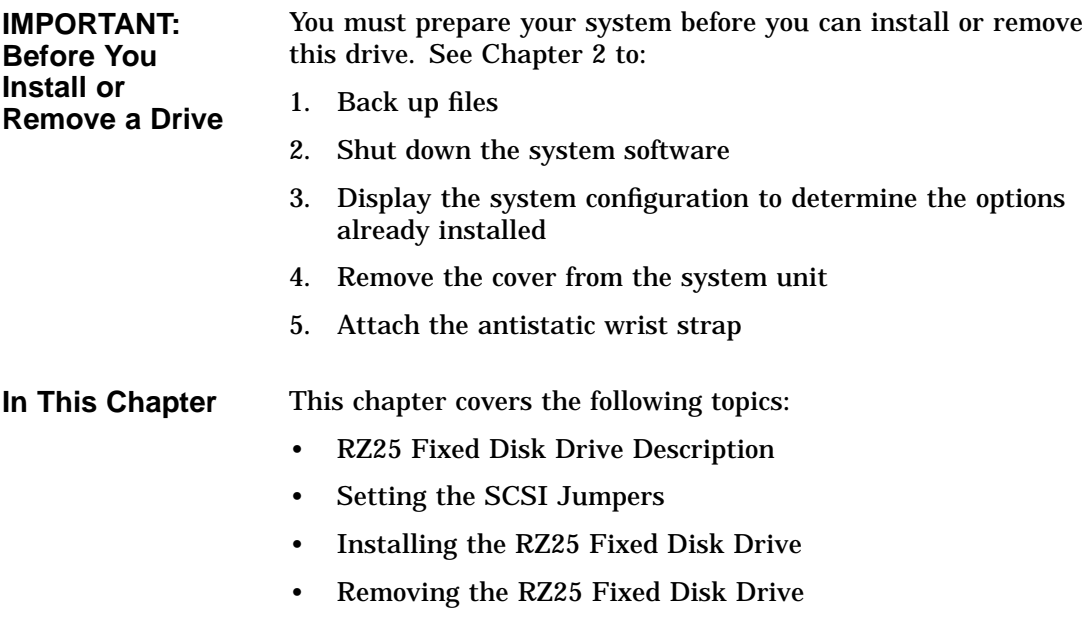

• RZ25 Fixed Disk Drive Specifications

RZ25 Fixed Disk Drive Description

# **RZ25 Fixed Disk Drive Description**

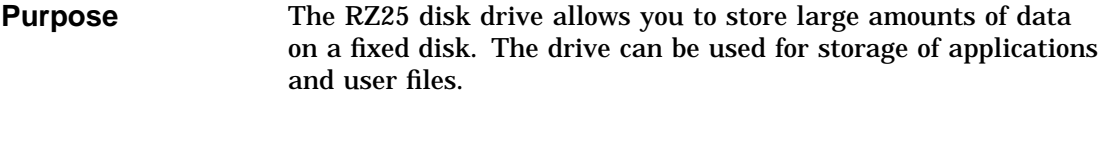

**Storage Capacity** The RZ25 fixed disk has a storage capacity of 426 megabytes. **Illustration** Figure 9–1 shows the RZ25 disk drive.

**Figure 9–1 RZ25 Fixed Disk Drive**

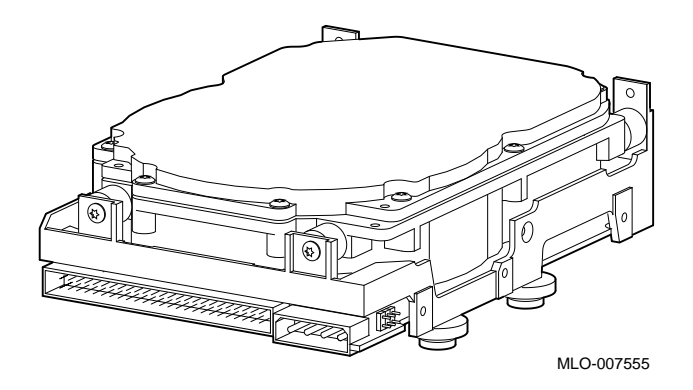

### **Setting the SCSI Jumpers**

#### **SCSI Address Settings**

For proper communication between your system and all the drives installed in the system unit, each drive must have a unique SCSI setting. SCSI settings are determined by the position of three removable electrical connectors, called jumpers. There are two sets of RZ25 jumpers: one set located on the back of the drive, as shown in Figure 9–2, and one set located on the front, as shown in Figure 9–3.

**Figure 9–2 RZ25 SCSI Jumpers (Back)**

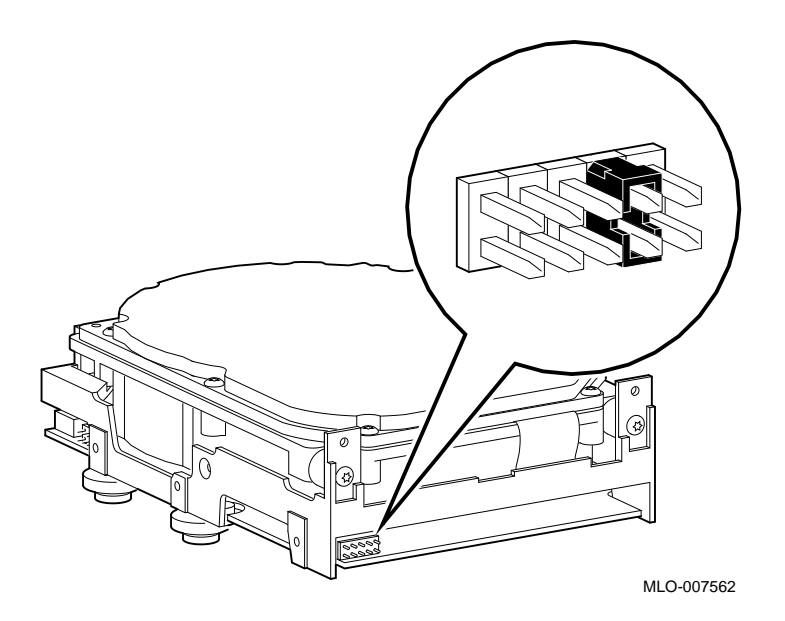

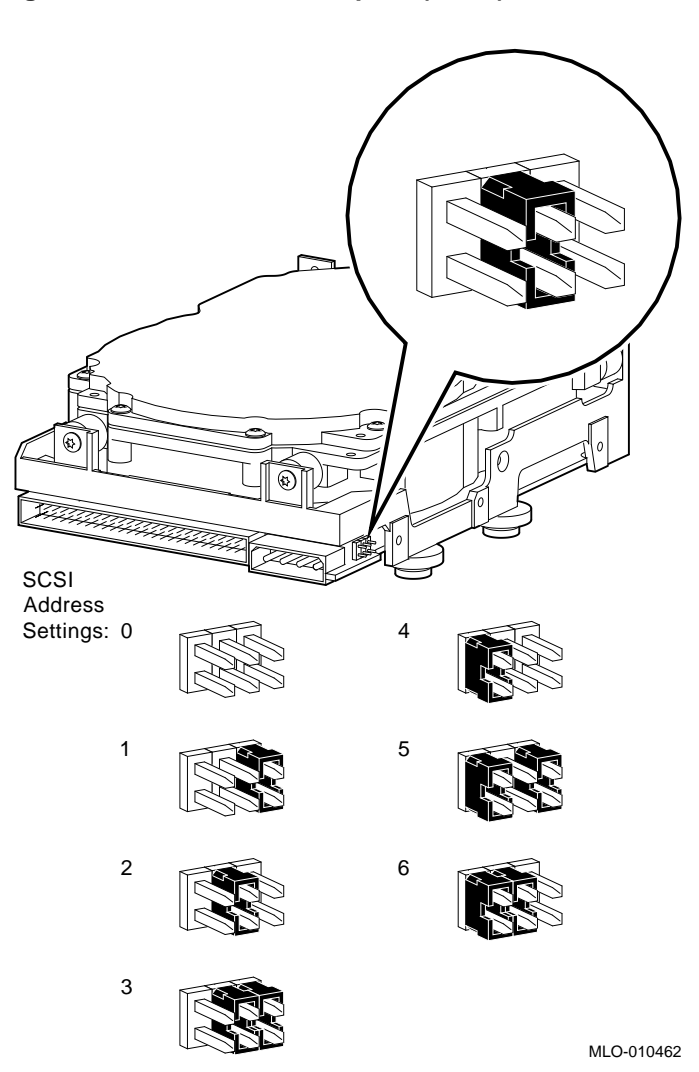

**Figure 9–3 RZ25 SCSI Jumpers (Front)**

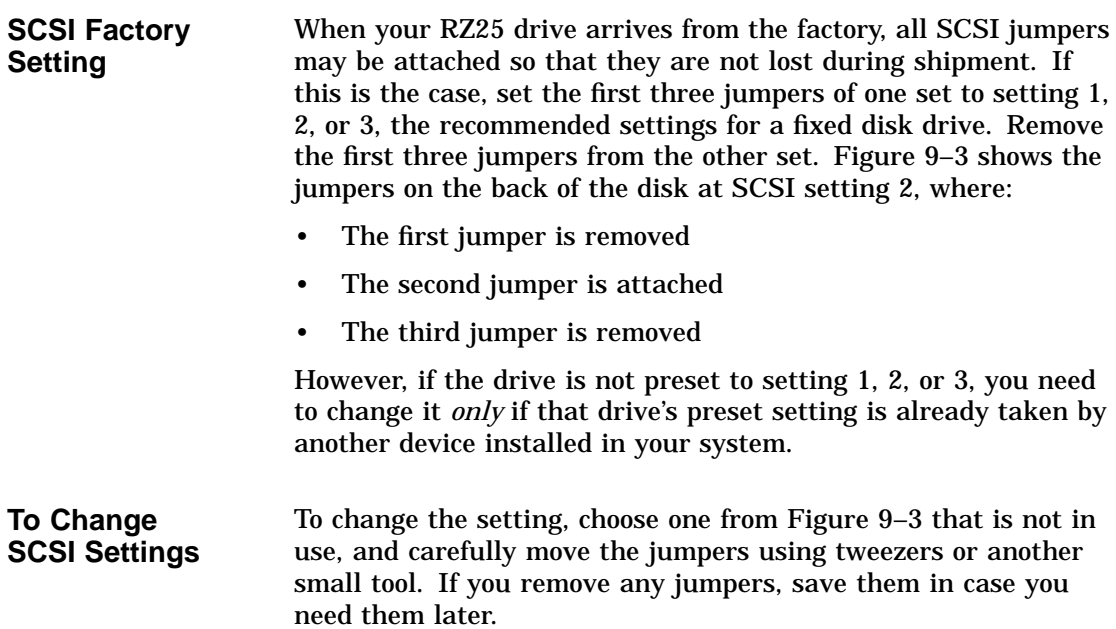

# **Installing the RZ25 Fixed Disk Drive**

Where to Install If you have only one fixed disk drive, install it in the position closer to the front of the system unit, shown as position 1 in Figure 9–4. Install a second drive in position 2. Up to two of the following drives can be installed in any combination in the two positions: RZ24L, RZ25, or RZ26.

**Figure 9–4 Position of the RZ25 Fixed Disk Drive**

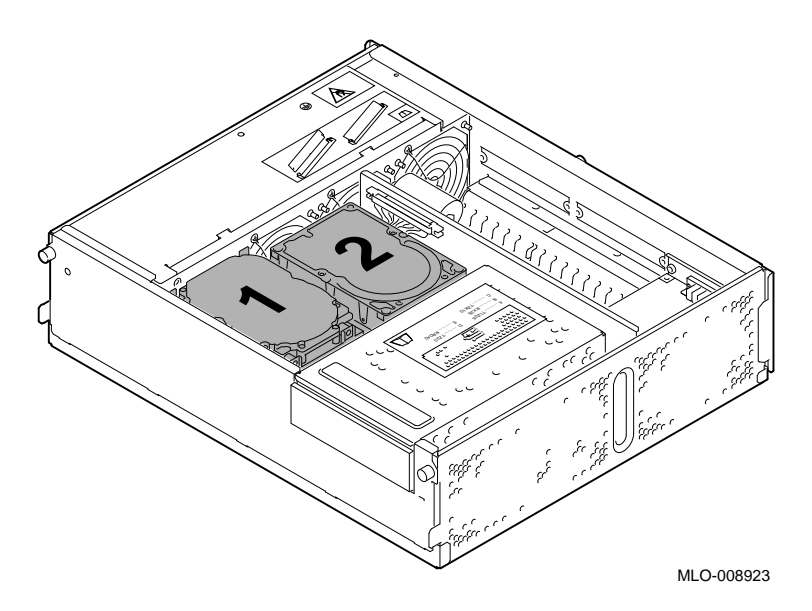

**Task Overview** These are the tasks involved in installing the RZ25 fixed disk drive:

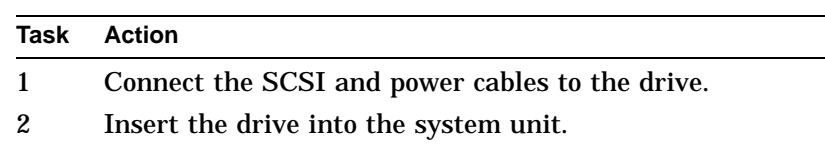

**Task 1: Connect the Cables**

To connect the SCSI and power cables to the RZ25:

- 1. Hold the SCSI cable with the key facing up.
- 2. Connect the power cable  $\Theta$  and the SCSI cable  $\Theta$  into the back of the drive. See Figure 9–5.

#### **Figure 9–5 Connecting Cables to the RZ25 Drive**

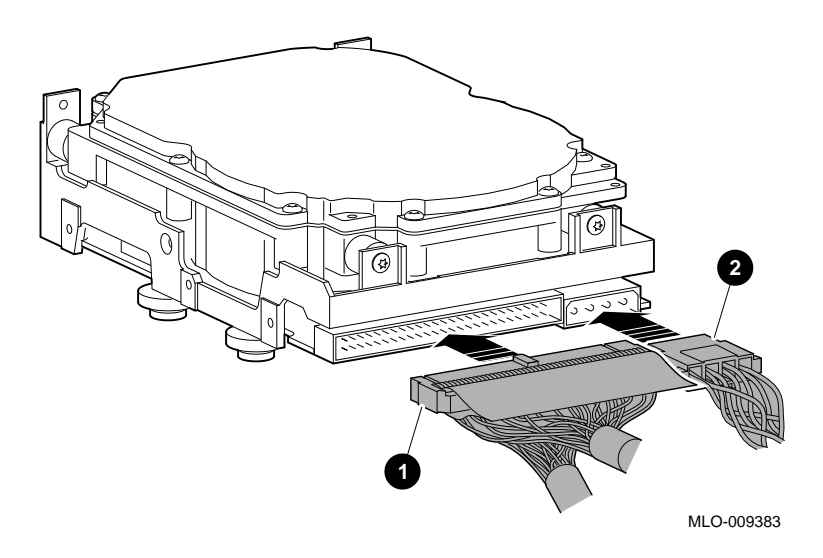

#### **Task 2: Insert the RZ25 Drive** To insert the drive into the system unit: 1. Hold the drive so that the attached cables are facing to your right.

There is a small diagram stamped into the drive plate (under the arrows in Figure 9–6) that shows this orientation.

**Figure 9–6 Installing the RZ25 Fixed Disk Drive**

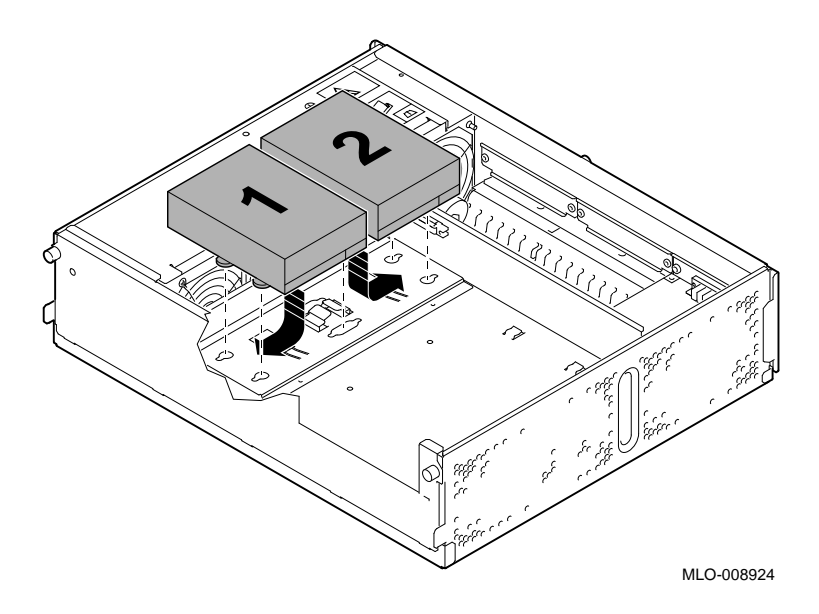

- 2. Place the knobs on the base of the drive into the keyhole slots on the bottom of the drive plate
- 3. Slide the drive away from the tab until it clicks into place.

**What Comes Next** This completes installation of the RZ25 fixed disk drive.

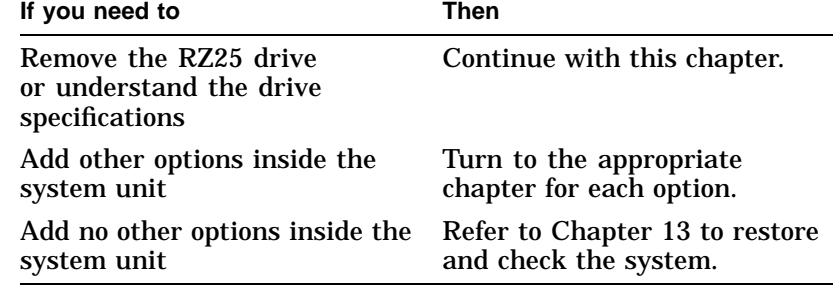

Removing the RZ25 Fixed Disk Drive

## **Removing the RZ25 Fixed Disk Drive**

**Remove the Drive**

To remove the RZ25 drive:

1. While pushing down on the tab  $\bullet$  with the eraser end of a pencil, push the disk in the direction of the tab and lift out  $\ddot{Q}$ , as shown in Figure 9–7.

**Figure 9–7 Removing the RZ25 Fixed Disk Drive**

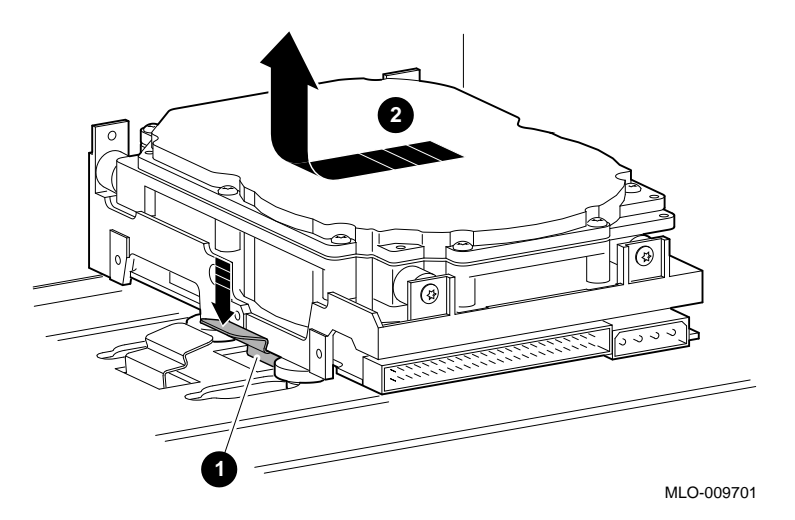

- 2. Disconnect the internal SCSI cable by pulling on the white tab and disconnect the power cable.
- 3. Carefully press all cables back into the system unit.

RZ25 Fixed Disk Drive Specifications

# **RZ25 Fixed Disk Drive Specifications**

**Weight and Dimensions** The following table lists the weight and dimensions of the drive:

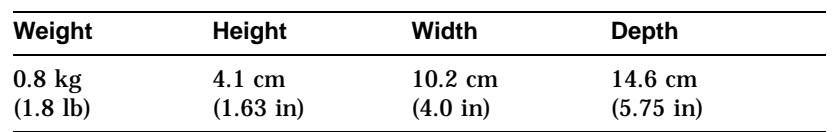

**Formatted Storage Capacity**

The following table lists the formatted storage capacity of the drive:

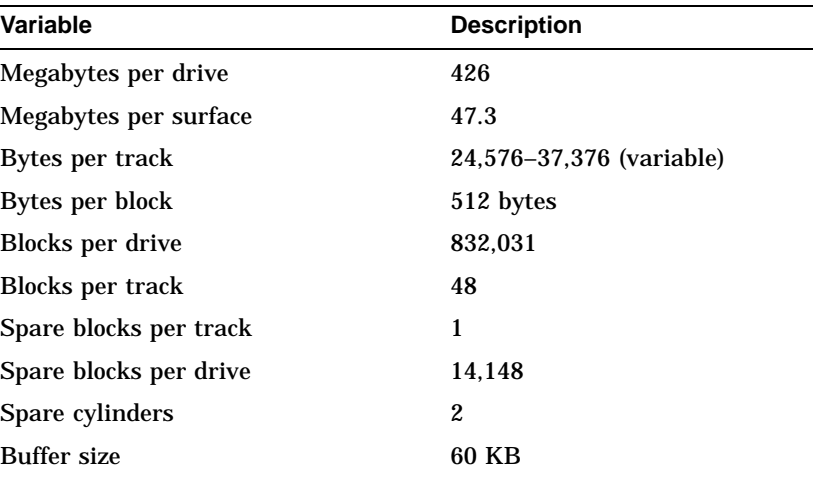

#### RZ25 Fixed Disk Drive Specifications

**Performance** The following table lists the performance of the drive:

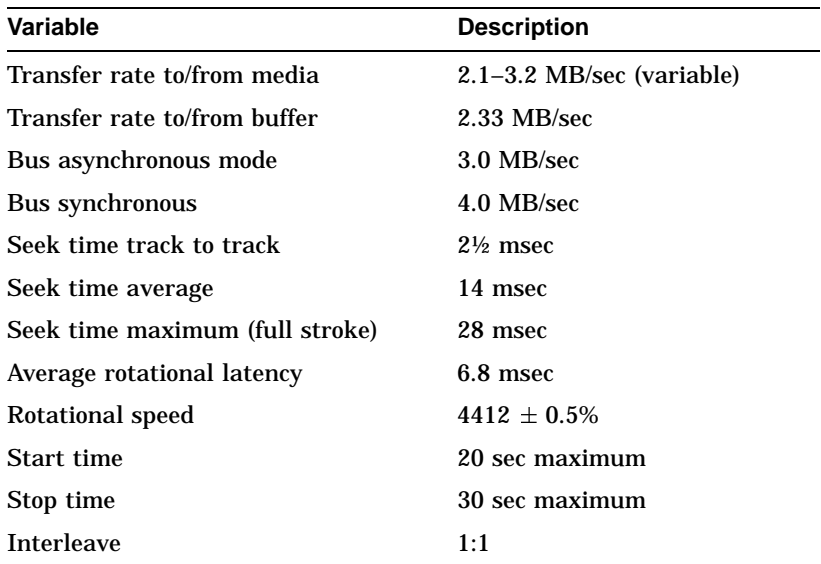

# **Operating**

The following table lists the operating conditions of the drive:

# **Conditions**

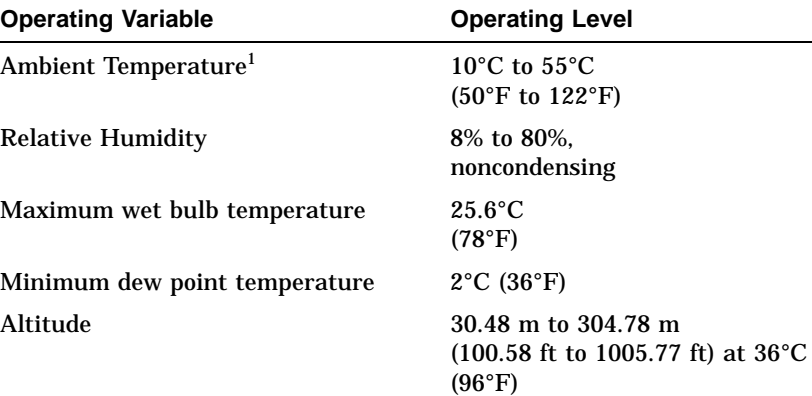

 $^1$ Reduce maximum temperature by  $1.8^{\circ}$ C (3.24 $^{\circ}$ F) for each 1000-meter (3300-foot)<br>increase in altitude.

RZ25 Fixed Disk Drive Specifications

(–984.3 ft to 9843 ft) at 36°C

(96°F)

#### **Nonoperating Conditions** The following table lists the nonoperating conditions of the drive: **Nonoperating Variable Level** Ambient Temperature  $-40^{\circ}$ C to  $66^{\circ}$ C (–40°F to 151°F) Relative Humidity 8% to 95%, noncondensing Maximum wet bulb temperature 46°C (115°F) Minimum dew point temperature 2°C (36°F) Altitude –300 m to 3,000 m

# **10 RZ26 Fixed Disk Drive**

# **Chapter Overview**

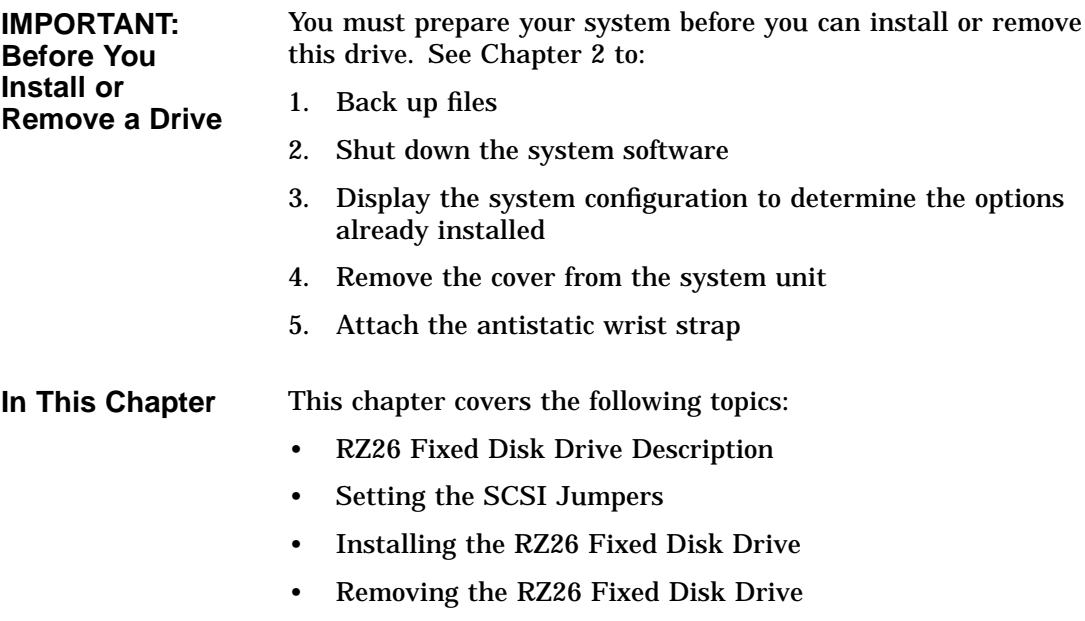

• RZ26 Fixed Disk Drive Specifications

RZ26 Fixed Disk Drive Description

# **RZ26 Fixed Disk Drive Description**

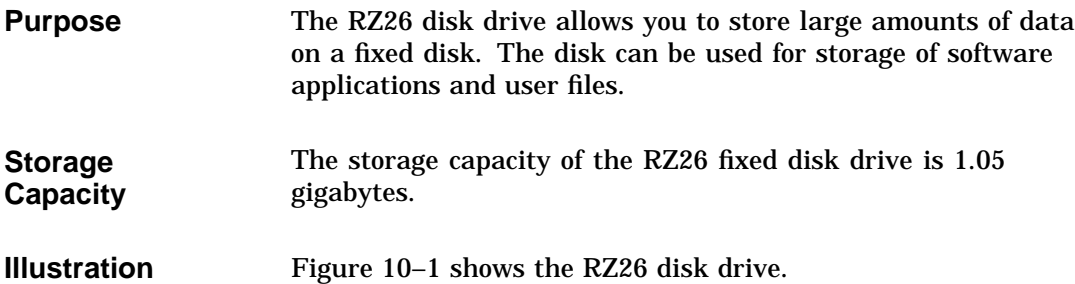

**Figure 10–1 RZ26 Fixed Disk Drive**

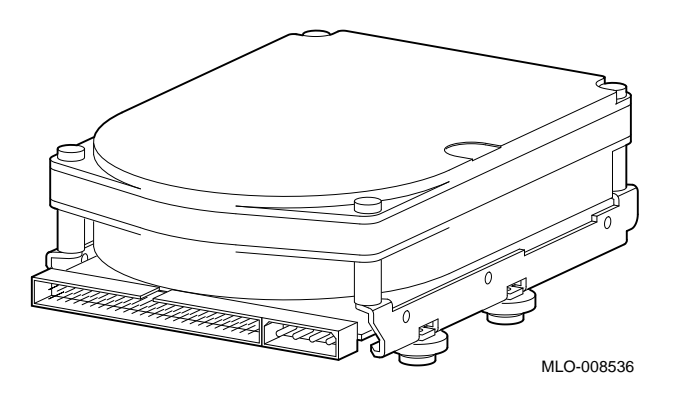

# **Setting the SCSI Jumpers**

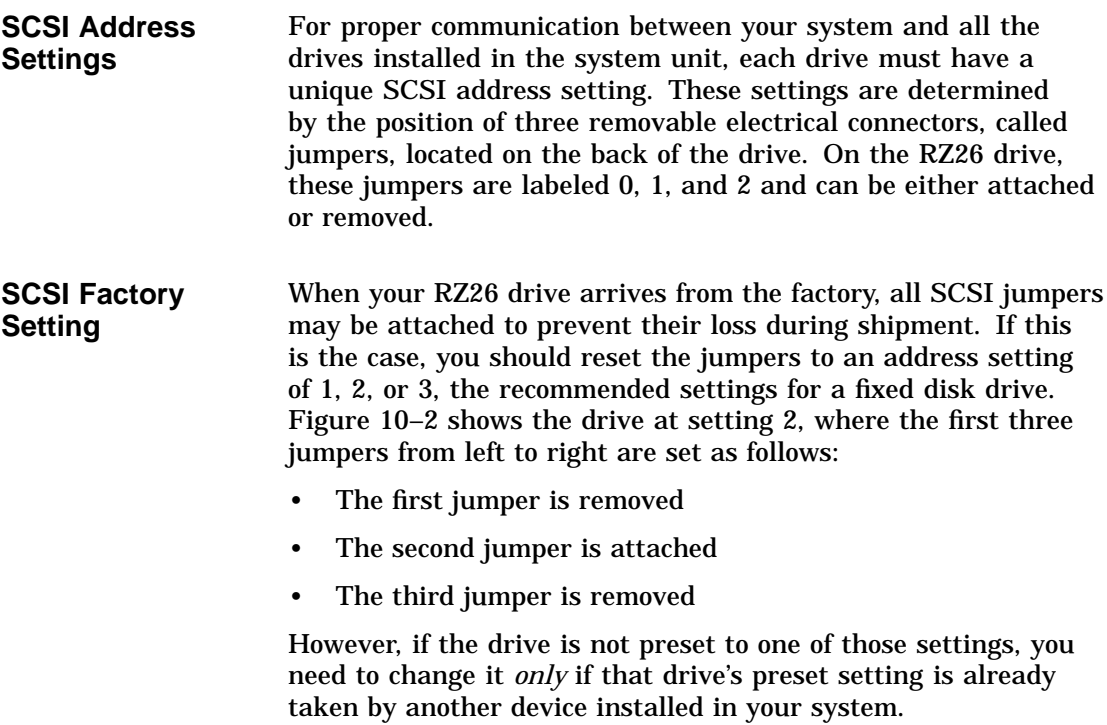

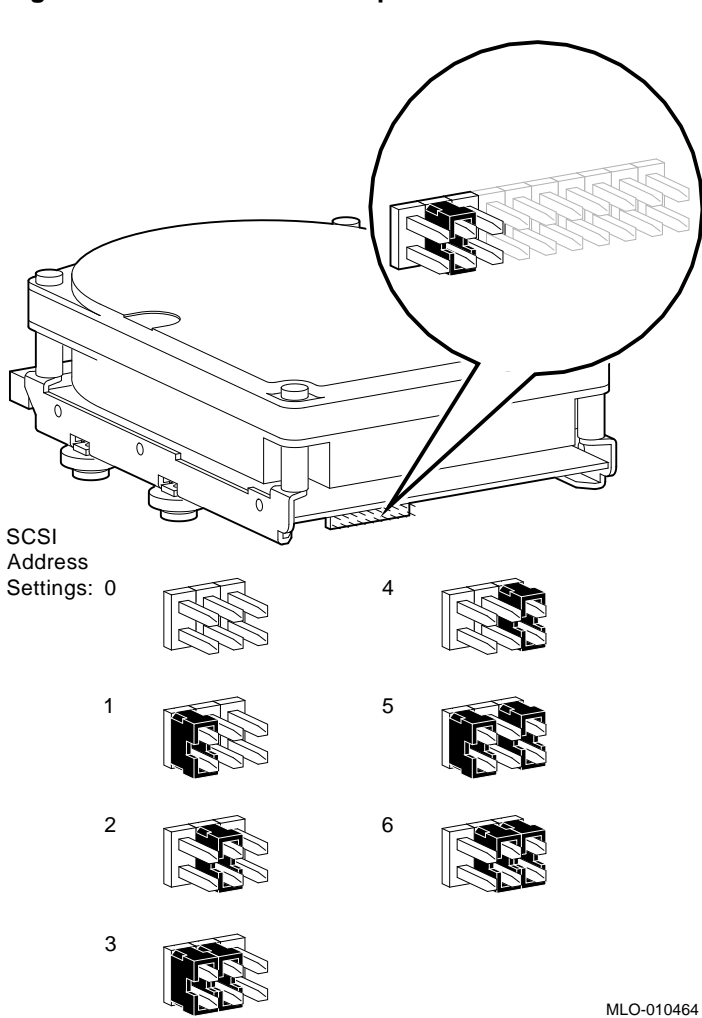

**Figure 10–2 RZ26 SCSI Jumpers**

#### **To Change SCSI Settings**

To change the setting, choose one from Figure 10–2 that is not in use, and carefully move the jumpers using tweezers or another small tool. If you remove any jumpers, save them in case you need them later.

# **Installing the RZ26 Fixed Disk Drive**

Where to Install If you have only one fixed disk drive, install it in the position closer to the front of the system unit, shown as position 1 in Figure 10–3. Install a second drive in position 2. Up to two of the following drives can be installed in any combination in the two positions: RZ24L, RZ25, or RZ26.

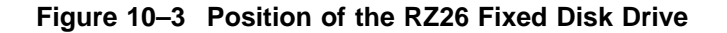

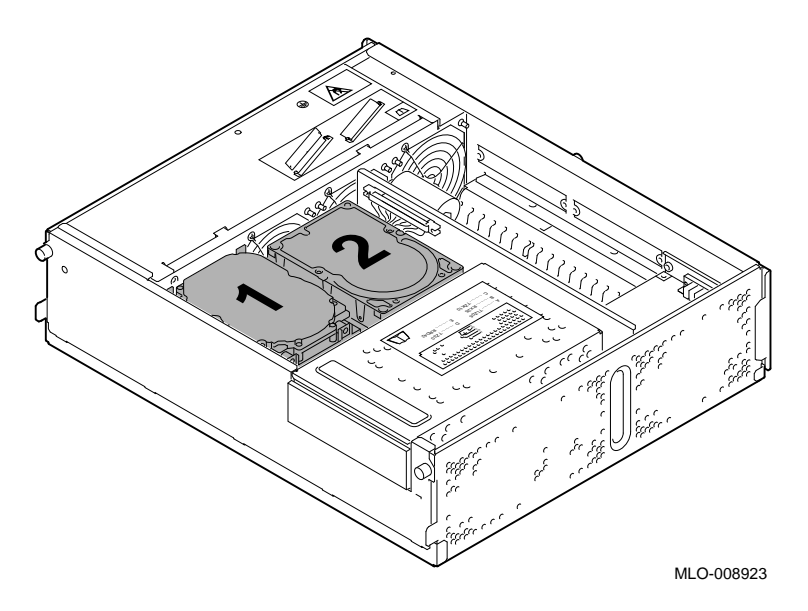

**Task Overview** These are the tasks involved in installing the RZ26 fixed disk drive:

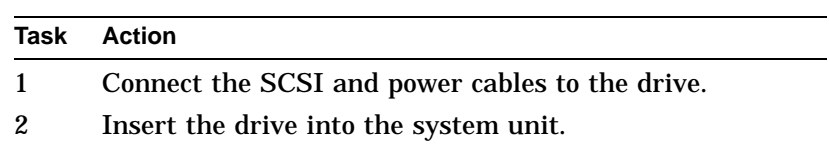

**Task 1: Connect the Cables**

To connect the SCSI and power cables to the RZ26 drive:

- 1. Hold the SCSI cable with the key facing up.
- 2. Connect the power cable  $\pmb{\Theta}$  and the SCSI cable  $\pmb{\Theta}$  to the back of the drive. See Figure 10–4.

#### **Figure 10–4 Connecting Cables to the RZ26 Drive**

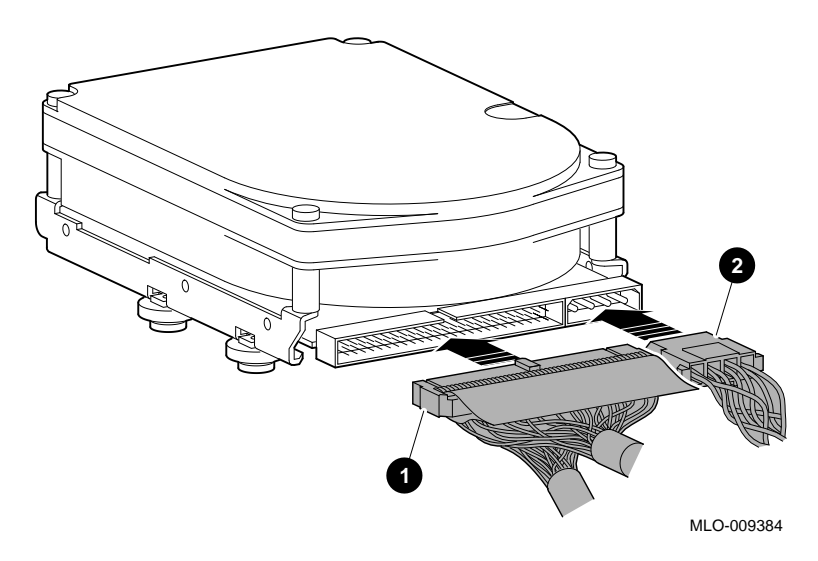

**Task 2: Insert the RZ26 Drive** To insert the drive into the system unit: 1. Hold the drive so that the attached cables are facing to your right.

> There is a small diagram stamped into the drive plate that shows this orientation.

- 2. Place the knobs at the base of the drive into the keyhole slots at the base of the drive plate.
- 3. Slide the drive away from the tab until it clicks into place, as shown in Figure 10–5.

#### **Figure 10–5 Installing the RZ26 Fixed Disk Drive**

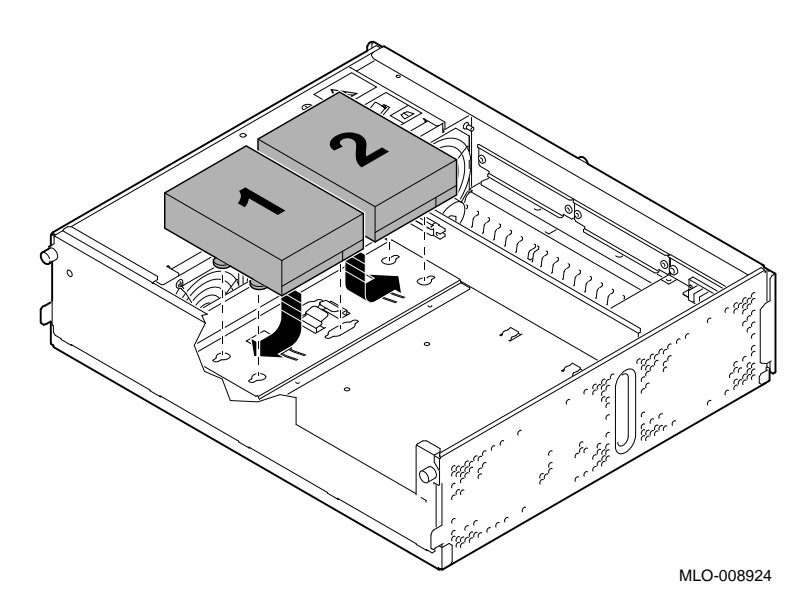

**What Comes Next** This completes installation of the RZ26 fixed disk drive. **If you need to Then** Remove the RZ26 drive or understand the drive specifications Continue with this chapter. Add other options inside the Turn to the appropriate

#### Add no other options inside the system unit Refer to Chapter 13 to restore and check the system.

chapter for each option.

# **Removing the RZ26 Fixed Disk Drive**

system unit

**Remove the Drive**

To remove the RZ26 drive:

1. While pushing down on the tab  $\bullet$  with the eraser end of a pencil, push the disk in the direction of the tab and lift out  $\Theta$ , as shown in Figure 10–6.

Removing the RZ26 Fixed Disk Drive

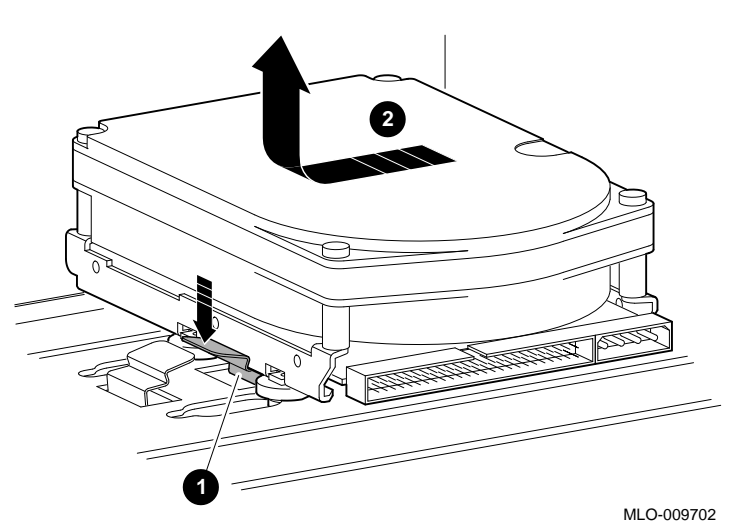

**Figure 10–6 Removing the RZ26 Fixed Disk Drive**

- 2. Disconnect the SCSI cable by pulling on the white tab and disconnect the power cable.
- 3. Carefully press all cables back into the system unit.

RZ26 Fixed Disk Drive Specifications

# **RZ26 Fixed Disk Drive Specifications**

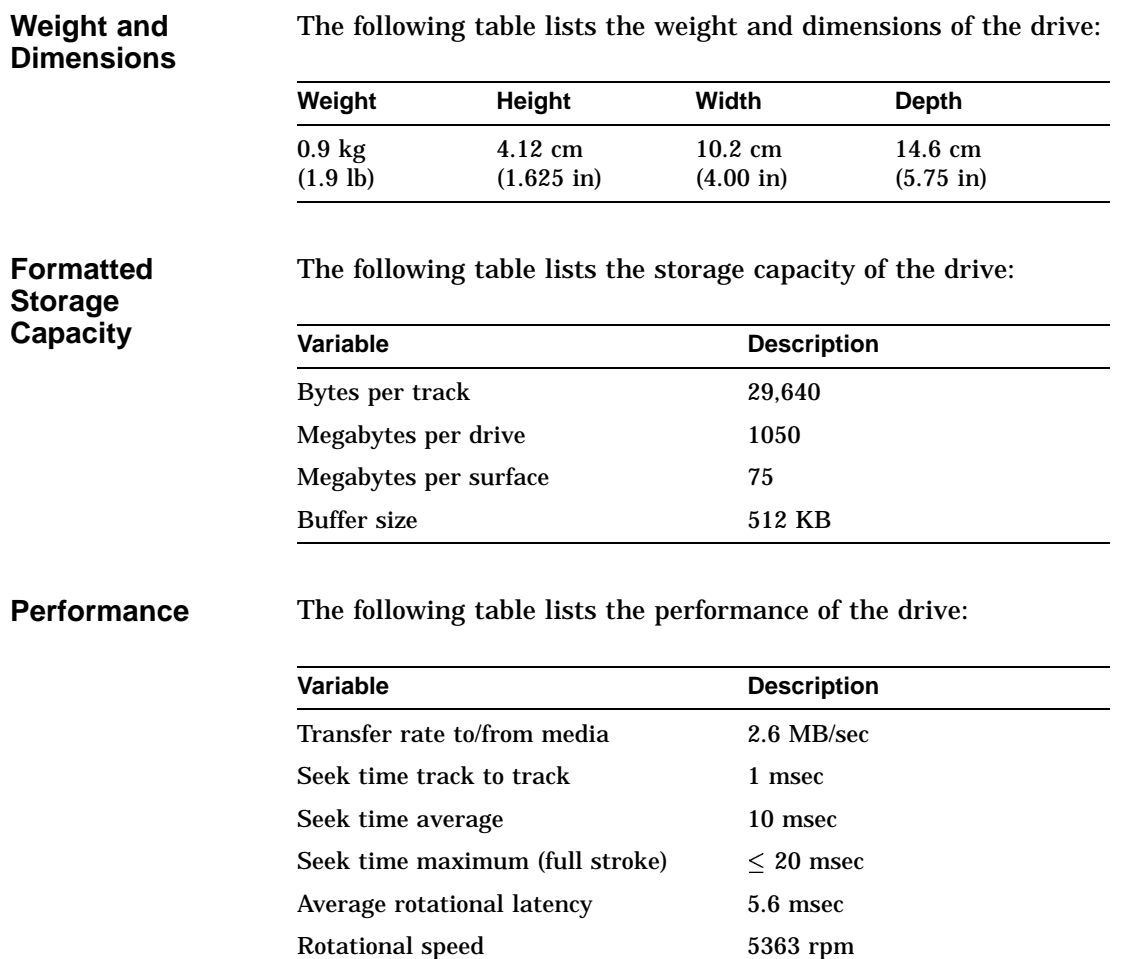

RZ26 Fixed Disk Drive Specifications

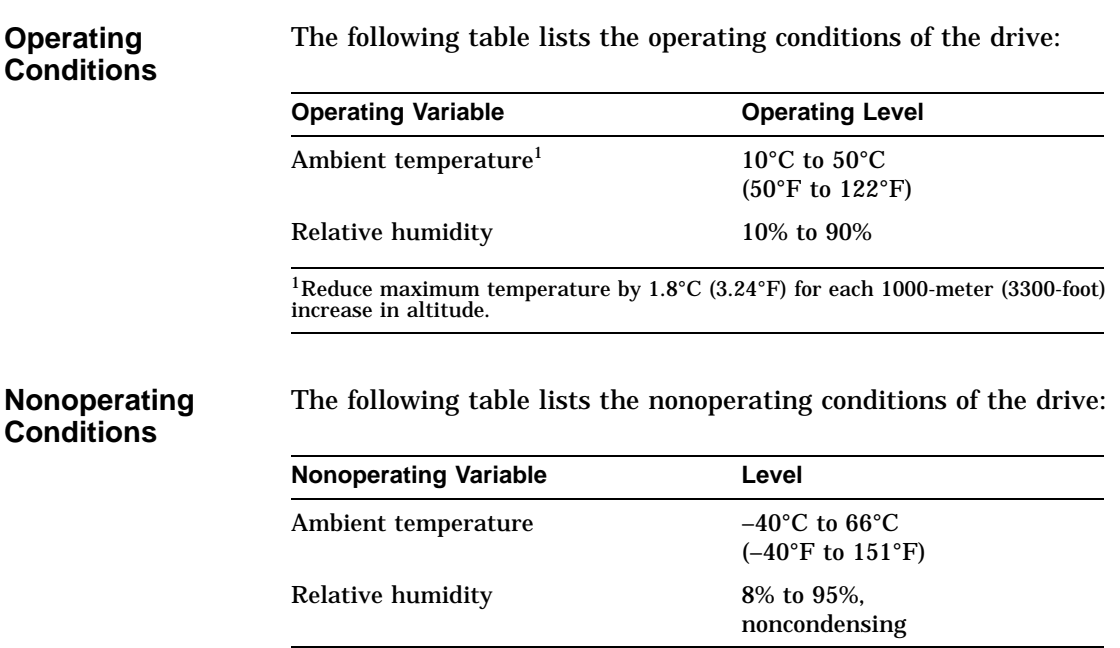

# **11 Memory Modules**

# **Chapter Overview**

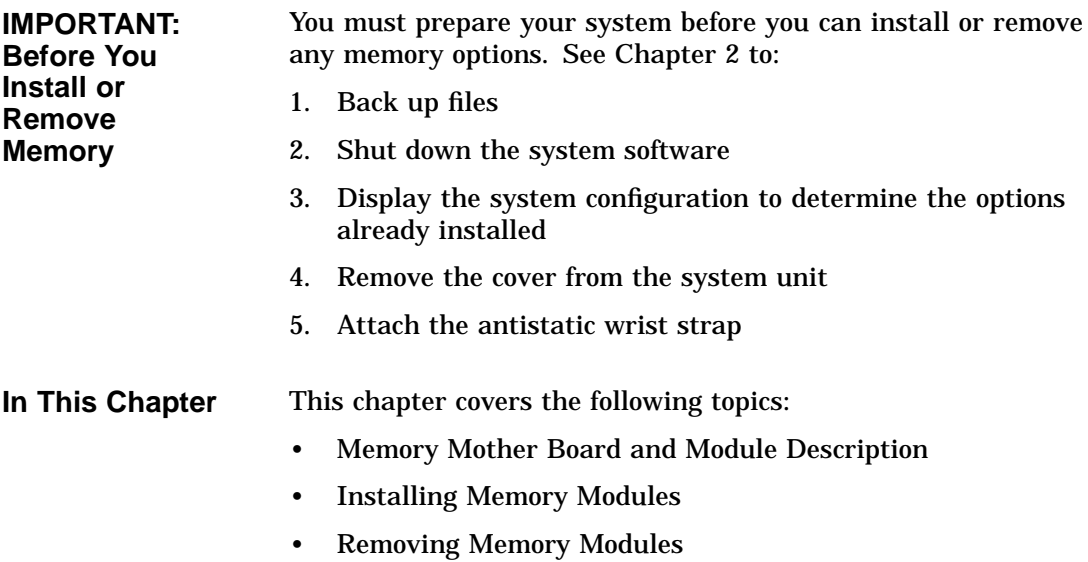

Memory Mother Board and Module Description

# **Memory Mother Board and Module Description**

**Memory Mother Board**

The DEC 3000 Model 400/400S AXP system holds four memory mother boards (MMBs). Each MMB includes:

- Two plastic removal tags, one on each top corner
- Two double- or single-sided memory modules in an upper tier
- Two double- or single-sided memory modules in a lower tier

Figure 11–1 shows a deinstalled MMB with four double-sided connected memory modules.

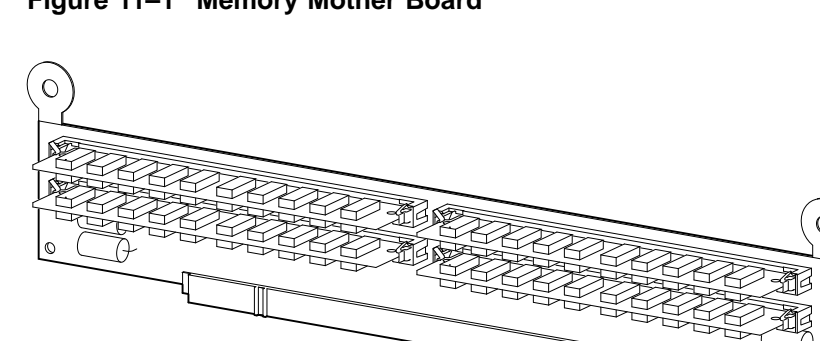

MLO-009703

**Figure 11–1 Memory Mother Board**
Memory Mother Board and Module Description

# **Memory Module** Figure 11–2 shows two memory modules alone.

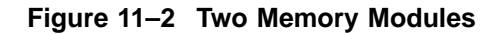

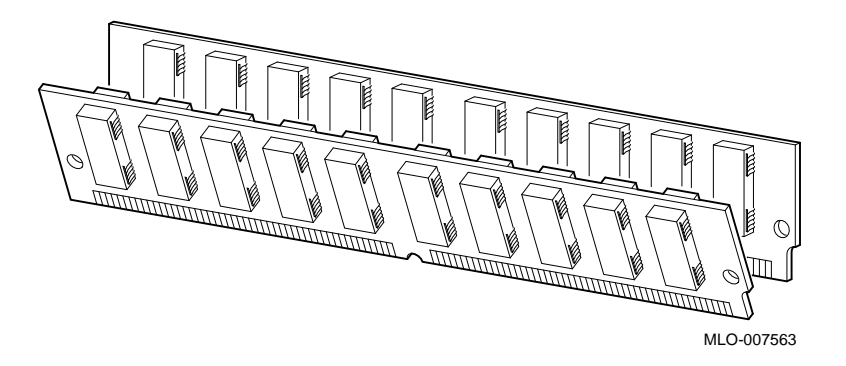

**Memory Capacity** The DEC 3000 Model 400/400S AXP system has the capacity to hold, in the future, a maximum of 512 megabytes of memory: 16 memory modules. At the time the system is first shipped, it holds up to 128 megabytes of memory. The basic system has at least 16 megabytes of memory (eight 2-MB modules) installed. To see how much memory is installed, enter the show config command at the console prompt (>>>).

Memory Mother Board and Module Description

Table 11–1 lists which modules to install for a given amount of memory.

**Table 11–1 Memory Capacity**

| <b>For This Total</b><br>Amount of<br>Memory | <b>Use Either This</b><br>Configuration                                            | <b>Or This Configuration</b>                                 |
|----------------------------------------------|------------------------------------------------------------------------------------|--------------------------------------------------------------|
| 16 MB                                        | Upper tier: empty<br>Lower tier: two 2-MB<br>modules per MMB                       |                                                              |
| 32 MB                                        | Upper tier: two 2-MB<br>modules per MMB<br>Lower tier: two 2-MB<br>modules per MMB | Upper tier: empty<br>Lower tier: two 4-MB<br>modules per MMB |
| <b>48 MB</b>                                 | Upper tier: two 2-MB<br>modules per MMB<br>Lower tier: two 4-MB<br>modules per MMB |                                                              |
| 64 MB                                        | Upper tier: two 4-MB<br>modules per MMB<br>Lower tier: two 4-MB<br>modules per MMB | Upper tier: empty<br>Lower tier: two 8-MB<br>modules per MMB |
| 80 MB                                        | Upper tier: two 2-MB<br>modules per MMB<br>Lower tier: two 8-MB<br>modules per MMB |                                                              |
| 96 MB                                        | Upper tier: Two 4-MB<br>modules per MMB<br>Lower tier: two 8-MB<br>modules per MMB |                                                              |
| 128 MB                                       | Upper tier: Two 8-MB<br>modules per MMB<br>Lower tier: Two 8-MB<br>modules per MMB |                                                              |

# **Installing Memory Modules**

Where to Install MMBs are located under the drive plate in the system unit, as shown in Figure 11–3.

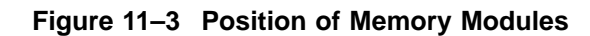

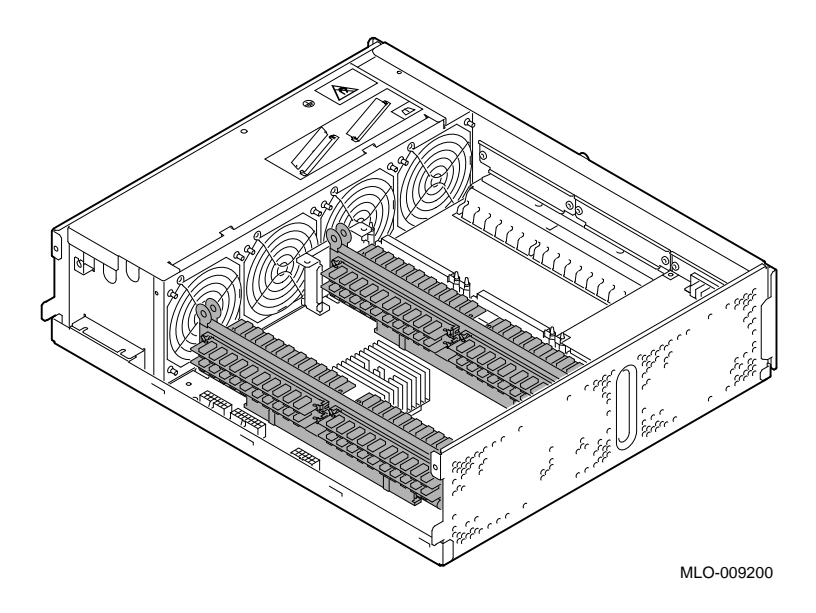

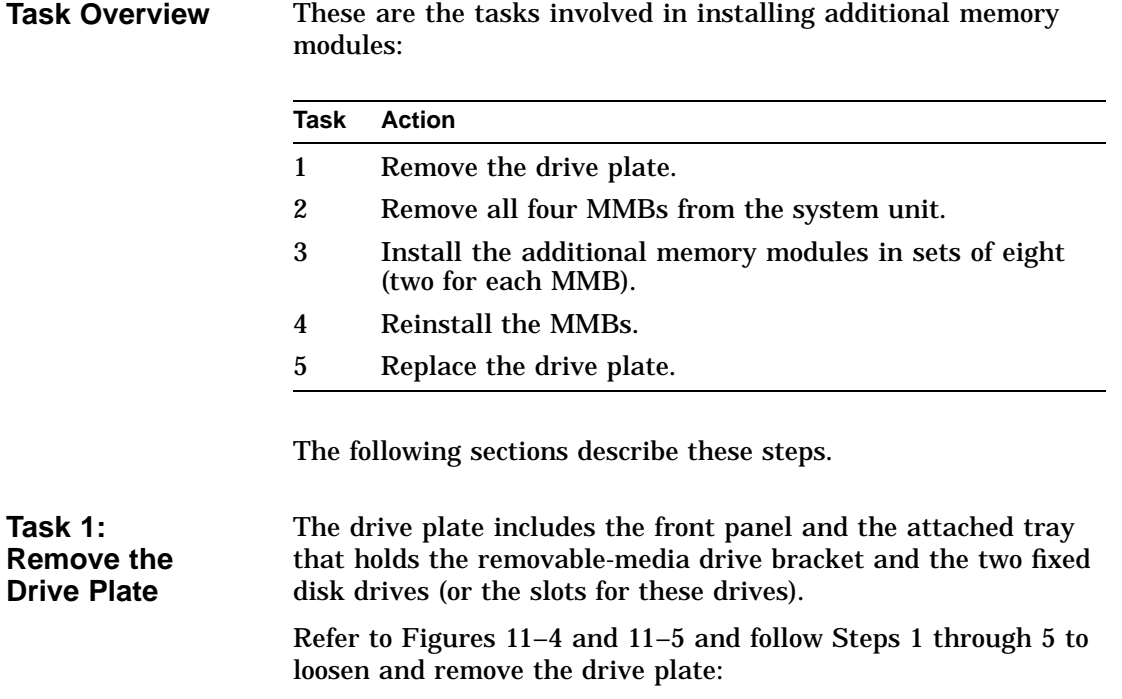

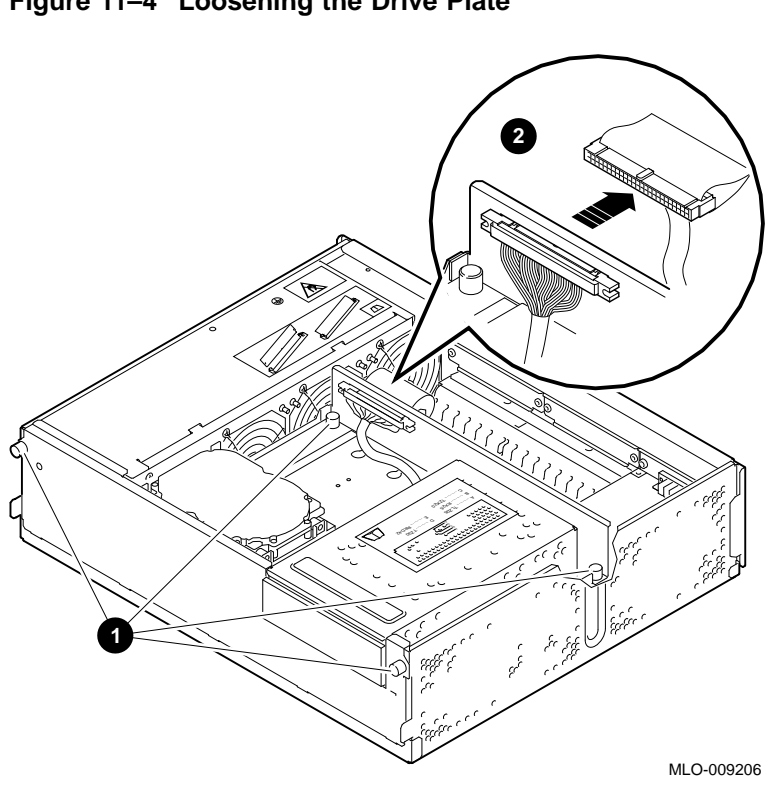

**Figure 11–4 Loosening the Drive Plate**

- 1. Loosen the four captive screws, two at the back of the floor of the drive plate and two on the front panel  $\bullet$ .
- 2. Disconnect the SCSI cable connected to the back of the drive plate by pushing out the spring clips on either side of the cable bracket and pulling on the white tab  $\bullet$ .

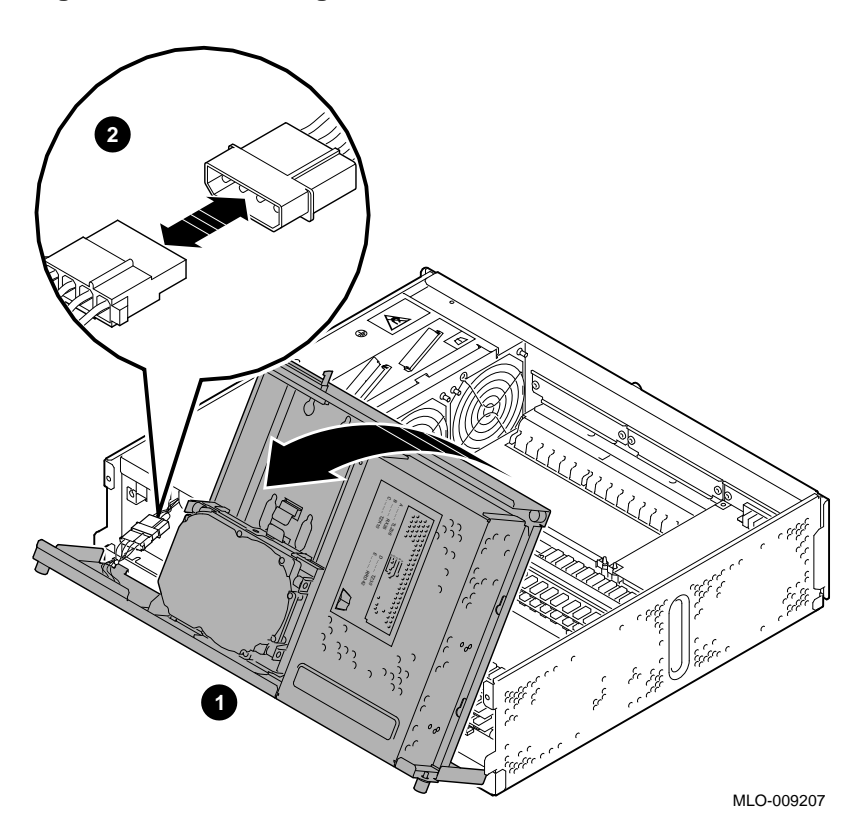

**Figure 11–5 Removing the Drive Plate**

- 3. Pull up carefully on the back of the drive plate and tilt it forward  $\bullet$ .
- 4. Disconnect the main internal power cable  $\Theta$ .
- 5. Set the entire drive plate aside while you install or remove memory.

Remove all four MMBs from the system unit by following these steps:

1. Firmly pull straight up on the round plastic tabs  $\bullet$  at the top corner of each MMB, as shown in Figure 11–6.

**Figure 11–6 Removing a Memory Mother Board**

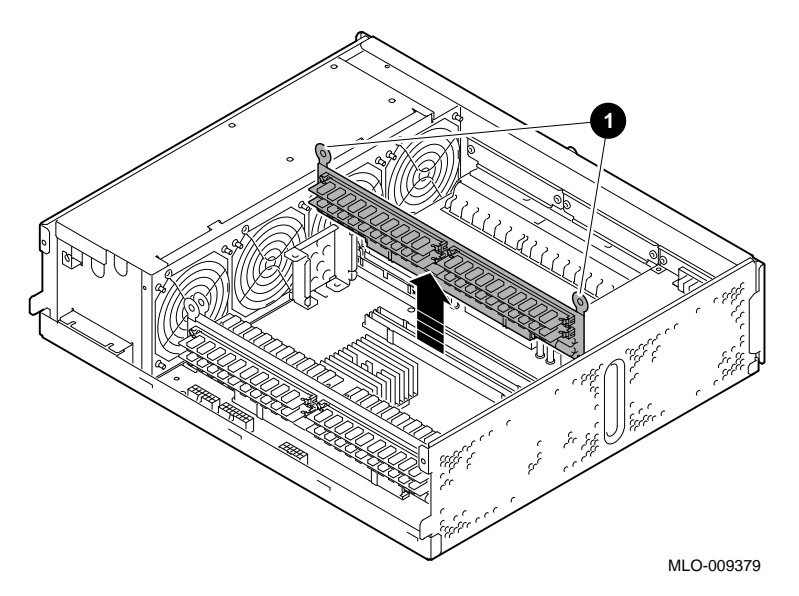

2. Place the MMB's flat surface down with any existing memory modules facing up.

**CAUTION: System Module Damage**

**Task 2: Remove the MMBs**

> *Do not* install memory modules without removing the MMBs first. It is very likely you will damage the system module if modules are installed while the MMB is in place.

### **Installation Guidelines**

Install memory modules using the following guidelines:

- Install modules in sets of eight, two modules in either the upper or the lower tier in each of the four MMBs.
- Install modules in the lower tiers  $\bullet$  first; upper tiers  $\bullet$  last, as shown in Figure 11–7.

**Figure 11–7 Installing Memory Modules**

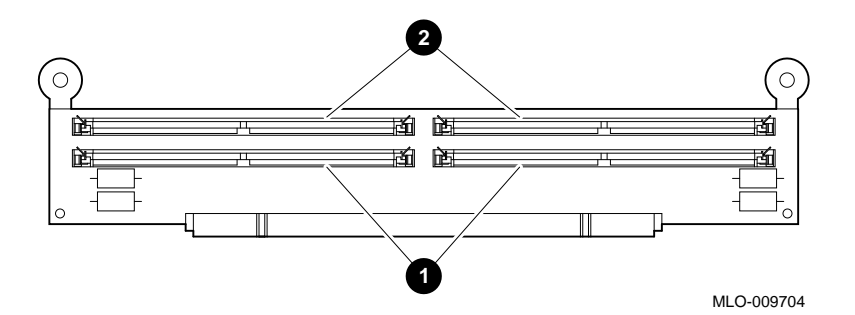

All upper tier modules must be of the same amount of memory and all lower tier modules must be of the same amount of memory. For example, the upper tier of MMB1 is 8 MB and the lower tier is 2 MB.

**CAUTION: Use One Type of Module** Be sure to use only one size of memory module for each tier. If you mix sizes, the system may not recognize some of the memory. Also, do not attempt to use memory from any other system. Other modules are not necessarily compatible with this system. **Task 3: Install**

**Memory Modules** To install memory modules:

- 1. Hold the module with the notch  $\bullet$  in the lower right corner, as shown in Figure 11–8.
- 2. Tilt the top of the module forward and lower the module over the connector in the MMB.
- 3. Firmly push down on the top end of the module until it clicks into place.

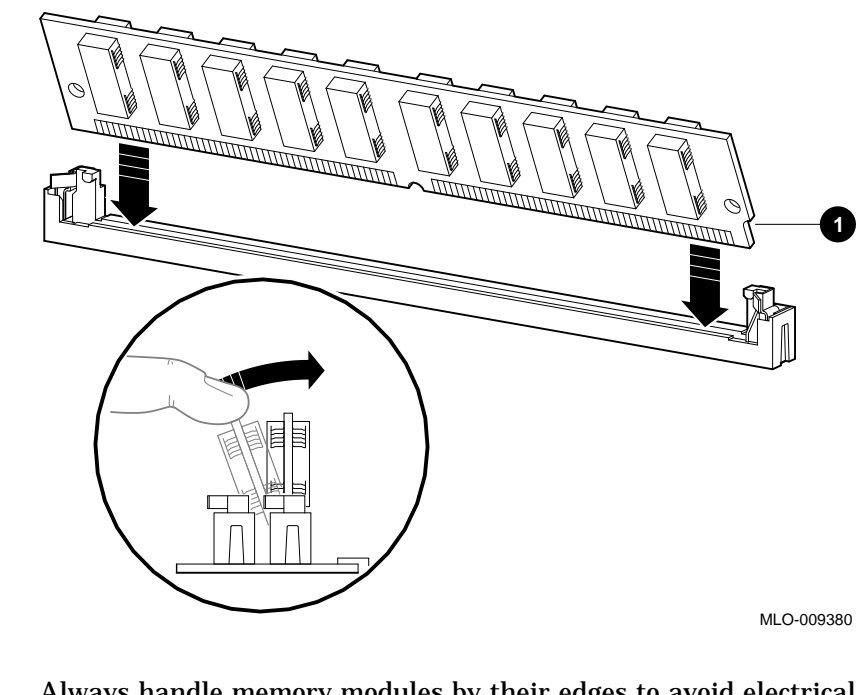

**Figure 11–8 Installing a Memory Module**

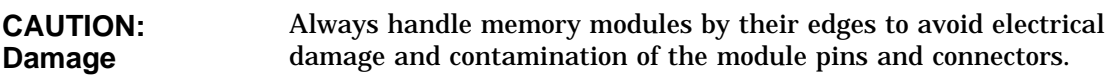

**Task 4: Reinstall the MMBs**

To reinstall each MMB:

- 1. Position the connector end of the module over the connector on the system unit.
- 2. Push firmly on the top ends and the top center to be sure the board is seated correctly, as shown in Figure 11–9

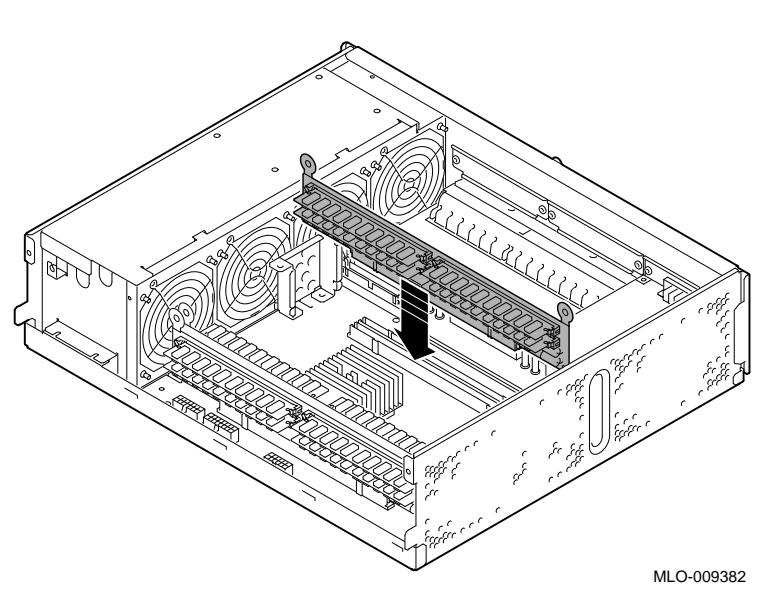

**Figure 11–9 Reinstalling a Memory Board**

**Task 5: Replace the Drive Plate**

To replace the drive plate:

- 1. Align the five tabs along the bottom front panel with the slots on the front of the system unit.
- 2. Tilt the drive plate towards the back of the system unit, as shown in Figure 11–10.
- 3. Reconnect the main internal power cable  $\bullet$ .

# **Figure 11–10 Tilting the Drive Plate Back**

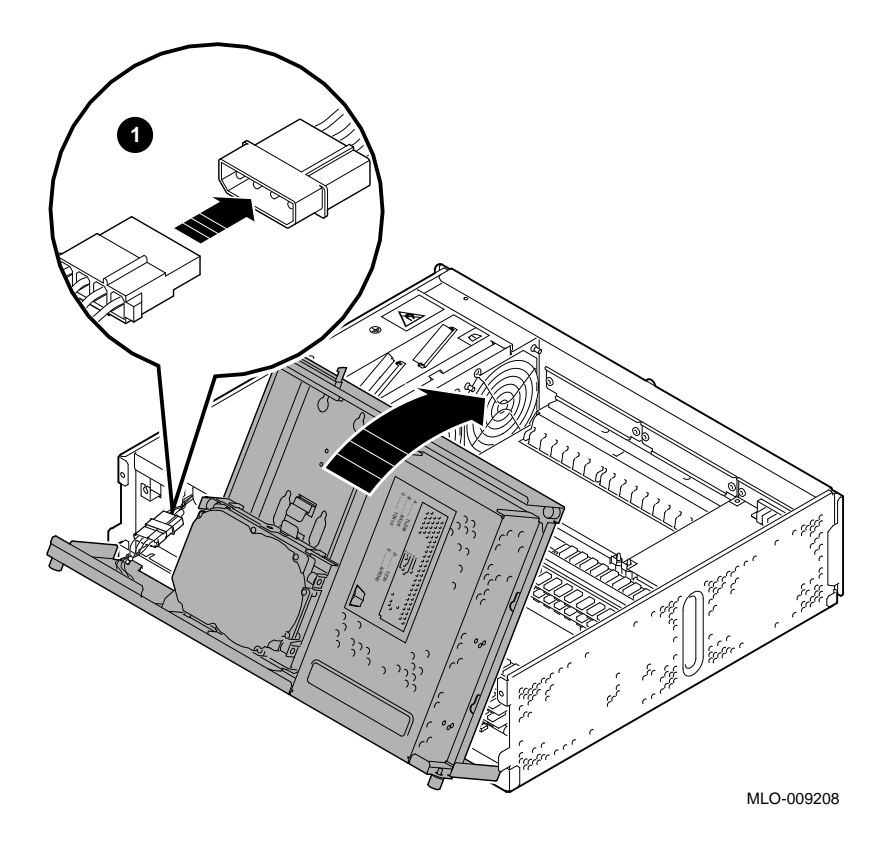

- 4. Tighten the two front captive screws, one on each end of the front of the drive plate and the two back captive screws that hold the drive plate to the system unit,  $\bullet$  in Figure 11–11.
- 5. Reconnect the internal SCSI cable to the back of the drive plate  $\Theta$ .

**Figure 11–11 Replacing the Drive Plate**

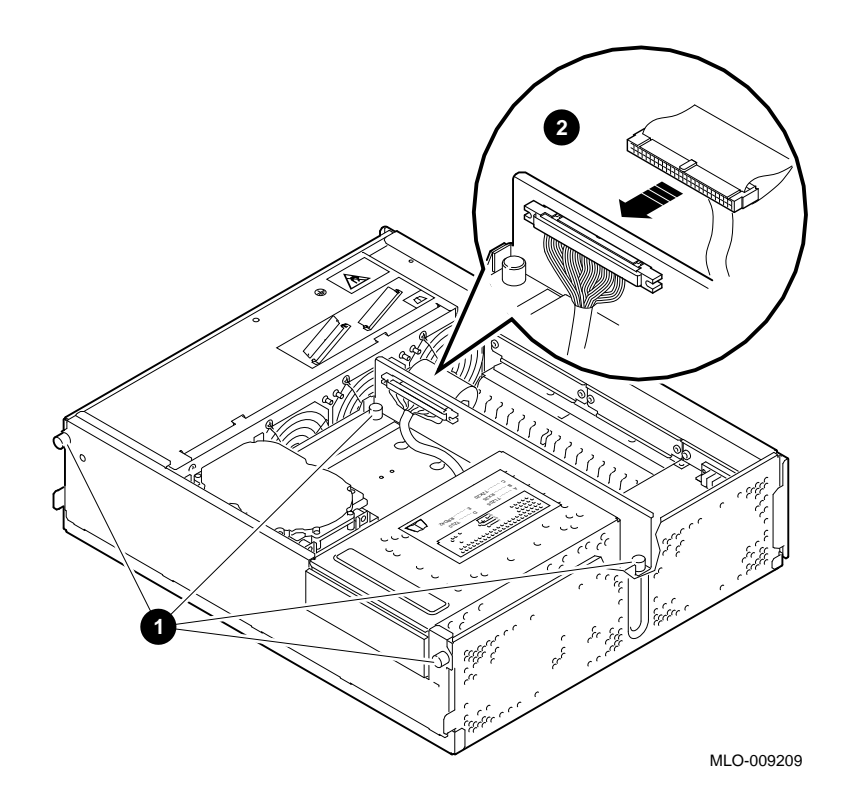

and check the system.

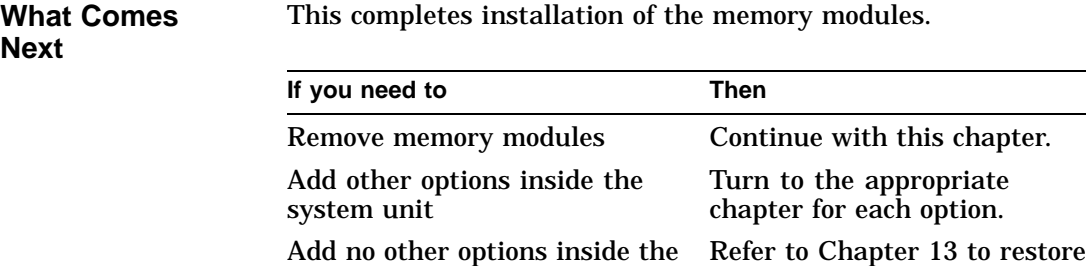

# **Removing Memory Modules**

system unit

**Removal Guidelines** Remove memory modules using the following guidelines:

- Remove modules in sets of eight, two modules from each of the four MMBs.
- Remove modules from the upper tiers  $\Theta$  first; lower tiers  $\Theta$ last, as shown in Figure 11–12.

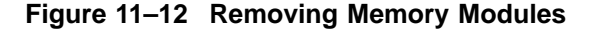

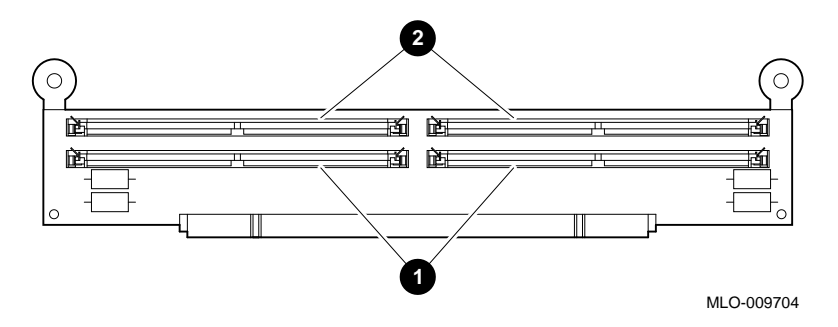

• The remaining modules in all upper tier modules must be of the same amount of memory and in all lower tier modules must be of the same amount of memory.

Removing Memory Modules

**Remove a Module** Remove memory by removing the upper tier modules first in sets of eight: two from each MMB.

> To remove a memory module, refer to Figure 11–13 and follow these steps:

- 1. Remove the drive plate as described earlier in this chapter.
- 2. Remove each MMB by pulling up firmly on the round plastic tabs, as shown in Figure 11–6, then lay the MMB flat.

**Figure 11–13 Removing a Memory Module**

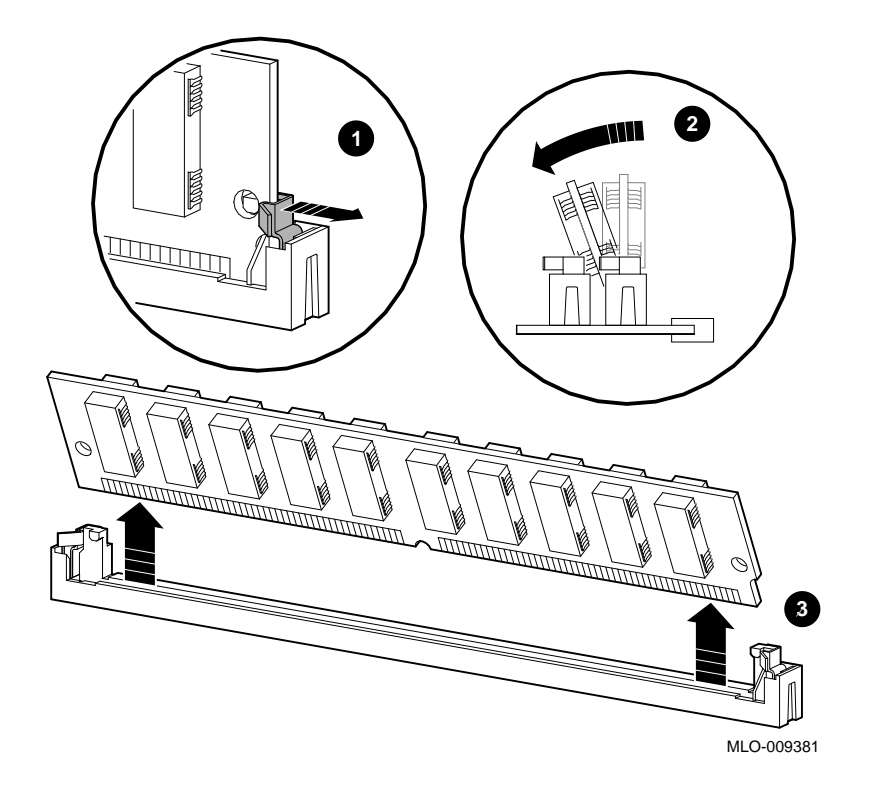

Removing Memory Modules

- 3. Remove each memory module from the MMB by releasing the spring clips at each end of the module  $\bullet$ , as shown in Figure 11–13.
- 4. Holding the module by its edges, tilt it towards you  $\Theta$  and pull up  $\Theta$ .

After you remove as much memory as you want to, place each MMB back into its slot in the system unit.

# **12 TURBOchannel Options**

# **Chapter Overview**

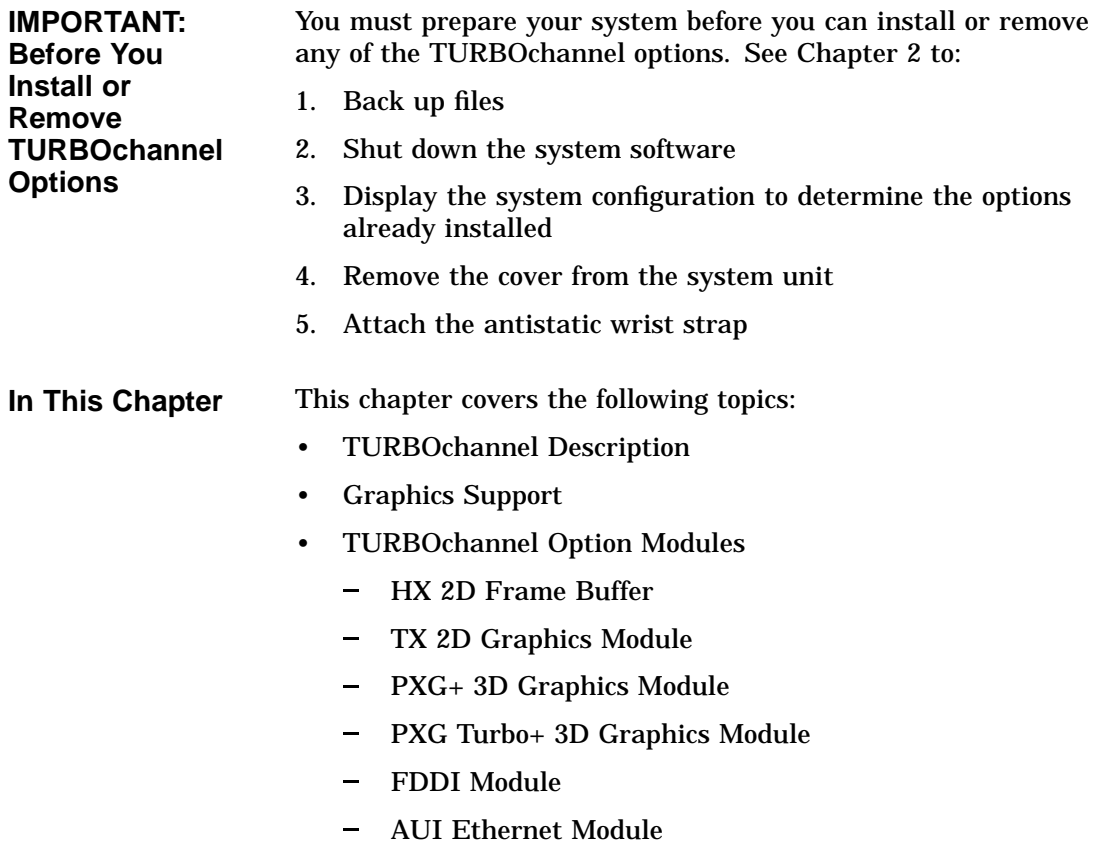

Chapter Overview

- Dual SCSI Adapter
- NVRAM Module  $\equiv$
- Before Installing Modules
- Installing a TURBOchannel Option Module
- Removing a TURBOchannel Option Module

**Third-Party Options** Although this chapter covers TURBOchannel option modules manufactured by Digital, other companies have developed modules that may be compatible with the DEC 3000 Model 400/400S AXP system. Digital's TRI/ADD program works with these third-party manufacturers to ensure compatibility with the TURBOchannel specification. Consult your Digital sales representative for more information.

# **TURBOchannel Description**

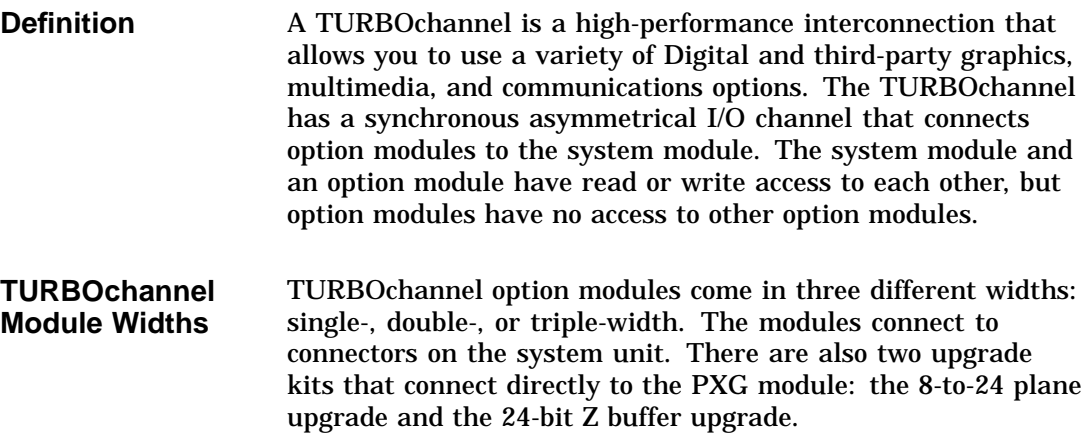

Graphics Support

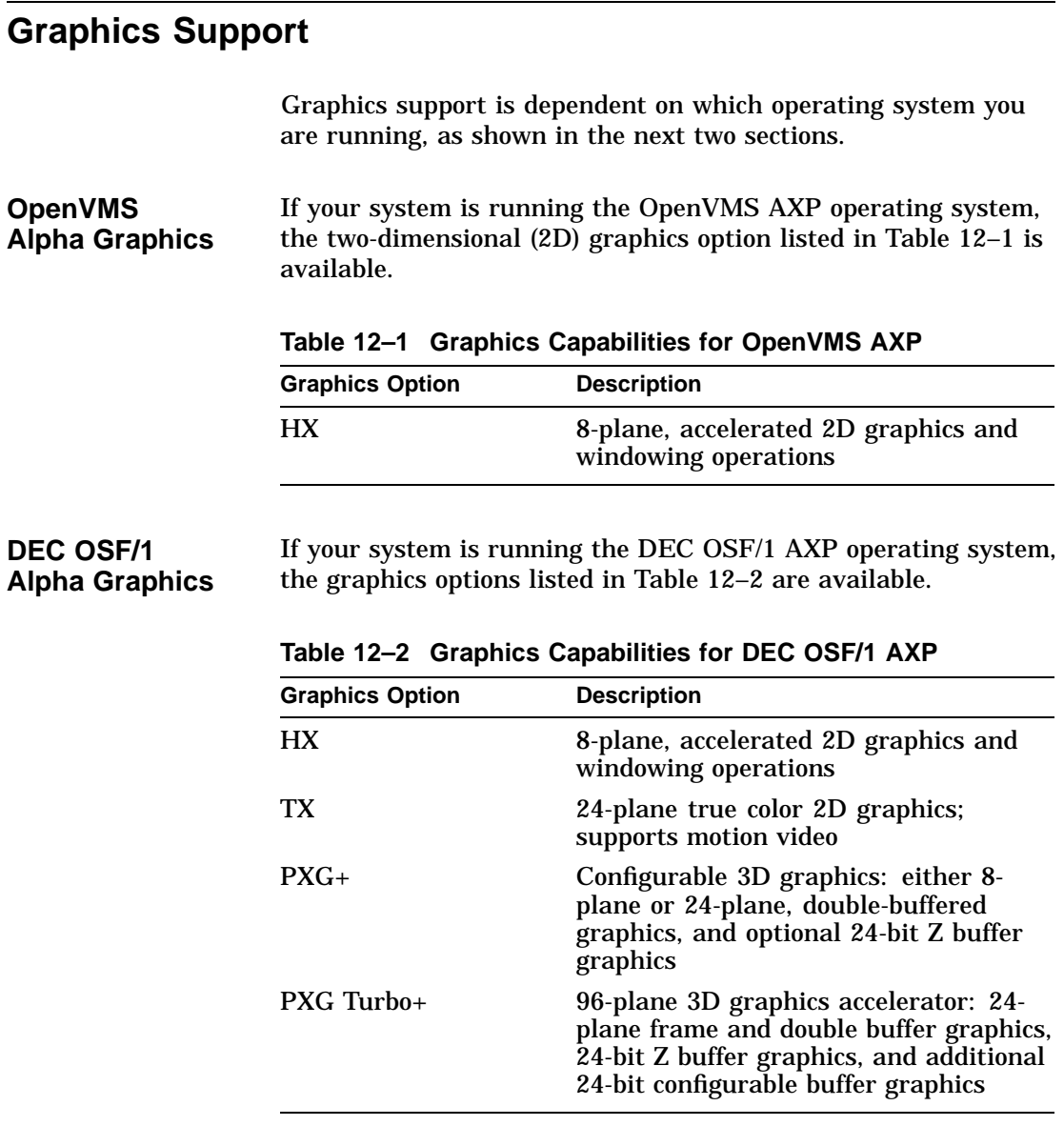

# **OpenVMS AXP Support for 3D Applications**

There is initially no support for three-dimensional (3D) hardware on the DEC 3000 Model 400/400S AXP system. However, 3D applications can be used by running a PHIGS (Programmer's Hierarchical Interactive Graphics System) or a GKS (Graphics Kernel System).

Graphics Support

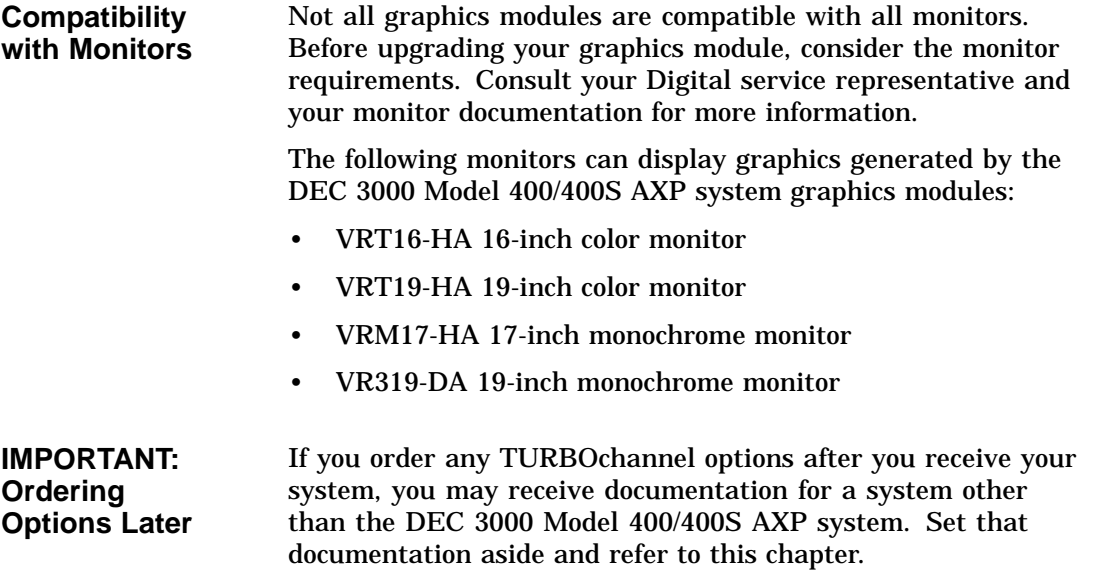

# **TURBOchannel Option Modules**

**Option Part Numbers and Slot Widths**

The following table lists the part number for each TURBOchannel option as well as how many TURBOchannel slots the module requires:

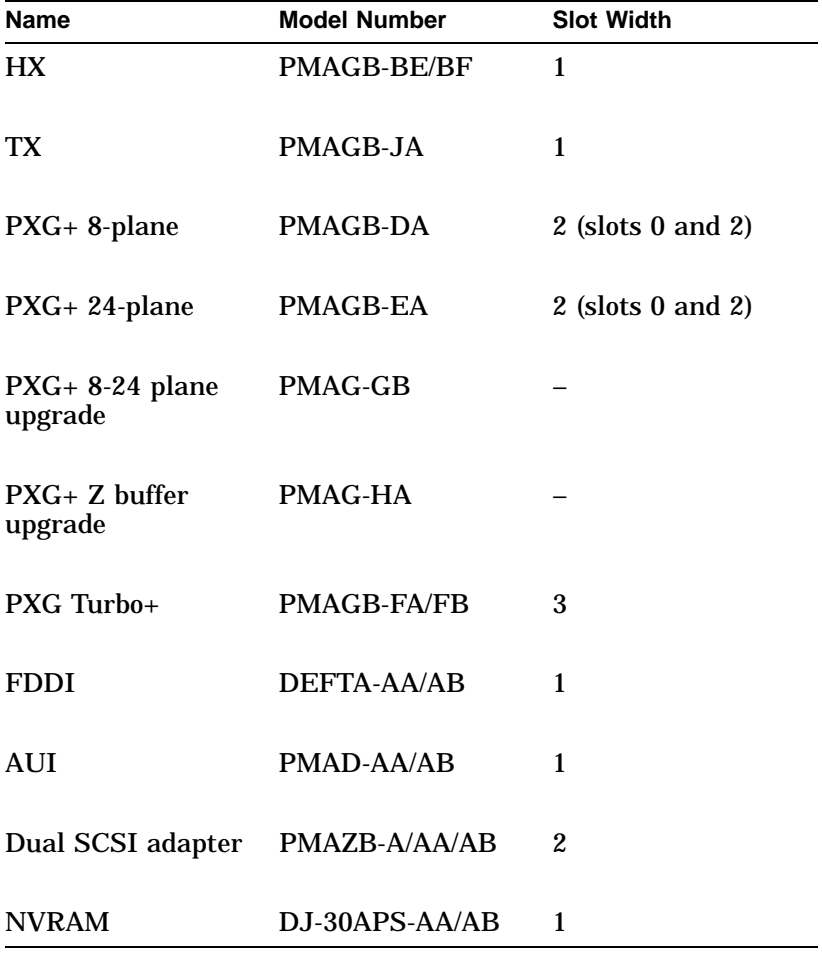

**HX 2D Frame Buffer** Your DEC 3000 Model 400/400S AXP system is standardly shipped with the HX 2D single-width smart frame buffer TURBOchannel graphics option installed. A frame buffer is an area of memory that contains a pixel-level description of an image. The HX 2D module allows you a basic two-dimensional interface to the monitor providing acceleration for 2D line drawings, stippled polygon filling, pixel copy operations, and boolean operations (raster operations).

> The HX 2D module is compatible with both the OpenVMS AXP and DEC OSF/1 AXP operating systems and supports a wide range of monitors.

Figure 12–1 shows the HX 2D frame buffer.

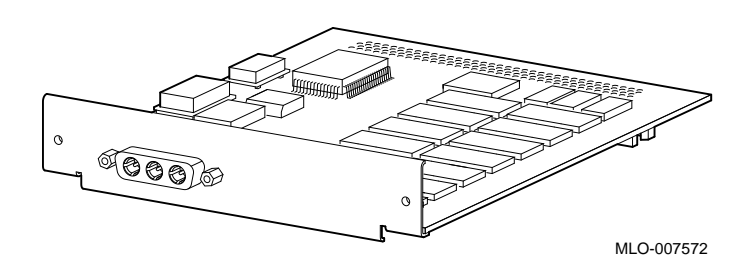

### **Figure 12–1 HX 2D Frame Buffer Module**

#### **TX 2D Graphics Module** The TX 2D graphics module is a single-width, 24-plane color frame buffer. This module is compatible only with the DEC OSF/1 AXP operating system, and supports a 1280-x-1024, 72-Hz monitor, such as a VRT16 or a VRT19.

Figure 12–2 shows the TX 2D graphics color frame buffer.

### **Figure 12–2 TX 2D Graphics Module**

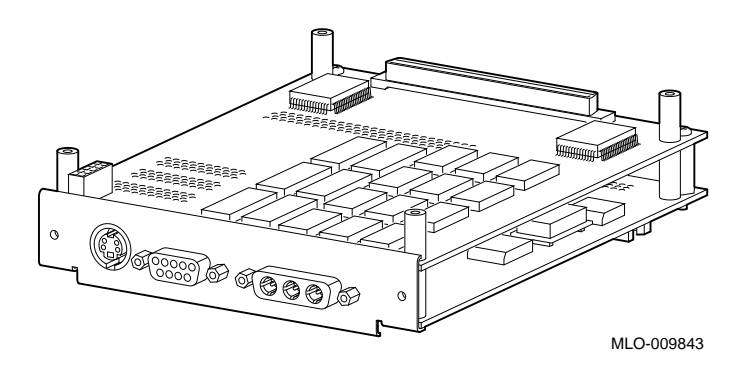

**PXG+ 3D Graphics Module** The PXG+ 3D graphics module is a color, double-width, 8-plane or 24-plane Z buffer. This module operates at 72 Hz and is compatible with the DEC OSF/1 AXP operating system only.

Figure 12–3 shows the 8-plane PXG+ module.

**Figure 12–3 PXG+ 3D 8-plane Graphics Module**

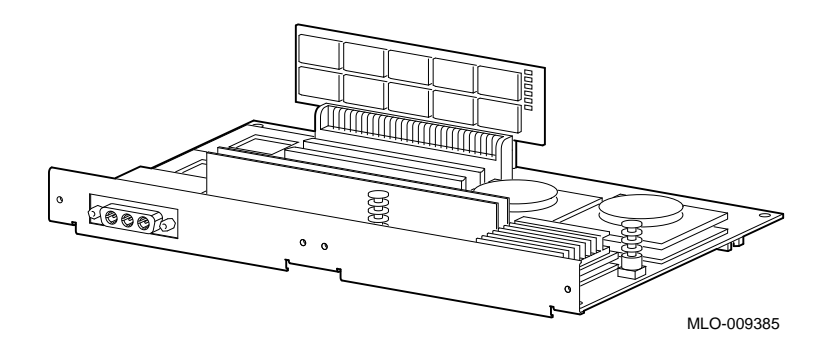

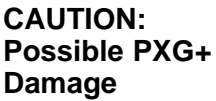

To avoid physical damage to the PXG+ module during replacement and removal of the system unit cover, you must install this option in connectors 0 and 1.

**Upgrade Kits** You can also order the following two PXG+ upgrade kits that connect directly into the PXG+ module:

- The 8-to-24 plane upgrade
- The 24-bit Z buffer upgrade (the recommended base model)

Figure 12–4 shows the 24-plane PXG+ module with the 8-to-24 plane upgrade modules and chips  $\bullet$ . (The chips are installed on the bottom of the PXG+ module).

### **Figure 12–4 PXG+ 3D 24-plane Graphics Module with 8-to-24 Plane Upgrade**

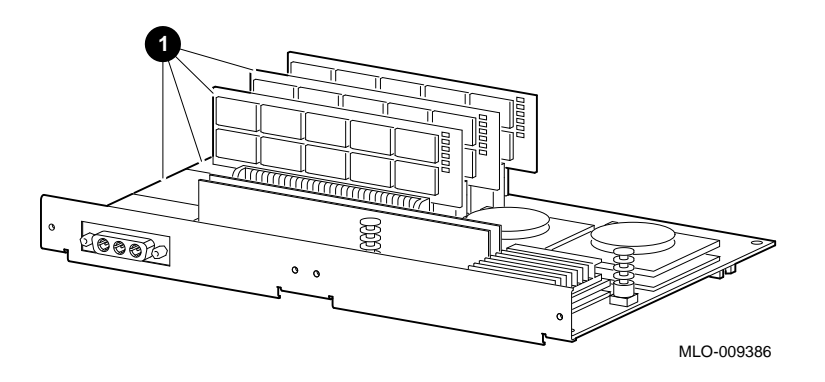

Figure 12–5 shows the 24-plane PXG+ module with the Z buffer upgrade modules  $\bm{\mathsf{0}}$  that fit in between the 8-to-24 plane modules.

**Figure 12–5 PXG+ 3D 24-plane Graphics Module with Z Buffer Upgrade**

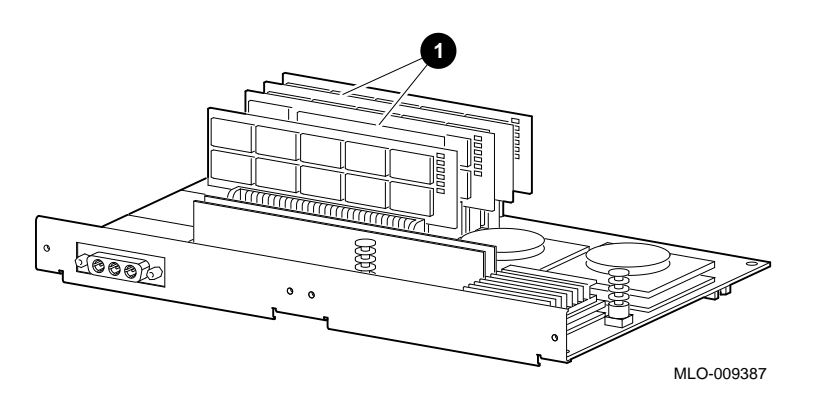

**PXG Turbo+ 3D Graphics Module** The PXG Turbo+ graphics module is a triple-width, highperformance, 24-plane 3D accelerator. This module is compatible with the DEC OSF/1 AXP operating system only and supports one or two 1280-x-1024, 66-Hz monitors, such as the VRT16 or the VRT19.

> Figure 12–6 shows the PXG Turbo+ 3D 24-plane graphics module.

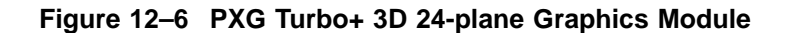

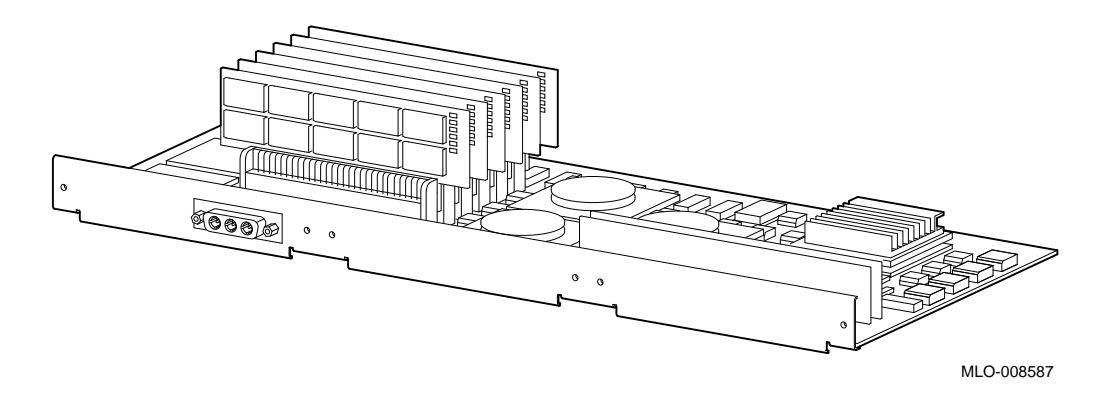

**FDDI Module** The FDDI module (DEFTA-AA) is a single-width FDDI Controller 700 communications adapter that allows you to connect the DEC 3000 Model 400/400S AXP system unit to the FDDI Ethernet network. This module is compatible with both the OpenVMS AXP and DEC OSF/1 AXP operating systems.

Figure 12–7 shows the FDDI module.

**Figure 12–7 FDDI Module**

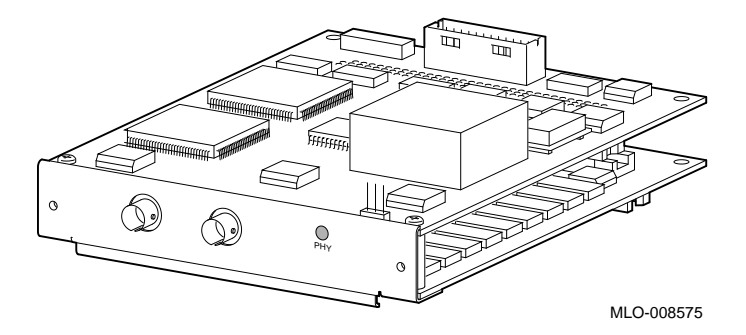

**AUI Ethernet Module** The AUI (Attachment Unit Interface) Ethernet module is a single-width, Ethernet communications controller that allows you to connect an additional AUI (thickwire) Ethernet network cable to the DEC 3000 Model 400/400S AXP system unit. This module is compatible with the OpenVMS AXP operating system only.

Figure 12–8 shows the AUI Ethernet module.

### **Figure 12–8 AUI Ethernet Module**

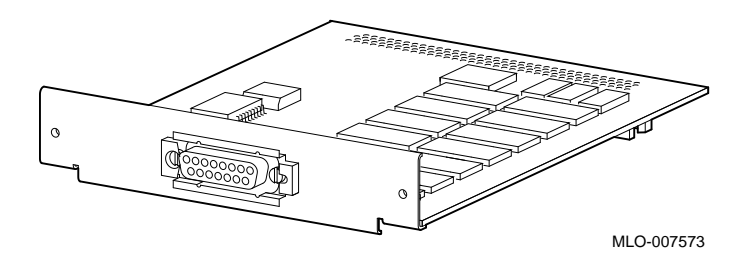

**Dual SCSI Adapter** The dual SCSI adapter (PMAZB-A) is a single-width TURBOchannel-to-SCSI interface. It provides two additional 8-bit SCSI ports that transfer up to 5 megabytes per second, and is compatible with the DEC OSF/1 AXP operating system only.

Figure 12–9 shows the dual SCSI adapter.

### **Figure 12–9 Dual SCSI Adapter**

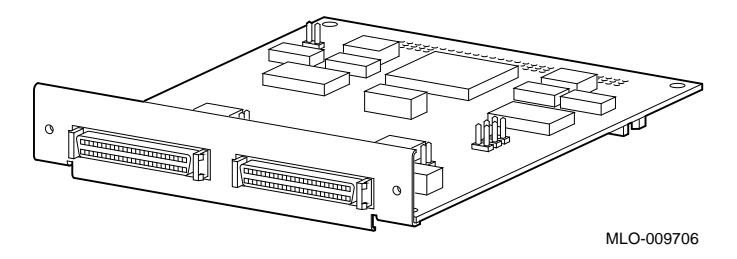

**NVRAM Module** The NVRAM module (DJ-30APS-AA) provides nonvolatile RAM storage for applications that require it. The module accommodates 1 megabyte of SRAM and has lithium battery backup. It occupies 1 slot.

Figure 12–10 shows the NVRAM module.

### **Figure 12–10 NVRAM Module**

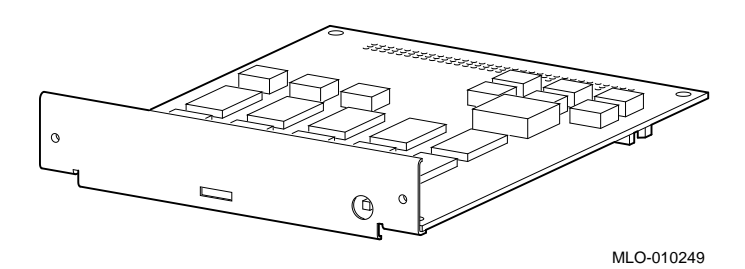

Before Installing Modules

# **Before Installing Modules**

### **Remove the Metal Filler Plate**

Until you add a TURBOchannel option, there is a metal filler plate over each slot opening at the back of the system unit. Each module port requires one open slot. Remove the two screws that hold the metal filler plate in place over the appropriate slot and remove the plate, as shown in Figure 12–11. You will need to check which plate to remove for each module first.

**Figure 12–11 Removing a Metal Filler Plate**

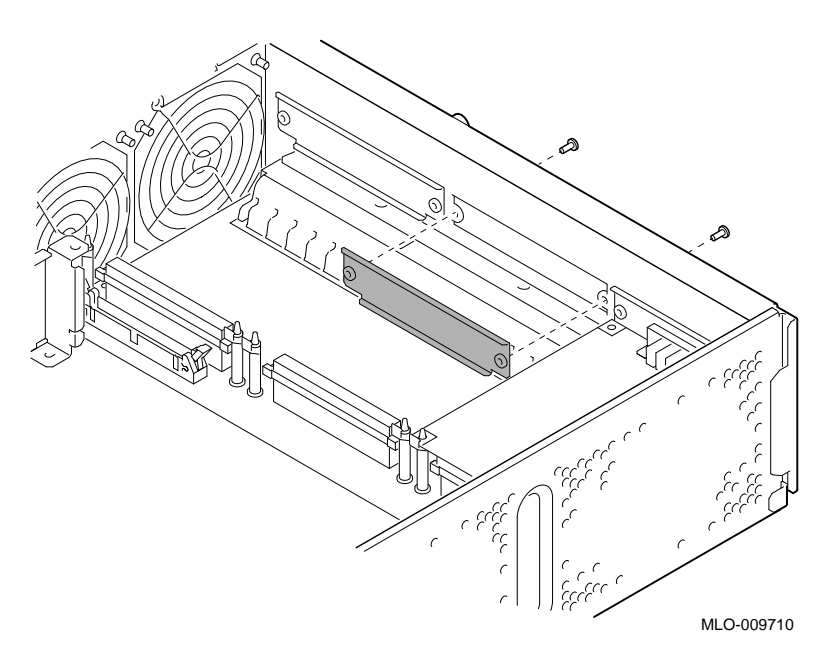

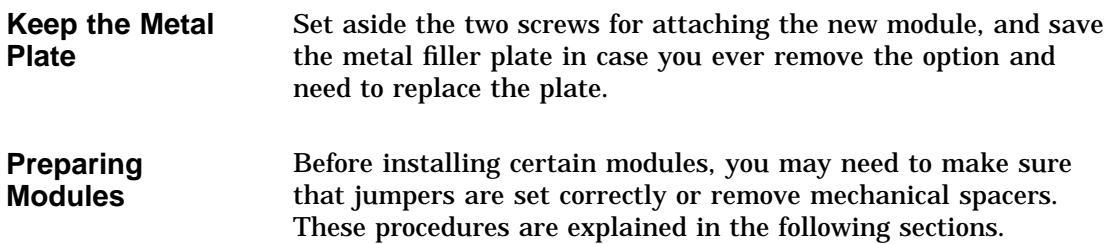

Before Installing Modules

**HX Module Jumper Setting** Before installing an HX module, refer to the documentation that came with your HX module to set the module jumper for your monitor.

**TX Module Modification** Before installing a TX module, remove the screws and spacers on the rear corners of the module, the shaded items shown in Figure 12–12. Be careful to remove only the corner screws and spacers, not the ones adjacent to the corner spacers.

**Figure 12–12 TX Module Modification**

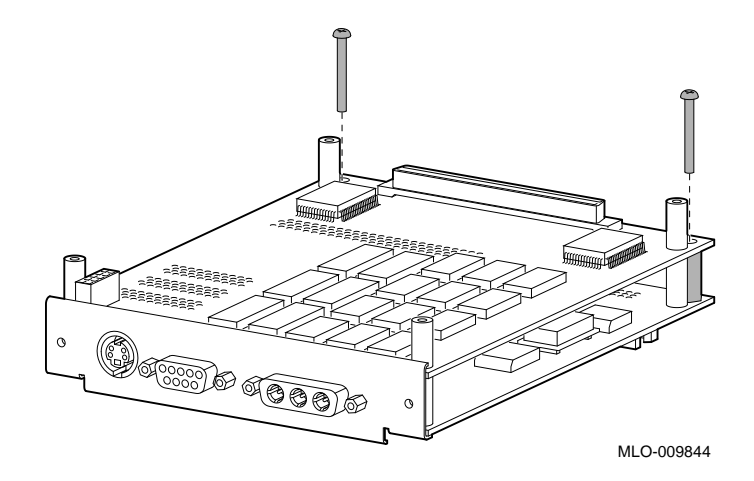

Before Installing Modules

**Dual SCSI Module Jumpers**

Before installing a Dual SCSI module, make sure that the jumpers are set correctly. Referring to Figure 12–13, make sure that the terminator jumpers  $\bullet$  are in place. Make sure that the flash memory write jumper  $\Theta$  is removed. The jumper rest  $\Theta$  is for storing up to three unused jumpers.

**Figure 12–13 Dual SCSI Module Jumpers**

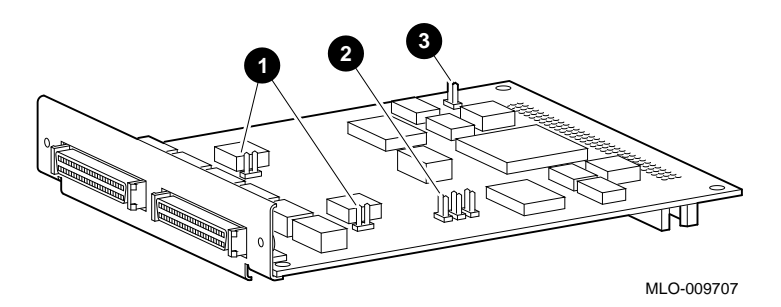

Installing a TURBOchannel Option Module

# **Installing a TURBOchannel Option Module**

**Where to Install** The shaded area in Figure 12–14 shows where to install the TURBOchannel option in the system unit.

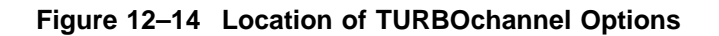

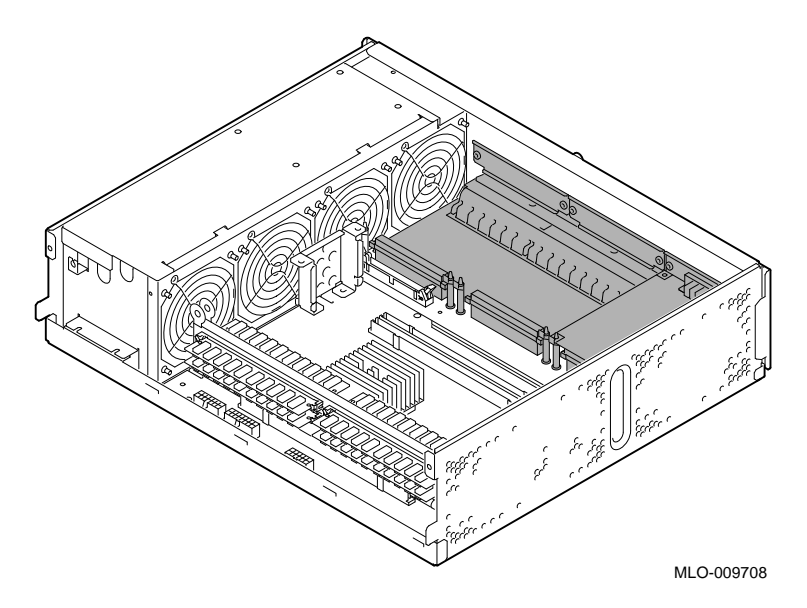

Installing a TURBOchannel Option Module

As shown in Figure 12–15, there are three TURBOchannel connectors  $\Theta$  on the inside of the system unit, behind the drive plate. There are also three corresponding slots  $\bullet$ , labeled 0, 1, and 2, on the back of the system unit through which the TURBOchannel option ports extend.

**Figure 12–15 TURBOchannel Slots and Connectors**

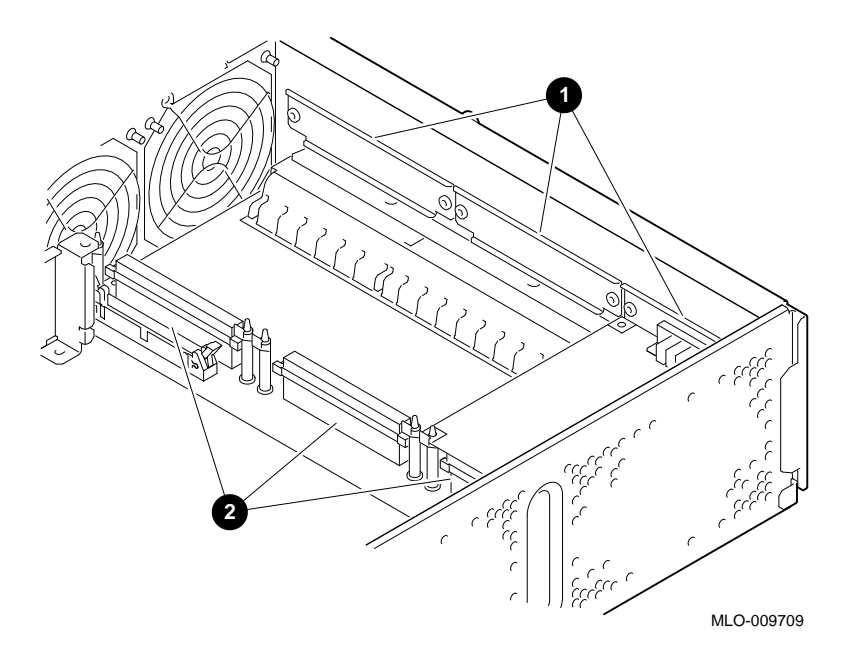

Installing a TURBOchannel Option Module

To insert a TURBOchannel option module, follow these steps:

- **Insert the TURBOchannel Module**
- 1. Select one to three slots, depending on the width of the module. You may need to move an existing module to allow installation of a double- or triple-width module.
- 2. Orient the TURBOchannel module inside the system unit so that the module port faces the slot opening at the back of the system unit, as shown in Figure 12–16.

## **Figure 12–16 Installing a TURBOchannel Module**

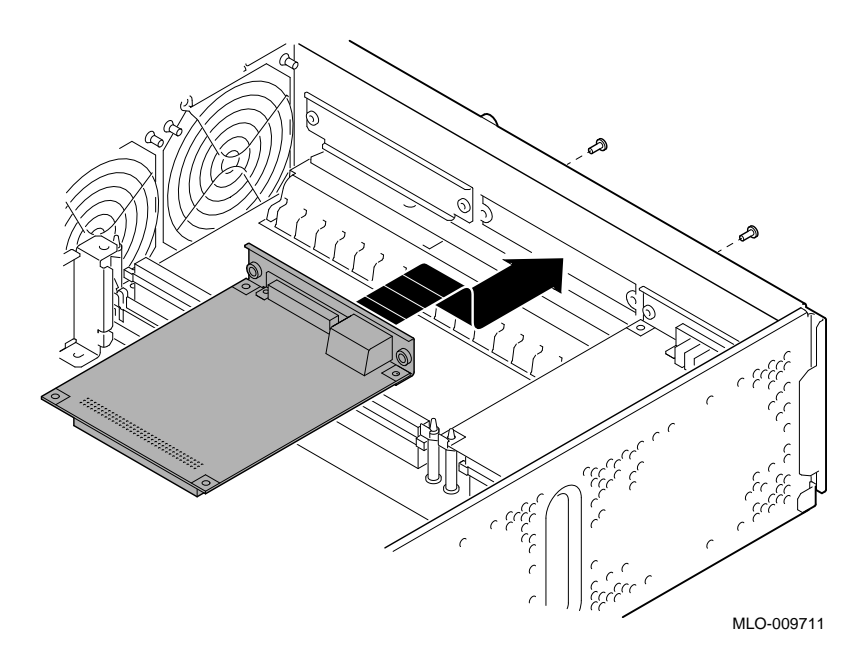
Installing a TURBOchannel Option Module

- 3. Insert the module port into the open slot at the back of the system.
- 4. Firmly press on the back corners of the module so that the module's connector fits tightly into the connector on the system board.
- 5. Secure the TURBOchannel module to the back of the system unit using the two Phillips screws that held the metal filler plate.

**What Comes Next** This completes the installation of TURBOchannel options.

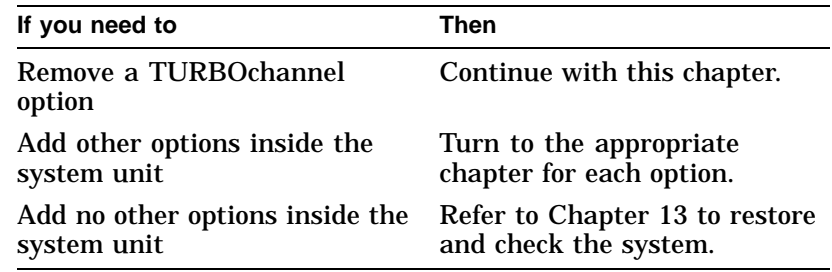

Removing a TURBOchannel Option Module

## **Removing a TURBOchannel Option Module**

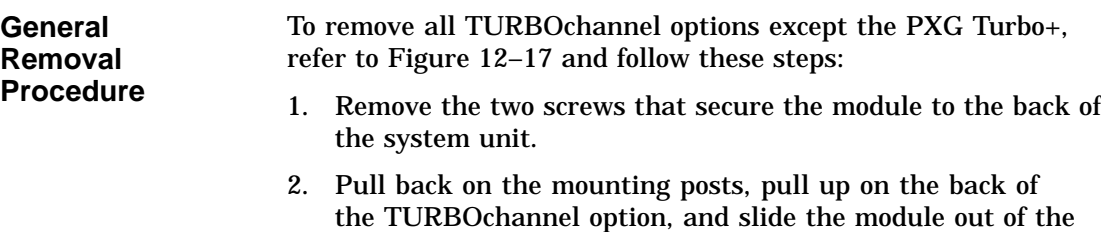

TURBOchannel slot. 3. Using the two screws you removed, replace the metal filler plate over any open slots.

Removing a TURBOchannel Option Module

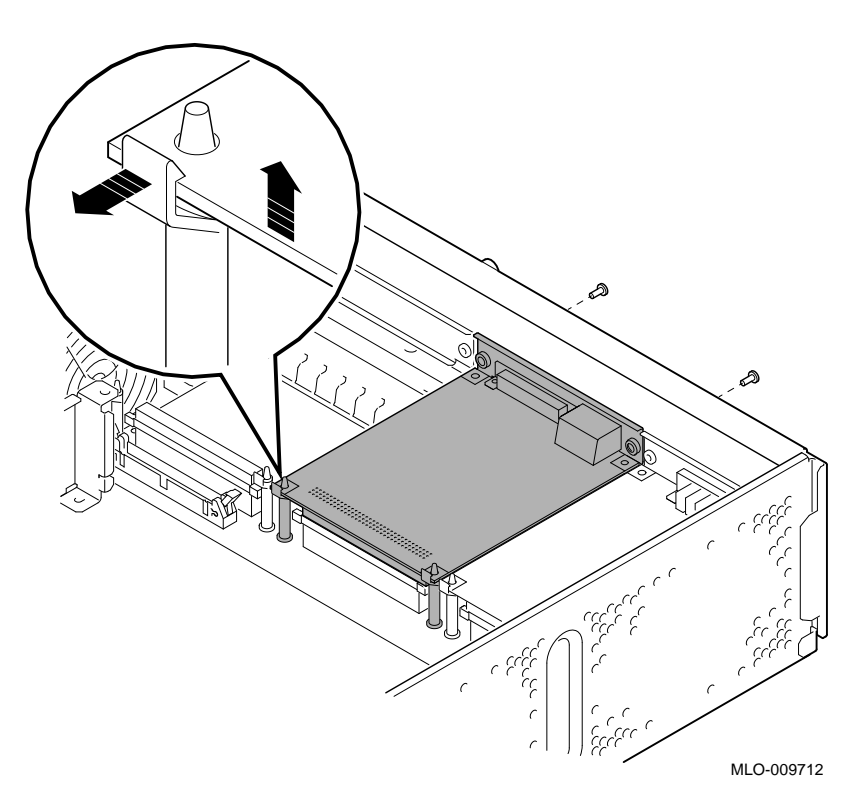

**Figure 12–17 Removing a TURBOchannel Module**

Removing a TURBOchannel Option Module

**To Remove the PXG Turbo+ Option** Because the PXG Turbo+ option module requires three TURBOchannel slots, there are six mounting posts that must be released simultaneously to remove the module. If you remove this module, you may need assistance in releasing the mounting posts and pulling the module away from the system module connector.

## **13 Restoring the System**

## **Chapter Overview**

**In This Chapter** This chapter covers the following topics:

- Saving the Wrist Strap
- Replacing the System Unit Cover
- Restarting and Testing the System

Saving the Wrist Strap

## **Saving the Wrist Strap**

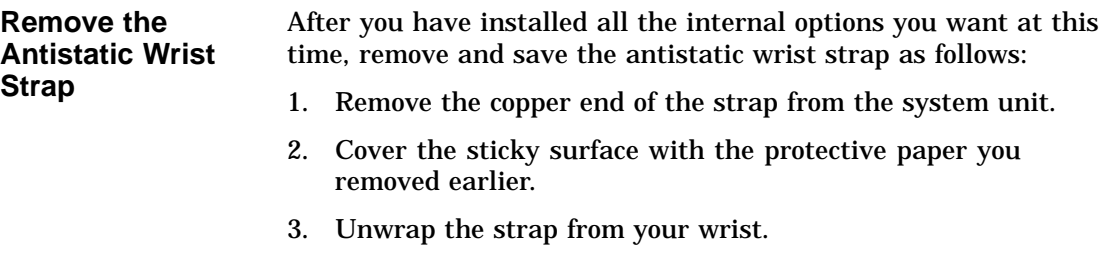

4. Refold the strap and save it in the envelope it came in for future use.

## **Replacing the System Unit Cover**

**Slide the Cover onto the System Unit**

- To replace the system cover:
- 1. Place the cover over the top of the system unit with the fastening screw at the back.
- 2. Firmly slide the cover toward the back  $\bullet$ , as shown in Figure 13–1.

Replacing the System Unit Cover

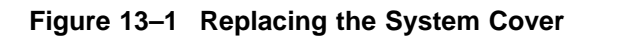

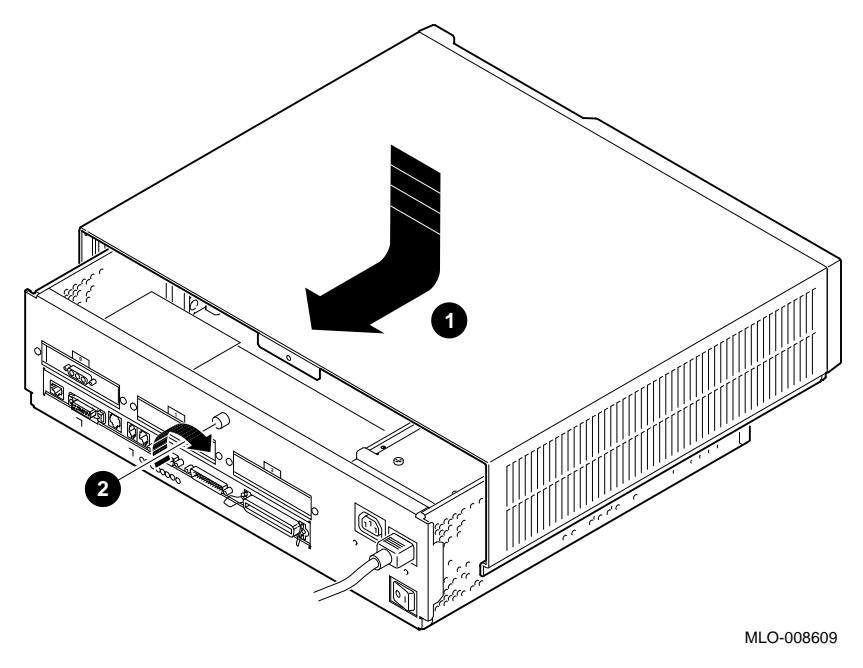

3. When the cover is firmly in place, tighten the captive screw  $\bullet$  on the back of the system unit.

Restarting and Testing the System

## **Restarting and Testing the System**

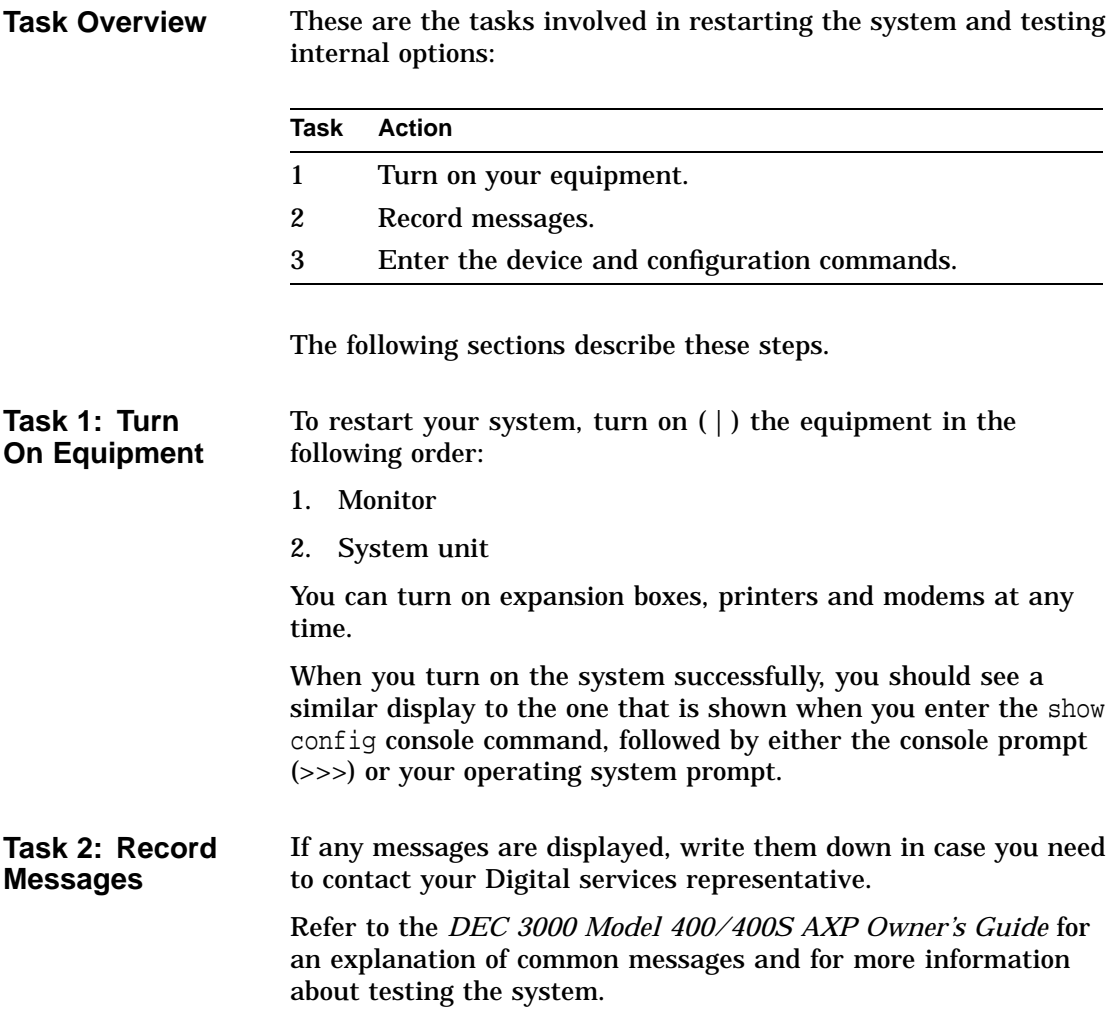

### Restarting and Testing the System

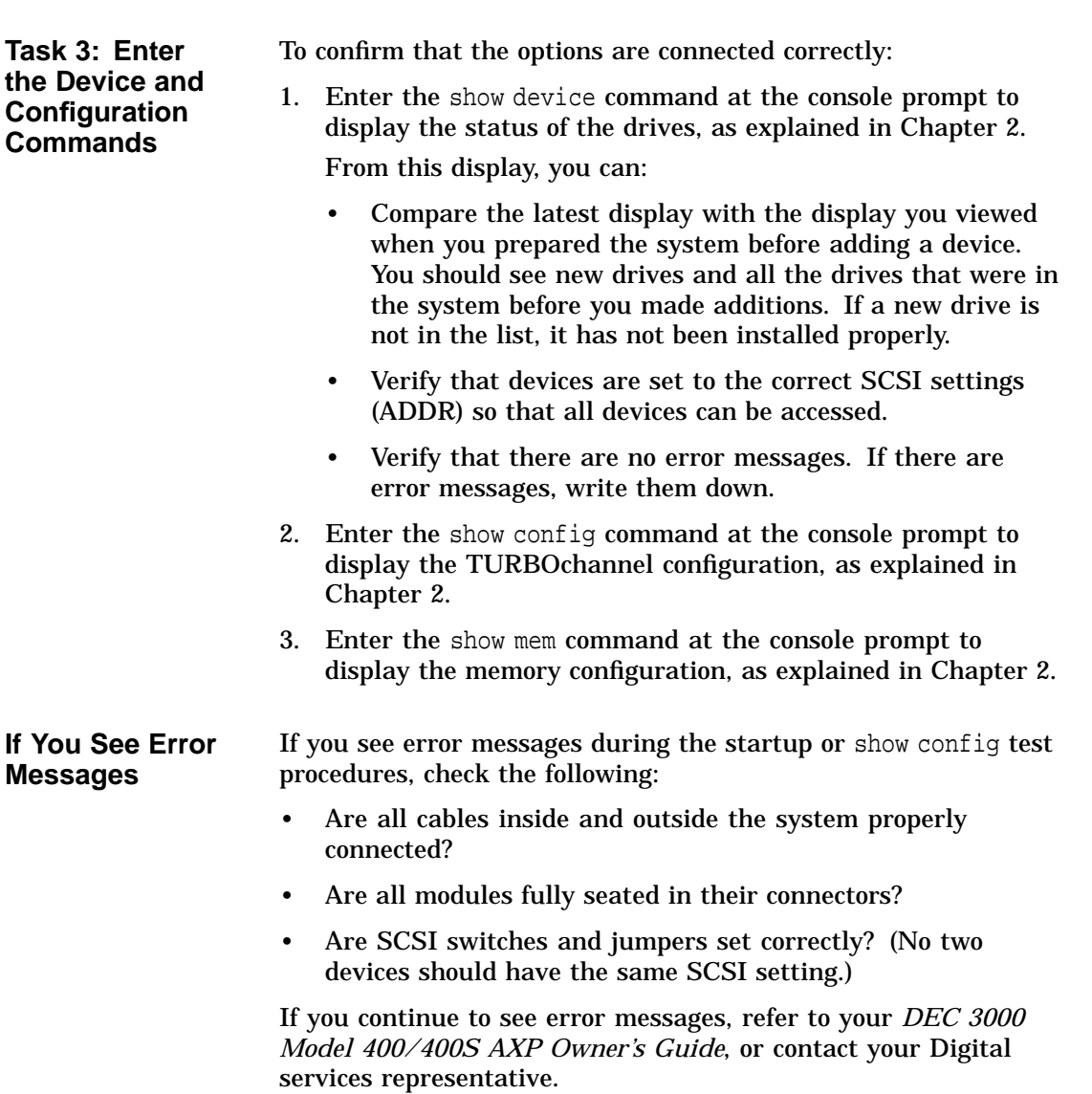

# **14**

## **External Options for Your System**

## **Chapter Overview**

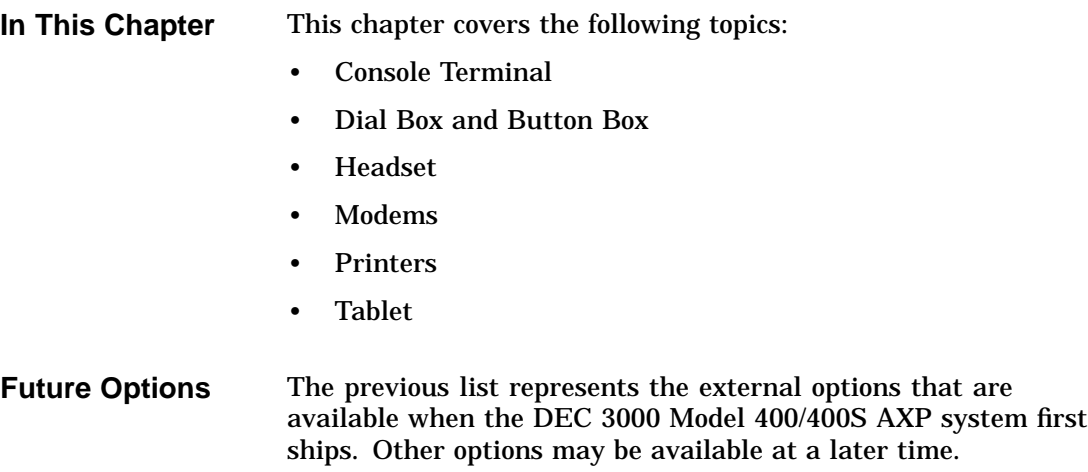

Chapter Overview

**For More Information** For more information on the installation and use of these options, contact your Digital services representative.

## **Console Terminal**

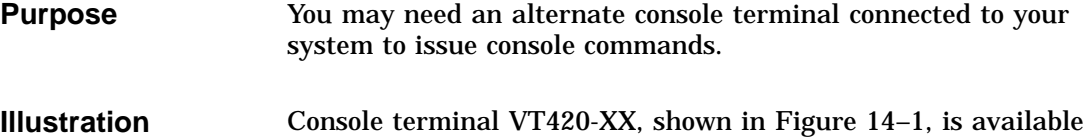

for use with your DEC 3000 Model 400/400S AXP system.

**Figure 14–1 Console Terminal**

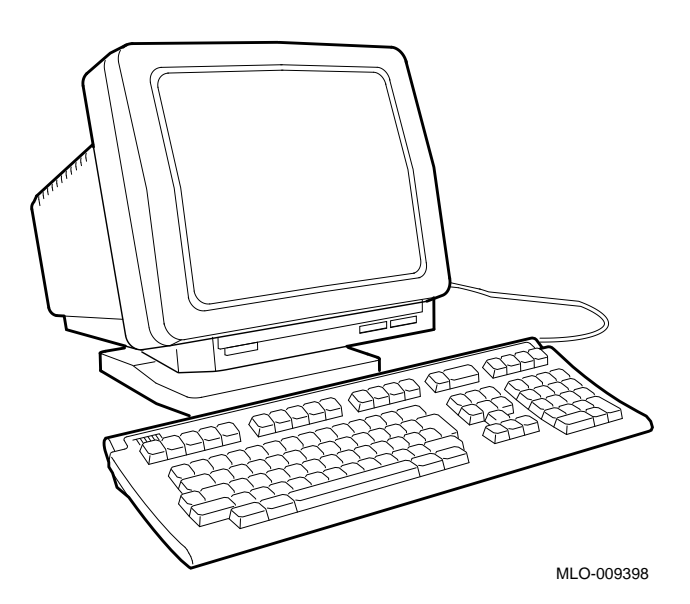

Console Terminal

**Connection to the System** Figure 14–2 shows that you connect the console terminal to the synchronous communications port on the back of the system unit.

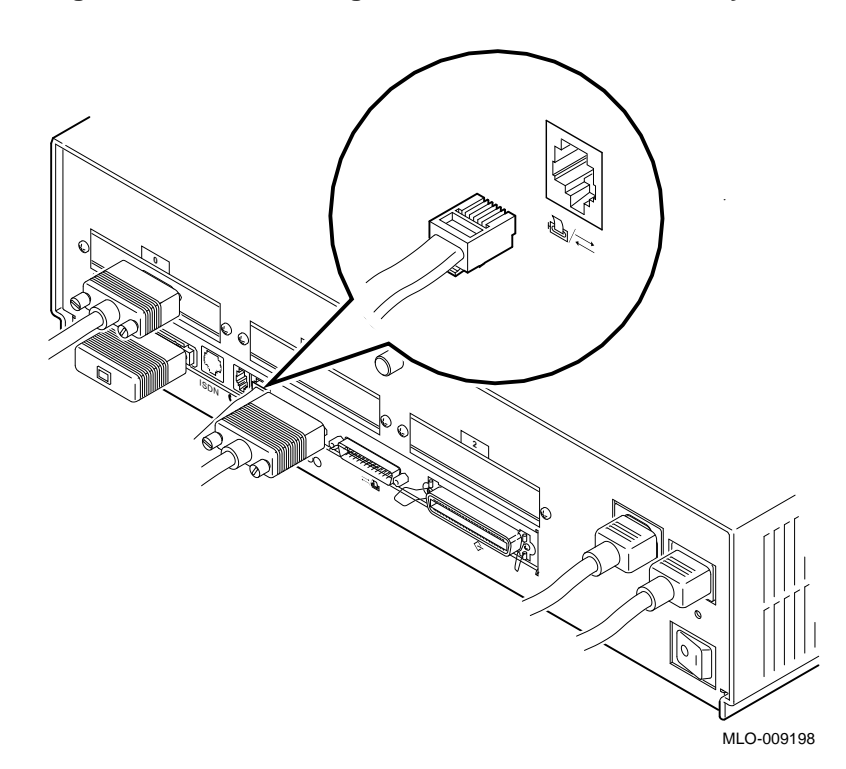

### **Figure 14–2 Connecting a Console Terminal to the System**

Dial Box and Button Box

## **Dial Box and Button Box**

**Purpose** You can use the optional dial box (VSX30-AA) and programmable function keyboard (button box: VSX20-AA) for special graphics applications on the DEC 3000 Model 400/400S AXP system. These options allow you to move data on your monitor screen and are compatible with the DEC OSF/1 AXP operating system only. The two boxes are also available as a combined package (VSX10-AA).

#### **Illustrations** Figure 14–3 shows a dial box, and Figure 14–4 shows a button box.

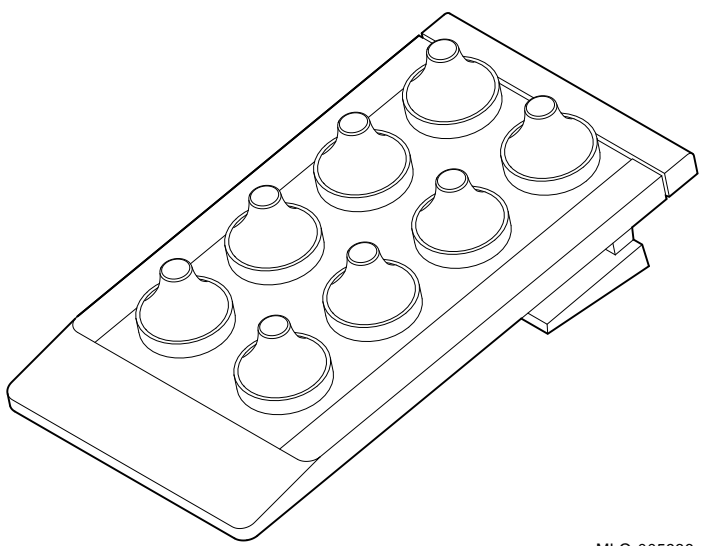

**Figure 14–3 Dial Box**

MLO-005936

Dial Box and Button Box

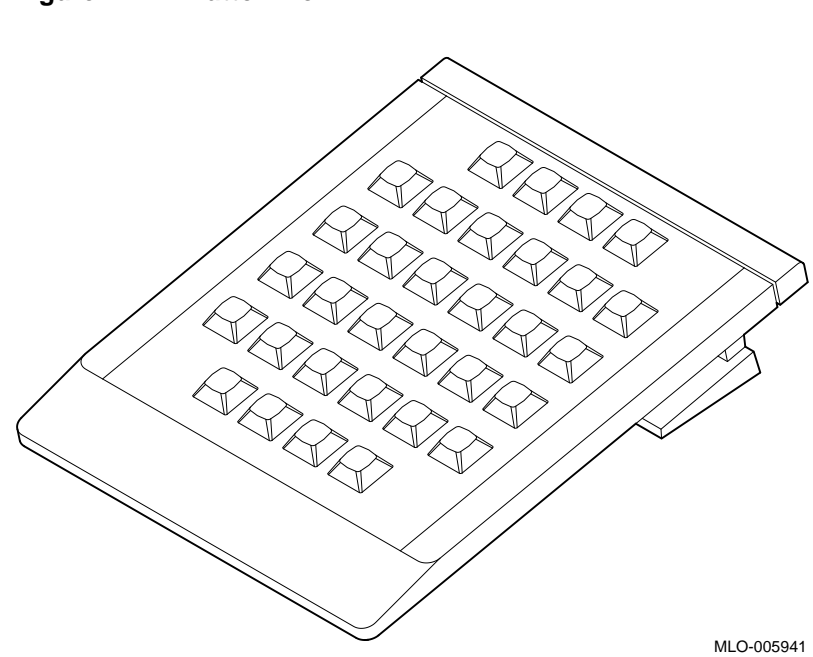

**Figure 14–4 Button Box**

**Connection to the System** The dial box and button box each connect to a peripheral control module (PCM) that is connected to the system unit, as shown in Figure 14–5.

Dial Box and Button Box

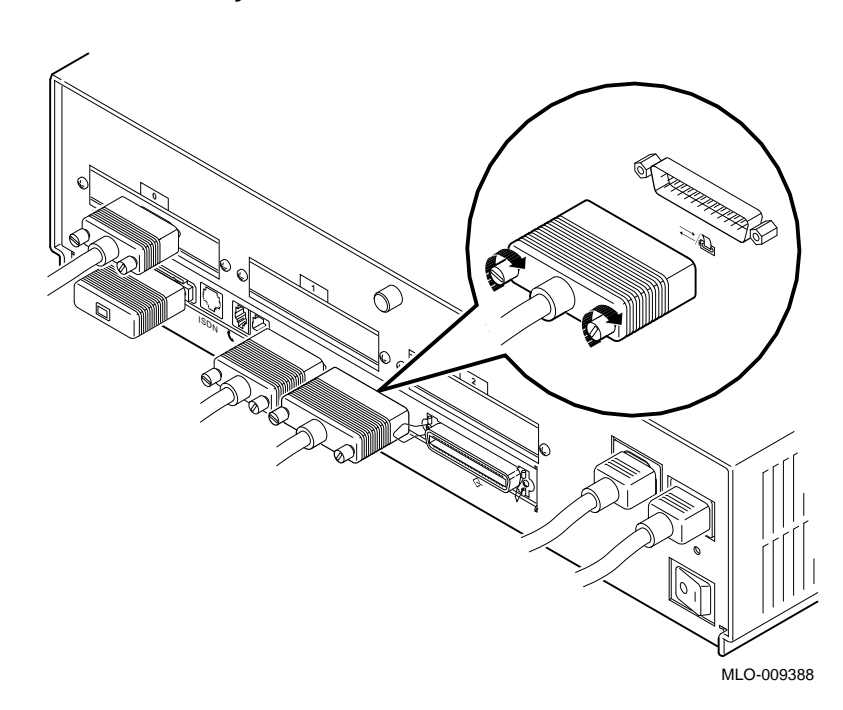

**Figure 14–5 Connecting the Dial Box and Button Box to the System**

Headset

## **Headset**

**Purpose** You can use the optional headset (VSXXX-JA), as an alternative to a telephone handset, to input and output audio data. The headset includes an adjustable microphone for voice input, a two-foot cord with a clothing clip, and a quick-disconnect connector that allows you to move away from your system without removing your headset. The headset is compatible with both OpenVMS AXP and DEC OSF/1 AXP operating systems.

**Illustration** Figure 14–6 shows the optional headset.

#### **Figure 14–6 Headset**

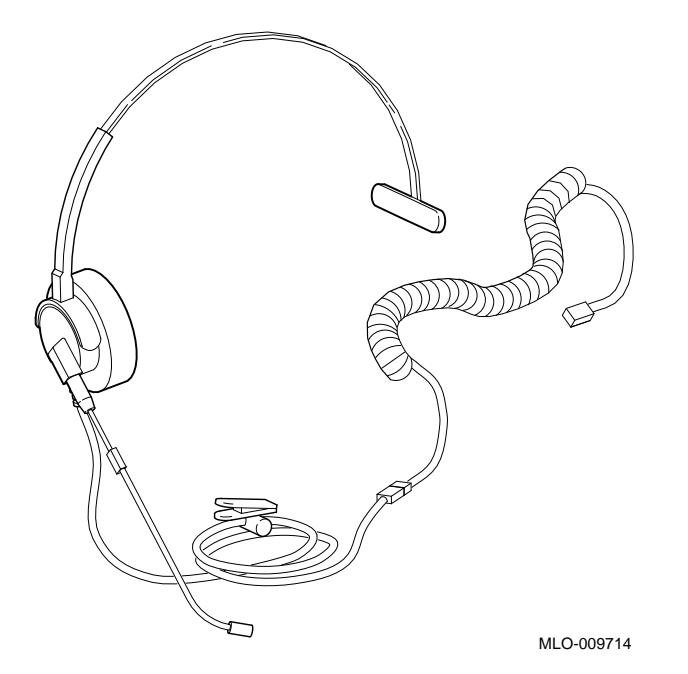

Headset

**Connection to the System**

Figure 14–7 shows the headset connected to the audio I/O port on the back of the system unit.

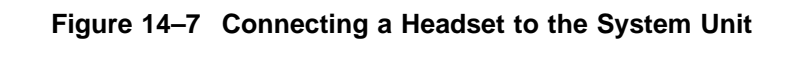

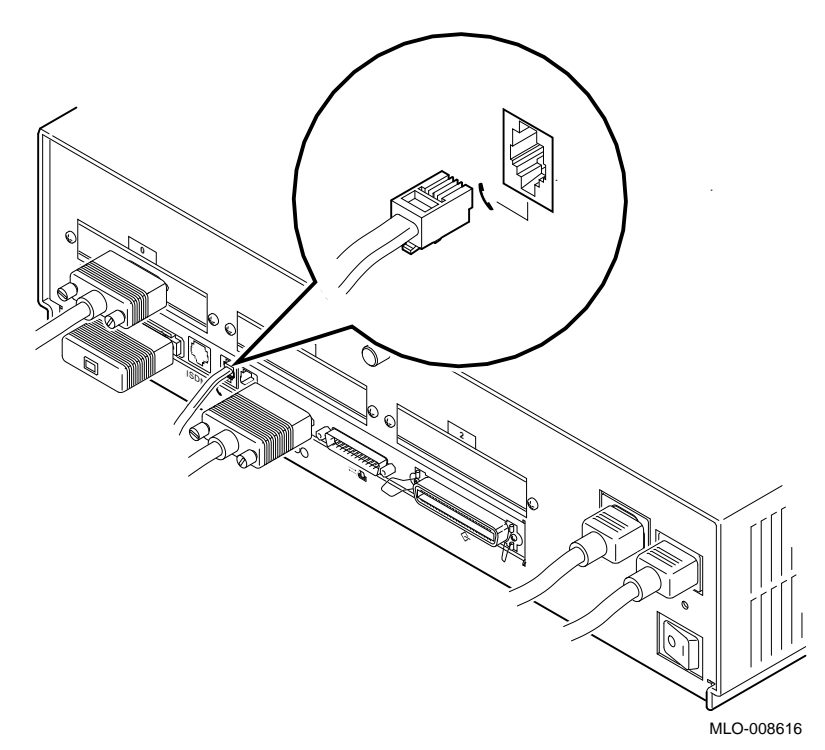

Modems

## **Modems**

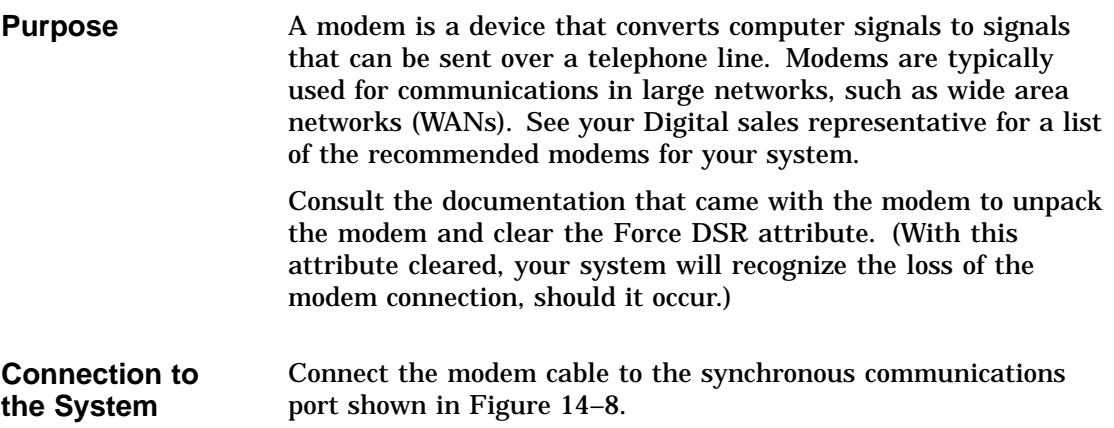

Modems

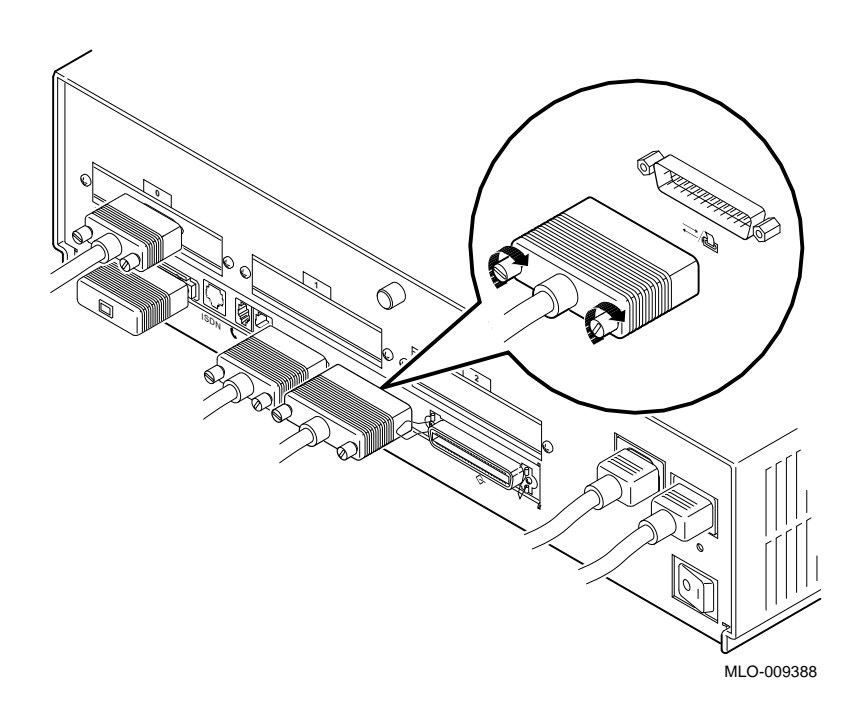

**Figure 14–8 Connecting a Modem to the System**

Printers

## **Printers**

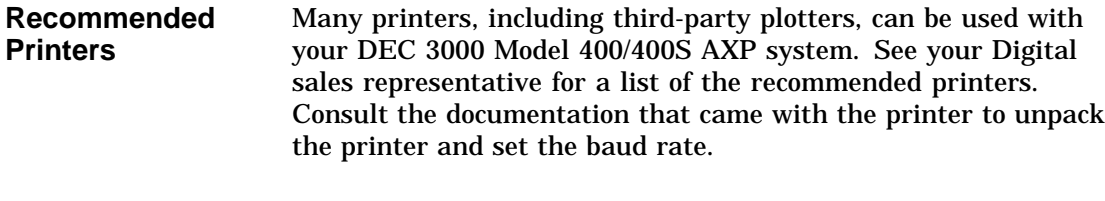

**Connection to the System** Depending on the type of printer you have, you can connect the printer cable to the the back of the system in either the alternate/console/printer port, shown in Figure 14–9, or the synchronous communications port.

#### **Figure 14–9 Connecting a Printer to the System**

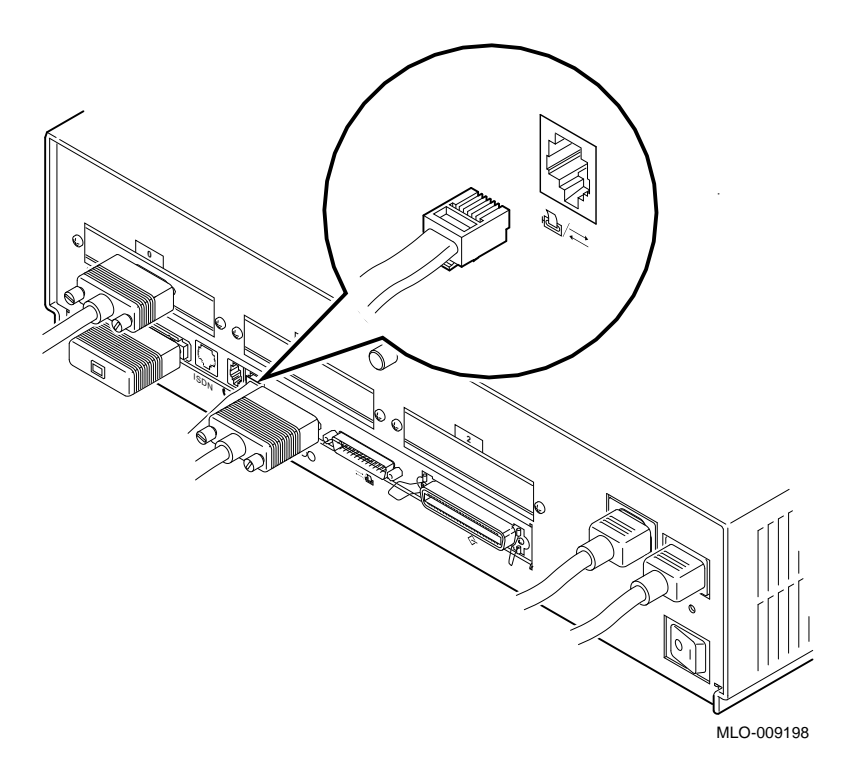

Tablet

## **Tablet**

**Purpose** You can use either an 11-by-11-inch tablet with a puck and pen pointer (VSXXX-AB) or the standard mouse to position the cursor on your monitor screen.

**Illustration** Figure 14–10 shows the 11-by-11-inch tablet.

### **Figure 14–10 Tablet**

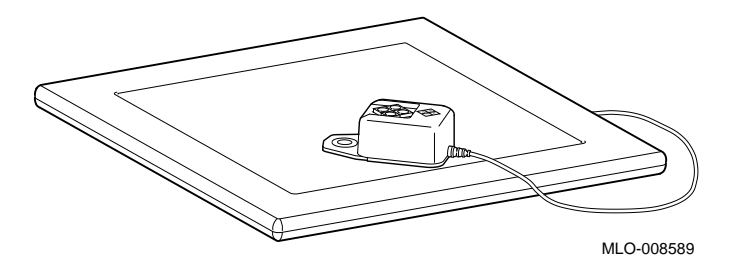

Tablet

**Connection to the System** The tablet is connected to the mouse port on keyboard/mouse extension cable block. The cable block, in turn, connects to the keyboard/mouse port on the back of the system unit, as shown in Figure 14–11.

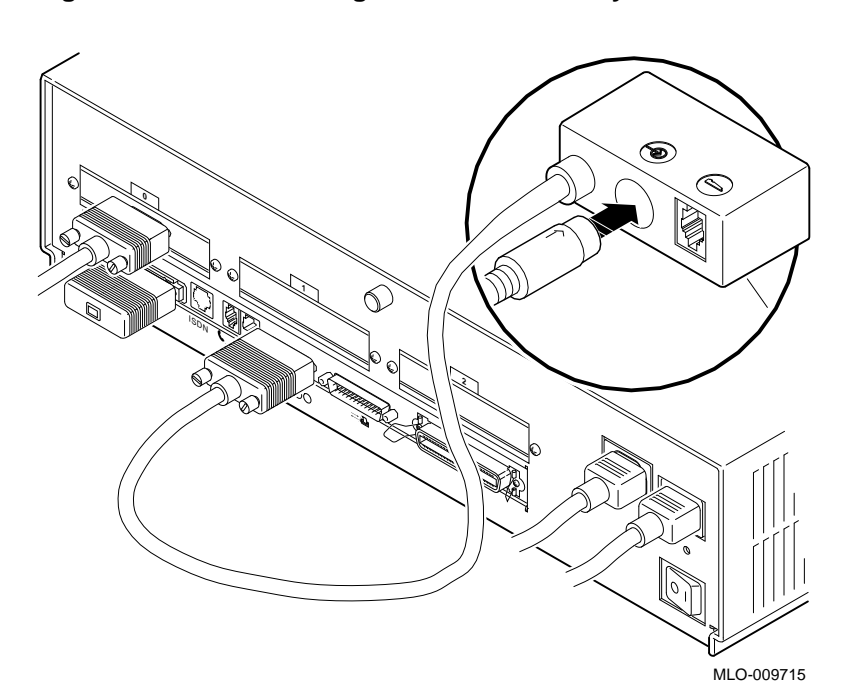

**Figure 14–11 Connecting the Tablet to the System**

## **A Associated Documents**

## **Appendix Overview**

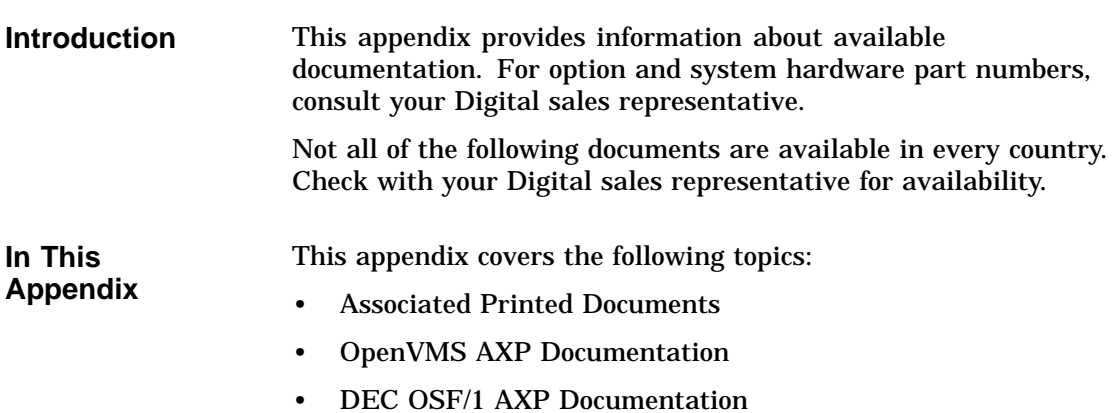

Associated Printed Documents

## **Associated Printed Documents**

#### **Related Printed Books**

Table A–1 lists the associated DEC 3000 Model 400/400S AXP system documents available in printed form.

**Table A–1 Associated Printed Documents**

| <b>TITLE</b>                                                       | <b>ORDER NUMBER</b> |
|--------------------------------------------------------------------|---------------------|
| DEC 3000 Model 400/400S Server Kit                                 | <b>EK-SNPSV-DK</b>  |
| DEC 3000 Model 400/400S Workstation Kit                            | EK-SNDPR-DK         |
| DEC 3000 Model 400/400S Service Guide                              | EK-SNDPR-SV         |
| DEC 3000 Model 400/400S Technical<br>Summary                       | EK-SNDPR-TM         |
| OpenVMS AXP Factory-Installed Software<br>(FIS) User Information   | $EK-A0377-UG$       |
| DEC OSF/1 AXP Factory-Installed Software<br>(FIS) User Information | EK-SFFIS-UG         |
| BA47X-AA Vertical Floor Stand: Installing<br>Your System           | EK-SNDPR-IC         |

Associated Printed Documents

#### **Drive Documents** Table A–2 lists the documentation for drives available with the DEC 3000 Model 400/400S AXP system system.

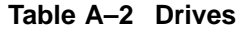

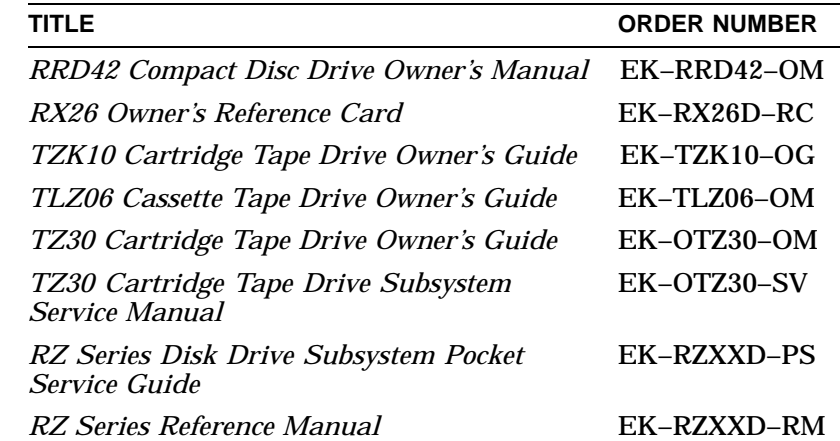

#### **Workstation Handbook**

Table A–3 lists the associated workstation handbook documentation.

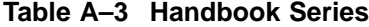

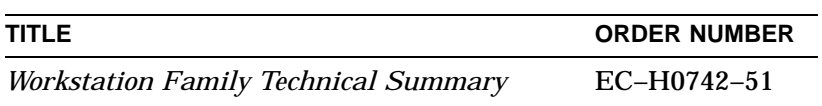

Associated Printed Documents

#### **TURBOchannel Documents**

Table A–4 lists the TURBOchannel documentation.

#### **Table A–4 TURBOchannel-Related Documents**

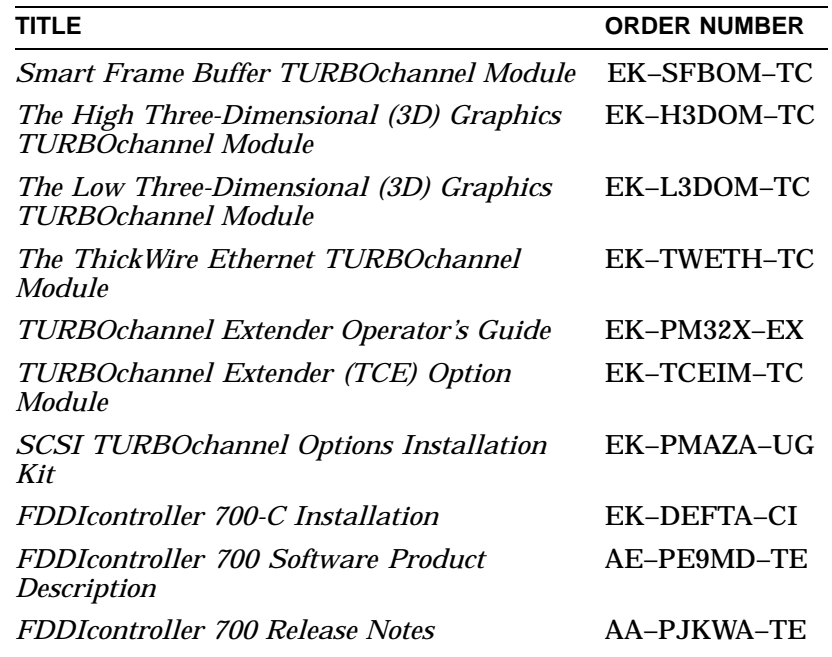

## **SCSI**

Table A–5 lists the available SCSI documentation.

#### **Documents**

#### **Table A–5 SCSI Documents**

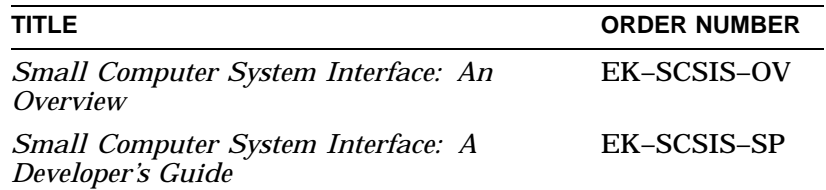

OpenVMS AXP Documentation

## **OpenVMS AXP Documentation**

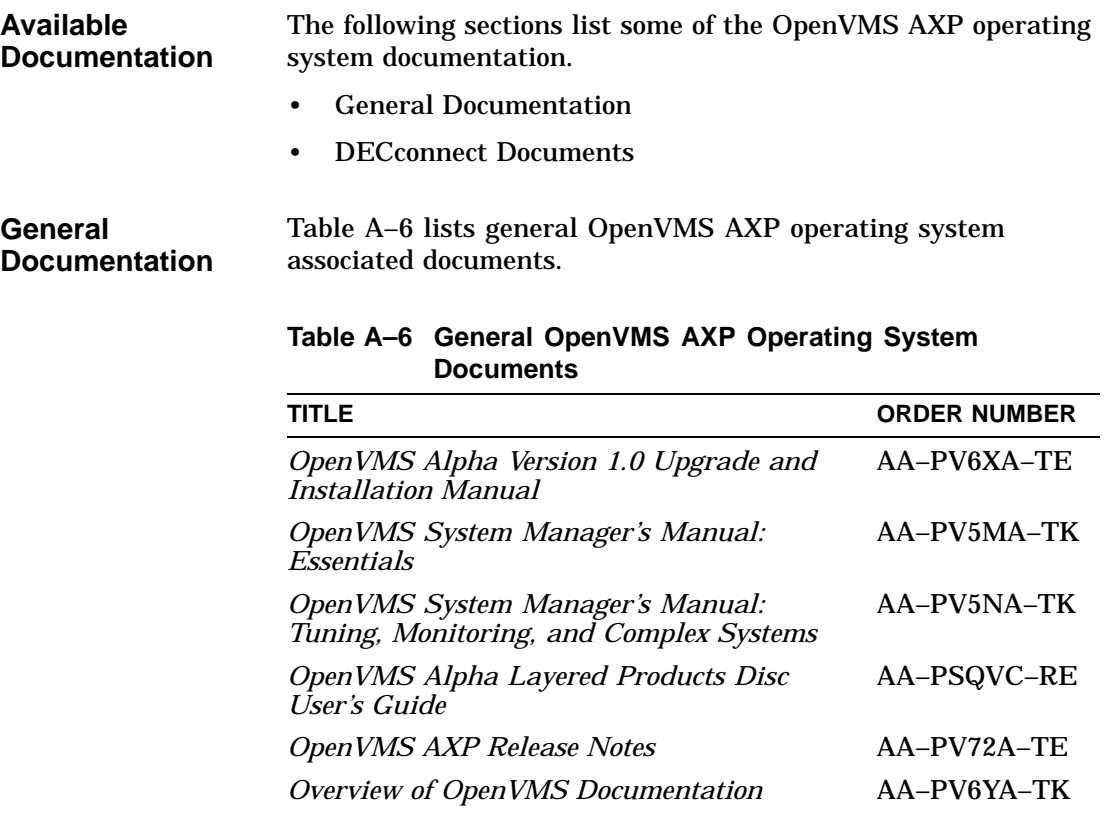

OpenVMS AXP Documentation

#### **DECconnect Documents**

Table A–7 lists available DECconnect documentation.

## **Table A–7 DECconnect System**

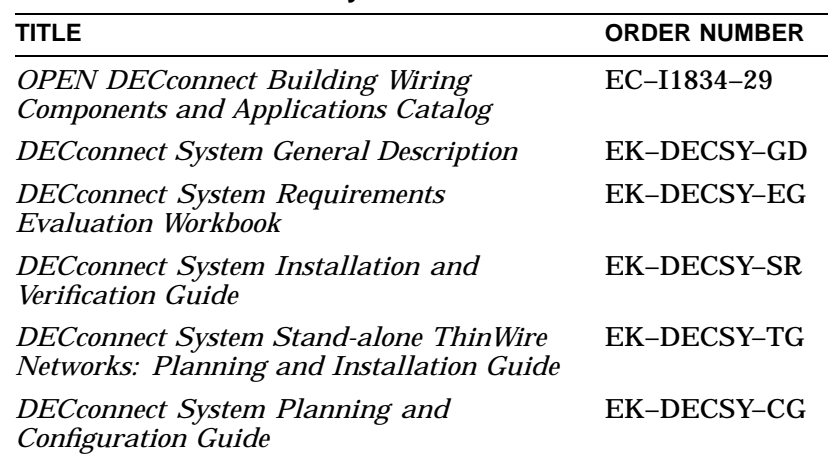

DEC OSF/1 AXP Documentation

## **DEC OSF/1 AXP Documentation**

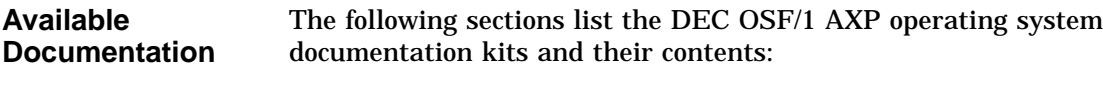

- User Documentation
- Server Documentation

**User Documentation** Table A–8 lists available subkits of the DEC OSF/1 AXP operating system documentation.

#### **Table A–8 User Documentation, QA–MT4AB–GZ**

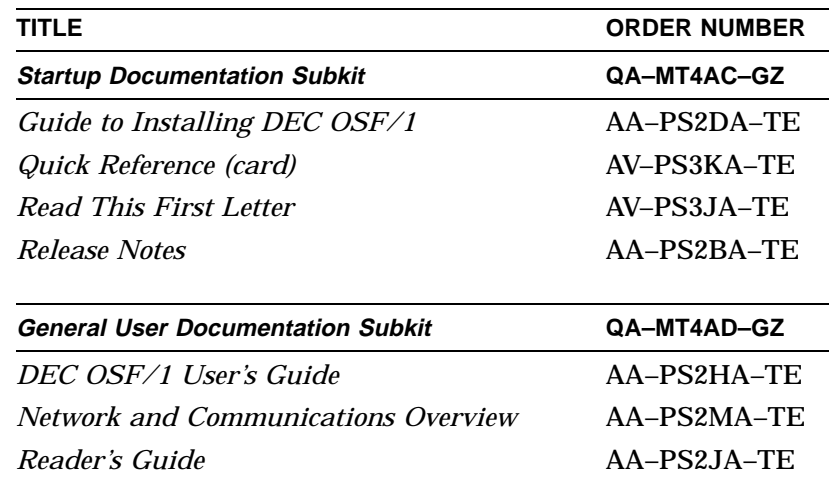

(continued on next page)

DEC OSF/1 AXP Documentation

| TITLE                                                               | <b>ORDER NUMBER</b> |
|---------------------------------------------------------------------|---------------------|
| <b>System and Network Management</b><br><b>Documentation Subkit</b> | QA-MT4AE-GZ         |
| DEC Verifier and Exerciser Tool User's Guide                        | AA-PTTMA-TE         |
| Guide to Kernel Debugging                                           | AA-PS2TA-TE         |
| Network Administration and Problem<br>Solving                       | AA-PS2SA-TE         |
| <b>Configuring Your Network Software</b>                            | $AA-PS2GA-TE$       |
| <b>Guide to Prestoserve</b>                                         | AA-PQT0A-TE         |
| Guide to Software License Management                                | AA-PS2EA-TE         |
| Guide to System Administration                                      | AA-PS2RA-TE         |
| <b>Migration Documentation Subkit</b>                               | QA-MT4AF-GZ         |
| System V to DEC OSF/1 Migration Guide                               | AA-PS3DA-TE         |
| ULTRIX to DEC OSF/1 Migration Guide                                 | AA-PS3EA-TE         |

**Table A–8 (Cont.) User Documentation, QA–MT4AB–GZ**

Table A–9 lists the available documentation about servers.

**Documentation**

**Server**

**Table A–9 Server Documentation Kit, QA–MT4AL–GZ**

| <b>TITLE</b>                                                     | <b>ORDER NUMBER</b> |
|------------------------------------------------------------------|---------------------|
| Guide to Sharing Software on a Local Area AA-PS3LA-TE<br>Network |                     |

## **Glossary**

#### **accelerator**

A hardware graphics processor that produces faster images than a CPU and frees the CPU to do other work.

#### **ANSI**

Abbreviation for American National Standards Institute, an organization that develops and publishes standards for the computer industry.

#### **antistatic wrist strap**

A grounded strap you connect to your wrist and the system unit while handling internal devices that are sensitive to static. This strap prevents electrostatic discharge that could result in loss of data.

#### **applications**

Programs, such as a financial spreadsheet program, that perform end-user tasks.

#### **Application-specific Integrated Circuit**

An integrated circuit programmed to perform one specific task.

#### **architecture**

The internal configuration of a computer including its registers, instruction set, and input/output structure.

#### **ASIC**

See Application-specific Integrated Circuit.

#### **asynchronous transmission**

A type of communications in which data is transmitted at different time intervals. *Compare with* synchronous.

#### **AUI (Attachment Unit Interface)**

An IEEE standard 802.3-compliant Ethernet network made of standard Ethernet cable, as opposed to ThinWire Ethernet cable. Also called standard Ethernet. *Compare with* ThinWire Ethernet network. *See* standard Ethernet network or thickwire Ethernet network.)

#### **backup copy**

A copy of files or software made for safekeeping. Making a backup copy of the data stored on your disk allows you to recover that data after an accidental loss. You can make backup copies on tape cartridges, or over a network using the Remote System Manager.

#### **baud rate**

The speed at which signals are serially transmitted over a communications line. Baud rates can be measured in bits per second or characters per second. One baud equals one bit per second; eight bauds equals one character per second.

#### **bit**

A binary digit; the smallest unit of information in a binary system of notation, designated as a 0 or a 1.

#### **BIU**

*See* bus interface unit.

#### **boot**

Short for bootstrap, meaning to bring a device or system to a defined state where it can operate on its own.

#### **boot (or bootstrap) device**

The memory storage device that holds the software that carries out a system bootstrap procedure.

#### **buffer**

An internal memory area used for temporary storage of data records during input or output operations.

#### **bus**

A group of signals consisting of transmission lines or wires to create a common channel or pathway. The bus interconnects either internal computer system components to provide communications paths for addresses, data, and control information or external terminals and systems in a communications network.

#### **bus interface unit**

Hardware designed to interface internal logic, a module, or a chip, to a bus.

#### **byte**

A group of eight contiguous binary digits (bits). Bits are numbered from right to left, 0 through 7, with bit 0 being the low-order bit. *See also* kilobyte and megabyte.

#### **cable**

A sheathed group of electrical conductors.

#### **caddy**

The holder for an RRD42 compact disc.

#### **CD**

*See* compact disc.

#### **CD–ROM**

*See* compact disc read-only memory.

#### **central processing unit (CPU)**

The unit of the computer that is responsible for interpreting and executing instructions.

#### **cluster**

A group of networked computers that communicate over a common interface to share disk storage, application programs, and other computer resources. *See also* VMScluster system.

#### **command**

A request made to the operating system to perform a specific function, for example, a request to run a program or show the configuration of a system.

#### **communications**

The transmission of digital data from one point (the source) to another (the receiver).

#### **compact disc**

A removable flat circular plate, used in the compact disc drive on which read-only optical data is stored. A laser optical reader retrieves this information.

#### **component**

A basic part, or element, of your system that can be either internal or external. *Compare with* device.

#### **configuration**

*See* system configuration.

#### **console**

A device through which an operator communicates with the computer.

#### **console commands**

Commands input when the system is in console mode.

#### **console mode**

The state in which the computer is controlled directly by user commands from the console terminal rather than indirectly through the operating system. Console mode is in effect when the system is turned on and the operating system software has not been started, or the operating system software has been interrupted by pressing the halt button on the system unit. Console mode is indicated by the console prompt  $(\gg)$  on the monitor screen. *Compare with* program mode.

#### **console password**

The password used to access privileged console commands.

#### **console program**

The code that the CPU executes during console mode.

#### **console prompt**

The prompt  $(\gg)$  that appears on the screen when the system is in console mode.

#### **console terminal**

The video or hardcopy terminal used to start the system and direct activities between the computer operator and the console subsystem.

#### **console terminal port**

The connector to which the console terminal cable is attached.

#### **controller**

A system component, usually a printed circuit board, that regulates the operation of one or more devices.

#### **CPU**

*See* central processing unit.

#### **cursor**

A blinking symbol on the screen that indicates where the next character you type will appear.

#### **data**

A formal representation of information suitable for communication, interpretation, and processing by humans or computers.

#### **database**

A collection of interrelated data on one or more mass storage devices. The collection is organized to facilitate efficient and accurate inquiry and update.

#### **DECconnect**

Digital's cabling system for extending Ethernet and terminal interconnections into offices and work areas.

#### **DECchip 21064**

This CPU microprocessor chip is a CMOS-4 superscalar (dual instruction issue), super-pipelined implementation of the Alpha AXP architecture.

#### **DECnet network**

Digital networking software that runs on nodes in both local and wide area networks.

#### **DEC OSF/1 AXP operating system**

A general-purpose operating system based on the Open Software Foundation OSF/1 1.0 technology.

#### **DECwindows Motif**

An interface to the operating system that allows a workstation screen to be divided into windows where several application programs can appear simultaneously, and commands can be executed using menus and a mouse. This interface is fully compliant with the OSF/Motif Graphical User Interface standard from the Open Software Foundation. *See also* window.

#### **default**

A computer value or setting that is automatically in effect unless or until another value is specified. There are some default values that you cannot override.

#### **default recovery action**

The action that the system takes after a power or system failure.

#### **desktop enclosure**

A type of system cabinet that is small enough to sit on top of a desk. *Compare with* floorstand *and* rackmount enclosure.

#### **device**

The general name for any hardware unit connected to the system and capable of receiving, storing, or transmitting data. Examples of devices are drives and units that you can install into or externally connect to the system unit or an expansion box.
# **device name**

The name by which a device or controller is identified in the system. The name that a particular operating system uses to access a particular store device. Also called the device mnemonic.

### **diagnostics**

Programs, located in read-only memory, that detect and identify abnormal system hardware operation.

# **digital data**

Information recorded and transmitted in binary coded form.

# **disc**

*See* compact disc.

# **disk**

A flat circular plate with a magnetic coating on which data is magnetically stored in concentric circles (tracks). A fixed disk resides permanently inside a disk drive, whereas a diskette is removable.

# **disk drive**

A device that holds a disk. The drive contains mechanical components that spin the disk and move the read and write heads that store and read the information on the surface of the disks.

# **diskette**

A flexible disk contained in a square jacket. Diskettes can be inserted and removed from diskette drives.

# **diskette drive**

A disk drive that reads from or writes to a removable diskette, such as an RX26 diskette.

# **disk fragmentation**

The writing of files in noncontiguous areas on a disk. Fragmentation can cause slower system performance because of repeated read or write operations on fragmented data.

# **diskless system**

A system that has no storage capacity of its own.

### **DRAM**

*See* dynamic random-access memory.

#### **drive plate**

A removable section of the system unit on which you can mount one removable-media drive, such as a compact disc, and two 3½-inch fixed drives, such as the RZ family of drives.

# **environment variable**

A global data structure that can be accessed only from console mode. The setting of these data structures determines how a system starts up, boots operating system software, and operates.

# **error message number**

A number that appears on the error line representing a particular system or component problem.

### **Ethernet**

A local area network (LAN) or wide area network (WAN) that connects (by coaxial cable) multiple computers that are running a variety of network operating systems. Ethernet transmits 10 megabits per second and does not require switching logic or control by a central computer.

# **Ethernet controller**

An interface unit that connects a system to the Ethernet.

### **Ethernet hardware address**

The unique Ethernet physical address associated with a particular Ethernet communications controller.

### **Ethernet ports**

The connectors on the system unit through which the Ethernet is connected to the system.

#### **Ethernet subsystem**

The Ethernet controller chip built into the system module.

# **expansion box**

An attachable system option that holds one TURBOchannel option module, two hard disk drives, and one removable media drive.

# **Factory-Installed Software (FIS)**

Operating system software that is loaded into an internal fixed disk and installed in the system unit during manufacture. On site, the FIS is bootstrapped through the system disk, prompting a predefined menu of questions on the final configuration.

### **FDDI**

*See* Fiber Distributed Data Interface

# **Fiber Distributed Data Interface**

An ANSI-standard high-speed network technology that uses fiber optics as the transmission medium. FDDI employs a ring topology and operates up to 100 km in total network length. It uses 1300 nm wavelengths, which optimize fiber bandwidth.

# **field replaceable unit**

Any system component that can be replaced by your Digital service representative.

# **file**

A collection of related information treated by the system as a unit.

### **firmware**

Software code that is stored in a fixed way (wired in), usually in read-only memory. The firmware executes when the system is turned on, during operating system boot and restarts, and as a result of operator intervention or a fatal system error.

# **FIS**

*See* Factory-Installed Software.

### **fixed disk**

A disk that resides permanently inside a disk drive. *Compare with* diskette.

### **fixed disk drive**

The disk drive that holds and reads from or writes to a fixed disk.

### **floating point**

A number that may be positive or negative but that has a whole (integer) portion and a fractional (decimal) portion; an arithmetic operation in which the decimal point is not fixed, but placed automatically in a correct position in a computer word.

#### **floor stand**

A type of system cabinet that sits on the floor. *Compare with* desktop enclosure.

# **frame buffer**

An area of memory that contains a pixel-level description of a displayed image. The frame buffer is also used to refresh the raster display.

# **FRU**

*See* Field Replaceable Unit.

### **gigabyte (GB)**

The measure used to refer to memory or secondary storage capacity, equal to 1,024 megabytes or 1,073,741,824 bytes.

# **GKS (Graphical Kernal System) application**

An application that uses the GKS graphics system and language to create two-dimensional (2D), three-dimensional (3D), and raster images on the screen. A GKS application can be developed on one system and easily move to another system.

# **graphics**

A computer output of drawings, charts, and graphs.

# **half-height disk**

Any 1 5/8-inch fixed drive that is 3½ inches (9-centimeters) wide, such as those in the RZ family; or a 1 5/8-inch removable drive that is 5-inches (12.7-centimeters) wide, such as a compact disc.

# **halt**

The action of stopping the CPU from processing, which involves console mode and brings the system under the control of the console program. A halt can occur when an internal system error is detected, when you enter the HALT command at the console terminal, or when you press the Halt button on the back of the system unit.

### **hardware**

The physical equipment—mechanical and electrical—that makes up a system. *Compare with* software.

### **icon**

A graphical symbol on the system unit that identifies drives, ports, switches, and indicators.

# **IEEE**

Abbreviation for Institute of Electrical and Electronics Engineers.

# **initialization**

The sequence of steps that prepare the system to start. Initialization occurs automatically after a system has been turned on.

# **input/output (I/O) device**

A piece of equipment that transmits data to (input) and from (output) the system. For example, a terminal or a mouse. *See* mouse.

# **Integrated Services Digital Network (ISDN)**

An international telecommunications standard that allows a communications channel to simultaneously carry voice, video, and data.

#### **interface**

An electronic circuit board that links an external device to a computer. Also, a device or piece of software that allows a user to communicate with the system or allows the components of the system to communicate with each other.

# **ISDN**

*See* Integrated Services Digital Network.

# **jack**

A receptacle into which you insert a plug.

### **kilobyte (KB)**

The measure used to refer to memory or secondary storage capacity, equal to 1,024 bytes.

### **LAN**

*See* local area network.

# **light-emitting diode (LED)**

A semiconductor device that glows when supplied with a specific voltage. The operator control panel contains LEDs that indicate the status of the modules in the computer.

### **local**

In close proximity to the computer. *Compare with* remote.

# **local area network**

A high-speed network communications system that connects a variety of multiple computers within a limited geographical area, such as one building or a group of buildings. It is a privately owned communication network whose speed is upward of one megabit per second. Using a LAN, multiple users can share devices and files at higher speeds, faster response times,and lower costs than with telephone lines.

### **local console mode**

A mode in which you interact directly with the console subsystem without requiring the password security feature. *Compare with* privileged console mode.

### **local device**

A disk drive, tape drive, or other device that is only available to the computer to which it is connected.

# **log in**

To identify yourself to the operating system. When you log in, you type an account name and password. If the name and password match an account on the system, you are allowed access to that account.

### **logic**

A sequence of hardware or software operations. Hardware logic consists of chips and circuits that compute and control computer operations. Software logic (also called program logic) is the sequence of program instructions.

# **login command**

The command issued at the operating system prompt that allows access to and communication with the system.

# **magnetic tape**

A tape, made of plastic and coated with magnetic oxide, that is used to store data. Also called magtape.

# **Maintenance Operations Protocol (MOP)**

The transport protocol for network bootstraps and other network operations.

# **mass storage device**

An input/output device on which data is stored. Typical mass storage devices include fixed disks, compact discs, magnetic tapes, and diskettes.

# **Mb**

*See* megabit.

# **MB**

*See* megabyte.

# **media**

The physical material on which data is recorded, for example, magnetic disks, diskettes, and compact discs.

# **megabit**

A unit of measure equal to a million bits.

# **megabyte**

A unit of measure equal to 1,024 kilobytes or 1,048,576 bytes.

# **memory**

The area of the system that electrically stores instructions and data, often temporarily.

# **memory module**

A single in-line memory module (SIMM) that contains memory for your system. Memory modules come in different sizes, each with a different amount of memory.

# **millions of instructions per second (MIPS)**

A unit of measure for recording the execution rate of a computer, for example 0.5 MIPS is equal to 500,000 instructions per second.

### **MMB**

*See* memory mother board.

# **modem**

A device that converts computer signals to signals that can be sent over a telephone line.

# **module**

An etched circuit board that contains electrical components and electrically conductive pathways between components on which logic devices (such as transistors, resistors, and memory chips) are mounted. A module stores data or memory or controls the functions of a device.

### **monitor**

A video device that displays data.

### **monochrome frame buffer**

A separate memory component for black and white graphics.

# **MOP**

*See* Maintenance Operations Protocol.

#### **mouse**

A hand-held input device that is moved across the desktop to move the pointer or cursor on the monitor screen and to select menu options and draw graphics. The mouse is palm-sized and contains up to three buttons (function keys).

#### **network**

Two or more computers linked by communication lines to share information and resources.

# **network coordinator**

The person who manages the network, assigns unique node names and addresses for each system on the network, and provides administrative assistance to network users.

#### **node**

A device that has an address on, is connected to, and is able to communicate with other devices on the bus. In a computer network, an individual computer system connected to the network that can communicate with other systems on the network.

# **node name**

A name that identifies a unique node.

### **nonvolatile random-access memory**

Memory, such as magnetic tape or core memory, in which values are stored even when the system is turned off.

# **online documentation**

Documents that can be read directly on your monitor screen. Online documentation is stored on a compact disc and includes all text and illustrations found in the printed manuals. Fast access time and cross-referencing are two advantages of online documentation.

### **Open Software Foundation (OSF)**

A foundation formed to develop open design software based on the UNIX standard. Development todate includes the OSF/1 operating system, the Distributed Computing Environment (DCE), and the Distributed Management Environment (DME).

# **OpenVMS AXP operating system**

Digital's open version of the OpenVMS AXP operating system, which runs on Alpha AXP machines.

# **operating system**

An integrated collection of programs that controls the operation of the system and allows users access to data files, input/output devices, and application programs.

# **operating system mode**

The state in which the system console terminal is under the control of the operating system software. Also called program mode.

# **PAL**

*See* Privileged Architecture Library (software) and Programmable Array Logic (hardware).

### **PALcode**

Privileged Architecture Library code, written to support Alpha AXP processors. PALcode implements architecturally defined behavior.

# **parameter**

A variable given a specific value that is passed to a program before execution. The system console code uses many such parameters.

#### **parity**

A method for checking the accuracy of data by calculating the sum of the number of ones in a piece of binary data. Even parity requires the correct sum to be an even number, odd parity requires the correct sum to be an odd number.

### **password**

A unique string of characters or numbers, or both that identifies you to the computer.

# **password security feature**

The feature that restricts access to certain console commands. To use all console commands, users must enter a password.

### **pedestal**

A system enclosure suitable in size and operating characteristics for an office environment. *See* floorstand.

# **peripheral device**

An internal or external device that provides the central processing unit (CPU) with additional memory storage or communication capability. Examples are disk and diskette drives, video terminals, printers, and expansion boxes.

# **PHIGS (Programmer's Hierarchical Interactive Graphics System) application**

An application that uses the PHIGS graphics system and language to create two-dimensional (2D) and three-dimensional (3D) images on the screen.

# **pointing device**

A terminal input device that allows you to make a selection from a menu or to draw graphics. *See* mouse and tablet.

# **port**

A socket on the front or back of the system unit to which a terminal, printer, modem or other device is connected.

# **port pin-outs**

The description of the function of electronic signals transmitted through each pin in a port connector.

### **power up**

To initiate the sequence of events that starts the flow of electrical current to a system or its components.

# **Privileged Architecture Library (PAL)**

A software chip that has a series of logic gates (AND, OR, and NOT) that are not tied together.

#### **process**

A program currently using memory and running on the system.

### **program**

The sequence of instructions the system uses to perform a task. *See also* software.

### **prompt**

A symbol or message displayed by a program or an operating system, asking you to provide input.

#### **puck**

A palm-sized device that slides on a tablet's surface. The puck and tablet together function as a pointing device. *See also* pointing device and tablet.

#### **rackmount enclosure**

A type of system cabinet for which components are built to fit into a metal frame.

# **random access memory (RAM)**

Memory that can be both read from and written to and that can randomly access any one location during normal operations. The type of memory the system uses to store the instructions of programs currently being run.

# **read-only memory (ROM)**

Memory that cannot be modified. The system can use (read) the data contained in ROM but cannot change it.

### **register**

A temporary storage location in hardware logic other than main memory.

#### **remote**

Physically distant from a computer, but linked to a computer by communication lines. *Compare with* local.

#### **remote console port**

The port that connects a remote access device to a system.

### **removable-media drive**

A drive such as the RRD42, TZK10, TZ30, TLZ06, or RX26 from which the storage medium is removable.

### **restore**

In software, to recover files or software that were backed up, copying the material from the backup medium (such as a tape or diskette) to the medium you normally use.

In hardware, to return the system to an operating condition.

# **ROM**

*See* read-only memory.

### **satellite**

A node that is booted remotely from the system disk on the boot node. Also, a computer system that obtains a specific set of services from a server system.

#### **SCSI**

*See* Small Computer System Interface.

#### **SCSI bus**

A communications pathway between the Small Computer System Interface (SCSI) and other internal devices. The SCSI bus consists of an address bus, which selects the location of the data, and a data bus, which transfers the data.

# **SCSI controller**

The device that directs the operations of the Small Computer System Interface (SCSI) with synchronous and asynchronous capabilities.

# **SCSI jumpers**

Removable electrical connectors on some of the drives, such as the RRD42, that determine the SCSI setting on a drive. Each installed drive must have a unique setting for proper communication between the system and all drives.

# **SCSI switches**

Electrical switches on the side or back of some drives, such as the RX26, that determine the SCSI setting of the drive. Each installed drive must have a unique setting for proper communication between the system and all drives.

#### **segment**

A length of ThinWire Ethernet cable made up of one or more cable sections connected with barrel connectors or T-connectors.

### **self-test**

A test that is invoked automatically when the system starts up.

# **serial port**

A port dedicated to hookups with serial line devices such as terminals or printers. Serial devices transmit data one word after another (serially) along a single pair of lines from a sending device to a receiving device.

#### **server**

Hardware or software that provides a specific set of services to a satellite or client.

# **Small Computer System Interface (SCSI)**

An ANSI-standard interface designed for connecting disks and other peripheral devices to computer systems. SCSI is used by many computer and peripheral vendors throughout the industry.

# **smart frame buffer**

A separate memory component for graphics images.

# **software**

Instructions executed by the system to perform a chosen or required function. *Compare with* hardware.

# **SPEC**

*See* System Performance Evaluation Cooperative.

# **SPECmark**

The geometric mean of the normalized results from the benchmarks defined by SPEC. *See also* System Performance Evaluation Cooperative (SPEC).

# **SRAM**

Static random access memory.

# **SROM**

Serial read-only memory.

# **standalone network**

A network that starts and operates alone, without being connected to another network.

# **standalone workstation**

A workstation that starts and operates alone, without being connected to another computer.

# **standard Ethernet network**

An Ethernet network connected with standard Ethernet cable. (Also known as thickwire Ethernet). *Compare with* ThinWire Ethernet network.

### **startup procedure**

The sequence events that occur when you supply power by turning on the system or its components.

### **storage device**

A device, such as a diskette or tape, capable of recording information.

#### **storage expansion box**

*See* expansion box.

# **strain relief strap**

*See* universal strain relief strap.

### **stylus**

A penlike device that draws on the surface of a tablet and functions as a pointing device.

# **synchronous communication**

A type of communication in which data is transmitted at equal time intervals. This type of communication allows you to connect your system to others in one of two ways:

- Through a modem to a Wide Area Network (WAN)
- Directly to another system through a null modem

# **system**

A combination of hardware, software, and peripheral devices that together perform specific processing operations.

### **system configuration**

The combined layout of hardware and software that makes up a usable computer system.

#### **system disk**

The disk that stores the operating system and that starts the system and allows it to run properly.

# **system unit**

The part of the system that contains the drives, memory, power supply, and the computer itself.

# **tablet**

An absolute-positioning input device composed of a flat-surfaced digitizing tablet that functions as a drawing surface. Two pointing devices, a puck and a stylus, are used with the tablet to move the cursor on the monitor screen, draw graphics, and make selections from the menu.

# **tape cartridge**

Housing for magnetic tape. The cartridge contains a reel of tape and a take-up reel. A cartridge is similar to a cassette, but of slightly different design.

# **tape drive**

A device that contains mechanical components and holds, turns, reads, and writes on magnetic tape.

# **T-connector**

A connector used to join ThinWire Ethernet cable sections.

### **terminal**

A device for entering information into a computer system and displaying it on a screen. A typewriter-like keyboard, mouse, tablet or other pointing devices are used to enter information.

# **terminator**

A connector used on one or both ends of an Ethernet segment that provides the 50-ohm termination resistance needed for the cable. A terminator is also required on unused ports and on the end of a SCSI bus to complete the bus.

### **thickwire Ethernet network**

An IEEE Standard 802.3-compliant Ethernet network made of standard Ethernet cable. Also called standard Ethernet. *Contrast with* ThinWire.

# **ThinWire Ethernet network**

A Digital trademark used to describe its 10BASE2 Ethernet products. *See also* 10BASE2. *Compare with* thickwire Ethernet network.

# **three-dimensional graphics**

Images that are displayed on the screen in 3D. These graphics require the use of the PXG+ or the PXG Turbo+ option and Software PEX (software PEX server). Software PEX allows a 3D application to run without specialized 3D hardware.

### **timesharing**

A system in which two or more programs are allotted, in turn, equal time or use of a computer or computer device.

# **turn off**

The sequence of steps that stops the flow of electricity to a system or its components.

### **twisted-pair cable**

A cable made by twisting together two insulated conductors.

# **twisted-pair Ethernet network**

*See* 10BASE-T Ethernet network.

# **TURBOchannel module**

High-performance interconnection hardware that allows you to use a variety of Digital and third-party graphics, multimedia, and communications options. The TURBOchannel module is a synchronous asymmetrical I/O channel that connects option modules to the system module. With this connection, the system module and an option module have read or write access to each other, but option modules have no access to other option modules.

# **TURBOchannel extender**

*See* expansion box.

# **two-dimensional graphics**

Images that are displayed on the screen in 2D. These graphics require the use of the HX 8-plane smart frame buffer TURBOchannel graphics option.

# **universal strain relief strap**

A plastic strap used when connecting the monitor video cable to the back of the monitor. The strap prevents the weight of the cable junction box from pulling the cables out of the BNC connectors.

#### **user interface**

The style of interaction between the computer and the user of that computer.

#### **video refresh rate**

The speed at which the image on the screen is restored.

# **VMScluster system**

A highly integrated organization of Digital's OpenVMS AXP systems that communicate over a high-speed communications path. VMScluster configurations have all the functions of single-node systems, plus the ability to share CPU resources, queues, and disk storage.

# **window**

An area on your monitor screen in which you can start, run, and view a separate process. Windowing capability is supported by both OpenVMS AXP and DEC OSF/1 AXP workstation software.

# **work group**

Several workstations, connected together on a network, that perform similar tasks and share information or databases.

# **workstation**

A single-user system that offers high-performance, high-resolution graphics, and can function in a network environment.

### **wrist strap**

*See* antistatic wrist strap.

### **write-enabled**

The condition that enables a tape or diskette to be written to. *Compare with* write-protected.

# **write-protected**

The condition that prevents a tape or diskette from being accidentally overwritten.

# **Z-buffering**

An advanced graphics term for attaching a depth value to every pixel as a means of determining which parts of the objects in a scene must be discarded from the processing because they would be hidden from view by other opaque objects (hidden surface removal).

# **Index**

8-plane graphics module, 12–8 24-plane graphics module, 12–8 8-to-24 plane upgrade, 12–9

# **A**

Adding options, two methods, xiv, 2–2 Antistatic precautions, 2–15, 11–11 Antistatic wrist strap attaching, 2–15 removing, 13–2 Associated documentation, A–1 AUI Ethernet module, 12–13 AUI Ethernet network associated documentation, A–4

# **B**

Backing up files, 2–2 Bezel removing, 2–22 Button box, 14–4

# **C**

Cable connections for modem, 14–9, 14–10 for printer, 14–11 for RRD42 compact disc drive, 2–19, 2–20 RRD42 compact disc drive, 3–6 RX26 diskette drive, 4–7 RZ24L fixed disk drive, 8–6 RZ25 fixed disk drive, 9–7 RZ26 fixed disk drive, 10–6

Cable connections (cont'd) TLZ06 cassette tape drive, 6–7 TZ30 tape drive, 7–6 TZK10 cartridge tape drive, 5–7 Caddy, handling and storage, 3–10 Cartridges, handling and storage, 5–11 Cassette tapes, 6–3 handling and storage, 6–11 Commands show config, 2–7, 2–8, 2–9, 13–5 show device, 2–5, 2–6 show memory, 2–10, 2–11 Compact disc drive *See* RRD42 compact disc drive Configuration checking, 2–5, 2–7, 2–10, 13–5 comparing old and new, 13–5 display, 2–5, 2–7, 2–10 error message, 2–9 reviewing, 2–5, 2–7, 2–10 show config command, 2–7, 13–5 show device command, 2–5 show memory command, 2-10 Console mode entering, 2–4 prompt, 2–4 Console terminal, 14–2 Controls RRD42 compact disc drive, 3–14 RX26 diskette drive, 4–15 TLZ06 tape drive, 6–15 TZ30 tape drive, 7–13 TZK10 tape drive, 5–13 Conventions, used in this guide, xviii

# Cover

removing, 2–13 replacing, 13–2

# **D**

DEC OSF/1 AXP documentation end user, A–7 general user, A–7 migration, A–8 server, A–8 startup, A–7 system and network management, A–7 Devices, testing configuration of, 13–5 Diagnostic test displays, xiv, 2–3 Dial box, 14–4 Disc, handling and storage, 3–10 Disk drive *See* RZ24L disk drive *See* RZ25 disk drive *See* RZ26 disk drive Diskette drive *See* RX26 diskette drive Documentation AUI Ethernet network, A–4 DEC OSF/1 AXP end user, A-7 DEC OSF/1 AXP general user, A–7 DEC OSF/1 AXP migration, A–8 DEC OSF/1 AXP server, A–8 DEC OSF/1 AXP startup, A–7 DEC OSF/1 AXP system and network management, A–7 DECconnect system, A–6 drives, A–3 printed, A–2 SCSI, A–4 TURBOchannel, A–4 Drive bracket inserting RRD42 drive, 3–7 inserting RX26 drive, 4–9 inserting TLZ06 drive, 6–8 inserting TZ30 drive, 7–7 inserting TZK10 drive, 5–8 label, 2–21 removing, 2–17, 2–18

Drive bracket (cont'd) replacing, 3–8, 4–10, 5–10, 6–10, 7–8 Drive plate removing, 11–6 replacing, 11–13 Drives associated documentation, A–3 getting status of installation, 2–5 listing, 2–5 RRD42 compact disc, 3–2 RX26 diskette, 4–2 RZ24L fixed disk, 8–2 RZ25 fixed disk drive, 9–2 RZ26 fixed disk, 10–2 TLZ06 cassette tape, 6–2 TZ30 tape, 7–2 TZK10 cartridge tape, 5–2

# **E**

Eject button, 4–17 RRD42 compact disc caddy, 3–15 RX26 diskette drive, 4–18 TLZ06 tape drive, 6–17 TZ30 tape drive, 7–16 TZK10 tape drive, 5–15 Equipment turning off, 2–11 turning on, 13–4 Error messages show config command, 13–5 startup, 13–5 Expansion boxes, turning on, 13–4 External options button box, 14–4 console terminal, 14–2 dial box, 14–4 headset, 14–7 modem, 14–9, 14–10 printer, 14–11 programmable function keyboard, 14–4 puck and pen, 14–12 tablet, 14–12

# **F**

FDDI Module, 12–12 File backup, 2–2 Filler panel inserting the RX26, 4–12 fixed-disk drives, 1–4 Frame buffer, 12–6 Future options, 1–2

# **G**

Graphics module 8-plane, 12–8 24-plane, 12–8 8-to-24 plane upgrade, 12–9 HX 2D, 12–6 PXG Turbo+ 3D, 12–11 PXG+ 3D, 12–8 TX 2D, 12–7

# **H**

Halt button, 2–4 Hard disk drives *See* RZ24L/RZ25/RZ26 fixed disk drive Hardware, shutting down, 2–11 Headset, 14–7 RRD42 compact disc drive, 3–16 volume control, 3–16 HX 2D frame buffer, 12–6

# **I**

Input devices button box, 14–4 console terminal, 14–2 dial box, 14–4 programmable function keyboard, 14–4 puck and pen, 14–12 tablet, 14–12 Installation time, xiv, 2–2 Installation, checking, 13–4

Internal options, testing, 13–4

# **J**

Jumpers *See* SCSI jumpers DADS, 5–4 DRIVE SELECT, 5–4 mode, 3–3, 5–4 parity, 5–4

# **L**

Label, drive bracket, 2–21 Locations of options, 1–3

# **M**

Memory capacity, 11–3 Memory modules description, 11–3 guidelines for installing, 11–10, 11–15 installing, 11–5, 11–6, 11–10 position, 1–5 protection from static discharge, 11–11 reinstalling, 11–11 removing, 11–16 sequence for adding, 11–5 status of installation, 2–10 where to install, 11–5 Memory mother board description, 11–3 removing, 11–9 Modem, 14–9 cables, 14–9 connecting to the system, 14–9 description, 14–9 Modems turning on, 13–4 Monitor, 12–4 turning on, 13–4

# **N**

Network, shutting down, 2–2

# **P**

Power cable, connecting to RRD42, 3–6 to RX26, 4–8 to RZ24L, 8–6 to RZ25, 9–7 to RZ26, 10–6 to TLZ06, 6–7 to TZ30, 7–6 to TZK10, 5–7 Printer connecting to the system, 14–11 turning on, 13–4 Programmable function keyboard, 14–4 Puck and pen devices, 14–12 PXG+ 3D graphics module, 12–8

# **Q**

QIC drive *See* TZK10 tape drive

# **R**

Removable-media drives, 1–4 Removing drive plate, 11–6 Removing metal filler plate, 12–16 Required tools, 1–2 Restarting the system, 13–4 RRD42 compact disc caddy busy indicator, 3–14 caring for, 3–10 closing, 3–12 eject button, 3–15 inserting into drive, 3–13 loading a disc into, 3–11, 3–12 opening, 3–11 removing manually, 3–15 shutter location, 3–10

RRD42 compact disc drive caddies, 3–10 checking jumpers, 3–3 connecting cables, 2–19, 2–20, 3–6 controls, 3–14 description, 3–2 discs, 3–10 headset, 3–16 illustration, 3–2 inserting into bracket, 3–7 installing, 2–17, 3–5, 3–6 removing, 3–17 sliding drive into bracket, 3–6 specifications, 3–17 storage capacity, 3–2 uses, 3–2 using, 3–9 RRD42 compact discs caring for, 3–10 loading into a caddy, 3–11 RX26 diskette drive busy indicator, 4–16 checking switches, 4–4 connecting cables, 4–7 controls, 4–15 description, 4–2 eject button, 4–17 illustration, 4–3 inserting a diskette, 4–15 inserting into bracket, 4–9 inserting the filler panel, 4–12 installing, 4–7 removing, 4–18 removing a diskette, 4–17 slide switch for the SCSI-FDI controller, 4–3 specifications, 4–18 storage capacity, 4–2 types of switches, 4–3 uses, 4–2 RX26 diskettes care of, 4–13 inserting, 4–15 installing software with, 4–14

removing, 4–17, 4–18

RX26 diskettes (cont'd) write-protecting, 4–13, 4–14 writing to, 4–14 RZ24L fixed disk drive checking jumpers, 8–3 connecting cables, 8–6 hardware specifications, 8–10 illustration, 8–2 installing, 8–5, 8–6, 8–7 removing, 8–8 storage capacity, 8–2, 8–10 uses, 8–2 RZ25 fixed disk drive checking jumpers, 9–3 connecting cables, 9–7 illustration, 9–2 installing, 9–6, 9–7, 9–8 removing, 9–10 specifications, 9–11 storage capacity, 9–2, 9–11 uses, 9–2 RZ26 fixed disk drive checking jumpers, 10–3 connecting cables, 10–6 illustration, 10–2 installing, 10–5, 10–6, 10–7 removing, 10–8 specifications, 10–10 storage capacity, 10–2, 10–10 uses, 10–2

# **S**

SCSI address, verifying, 13–5 SCSI cable, connecting to RRD42, 3–6 to RX26, 4–8 to RZ24L, 8–6 to RZ25, 9–7 to RZ26, 10–6 to TLZ06, 6–7 to TZ30, 7–6 to TZK10, 5–7 SCSI jumpers RRD42 compact disc drive, 3–3 RZ24L fixed disk drive, 8–3

SCSI jumpers (cont'd) RZ25 fixed disk drive, 9–3 RZ26 fixed disk drive, 10–3 TZK10 cartridge tape drive, 5–4 SCSI settings for RRD42, 3–3 for RZ24L, 8–3 for RZ25, 9–3 for RZ26, 10–3 for TLZ06, 6–4, 6–5 for TZ30, 7–3 for TZK10, 5–4 SCSI switches RX26 diskette drive, 4–4 TLZ06 cassette tape drive, 6–4 TZ30 tape drive, 7–3 SCSI, associated documentation, A–4 show config command, 2–7, 13–5 description, 2–8 error, 2–9 example, 2–7 show device command, 2–5 description, 2–6 example, 2–5 show memory command, 2–10 description, 2–11 example, 2–10 Shutting down hardware, 2–11 Shutting down network, 2–2 Software, xv Software Product Description, xv SPD, xv Specifications RRD42 compact disc drive, 3–17 RX26 diskette drive, 4–18 RZ24L fixed disk drive, 8–10 RZ25 fixed disk drive, 9–11 RZ26 disk drive, 10–10 TLZ06 tape drive, 6–18 TZ30 tape drive, 7–17 TZK10 tape drive, 5–17 Starting up system, 13–4 Static discharge, protection against, 2–15, 11–11

Storage capacity RRD42 compact disc drive, 3–2 RZ24L fixed disk drive, 8–2, 8–10 RZ25 fixed disk drive, 9–2, 9–11 RZ26 fixed disk drive, 10–2, 10–10 TLZ06 cassette tape drive, 6–2 TZ30 tape drive, 7–2 TZK10 cartridge tape, 5–19 TZK10 cartridge tape drive, 5–2 Switches *See* SCSI switches mode, 6–4 System configuration, 2–5, 2–7, 2–10 connecting modem, 14–10 connecting modem to, 14–9 restoring, 13–1 starting, 13–4 turning on, 13–4 System bezel, removing, 2–22 System configuration error, 2–9 solving, 2–9 System cover removing, 2–14 replacing, 13–2, 13–3 System unit removing cover, 2–13 replacing cover, 13–2 restarting, 13–4

# **T**

Tablet, 14–12 Tape drive *See* TLZ06 tape drive *See* TZ30 tape drive *See* TZK10 tape drive Test displays, 2–3 TLZ06 cassette tape drive busy indicator, 6–17 cassettes, 6–3 change SCSI settings, 6–5 checking switches, 6–4 cleaning drive heads, 6–12 connecting cables, 6–7

TLZ06 cassette tape drive (cont'd) controls and indicator, 6–15 description, 6–2 eject button, 6–17 inserting a cassette, 6–15 installing, 6–6, 6–7, 6–8 removing, 6–18 removing a cassette, 6–17 specifications, 6–18 storage capacity, 6–2 tape activity indicator, 6–15 tape unload button, 6–15 uses, 6–2 write-protect indicator, 6–15 TLZ06 cassette tapes care of, 6–11 identification, 6–3 inserting into drive, 6–15 labeling, 6–13 removing from the drive, 6–17 write-protecting, 6–14 Tools, required to install options, 1–2 Troubleshooting, 13–5 TURBOchannel 8-plane module, 12–8 24-plane module, 12–8 8-to-24 plane upgrade, 12–9 associated documentation, A–4 AUI Ethernet module, 12–13 compatibility with monitors, 12–4 connections, 12–19 definition, 12–2 FDDI module, 12–12 graphics support, 12–3 HX 2D frame buffer, 12–6 installing a module, 12–21 location of modules, 12–19 monitor compatibility, 12–4 option slots, 2–8 PXG Turbo+ 3D graphics module, 12–11 PXG+ 3D graphics module, 12–8 removing metal filler plate, 12–16 removing options, 12–23 removing the metal filler plate, 12–16 status of options installation, 2–7

TURBOchannel (cont'd) TX 2D graphics module, 12–7 where to install, 12–19 Turning off equipment, 2–11 Turning on equipment, 13–4 TX 2D graphics module, 12–7 TZ30 tape drive changing switch settings, 7–5 connecting cables, 7–6 controls, 7–13 eject button, 7–16 inserting a tape, 7–13 inserting into the drive bracket, 7–7 installing, 7–5, 7–6 lights,  $7-15$ removing a tape, 7–16 removing from the bracket, 7–17 SCSI settings, 7–3 specifications, 7–17 storage capacity, 7–2 where to install, 7–5 write-protecting tapes, 7–11, 7–12 TZ30 tapes care of, 7–10 inserting into drive, 7–13 removing from the drive, 7–16 write-protecting, 7–11, 7–12 TZK10 cartridge tape drive busy indicator, 5–15 cartridges used, 5–3 changing jumper settings, 5–6 connecting cables, 5–7 controls, 5–13 eject button, 5–15 inserting a cartridge, 5–13 installing, 5–7, 5–8 removing, 5–17 removing a cartridge, 5–15 SCSI settings, 5–4 specifications, 5–17 uses, 5–2 write-protecting cartridges, 5–12 TZK10 cartridge tapes care of, 5–11 inserting into drive, 5–13

TZK10 cartridge tapes (cont'd) removing from drive, 5–15, 5–16 write-protecting, 5–12 writing to, 5–13

# **W**

Warranty coverage, xiv, 2–2 Wrist strap, removing, 13–2 Write-protecting RX26 diskettes, 4–13 TLZ06 cassette tapes, 6–14 TZ30 tapes, 7–11, 7–12 TZK10 cartridge tapes, 5–12